## NSX-T Data Center Installation Guide

Modified on 29 MAY 2020 VMware NSX-T Data Center 3.0

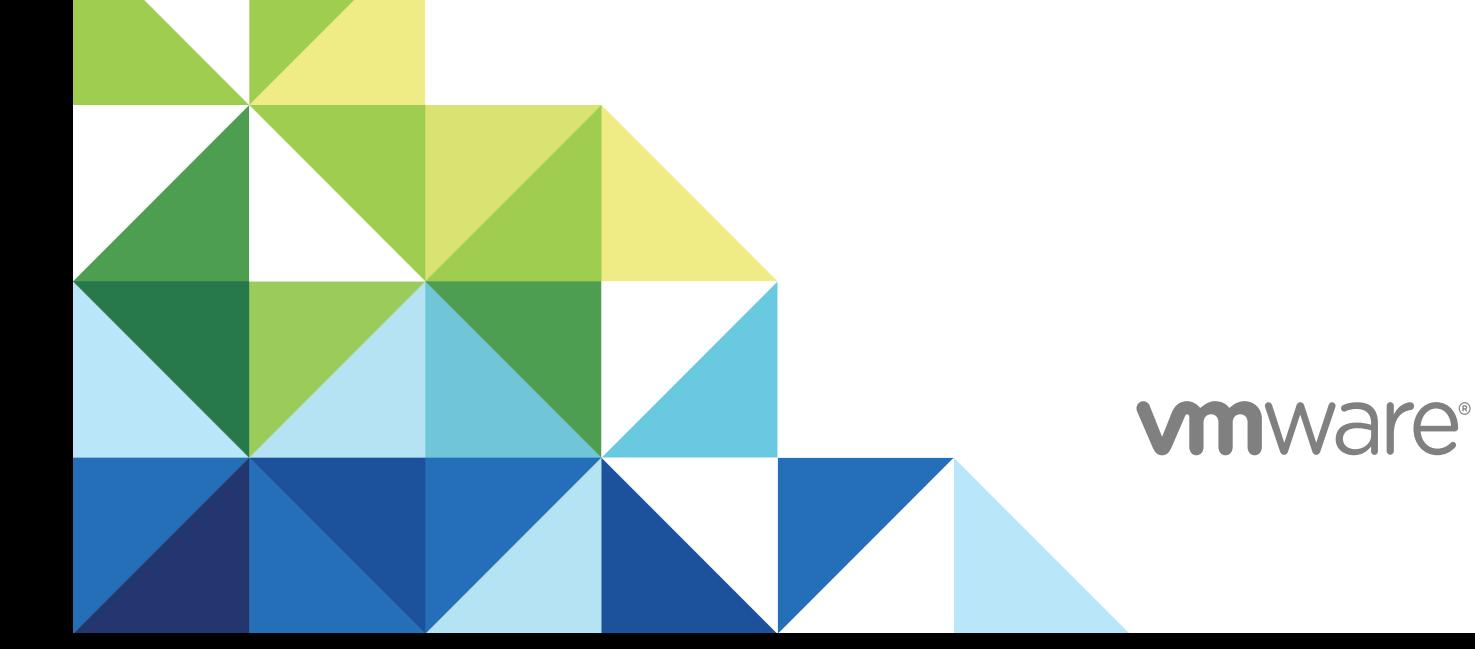

You can find the most up-to-date technical documentation on the VMware website at:

#### <https://docs.vmware.com/>

If you have comments about this documentation, submit your feedback to

[docfeedback@vmware.com](mailto:docfeedback@vmware.com)

**VMware, Inc.** 3401 Hillview Ave. Palo Alto, CA 94304 www.vmware.com

Copyright  $^\circ$  2020 VMware, Inc. All rights reserved. [Copyright and trademark information.](http://pubs.vmware.com/copyright-trademark.html)

## **Contents**

#### [NSX-T Data Center Installation Guide](#page-6-0) 7

**1** [Overview of NSX-T Data Center](#page-7-0) 8 [Key Concepts](#page-8-0) 9 [Overview of the NSX Manager](#page-11-0) 12 [Configure User Interface Settings](#page-13-0) 14

#### **2** [NSX-T Data Center Installation Workflows](#page-15-0) 16

[NSX-T Data Center Workflow for vSphere](#page-15-0) 16 [NSX-T Data Center Installation Workflow for KVM](#page-16-0) 17 [NSX-T Data Center Configuration Workflow for Bare Metal Server](#page-16-0) 17

#### **3** [Preparing for Installation](#page-18-0) 19

[System Requirements](#page-18-0) 19 [NSX Manager VM and Host Transport Node System Requirements](#page-18-0) 19 [NSX Edge VM System Requirements](#page-21-0) 22 [NSX Edge Bare Metal Requirements](#page-22-0) 23 [Bare Metal Server System Requirements](#page-25-0) 26 [Bare Metal Linux Container Requirements](#page-25-0) 26 [Ports and Protocols](#page-26-0) 27

#### **4** [NSX Manager Installation](#page-27-0) 28

[Modifying the Default Admin Password Expiration](#page-31-0) 32

#### **5** [Installing NSX-T Data Center on vSphere](#page-32-0) 33

[Install NSX Manager and Available Appliances](#page-32-0) 33 [Install NSX Manager on ESXi Using the Command-Line OVF Tool](#page-36-0) 37 [Configure NSX-T Data Center to Display the GRUB Menu at Boot Time](#page-41-0) 42 [Log In to the Newly Created NSX Manager](#page-41-0) 42 [Add a Compute Manager](#page-42-0) 43 [Deploy NSX Manager Nodes to Form a Cluster from UI](#page-44-0) 45 [Configure a Virtual IP \(VIP\) Address for a Cluster](#page-51-0) 52 [Disable Snapshots on NSX-T Data Center Appliances](#page-52-0) 53

#### **6** [Installing NSX-T Data Center on KVM](#page-54-0) 55

[Set Up KVM](#page-54-0) 55 [Manage Your Guest VMs in the KVM CLI](#page-57-0) 58 [Install NSX Manager on KVM](#page-58-0) 59

[Install Third-Party Packages on a KVM Host](#page-63-0) 64 [Verify Open vSwitch Version on RHEL or CentOS KVM Hosts](#page-65-0) 66 [Verify Open vSwitch Version on SUSE KVM Hosts](#page-66-0) 67 [Verify Open vSwitch Version on Ubuntu KVM Hosts](#page-67-0) 68 [Deploy NSX Manager Nodes to Form a Cluster Using CLI 69](#page-68-0)

#### **7** [Configuring Bare Metal Server to Use NSX-T Data Center](#page-70-0) 71

[Install Third-Party Packages on a Bare Metal Server](#page-70-0) 71 [Create Application Interface for Bare Metal Server Workloads](#page-72-0) 73 [Ansible Server Configuration for Bare Metal Server](#page-73-0) 74 [Secure Workloads on Windows Server 2016 Bare Metal Server](#page-73-0) 74

#### **8** [NSX Manager Cluster Requirements](#page-77-0) 78

[NSX Manager Cluster Requirements for Single, Dual, and Multiple Sites](#page-77-0) 78

#### **9** [Installing NSX Edge](#page-81-0) 82

[NSX Edge Installation Requirements](#page-81-0) 82 [NSX Edge Networking Setup](#page-84-0) 85 [NSX Edge Installation Methods](#page-89-0) 90 [Create an NSX Edge Transport Node](#page-90-0) 91 [Create an NSX Edge Cluster](#page-95-0) 96 [Install an NSX Edge on ESXi Using the vSphere GUI](#page-96-0) 97 [Install NSX Edge on ESXi Using the Command-Line OVF Tool](#page-100-0) 101 [Install NSX Edge via ISO File as a Virtual Appliance](#page-104-0) 105 [Install NSX Edge on Bare Metal 109](#page-108-0) [Prepare the PXE Server for NSX Edge](#page-108-0) 109 [Install NSX Edge Automatically via ISO File](#page-112-0) 113 [Install NSX Edge Interactively via ISO File 116](#page-115-0) [Intel QAT Support for IPSec VPN Bulk Cryptography](#page-117-0) 118 [Join NSX Edge with the Management Plane](#page-118-0) 119 [Configure an NSX Edge as a Transport Node](#page-119-0) 120

#### **10** [Transport Zones and Transport Nodes](#page-122-0) 123

[Create Transport Zones](#page-122-0) 123 [Create an IP Pool for Tunnel Endpoint IP Addresses](#page-124-0) 125 [Enhanced Data Path](#page-125-0) 126 [Configuring Profiles](#page-129-0) 130 [Create an Uplink Profile](#page-129-0) 130 [Configuring Network I/O Control Profiles](#page-132-0) 133 [Add an NSX Edge Cluster Profile](#page-142-0) 143 [Add an NSX Edge Bridge Profile](#page-142-0) 143

[Add a Transport Node Profile](#page-143-0) 144 [VMkernel Migration to an N-VDS Switch](#page-148-0) 149 [VMkernel Migration Errors](#page-153-0) 154 [Create a Standalone Host or Bare Metal Server Transport Node](#page-156-0) 157 [Prepare a vSphere Distributed Switch for NSX-T](#page-164-0) 165 [Configure a Managed Host Transport Node](#page-164-0) 165 [Configure an ESXi Host Transport Node with Link Aggregation](#page-170-0) 171 [Verify the Transport Node Status](#page-171-0) 172 [Migrate ESXi VMkernel and Physical Adapters](#page-174-0) 175 [NSX Maintenance Mode](#page-174-0) 175 [Visual Representation of N-VDS 176](#page-175-0) [Health Check VLAN ID Ranges and MTU Settings](#page-176-0) 177 [View Bidirectional Forwarding Detection Status](#page-180-0) 181 [Manual Installation of NSX-T Data Center Kernel Modules](#page-180-0) 181 [Manually Install NSX-T Data Center Kernel Modules on ESXi Hypervisors](#page-181-0) 182 [Manually Install NSX-T Data Center Software Packages on Ubuntu KVM Hypervisors](#page-184-0) 185 [Manually Install NSX-T Data Center Software Packages on RHEL and CentOS KVM Hypervisors](#page-185-0) [186](#page-185-0) [Manually Install NSX-T Data Center Software Packages on SUSE KVM Hypervisors](#page-186-0) 187 [Deploy a Fully Collapsed vSphere Cluster NSX-T](#page-187-0) 188 [VLAN Micro-Segmentation](#page-197-0) 198

#### **11** [Host Profile integration with NSX-T](#page-199-0) 200

[Auto Deploy Stateless Cluster](#page-199-0) 200 [High-Level Tasks to Auto Deploy Stateless Cluster](#page-199-0) 200 [Prerequisites and Supported Versions](#page-200-0) 201 [Create a Custom Image Profile for Stateless Hosts](#page-201-0) 202 [Associate the Custom Image with the Reference and Target Hosts](#page-202-0) 203 [Set Up Network Configuration on the Reference Host](#page-203-0) 204 [Configure the Reference Host as a Transport Node in NSX-T](#page-204-0) 205 [Extract and Verify the Host Profile](#page-206-0) 207 [Verify the Host Profile Association with Stateless Cluster](#page-207-0) 208 [Update Host Customization](#page-208-0) 209 [Trigger Auto Deployment on Target Hosts](#page-209-0) 210 [Troubleshoot Host Profile and Transport Node Profile](#page-218-0) 219 [Stateful Servers](#page-220-0) 221 [Supported NSX-T and ESXi versions](#page-221-0) 222 [Prepare a Target Stateful Cluster](#page-221-0) 222 [VMkernel Migration with Host Profile Applied](#page-223-0) 224 [VMkernel Migration without Host Profile Applied](#page-225-0) 226

#### **12** [Getting Started with NSX Cloud](#page-226-0) 227

[NSX Cloud Architecture and Components](#page-226-0) 227 [Overview of Deploying NSX Cloud](#page-228-0) 229 [Deploy NSX-T Data Center On-Prem Components](#page-228-0) 229 [Install CSM](#page-228-0) 229 [Join CSM with NSX Manager](#page-229-0) 230 [Enable Access to Ports and Protocols 230](#page-229-0) [\(Optional\) Configure Proxy Servers](#page-230-0) 231 [\(Optional\) Set Up vIDM for Cloud Service Manager](#page-231-0) 232 [Add your Public Cloud Account](#page-232-0) 233 [Adding your Microsoft Azure Subscription](#page-232-0) 233 [Adding your AWS Account](#page-238-0) 239 [Deploy the NSX Public Cloud Gateway](#page-242-0) 243 [Deploying PCG in a VNet](#page-244-0) 245 [Deploying PCG in a VPC](#page-247-0) 248 [Link to a Transit VPC or VNet 252](#page-251-0) [Auto-Configurations after PCG Deployment or Linking 253](#page-252-0) [\(Optional\) Install NSX Tools on your Workload VMs](#page-258-0) 259 [Undeploy or Unlink PCG](#page-258-0) 259 [Remove the nsx.network tag in the Public Cloud](#page-259-0) 260 [Disable Quarantine Policy in the NSX Enforced Mode](#page-259-0) 260 [Delete User-created Logical Entities](#page-260-0) 261 **[Undeploy or Unlink](#page-260-0)** from CSM 261 [Troubleshooting PCG Undeployment](#page-260-0) 261

#### **13** [Getting Started with Federation](#page-261-0) 262

[Federation Requirements](#page-261-0) 262 [Install a Global Manager Appliance](#page-262-0) 263 [Configuring the Global Manager and Local Managers](#page-263-0) 264 [Make the Global Manager Active](#page-263-0) 264 [Add a Location 264](#page-263-0)

#### **14** [Uninstalling NSX-T Data Center from a Host Transport Node](#page-266-0) 267

[Verify Host Network Mappings for Uninstall](#page-266-0) 267 [Uninstall NSX-T Data Center from a vSphere Cluster](#page-268-0) 269 [Uninstall NSX-T Data Center from a Host in a vSphere Cluster](#page-270-0) 271 [Uninstall NSX-T Data Center from a Standalone Host](#page-271-0) 272 [Triggering Uninstallation from the vSphere Web Client](#page-272-0) 273

#### **15** [Troubleshooting Installation Issues](#page-275-0) 276 [Installation Fails Due to Insufficient Space in Bootbank on ESXi Host](#page-275-0) 276

## <span id="page-6-0"></span>NSX-T Data Center Installation Guide

The *NSX-T Data Center Installation Guide* describes how to install the VMware NSX-T™ Data Center product. The information includes step-by-step configuration instructions and suggested best practices.

## Intended Audience

This information is intended for anyone who wants to install or use NSX-T Data Center. This information is written for experienced system administrators who are familiar with virtual machine technology and network virtualization concepts.

## Technical Publications Glossary

VMware Technical Publications provides a glossary of terms that might be unfamiliar to you. For definitions of terms as they are used in VMware technical documentation, go to [https://www.vmware.com/](https://www.vmware.com/topics/glossary) [topics/glossary](https://www.vmware.com/topics/glossary).

## Related Documentation

You can find the VMware NSX® Intelligence™ documentation at [https://docs.vmware.com/en/VMware-](https://docs.vmware.com/en/VMware-NSX-Intelligence/index.html)[NSX-Intelligence/index.html.](https://docs.vmware.com/en/VMware-NSX-Intelligence/index.html) The NSX Intelligence 1.0 content was initially included and released with the NSX-T Data Center 2.5 documentation set.

## <span id="page-7-0"></span>Overview of NSX-T Data Center

In the same way that server virtualization programmatically creates and manages virtual machines, NSX-T Data Center network virtualization programmatically creates and managed software-based virtual networks.

With network virtualization, the functional equivalent of a network hypervisor reproduces the complete set of Layer 2 through Layer 7 networking services (for example, switching, routing, access control, firewalling, QoS) in software. As a result, these services can be programmatically assembled in any arbitrary combination, to produce unique, isolated virtual networks in a matter of seconds.

NSX-T Data Center works by implementing three separate but integrated planes: management, control, and data. These planes are implemented as a set of processes, modules, and agents residing on two types of nodes: NSX Manager and transport nodes.

- **Every node hosts a management plane agent.**
- **NICK Manager nodes host API services and the management plane cluster daemons.**
- **NSX Controller nodes host the central control plane cluster daemons.**
- **n** Transport nodes host local control plane daemons and forwarding engines.

NSX Manager provides a three-node clustering support which merges policy manager, management, and central control services on a cluster of nodes. NSX Manager clustering provides high availability of the user interface and API. The convergence of management and control plane nodes reduces the number of virtual appliances that must be deployed and managed by the NSX-T Data Center administrator.

The NSX Manager appliance is available in three different sizes for different deployment scenarios.

- A small appliance for lab or proof-of-concept deployments.
- <sup>n</sup> A medium appliance for deployments up to 64 hosts and a large appliance for customers who deploy to a large-scale environment.

See [NSX Manager VM and Host Transport Node System Requirements](#page-18-0) and [Configuration maximums](https://configmax.vmware.com/)  tool.

This chapter includes the following topics:

- **[Key Concepts](#page-8-0)**
- [Overview of the NSX Manager](#page-11-0)

## <span id="page-8-0"></span>Key Concepts

The common NSX-T Data Center concepts that are used in the documentation and user interface.

#### **Compute Manager**

A compute manager is an application that manages resources such as hosts and VMs. One example is vCenter Server.

#### **Control Plane**

Computes runtime state based on configuration from the management plane. Control plane disseminates topology information reported by the data plane elements, and pushes stateless configuration to forwarding engines.

#### **Data Plane**

Performs stateless forwarding or transformation of packets based on tables populated by the control plane. Data plane reports topology information to the control plane and maintains packet level statistics.

#### **External Network**

A physical network or VLAN not managed by NSX-T Data Center. You can link your logical network or overlay network to an external network through an NSX Edge. For example, a physical network in a customer data center or a VLAN in a physical environment.

#### **Logical Port Egress**

Outbound network traffic leaving the VM or logical network is called egress because traffic is leaving virtual network and entering the data center.

#### **Logical Port Ingress**

Inbound network traffic leaving the data center and entering the VM is called ingress traffic.

#### **Logical Router**

NSX-T Data Center routing entity.

#### **Logical Router Port**

Logical network port to which you can attach a logical switch port or an uplink port to a physical network.

#### **Logical Switch**

Entity that provides virtual Layer 2 switching for VM interfaces and Gateway interfaces. A logical switch gives tenant network administrators the logical equivalent of a physical Layer 2 switch, allowing them to connect a set of VMs to a common broadcast domain. A logical switch is a logical entity independent of the physical hypervisor infrastructure and spans many hypervisors, connecting VMs regardless of their physical location.

In a multi-tenant cloud, many logical switches might exist side-by-side on the same hypervisor hardware, with each Layer 2 segment isolated from the others. Logical switches can be connected using logical routers, and logical routers can provide uplink ports connected to the external physical network.

#### **Logical Switch Port**

Logical switch attachment point to establish a connection to a virtual machine network interface or a logical router interface. The logical switch port reports applied switching profile, port state, and link status.

#### **Management Plane**

Provides single API entry point to the system, persists user configuration, handles user queries, and performs operational tasks on all of the management, control, and data plane nodes in the system. Management plane is also responsible for querying, modifying, and persisting use configuration.

#### **NSX Edge Cluster**

Collection of NSX Edge node appliances that have the same settings as protocols involved in highavailability monitoring.

#### **NSX Edge Node**

Component with the functional goal is to provide computational power to deliver the IP routing and the IP services functions.

#### **NSX Managed Virtual Distributed Switch or KVM Open vSwitch**

The NSX managed virtual distributed switch (N-VDS, previously known as hostswitch)or OVS is used for shared NSX Edge and compute cluster. N-VDS is required for overlay traffic configuration.

An N-VDS has two modes: standard and enhanced datapath. An enhanced datapath N-VDS has the performance capabilities to support NFV (Network Functions Virtualization) workloads.

#### **NSX Manager**

Node that hosts the API services, the management plane, and the agent services. NSX Manager is an appliance included in the NSX-T Data Center installation package. You can deploy the appliance in the role of NSX Manager or nsx-cloud-service-manager. Currently, the appliance only supports one role at a time.

#### **NSX Manager Cluster**

A cluster of NSX Managers that can provide high availability.

#### **Open vSwitch (OVS)**

Open source software switch that acts as a virtual switch within XenServer, Xen, KVM, and other Linux-based hypervisors.

#### **Overlay Logical Network**

Logical network implemented using Layer 2-in-Layer 3 tunneling such that the topology seen by VMs is decoupled from that of the physical network.

#### **Physical Interface (pNIC)**

Network interface on a physical server that a hypervisor is installed on.

#### **Segment**

Entity that provides virtual Layer 2 switching for VM interfaces and Gateway interfaces. A segment gives tenant network administrators the logical equivalent of a physical Layer 2 switch, allowing them to connect a set of VMs to a common broadcast domain. A segment is a logical entity independent of the physical hypervisor infrastructure and spans many hypervisors, connecting VMs regardless of their physical location. A segment is also known as a logical switch.

In a multi-tenant cloud, many segments might exist side-by-side on the same hypervisor hardware, with each Layer 2 segment isolated from the others. Segments can be connected using gateways, which can provide connectivity to the external physical network.

#### **Tier-0 Gateway or Tier-0 Logical Router**

The Tier-0 Gateway in the **Networking** tab interfaces with the physical network and can be realized as an active-active or active-standby cluster. The Tier-0 gateway runs BGP and peers with physical routers. In active-standby mode the gateway can also provide stateful services.

#### **Tier-1 Gateway or Tier-1 Logical Router**

The Tier-1 Gateway in the **Networking** tab connects to one Tier-0 gateway for northbound connectivity and one or more overlay networks for southbound connectivity. A Tier-1 gateway can be an active-standby cluster that provides stateful services.

#### **Transport Zone**

Collection of transport nodes that defines the maximum span for logical switches. A transport zone represents a set of similarly provisioned hypervisors and the logical switches that connect VMs on those hypervisors. It also has been registered with the NSX-T Data Center management plane and has NSX-T Data Center modules installed. For a hypervisor host or NSX Edge to be part of the NSX-T Data Center overlay, it must be added to the NSX-T Data Center transport zone.

#### **Transport Node**

A node capable of participating in an NSX-T Data Center overlay or NSX-T Data Center VLAN networking. For a KVM host, you can preconfigure the N-VDS, or you can have NSX Manager perform the configuration. For an ESXi host, NSX Manager always configures the N-VDS.

#### **Uplink Profile**

Defines policies for the links from hypervisor hosts to NSX-T Data Center logical switches or from NSX Edge nodes to top-of-rack switches. The settings defined by uplink profiles might include teaming policies, active/standby links, the transport VLAN ID, and the MTU setting. The transport VLAN set in the uplink profile tags overlay traffic only and the VLAN ID is used by the TEP endpoint.

#### <span id="page-11-0"></span>**VM Interface (vNIC)**

Network interface on a virtual machine that provides connectivity between the virtual guest operating system and the standard vSwitch or vSphere distributed switch. The vNIC can be attached to a logical port. You can identify a vNIC based on its Unique ID (UUID).

#### **Virtual Tunnel Endpoint**

Each hypervisor has a Virtual Tunnel Endpoint (VTEP) responsible for encapsulating the VM traffic inside a VLAN header and routing the packet to a destination VTEP for further processing. Traffic can be routed to another VTEP on a different host or the NSX Edge gateway to access the physical network.

## Overview of the NSX Manager

The NSX Manager provides a web-based user interface where you can manage your NSX-T environment. It also hosts the API server that processes API calls.

The NSX Manager interface provides two modes for configuring resources:

- Policy mode
- Manager mode

## Accessing Policy Mode and Manager Mode

If present, you can use the **Policy** and **Manager** buttons to switch between the Policy and Manager modes. Switching modes controls which menus items are available to you.

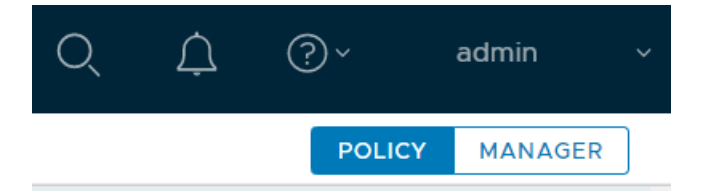

- By default, if your environment contains only objects created through Policy mode, your user interface is in Policy mode and you do not see the **Policy** and **Manager** buttons.
- <sup>n</sup> By default, if your environment contains any objects created through Manager mode, you see the **Policy** and **Manager** buttons in the top-right corner.

These defaults can be changed by modifying the user interface settings. See [Configure User Interface](#page-13-0)  [Settings](#page-13-0) for more information.

The same **System** tab is used in the Policy and Manager interfaces. If you modify Edge nodes, Edge clusters, or transport zones, it can take up to 5 minutes for those changes to be visible in Policy mode. You can synchronize immediately using POST /policy/api/v1/infra/sites/default/enforcementpoints/default?action=reload.

## When to Use Policy Mode or Manager Mode

Be consistent about which mode you use. There are a few reasons to use one mode over the other.

- **n** If you are deploying a new NSX-T Data Center environment, using **Policy** mode to create and manage your environment is the best choice in most situations.
	- <sup>n</sup> Some features are not available in Policy mode. If you need these features, use **Manager** mode for all configurations.
- If you plan to use Federation, use **Policy** mode to create all objects. Global Manager supports only Policy mode.
- **n** If you are upgrading from an earlier version of NSX-T Data Center and your configurations were created using the Advanced Networking & Security tab, use **Manager** mode.

The menu items and configurations that were found under the Advanced Networking & Security tab are available in NSX-T Data Center 3.0 in **Manager** mode.

**Important** If you decide to use Policy mode, use it to create all objects. Do not use Manager mode to create objects.

Similarly, if you need to use Manager mode, use it to create all objects. Do not use Policy mode to create objects.

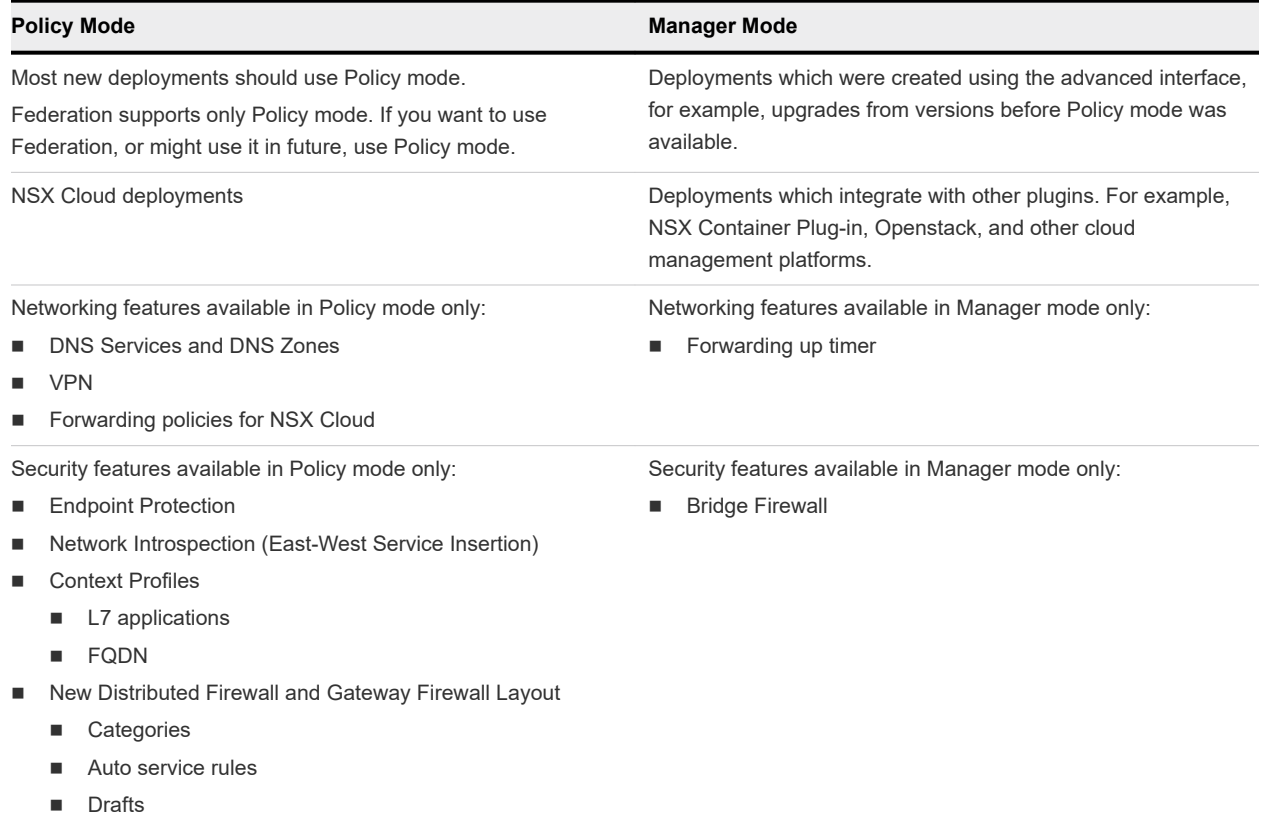

#### Table 1-1. When to Use Policy Mode or Manager Mode

## <span id="page-13-0"></span>Names for Objects Created in Policy Mode and Manager Mode

The objects you create have different names depending on which interface was used to create them.

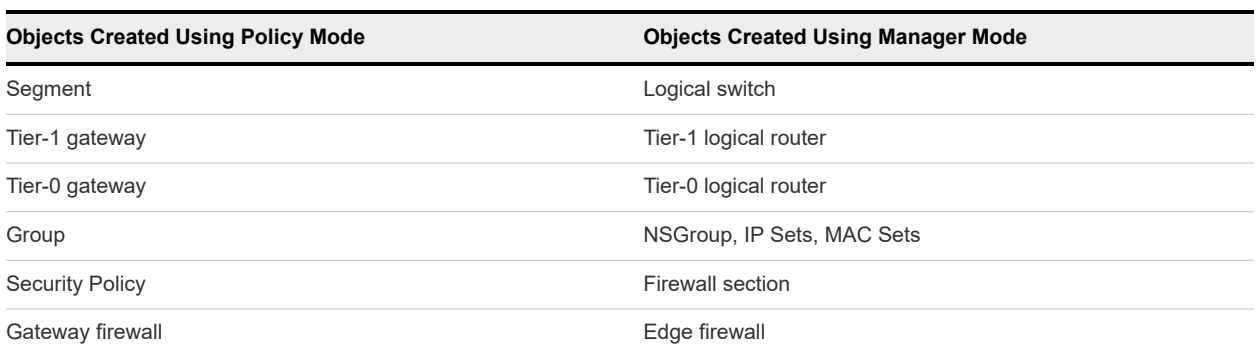

#### Table 1-2. Object Names

### Policy and Manager APIs

The NSX Manager provides two APIs: Policy and Manager.

- **n** The Policy API contains URIs that begin with /policy/api.
- **n** The Manager API contains URIs that begin with /api.

For more information about using the Policy API, see the [NSX-T Policy API Getting Started Guide](https://communities.vmware.com/docs/DOC-41182).

### Configure User Interface Settings

There are two possible modes in the NSX Manager web interface: Policy and Manager. You can control which mode is default, and if users can switch between them using the user interface mode buttons.

If present, you can use the **Policy** and **Manager** buttons to switch between the Policy and Manager modes. Switching modes controls which menus items are available to you.

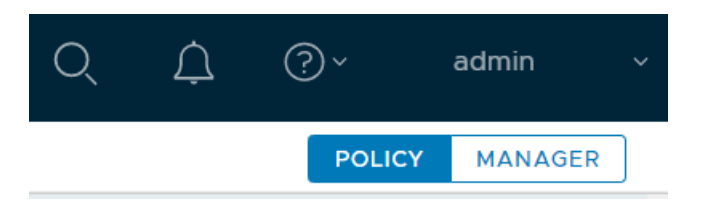

- By default, if your environment contains only objects created through Policy mode, your user interface is in Policy mode and you do not see the **Policy** and **Manager** buttons.
- <sup>n</sup> By default, if your environment contains any objects created through Manager mode, you see the **Policy** and **Manager** buttons in the top-right corner.

You can use the User Interface Settings to modify these defaults.

See [Overview of the NSX Manager](#page-11-0) for more information about the modes.

#### Procedure

- **1** From your browser, log in with admin privileges to an NSX Manager at https://<nsx-manager-ipaddress>.
- **2** Navigate to **System > User Interface Settings** and click **Edit**.
- **3** Modify the user interface settings: **Toggle Visibility** and **Default Mode**.

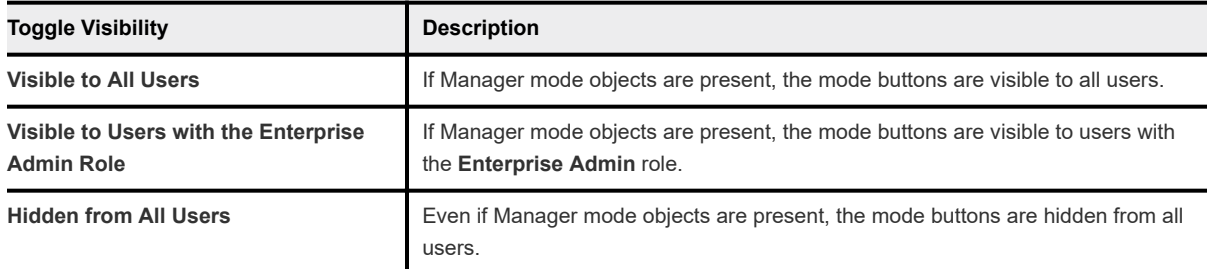

**Default Mode** can be set to Policy or Manager.

# <span id="page-15-0"></span>NSX-T Data Center Installation<br>Workflows

You can install NSX-T Data Center on vSphere or KVM hosts. You can also configure a bare metal server to use NSX-T Data Center.

To install or configure any of the hypervisors or bare metal, follow the recommended tasks in the workflows.

This chapter includes the following topics:

- **NSX-T Data Center Workflow for vSphere**
- <sup>n</sup> [NSX-T Data Center Installation Workflow for KVM](#page-16-0)
- <sup>n</sup> [NSX-T Data Center Configuration Workflow for Bare Metal Server](#page-16-0)

## NSX-T Data Center Workflow for vSphere

Use the checklist to track your installation progress on a vSphere host.

Follow the recommended order of procedures.

- 1 Review the NSX Manager installation requirements. See [Chapter 4 NSX Manager Installation](#page-27-0).
- 2 Configure the necessary ports and protocols. See [Ports and Protocols.](#page-26-0)
- 3 Install the NSX Manager. See [Install NSX Manager and Available Appliances.](#page-32-0)
- 4 Log in to the newly created NSX Manager. See [Log In to the Newly Created NSX Manager .](#page-41-0)
- 5 Configure a compute manager. See [Add a Compute Manager](#page-42-0).
- 6 Deploy additional NSX Manager nodes to form a cluster. See [Deploy NSX Manager Nodes to Form a](#page-44-0) [Cluster from UI](#page-44-0).
- 7 Review the NSX Edge installation requirements. See [NSX Edge Installation Requirements.](#page-81-0)
- 8 Install NSX Edges. See [Install an NSX Edge on ESXi Using the vSphere GUI.](#page-96-0)
- 9 Create an NSX Edge cluster. See [Create an NSX Edge Cluster](#page-95-0).
- 10 Create transport zones. See [Create Transport Zones.](#page-122-0)
- 11 Create host transport nodes. See [Create a Standalone Host or Bare Metal Server Transport Node](#page-156-0) or [Configure a Managed Host Transport Node](#page-164-0).

## <span id="page-16-0"></span>NSX-T Data Center Installation Workflow for KVM

Use the checklist to track your installation progress on a KVM host.

Follow the recommended order of procedures.

- 1 Prepare your KVM environment. See [Set Up KVM](#page-54-0).
- 2 Review the NSX Manager installation requirements. See [Chapter 4 NSX Manager Installation](#page-27-0).
- 3 Configure the necessary ports and protocols. See [Ports and Protocols.](#page-26-0)
- 4 Install the NSX Manager. See [Install NSX Manager on KVM.](#page-58-0)
- 5 Log in to the newly created NSX Manager. See [Log In to the Newly Created NSX Manager .](#page-41-0)
- 6 Configure third-party packages on the KVM host. See [Install Third-Party Packages on a KVM Host.](#page-63-0)
- 7 Deploy additional NSX Manager nodes to form a cluster. See [Deploy NSX Manager Nodes to Form a](#page-50-0) [Cluster Using CLI](#page-50-0) .
- 8 Review the NSX Edge installation requirements. See [NSX Edge Installation Requirements.](#page-81-0)
- 9 Install NSX Edges. See Install NSX Edge on Bare Metal.
- 10 Create an NSX Edge cluster. See [Create an NSX Edge Cluster](#page-95-0).
- 11 Create transport zones. See [Create Transport Zones.](#page-122-0)
- 12 Create host transport nodes. See [Create a Standalone Host or Bare Metal Server Transport Node](#page-156-0).

A virtual switch is created on each host. The management plane sends the host certificates to the control plane, and the management plane pushes control plane information to the hosts. Each host connects to the control plane over SSL presenting its certificate. The control plane validates the certificate against the host certificate provided by the management plane. The controllers accept the connection upon successful validation.

#### Post-Installation

When the hosts are transport nodes, you can create transport zones, logical switches, logical routers, and other network components through the NSX Manager UI or API at any time. When NSX Edges and hosts join the management plane, the NSX-T Data Center logical entities and configuration state are pushed to the NSX Edges and hosts automatically.

For more information, see the *NSX-T Data Center Administration Guide*.

## NSX-T Data Center Configuration Workflow for Bare Metal Server

Use the checklist to track your progress when configuring bare metal server to use NSX-T Data Center.

Follow the recommended order of procedures.

1 Review the bare metal requirements. See [Bare Metal Server System Requirements](#page-25-0).

- 2 Configure the necessary ports and protocols. See [Ports and Protocols.](#page-26-0)
- 3 Install the NSX Manager. See [Install NSX Manager on KVM.](#page-58-0)
- 4 Configure third-party packages on the bare metal server. See [Install Third-Party Packages on a Bare](#page-70-0)  [Metal Server.](#page-70-0)
- 5 Create host transport nodes. See [Create a Standalone Host or Bare Metal Server Transport Node](#page-156-0).

A virtual switch is created on each host. The management plane sends the host certificates to the control plane, and the management plane pushes control plane information to the hosts. Each host connects to the control plane over SSL presenting its certificate. The control plane validates the certificate against the host certificate provided by the management plane. The controllers accept the connection upon successful validation.

6 Create an application interface for bare metal server workload. See [Create Application Interface for](#page-72-0) [Bare Metal Server Workloads](#page-72-0).

## <span id="page-18-0"></span>Preparing for Installation 3

Before installing NSX-T Data Center, make sure your environment is prepared.

This chapter includes the following topics:

- **n** System Requirements
- **n** [Ports and Protocols](#page-26-0)

## System Requirements

Before you install NSX-T Data Center, your environment must meet specific hardware and resource requirements.

## NSX Manager VM and Host Transport Node System Requirements

Before you install an NSX Manager or other NSX-T Data Center appliances, make sure that your environment meets the supported requirements.

#### Supported Hypervisors as Host Transport Nodes

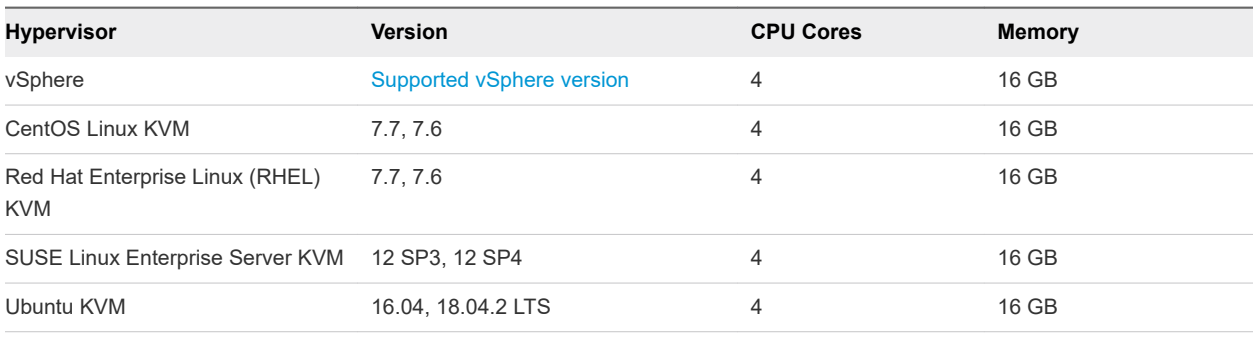

**Note** To avoid memory errors on a hypervisor host running vSphere ESXi version 7.x.x, ensure that at least 16 GB is available before deploying NSX Manager.

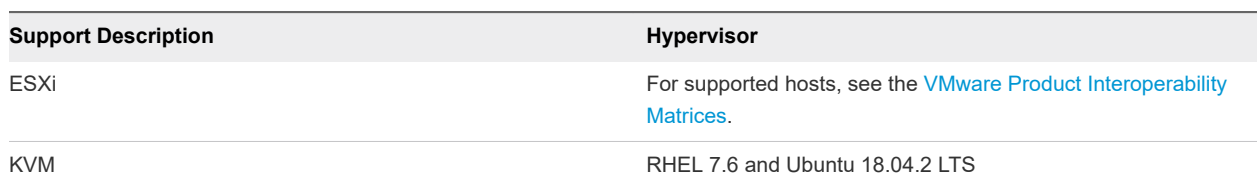

#### Table 3-1. Supported Hosts for NSX Managers

For ESXi hosts, NSX-T Data Center supports the Host Profiles and Auto Deploy features on vSphere 6.7 U1 or higher. See *Understanding vSphere Auto Deploy* in the *VMware ESXi Installation and Setup*  documentation for more information.

**Caution** On RHEL and Ubuntu, the yum update command might update the kernel version, which must not be greater than 4.14.x, and break the compatibility with NSX-T Data Center. Disable the automatic kernel update when you run yum update. Also, after running yum install, verify that NSX-T Data Center supports the kernel version.

#### Hypervisor Host Network Requirements

The NIC card used must be compatible with the ESXi version that is running NSX-T Data Center. For supported NIC card, see the [VMware Compatibility Guide](https://www.vmware.com/resources/compatibility/search.php).

**Tip** To quickly identify compatible cards in the Compatibility Guide, apply the following criteria:

- **n** Under I/O Device Type, select Network.
- <sup>n</sup> Optionally, to use supported GENEVE encapsulation, under **Features**, select the GENEVE options.
- **n** Optionally, to use Enhanced Data Path, select N-VDS Enhanced Data Path.

#### Enhanced Data Path NIC Drivers

Download the supported NIC drivers from the [My VMware](https://my.vmware.com) page.

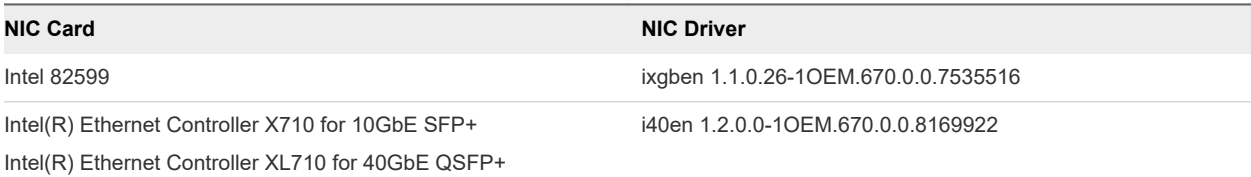

#### NSX Manager VM Resource Requirements

Thin virtual disk size is 3.8 GB and thick virtual disk size is 300 GB.

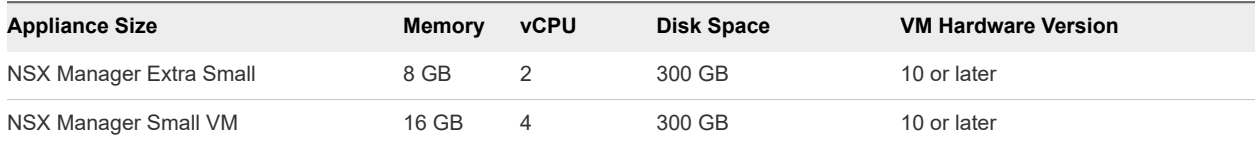

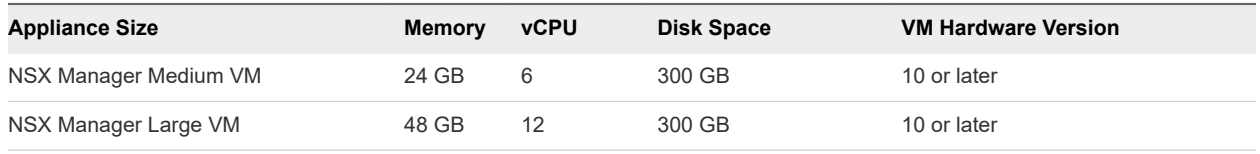

**Note** NSX Manager provides multiple roles which previously required separate appliances. This includes the policy role, the management plane role and the central control plane role. The central control plane role was previously provide by the NSX Controller appliance.

- You can use the Extra Small VM resource size only for the Cloud Service Manager appliance (CSM). Deploy CSM in the Extra Small VM size or higher, as required. See [Overview of Deploying NSX](#page-228-0) [Cloud](#page-228-0) for more information.
- n The NSX Manager Small VM appliance size is suitable for lab and proof-of-concept deployments, and must not be used in production.
- **n** The NSX Manager Medium VM appliance size is suitable for typical production environments. An NSX-T management cluster formed using this appliance size can support up to 64 hypervisors.
- The NSX Manager Large VM appliance size is suitable for large-scale deployments. An NSX-T management cluster formed using this appliance size can support more than 64 hypervisors.

For maximum scale using the NSX Manager Large VM appliance size, go to the VMware Configuration Maximums tool at<https://configmax.vmware.com/guest> and select NSX-T Data Center from the product list.

#### Language Support

NSX Manager has been localized into multiple languages: English, German, French, Japanese, Simplified Chinese, Korean, Traditional Chinese, and Spanish.

#### NSX Manager Browser Support

The following browsers are recommended for working with NSX Manager.

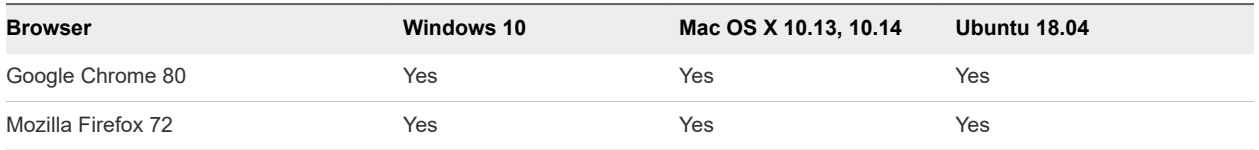

<span id="page-21-0"></span>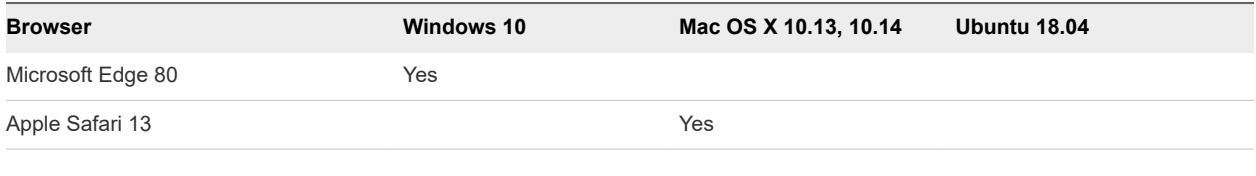

#### **Note**

- **n** Internet Explorer is not supported.
- Supported Browser minimum resolution is 1280 x 800 px.
- Language support: NSX Manager has been localized into multiple languages: English, German, French, Japanese, Simplified Chinese, Korean, Traditional Chinese, and Spanish. However, because NSX Manager localization utilizes the browser language settings, ensure that your settings match the desired language. There is no language preference setting within the NSX Manager interface itself.

#### Network Latency Requirements

The maximum network latency between NSX Managers in a NSX Manager cluster is 10ms.

The maximum network latency between NSX Managers and Transport Nodes is 150ms.

#### Storage Requirements

- The maximum disk access latency is under 10ms.
- It is recommended that NSX Managers be placed on shared storage.
- Storage should be highly available to avoid a storage outage causing all NSX Manager file systems to be placed into read-only mode upon event of a storage failure.

Please consult documentation for your storage technology on how to best design a highly available storage solution.

#### NSX Edge VM System Requirements

Before you install NSX Edge, make sure that your environment meets the supported requirements.

**Note** The following conditions apply to the hosts for the NSX Edge nodes:

<sup>n</sup> NSX Edge nodes are supported only on ESXi-based hosts with Intel-based and AMD-based chipsets.

Otherwise, vSphere EVC mode may prevent NSX Edge nodes from starting, showing an error message in the console.

- If vSphere EVC mode is enabled for the host for the NSX Edge VM, the CPU must be Haswell or later generation.
- Only VMXNET3 vNIC is supported for the NSX Edge VM.

**NSX Cloud Note** If using NSX Cloud, note that the NSX Public Cloud Gateway(PCG) is deployed in a single default size for each supported public cloud. See [Deploy the NSX Public Cloud Gateway](#page-242-0) for details.

#### <span id="page-22-0"></span>NSX Edge VM Resource Requirements

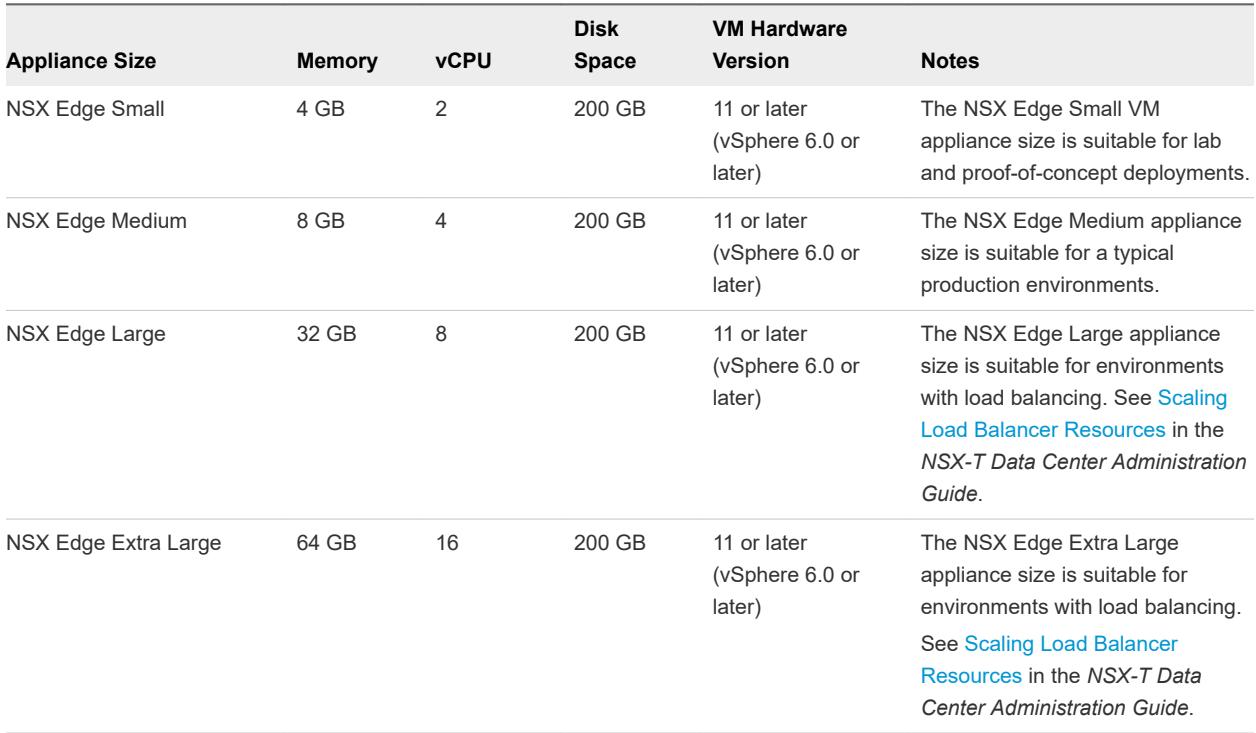

#### NSX Edge VM CPU Requirements

For the DPDK support, the underlaying platform needs to meet the following requirements:

- **n** CPU must have AESNI capability.
- CPU must have 1 GB Huge Page support.

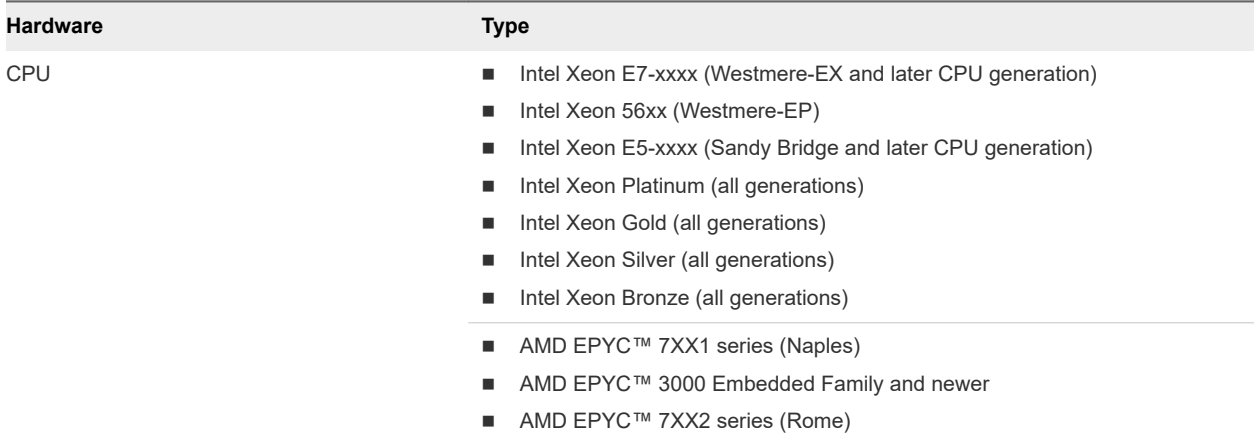

#### NSX Edge Bare Metal Requirements

Before you configure the NSX Edge bare metal, make sure that your environment meets the supported requirements.

#### NSX Edge Bare Metal Memory, CPU, and Disk Requirements

Minimum Requirements

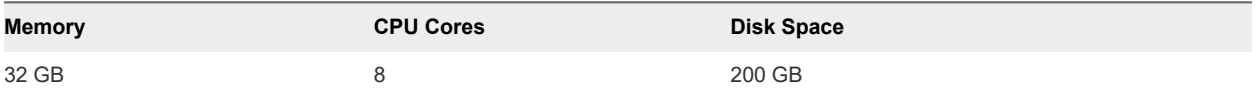

#### Recommended Requirements

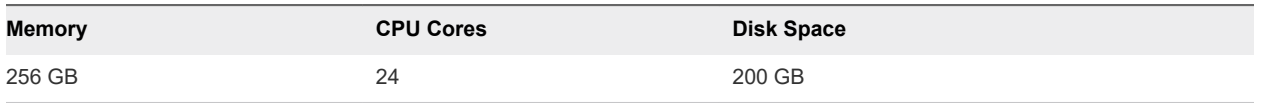

#### NSX Edge Bare Metal DPDK CPU Requirements

For the DPDK support, the underlaying platform needs to meet the following requirements:

- CPU must have AES-NI capability.
- CPU must have 1 GB Huge Page support.

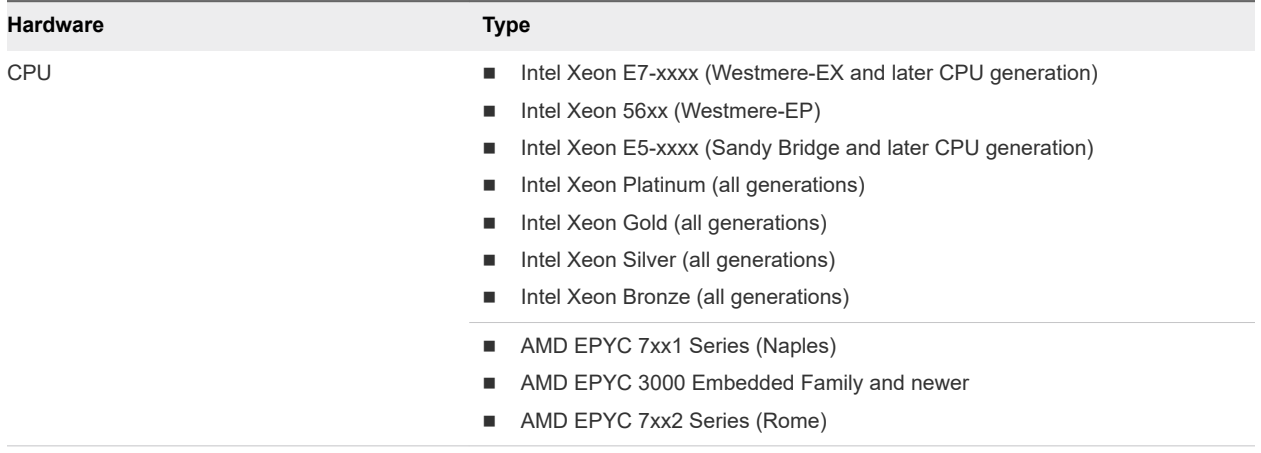

#### NSX Edge Bare Metal Hardware Requirements

Verify that the bare metal NSX Edge hardware is listed in this URL [https://certification.ubuntu.com/server/](https://certification.ubuntu.com/server/models/?release=18.04%20LTS&category=Server) [models/?release=18.04%20LTS&category=Server](https://certification.ubuntu.com/server/models/?release=18.04%20LTS&category=Server). If the hardware is not listed, the storage, video adapter, or motherboard components might not work on the NSX Edge appliance.

#### NSX Edge Bare Metal NIC Requirements

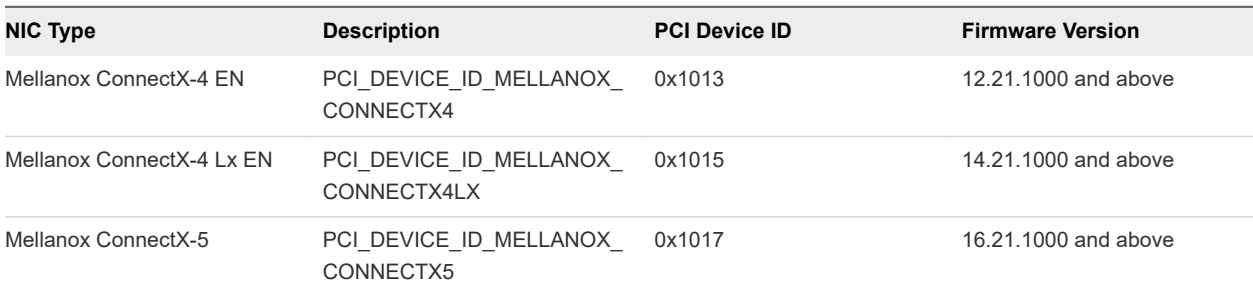

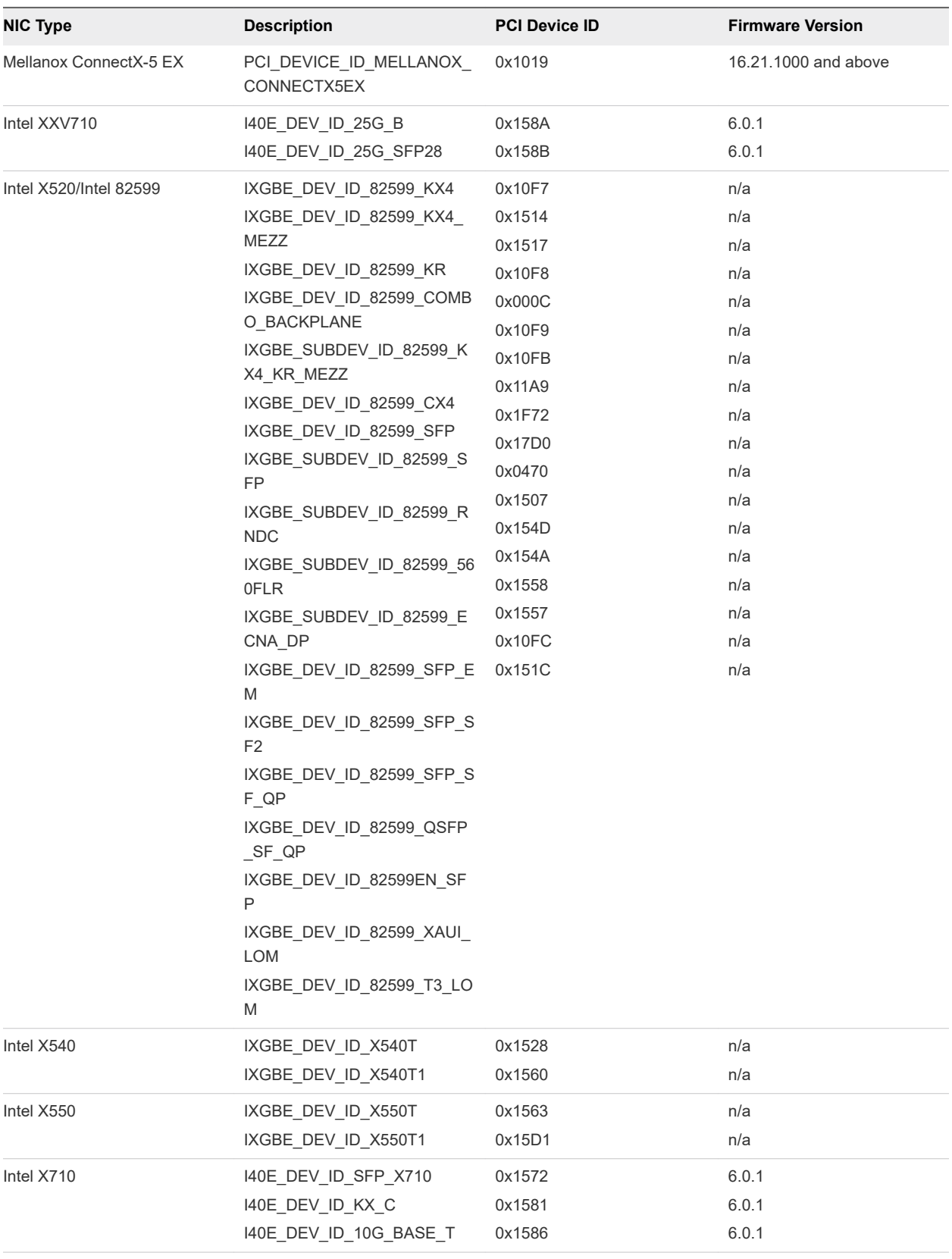

<span id="page-25-0"></span>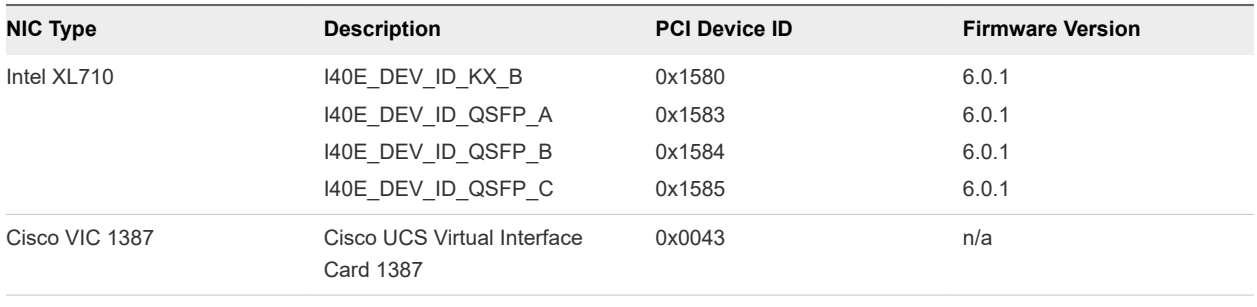

**Note** For all the supported NICs listed above, verify that the media adapters and cables you use follow the vendor's supported media types. Any media adapter or cables not supported by the vendor can result in unpredictable behavior, including the inability to boot up due to an unrecognized media adapter. See the NIC vendor documentation for information about supported media adapters and cables.

## Bare Metal Server System Requirements

Before you configure the bare metal server, make sure that your server meets the supported requirements.

**Important** The user performing the installation may require sudo command permissions for some of the procedures. See [Install Third-Party Packages on a Bare Metal Server.](#page-70-0)

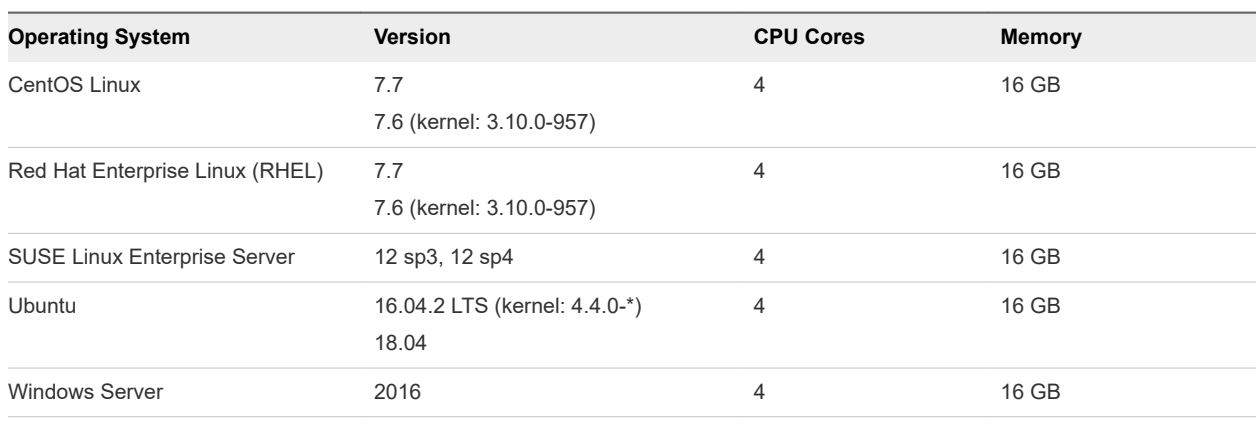

#### Bare Metal Server Requirements

**Note** Hosts running Ubuntu 18.04.2 LTS must be upgraded from 16.04 or freshly installed.

## Bare Metal Linux Container Requirements

For bare metal Linux container requirements, see the *NSX Container Plug-in for OpenShift - Installation and Administration Guide*.

## <span id="page-26-0"></span>Ports and Protocols

Ports and protocols allow node-to-node communication paths in NSX-T Data Center, the paths are secured and authenticated, and a storage location for the credentials are used to establish mutual authentication.

Configure the ports and protocols required to be open on both the physical and the host hypervisor firewalls in NSX-T Data Center. Refer to<https://ports.vmware.com/home/NSX-T-Data-Center>for more details.

By default, all certificates are self-signed certificates. The northbound GUI and API certificates and private keys can be replaced by CA signed certificates.

There are internal daemons that communicate over the loopback or UNIX domain sockets:

- **No. KVM: MPA, OVS**
- ESXi: nsx-cfgagent, ESX-DP (in the kernel)

**Note** To get access to NSX-T Data Center nodes, you must enable SSH on these nodes.

**NSX Cloud Note** See [Enable Access to Ports and Protocols f](#page-229-0)or a list of ports required for deploying NSX Cloud.

## <span id="page-27-0"></span>NSX Manager Installation 4

NSX Manager provides a graphical user interface (GUI) and REST APIs for creating, configuring, and monitoring NSX-T Data Center components such as logical switches, logical routers, and firewalls.

NSX Manager provides a system view and is the management component of NSX-T Data Center.

For high availability, NSX-T Data Center supports a management cluster of three NSX Managers. For a production environment, deploying a management cluster is recommended. For a proof-of-concept environment, you can deploy a single NSX Manager.

In a vSphere environment, the following functions are supported by NSX Manager:

- **Now YA** vCenter Server can use the vMotion function to live migrate NSX Manager across hosts and clusters.
- <sup>n</sup> vCenter Server can use the Storage vMotion function to live migrate NSX Manager across hosts and clusters.
- **n** vCenter Server can use the Distributed Resource Scheduler function to rebalance NSX Manager across hosts and clusters.
- <sup>n</sup> vCenter Server can use the Anti-affinity function to manage NSX Manager across hosts and clusters.

## NSX Manager Deployment, Platform, and Installation Requirements

The following table details the NSX Manager deployment, platform, and installation requirements

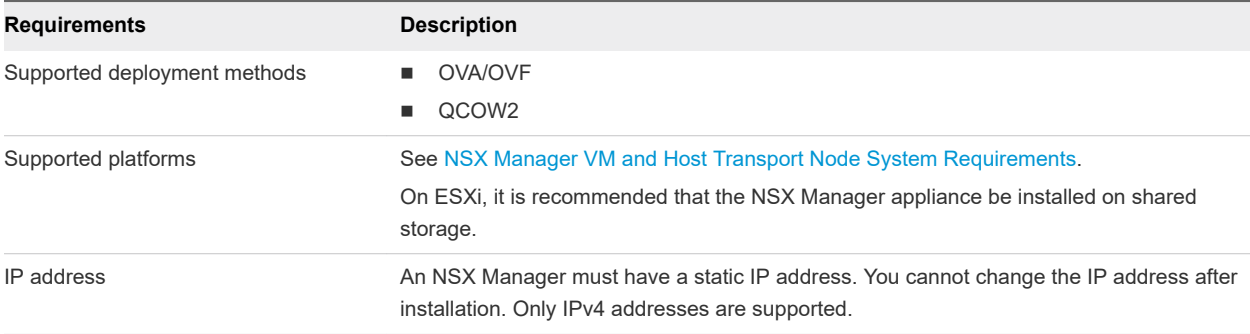

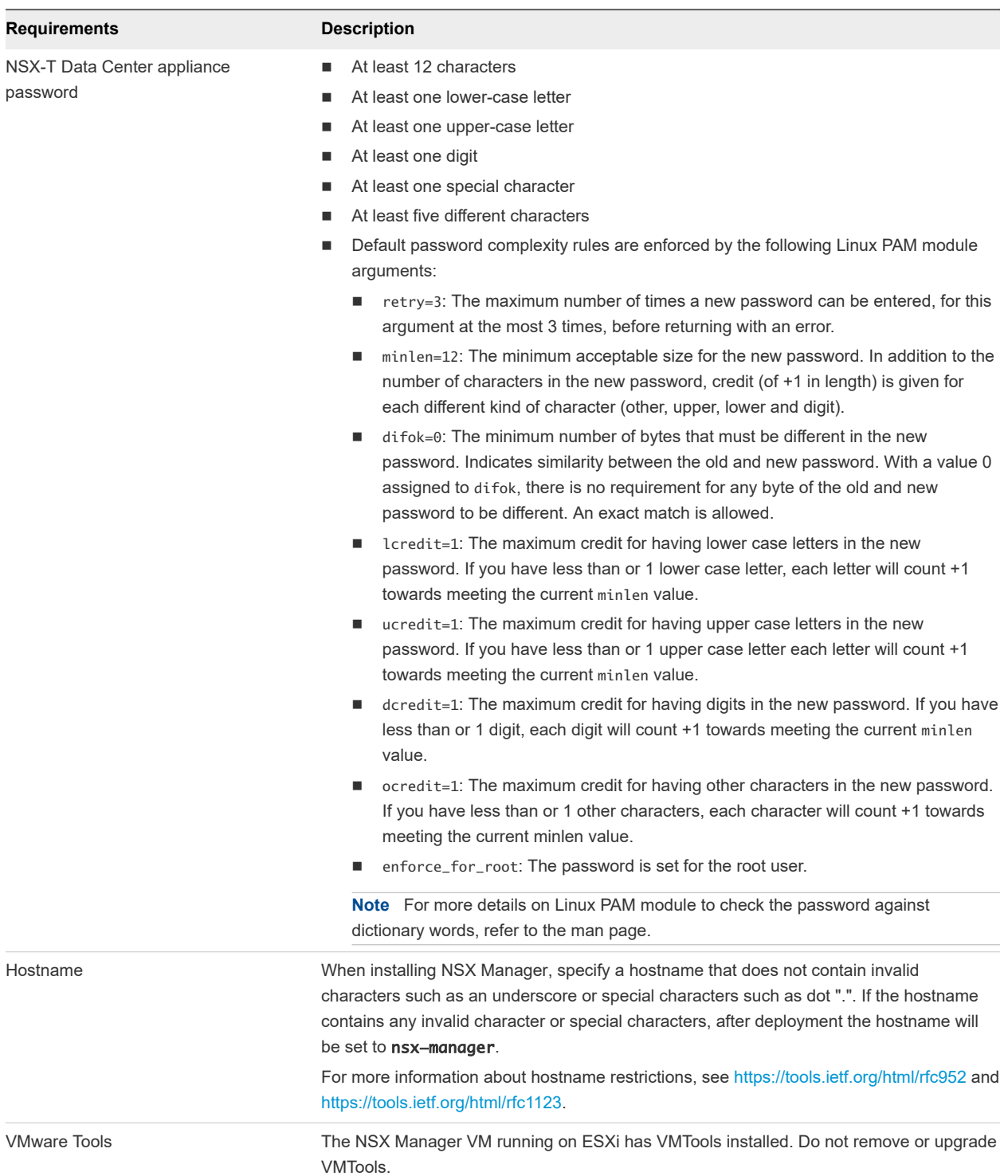

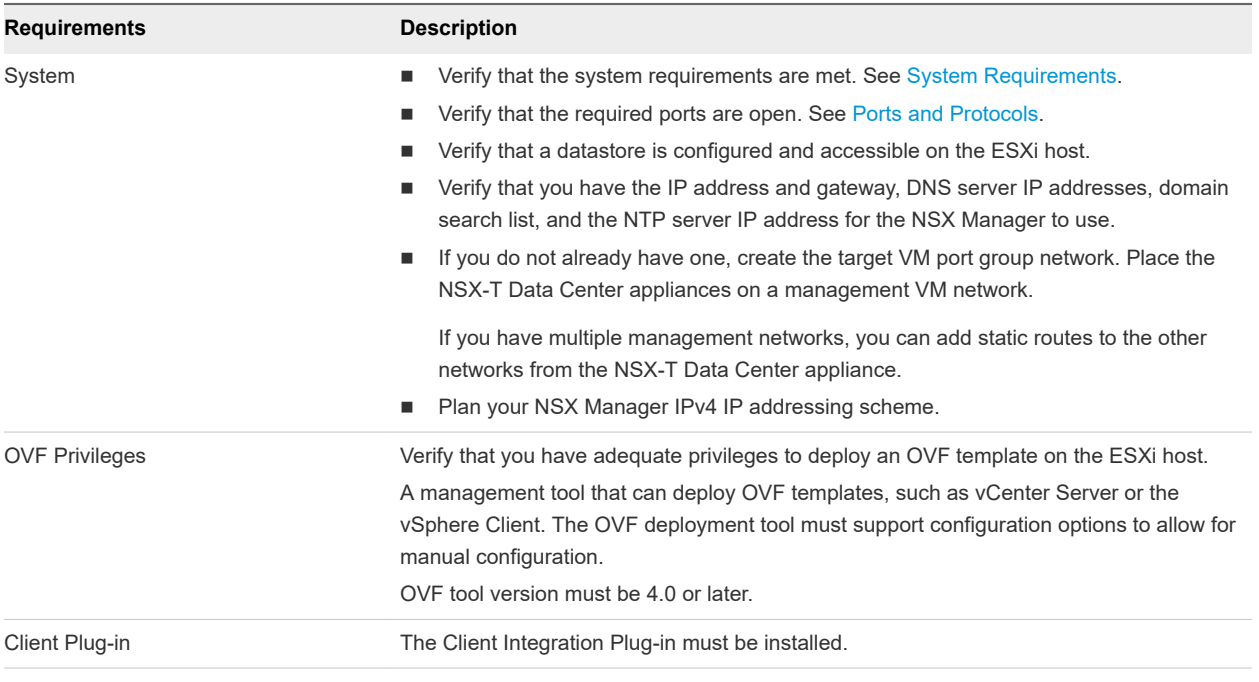

**Note** On an NSX Manager fresh install, reboot, or after an admin password change when prompted on first login, it might take several minutes for the NSX Manager to start.

## NSX Manager Installation Scenarios

**Important** When you install NSX Manager from an OVA or OVF file, either from vSphere Client or the command line, OVA/OVF property values such as user names and passwords are not validated before the VM is powered on. However, the static IP address field is a mandatory field to install NSX Manager.

- **n** If you specify a user name for the admin or audit user, the name must be unique. If you specify the same name, it is ignored and the default names (admin and audit) is used.
- $\blacksquare$  If the password for the **admin** user does not meet the complexity requirements, you must log in to NSX Manager through SSH or at the console as the *admin* user with the password **default**. You are prompted to change the password.
- If the password for the **audit** user does not meet the complexity requirements, the user account is disabled. To enable the account, log in to NSX Manager through SSH or at the console as the **admin** user and run the command set user audit to set the audit user's password (the current password is an empty string).

If the password for the root or admin user does not meet the complexity requirements, you must log in to NSX Manager through SSH or at the console as root with password vmware and admin with password default. You are prompted to change the password.

**Caution** Changes made to the NSX-T Data Center while logged in with the root user credentials might cause system failure and potentially impact your network. You can only make changes using the root user credentials with the guidance of VMware Support team.

**Note** The core services on the appliance do not start until a password with sufficient complexity is set.

After you deploy NSX Manager from an OVA file, you cannot change the VM's IP settings by powering off the VM and modifying the OVA settings from vCenter Server.

## Configuring NSX Manager for Access by the DNS Server

By default, transport nodes access NSX Managers based on their IP addresses. However, this can be based also on the DNS names of the NSX Managers.

You enable FQDN usage by publishing the FQDNs of the NSX Managers.

**Note** Enabling FQDN usage (DNS) on NSX Managers is required for multisite Lite and NSX Cloud and deployments. (It is optional for all other deployment types.) See *Multisite Deployment of NSX-T Data Center* in the *NSX-T Data Center Administration Guide* and [Chapter 12 Getting Started with NSX Cloud](#page-226-0) in this guide.

## Publishing the FQDNs of the NSX Managers

After installing the NSX-T Data Center core components and CSM, to enable NAT using FQDN, you must set up the forward and reverse lookup entries for the manager nodes on the DNS server.

**Important** It is highly recommended that you configure both the forward and reverse lookup entries for the NSX Managers' FQDN with a short TTL, for example, 600 seconds.

In addition, you must also enable publishing the NSX Manager FQDNs using the NSX-T API.

Example request: PUT https://<nsx-mgr>/api/v1/configs/management

```
{
   "publish_fqdns": true,
   "_revision": 0
}
```
Example response:

```
{
   "publish_fqdns": true,
```

```
 "_revision": 1
}
```
See the *NSX-T Data Center API Guide* for details.

```
Note After publishing the FQDNs, validate access by the transport nodes as described in the next 
section.
```
## Validating Access via FQDN by Transport Nodes

After publishing the FQDNs of the NSX Managers, verify that the transport nodes are successfully accessing the NSX Managers.

Using SSH, log into a transport node such as a hypervisor or Edge node, and run the get controllers CLI command.

Example response:

Controller IP Port SSL Status Is Physical Master Session State Controller FQDN 192.168.60.5 1235 enabled connected true up nsxmgr.corp.com

This chapter includes the following topics:

Modifying the Default Admin Password Expiration

## Modifying the Default Admin Password Expiration

By default, the administrative password for the NSX Manager and NSX Edge appliances expires after 90 days. However, you can reset the expiration period after initial installation and configuration.

If the password expires, you will be unable to log in and manage components. Additionally, any task or API call that requires the administrative password to execute will fail. If your password expires, see Knowledge Base article 70691 [NSX-T admin password expired](https://kb.vmware.com/s/article/70691).

#### Procedure

- **1** Use a secure program to connect to the NSX CLI console.
- **2** Reset the expiration period.

You can set the expiration period for between 1 and 9999 days.

nsxcli> set user admin password-expiration <1 - 9999>

**Note** Alternatively, you can use API commands to set the admin password expiration period.

**3** (Optional) You can disable password expiry so the apassword never expires.

nsxcli> clear user audit password-expiration

# <span id="page-32-0"></span>Installing NSX-T Data Center on **50.**<br>
vSphere

You can install the NSX-T Data Center components, NSX Manager and NSX Edge using the UI or CLI.

Make sure that you have the supported vSphere version. See [vSphere support.](http://partnerweb.vmware.com/comp_guide2/sim/interop_matrix.php#interop&175=&2=&1=)

This chapter includes the following topics:

- **n** Install NSX Manager and Available Appliances
- [Configure a Virtual IP \(VIP\) Address for a Cluster](#page-51-0)
- [Disable Snapshots on NSX-T Data Center Appliances](#page-52-0)

## Install NSX Manager and Available Appliances

You can use the vSphere Client to deploy NSX Manager virtual appliances. The same OVF file can used to deploy three different types of appliances: NSX Manager, NSX Cloud Service Manager for NSX Cloud, and Global Manager for Federation.

Cloud Service Manager is a virtual appliance that uses NSX-T Data Center components and integrates them with your public cloud.

#### Prerequisites

- Verify that the system requirements are met. See [System Requirements.](#page-18-0)
- Verify that the required ports are open. See [Ports and Protocols](#page-26-0).
- <sup>n</sup> Verify that a datastore is configured and accessible on the ESXi host.
- <sup>n</sup> Verify that you have the IP address and gateway, DNS server IP addresses, domain search list, and the NTP server IP address for the NSX Manager to use.
- **n** If you do not already have one, create the target VM port group network. Place the NSX-T Data Center appliances on a management VM network.

If you have multiple management networks, you can add static routes to the other networks from the NSX-T Data Center appliance.

Plan your NSX Manager IPv4 IP addressing scheme.

#### Procedure

- **1** Locate the NSX-T Data Center OVA file on the VMware download portal. Either copy the download URL or download the OVA file.
- **2** In the vSphere Client, select the host or host cluster on which to install NSX-T Data Center.
- **3** Right-click and select **Deploy OVF template** to start the installation wizard.
- **4** Enter the download OVA URL or navigate to the OVA file, and click **Next**.
- **5** Enter a name and a location for the NSX Manager VM, and click **Next**.

The name you enter appears in the vSphere and vCenter Server inventory.

- **6** Select a compute resource for the NSX Manager appliance, and click **Next**.
	- $\bullet$  To install on a ESXi host managed by vCenter, select a host on which to deploy the NSX Manager appliance.
	- To install on a standalone ESXi host, select the host on which to deploy the NSX Manager appliance.
- **7** Review and verify the OVF template details, and click **Next**.
- **8** Specify the deployment configuration size, and click **Next**.

The Description panel on the right side of the wizard shows the details of selected configuration.

- **9** Specify storage for the configuration and disk files.
	- a Select the virtual disk format.
	- b Select the VM storage policy.
	- c Specify the datastore to store the NSX Manager appliance files.
	- d Click **Next**.
- **10** Select a destination network for each source network.
- **11** Select the port group or destination network for the NSX Manager.
- **12** Configure IP Allocation settings.
	- a For IP allocation, specify Static Manual.
	- b For IP protocol, select IPv4.
- **13** Click **Next**.

The following steps are all located in the Customize Template section of the Deploy OVF Template wizard.

**14** In the Application section, enter the system root, CLI admin, and audit passwords for the NSX Manager. The root and admin credentials are mandatory fields.

Your passwords must comply with the password strength restrictions.

At least 12 characters

- At least one lower-case letter
- At least one upper-case letter
- At least one digit
- At least one special character
- At least five different characters
- **n** Default password complexity rules are enforced by the following Linux PAM module arguments:
	- n retry=3: The maximum number of times a new password can be entered, for this argument at the most 3 times, before returning with an error.
	- minlen=12: The minimum acceptable size for the new password. In addition to the number of characters in the new password, credit (of +1 in length) is given for each different kind of character (other, upper, lower and digit).
	- $\Box$  difok=0: The minimum number of bytes that must be different in the new password. Indicates similarity between the old and new password. With a value 0 assigned to difok, there is no requirement for any byte of the old and new password to be different. An exact match is allowed.
	- $l$ credit=1: The maximum credit for having lower case letters in the new password. If you have less than or 1 lower case letter, each letter will count +1 towards meeting the current minlen value.
	- ucredit=1: The maximum credit for having upper case letters in the new password. If you have less than or 1 upper case letter each letter will count +1 towards meeting the current minlen value.
	- dcredit=1: The maximum credit for having digits in the new password. If you have less than or 1 digit, each digit will count +1 towards meeting the current minlen value.
	- $\Box$  ocredit=1: The maximum credit for having other characters in the new password. If you have less than or 1 other characters, each character will count +1 towards meeting the current minlen value.
	- <sup>n</sup> enforce\_for\_root: The password is set for the root user.

**Note** For more details on Linux PAM module to check the password against dictionary words, refer to the man page.

- **15** In the Optional parameters section, leave the password fields blank. It is to avoid the risk of compromising passwords set for VMC roles by a user who has access to the vCenter Server. When deploying VMC for NSX-T Data Center, this field is used internally to set passwords for the Cloud Admin and Cloud Audit roles.
- **16** In the Network Properties section, enter the hostname of the NSX Manager.

**Note** The host name must be a valid domain name. Ensure that each part of the host name (domain/subdomain) that is separated by dot starts with an alphabet character.

- **17** Select a **Rolename** for the appliance. The default role is **NSX Manager**.
	- <sup>n</sup> To install an NSX Manager appliance, select the **NSX Manager** role.
	- To install a Global Manager appliance for a Federation deployment, select the **NSX Global Manager** role.

See [Chapter 13 Getting Started with Federation](#page-261-0) for details.

<sup>n</sup> To install a Cloud Service Manager (CSM) appliance for an NSX Cloud deployment, select the **nsx-cloud-service-manager** role.

See [Overview of Deploying NSX Cloud](#page-228-0) for details.

**18** (Required fields) Enter the default gateway, management network IPv4, and management network netmask.

**Important** If you leave the Management Network IPv4 field blank without entering a static IP address, no IP address is assigned to the NSX Manager during deployment of the appliance. You cannot access the NSX Manager when it powers on. The workaround is to re-deploy the NSX Manager appliance.

- **19** In the DNS section, enter the DNS Server list and Domain Search list.
- **20** In the Services Configuration section, enter the NTP Server List.

Optionally, you can enable SSH service and allow root SSH login. (Not recommended.)

**21** Verify that all your custom OVF template specification is accurate and click **Finish** to initiate the installation.

The installation might take 7-8 minutes.

- **22** From the vSphere Client, open NSX Manager VM console to track the boot process.
- **23** After the NSX Manager boots, log in to the CLI as admin and run the get interface eth0 command to verify that the IP address was applied as expected.
- **24** Enter the get services command to verify that all the services are running.
- **25** Verify that your NSX Manager has the required connectivity.

Make sure that you can perform the following tasks.

- Ping your NSX Manager from another machine.
- **n** The NSX Manager can ping its default gateway.
- n The NSX Manager can ping the hypervisor hosts that are in the same network as the NSX Manager using the management interface.
- The NSX Manager can ping its DNS server and its NTP server.
- If you enabled SSH, make sure that you can SSH to your NSX Manager.

If connectivity is not established, make sure that the network adapter of the virtual appliance is in the proper network or VLAN.
## What to do next

Log in to the NSX Manager from a supported web browser. See [Log In to the Newly Created NSX](#page-41-0) [Manager](#page-41-0) .

## Install NSX Manager on ESXi Using the Command-Line OVF Tool

If you prefer to automate or use CLI for the NSX Manager installation, you can use the VMware OVF Tool, which is a command-line utility.

By default, nsx\_isSSHEnabled and nsx\_allowSSHRootLogin are both disabled for security reasons. When they are disabled, you cannot SSH or log in to the NSX Manager command line. If you enable nsx\_isSSHEnabled but not nsx\_allowSSHRootLogin, you can SSH to NSX Manager but you cannot log in as root.

## **Prerequisites**

- Verify that the system requirements are met. See [System Requirements.](#page-18-0)
- Verify that the required ports are open. See [Ports and Protocols](#page-26-0).
- Verify that a datastore is configured and accessible on the ESXi host.
- Verify that you have the IP address and gateway, DNS server IP addresses, domain search list, and the NTP server IP address for the NSX Manager to use.
- If you do not already have one, create the target VM port group network. Place the NSX-T Data Center appliances on a management VM network.

If you have multiple management networks, you can add static routes to the other networks from the NSX-T Data Center appliance.

Plan your NSX Manager IPv4 IP addressing scheme.

## Procedure

**1** Run the ovftool command with the appropriate parameters.

The process depends on whether the host is standalone or managed by vCenter Server.

For a standalone host:

**Note** On a standalone host, if you enter an incorrect role in the nsx\_role property, then the appliance is deployed in the NSX Manager role.

Windows example:

```
C:\Program Files\VMware\VMware OVF Tool>ovftool \
--sourceType=OVA \
--name=nsx-manager \ 
--X:injectOvfEnv \
--X:logFile=<filepath>\nsxovftool.log \
--allowExtraConfig \
--datastore=<datastore name> \
```

```
--network=<network name> \
--acceptAllEulas \
--noSSLVerify \
--diskMode=thin \ 
--powerOn \
--prop:"nsx_role=NSX Manager" \
-prop:"nsx_ip_0=10.168.110.75" \
--prop:"nsx_netmask_0=255.255.255.0" \
-prop:"nsx_gateway_0=10.168.110.1" \
--prop:"nsx_dns1_0=10.168.110.10" \
--prop:"nsx_domain_0=corp.local" \
--prop:"nsx_ntp_0=10.168.110.10" \
--prop:"nsx_isSSHEnabled=<True|False>" \
--prop:"nsx_allowSSHRootLogin=<True|False>" \
--prop:"nsx_passwd_0=<password>" \
--prop:"nsx_cli_passwd_0=<password>" \
--prop:"nsx_cli_audit_passwd_0=<password>" \
--prop:"nsx_hostname=nsx-manager" \
<nsx-unified-appliance-release>.ova \
vi://root:<password>@10.168.110.51
```
**Note** The above Windows code block uses the backslash (\) to indicate the continuation of the command line. In actual use, omit the backslash and put the entire command in a single line.

**Note** In the above example, 10.168.110.51 is the IP address of the host machine where NSX Manager is to be deployed.

Linux example:

```
mgrformfactor="small"
ipAllocationPolicy="fixedPolicy"
mgrdatastore="QNAP-Share-VMs"
mgrnetwork="Management-VLAN-210"
```

```
mgrname01="nsx-manager-01"
mgrhostname01="nsx-manager-01"
mgrip01="192.168.210.121"
```

```
mgrnetmask="255.255.255.0"
mgrgw="192.168.210.254"
mgrdns="192.168.110.10"
mgrntp="192.168.210.254"
mgrpasswd="<password>"
mgrssh="<True|False>"
mgrroot="<True|False>"
logLevel="trivia"
```
mgresxhost01="192.168.110.113"

```
ovftool --noSSLVerify --skipManifestCheck --powerOn \
--deploymentOption=$mgrformfactor \
--diskMode=thin \
```

```
--acceptAllEulas \
--allowExtraConfig \
--ipProtocol=IPv4 \
--ipAllocationPolicy=$ipAllocationPolicy \
--datastore=$mgrdatastore \
--network=$mgrnetwork \
--name=$mgrname01 \
--prop:nsx_hostname=$mgrhostname01\
--prop:nsx_role="NSX Manager" \
--prop:nsx_ip_0=$mgrip01 \
--prop:nsx_netmask_0=$mgrnetmask \
--prop:nsx_gateway_0=$mgrgw \
--prop:nsx_dns1_0=$mgrdns \
--prop:nsx_ntp_0=$mgrntp \
--prop:nsx_passwd_0=$mgrpasswd \
--prop:nsx_cli_passwd_0=$mgrpasswd \
--prop:nsx_cli_audit_passwd_0=$mgrpasswd \
--prop:nsx_isSSHEnabled=$mgrssh \
--prop:nsx_allowSSHRootLogin=$mgrroot \
--X:logFile=nsxt-manager-ovf.log \
--X:logLevel=$logLevel \
/home/<user/nsxt-autodeploy/<nsx-unified-appliance-release>.ova \
vi://root:<password>@$mgresxhost01
```
The result should look something like this:

```
Opening OVA source: nsx-<component>.ova
The manifest validates
Source is signed and the certificate validates
Opening VI target: vi://root:<password>@10.168.110.51
Deploying to VI: vi://root:<password>@10.168.110.51
Transfer Completed
Powering on VM: NSX Manager
Task Completed
Completed successfully
```
- For a host managed by vCenter Server:
	- Windows example:

```
C:\Users\Administrator\Downloads>ovftool 
--name=nsx-manager \
--X:injectOvfEnv \
--X:logFile=ovftool.log \
 --allowExtraConfig \
--datastore=ds1 \
--network="management" \
--acceptAllEulas \
--noSSLVerify \
--diskMode=thin \ 
--powerOn \
--prop:"nsx_role=NSX Manager" \
--prop:"nsx_ip_0=10.168.110.75" \
```

```
--prop:"nsx_netmask_0=255.255.255.0" \
--prop:"nsx_gateway_0=10.168.110.1" \
-prop:"nsx_dns1_0=10.168.110.10" \
--prop:"nsx_domain_0=corp.local" \
--prop:"nsx_ntp_0=10.168.110.10" \
--prop:"nsx_isSSHEnabled=<True|False>" \
--prop:"nsx_allowSSHRootLogin=<True|False>" \ 
--prop:"nsx_passwd_0=<password>" \ 
--prop:"nsx_cli_passwd_0=<password>" \
--prop:"nsx_hostname=nsx-manager" \ 
<nsx-unified-appliance-release>.ova \
vi://administrator@vsphere.local:<password>@10.168.110.24/?ip=10.168.110.51
```
**Note** The above Windows code block uses the backslash (\) to indicate the continuation of the command line. In actual use, omit the backslash and put the entire command in a single line.

**n** Linux example:

```
mgrformfactor="small"
ipAllocationPolicy="fixedPolicy"
mgrdatastore="QNAP-Share-VMs"
mgrnetwork="Management-VLAN-210"
mgrname01="nsx-manager-01"
mgrhostname01="nsx-manager-01"
mgrip01="192.168.210.121"
mgrnetmask="255.255.255.0"
mgrgw="192.168.210.254"
mgrdns="192.168.110.10"
mgrntp="192.168.210.254"
mgrpasswd="<password>"
mgrssh="<True|False>"
mgrroot="<True|False>"
logLevel="trivia"
vcadmin="administrator@vsphere.local"
vcpass="<password>"
vcip="192.168.110.151"
mgresxhost01="192.168.110.113"
ovftool --noSSLVerify --skipManifestCheck --powerOn \
--deploymentOption=$mgrformfactor \
--diskMode=thin \
--acceptAllEulas \
--allowExtraConfig \
--ipProtocol=IPv4 \
--ipAllocationPolicy=$ipAllocationPolicy \
--datastore=$mgrdatastore \
--network=$mgrnetwork \
--name=$mgrname01 \
--prop:nsx_hostname=$mgrhostname01 \
--prop:nsx_role="NSX Manager" \
```

```
--prop:nsx_ip_0=$mgrip01 \
--prop:nsx_netmask_0=$mgrnetmask \
--prop:nsx_gateway_0=$mgrgw \
--prop:nsx_dns1_0=$mgrdns \
--prop:nsx_ntp_0=$mgrntp \
--prop:nsx_passwd_0=$mgrpasswd \
--prop:nsx_cli_passwd_0=$mgrpasswd \
--prop:nsx_cli_audit_passwd_0=$mgrpasswd \
--prop:nsx_isSSHEnabled=$mgrssh \
--prop:nsx_allowSSHRootLogin=$mgrroot \
--X:logFile=nsxt-manager-ovf.log \
--X:logLevel=$logLevel \
/home/<user/nsxt-autodeploy/<nsx-unified-appliance-release>.ova \
vi://$vcadmin:$vcpass@$vcip/?ip=$mgresxhost01
```
The result should look something like this:

```
Opening OVA source: nsx-<component>.ova
The manifest validates
Source is signed and the certificate validates
Opening VI target: vi://administrator@vsphere.local@10.168.110.24:443/
Deploying to VI: vi://administrator@vsphere.local@10.168.110.24:443/
Transfer Completed
Powering on VM: NSX Manager
Task Completed
Completed successfully
```
**2** For an optimal performance, reserve memory for the NSX Manager appliance.

Set the reservation to ensure that NSX Manager has sufficient memory to run efficiently. See [NSX](#page-18-0)  [Manager VM and Host Transport Node System Requirements](#page-18-0).

- **3** From the vSphere Client, open NSX Manager VM console to track the boot process.
- **4** After the NSX Manager boots, log in to the CLI as admin and run the get interface eth0 command to verify that the IP address was applied as expected.
- **5** Verify that your NSX Manager has the required connectivity.

Make sure that you can perform the following tasks.

- Ping your NSX Manager from another machine.
- The NSX Manager can ping its default gateway.
- n The NSX Manager can ping the hypervisor hosts that are in the same network as the NSX Manager using the management interface.
- **n** The NSX Manager can ping its DNS server and its NTP server.
- **n** If you enabled SSH, make sure that you can SSH to your NSX Manager.

If connectivity is not established, make sure that the network adapter of the virtual appliance is in the proper network or VLAN.

## <span id="page-41-0"></span>What to do next

Log in to the NSX Manager from a supported web browser. See Log In to the Newly Created NSX Manager .

## Configure NSX-T Data Center to Display the GRUB Menu at Boot Time

Configuring the NSX-T Data Center appliance to display the GRUB menu at boot time is required to reset the root password of the NSX-T Data Center appliance.

**Important** If the configuration is not performed after deploying the appliance and you forget the root, admin, or audit password, resetting it is not possible.

## Procedure

- **1** Log in to the VM as root.
- **2** Change the value for the parameter GRUB\_HIDDEN\_TIMEOUT in the /etc/default/grub file. GRUB\_HIDDEN\_TIMEOUT=2
- **3** (Optional) Change the GRUB password in the /etc/grub.d/40\_custom file.

The default password is VMware1.

**4** Update the GRUB configuration.

update-grub

## Log In to the Newly Created NSX Manager

After you install NSX Manager, you can use the user interface to perform other installation tasks.

After you install NSX Manager, you can join the Customer Experience Improvement Program (CEIP) for NSX-T Data Center. See Customer Experience Improvement Program in the *NSX-T Data Center Administration Guide* for more information about the program, including how to join or leave the program later.

## **Prerequisites**

Verify that NSX Manager is installed. See [Install NSX Manager and Available Appliances.](#page-32-0)

#### Procedure

**1** From a browser, log in with admin privileges to an NSX Manager at https://<nsx-manager-ipaddress>.

The EULA appears.

- **2** Read and accept the EULA terms.
- **3** Select whether to join the VMware's Customer Experience Improvement Program (CEIP).
- **4** Click **Save**

# <span id="page-42-0"></span>Add a Compute Manager

A compute manager, for example, vCenter Server, is an application that manages resources such as hosts and VMs.

NSX-T Data Center polls compute managers to collect cluster information from vCenter Server.

When you add a vCenter Server compute manager, you must provide a vCenter Server user's credentials. You can provide the vCenter Server administrator's credentials, or create a role and a user specifically for NSX-T Data Center and provide this user's credentials. This role must have the following vCenter Server privileges:

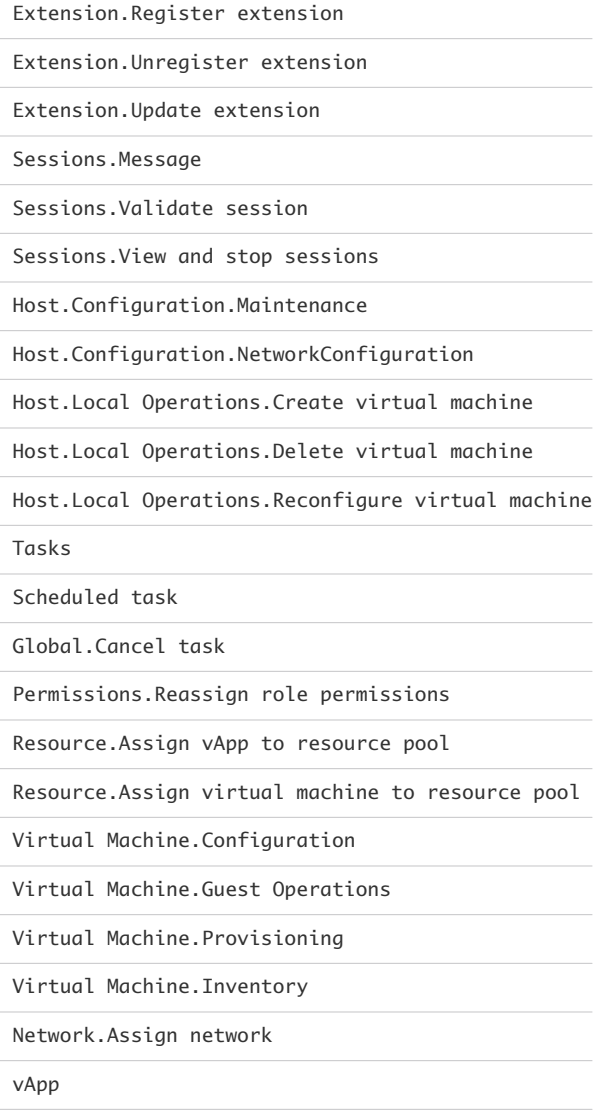

For more information about vCenter Server roles and privileges, see the *vSphere Security* document.

## Prerequisites

- Verify that you use the supported vSphere version. See [Supported vSphere version.](http://partnerweb.vmware.com/comp_guide/sim/interop_matrix.php)
- IPv6 and IPv4 communication with vCenter Server.

Verify that you use the recommended number of compute managers. See [https://](https://configmax.vmware.com/home) [configmax.vmware.com/home.](https://configmax.vmware.com/home)

**Note** NSX-T Data Center does not support the same vCenter Server to be registered with more than one NSX Manager.

## Procedure

**1** From your browser, log in with admin privileges to an NSX Manager at https://<nsx-manager-ipaddress>.

## **2** Select **System > Fabric > Compute Managers > Add**.

**3** Complete the compute manager details.

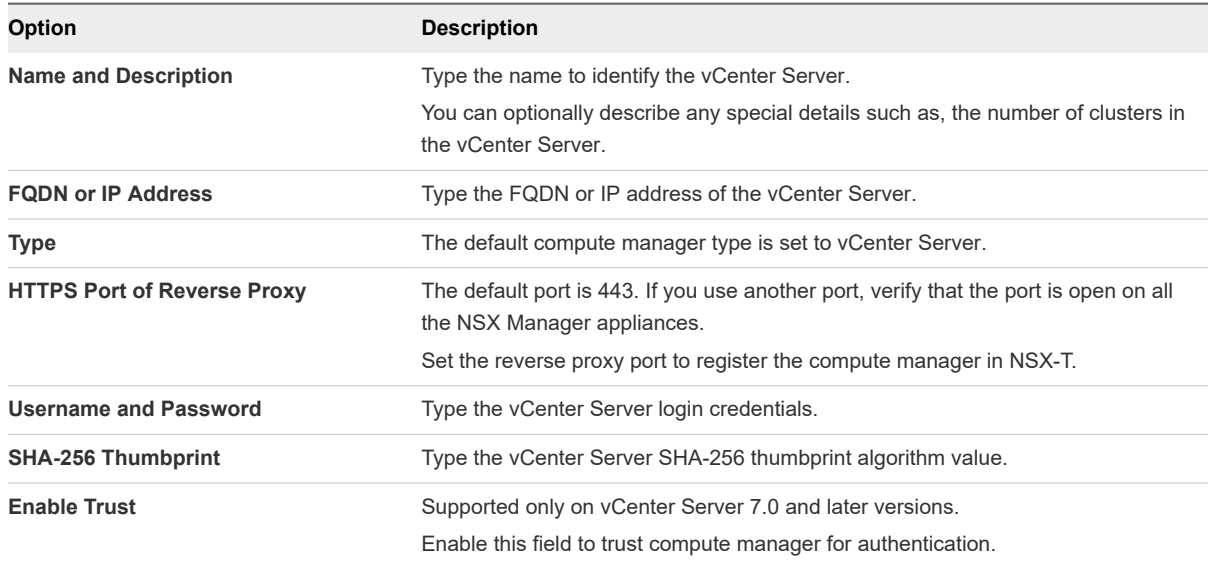

If you left the thumbprint value blank, you are prompted to accept the server provided thumbprint.

After you accept the thumbprint, it takes a few seconds for NSX-T Data Center to discover and register the vCenter Server resources.

**Note** If the FQDN, IP, or thumbprint of the compute manager changes after registration, edit the computer manager and enter the new values.

- **4** If the progress icon changes from **In progress** to **Not registered**, perform the following steps to resolve the error.
	- a Select the error message and click **Resolve**. One possible error message is the following:

Extension already registered at CM <vCenter Server name> with id <extension ID>

b Enter the vCenter Server credentials and click **Resolve**.

If an existing registration exists, it will be replaced.

## Results

It takes some time to register the compute manager with vCenter Server and for the connection status to appear as UP.

You can click the compute manager's name to view the details, edit the compute manager, or to manage tags that apply to the compute manager.

After the vCenter Server is successfully registered, do not power off and delete the NSX Manager VM without deleting the compute manager first. Otherwise, when you deploy a new NSX Manager, you will not be able to register the same vCenter Server again. You will get the error that the vCenter Server is already registered with another NSX Manager.

**Note** After a vCenter Server (VC) compute manager is successfully added, it cannot be removed if you successfully performed any of the following actions:

- Transport nodes are prepared using VDS that is dependent on the VC.
- **EXECUTE:** Service VMs deployed on a host or a cluster in the VC using NSX service insertion.
- **You use the NSX Manager UI to deploy Edge VMs, NSX Intelligence VM, or NSX Manager nodes on** a host or a cluster in the VC.

If you try to perform any of these actions and you encounter an error (for example, installation failed), you can remove the VC if you have not successfully performed any of the actions listed above.

If you have successfully prepared any transport node using VDS that is dependent on the VC or deployed any VM, you can remove the VC after you have done the following:

- **n** Unprepare all transport nodes. If uninstalling a transport node fails, you must force delete the transport node.
- Undeploy all service VMs, any NSX Intelligence VM, all NSX Edge VMs and all NSX Manager nodes. The undeployment must be successful or in a failed state.

This restriction applies to a fresh installation of NSX-T Data Center 3.0 as well as an upgrade.

## Deploy NSX Manager Nodes to Form a Cluster from UI

You can deploy multiple NSX Manager nodes to provide high availability and reliability.

After the new nodes are deployed, these nodes connect to the NSX Manager node to form a cluster. Ensure that the number of clustered NSX Manager nodes is three.

**Note** Deploying multiple NSX Manager nodes using the UI is supported only on ESXi hosts managed by vCenter Server.

All the repository details and the password of the first deployed NSX Manager node are synchronized with the newly deployed nodes in the cluster.

## Prerequisites

<sup>n</sup> Verify that an NSX Manager node is installed. See [Install NSX Manager and Available Appliances.](#page-32-0)

- **Nomigon Verify that compute manager is configured. See [Add a Compute Manager](#page-42-0).**
- **n** Verify that the system requirements are met. See [System Requirements.](#page-18-0)
- **No Verify that the required ports are open. See [Ports and Protocols](#page-26-0).**
- Verify that a datastore is configured and accessible on the ESXi host.
- Verify that you have the IP address and gateway, DNS server IP addresses, domain search list, and the NTP server IP address for the NSX Manager to use.
- **n** If you do not already have one, create the target VM port group network. Place the NSX-T Data Center appliances on a management VM network.

If you have multiple management networks, you can add static routes to the other networks from the NSX-T Data Center appliance.

#### Procedure

- **1** From a browser, log in with admin privileges to an NSX Manager at https://<nsx-manager-ipaddress>.
- **2** Select **System > Appliances > Overview > Add NSX Appliance**.
- **3** Enter the NSX Manager node details.

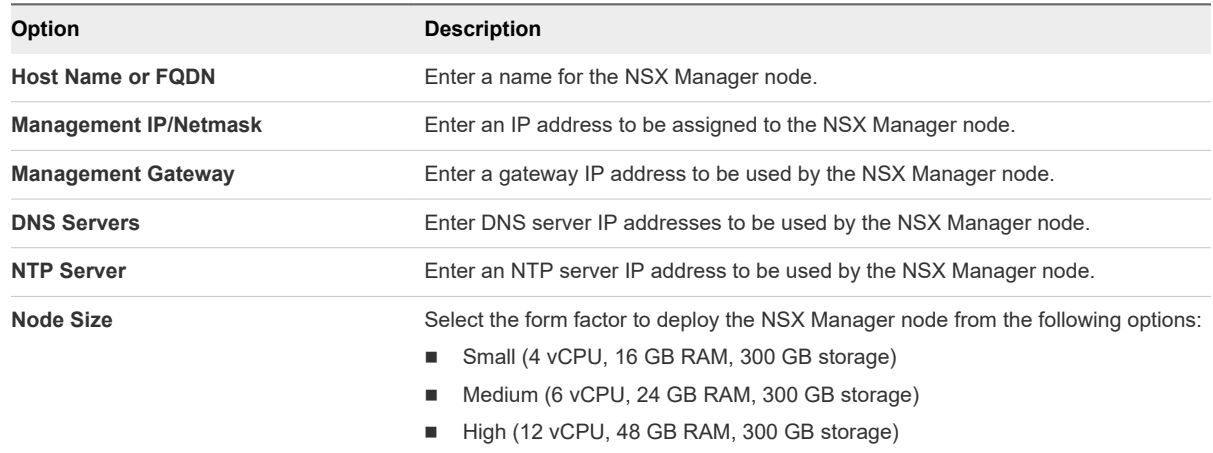

**4** Enter the NSX Manager configuration details.

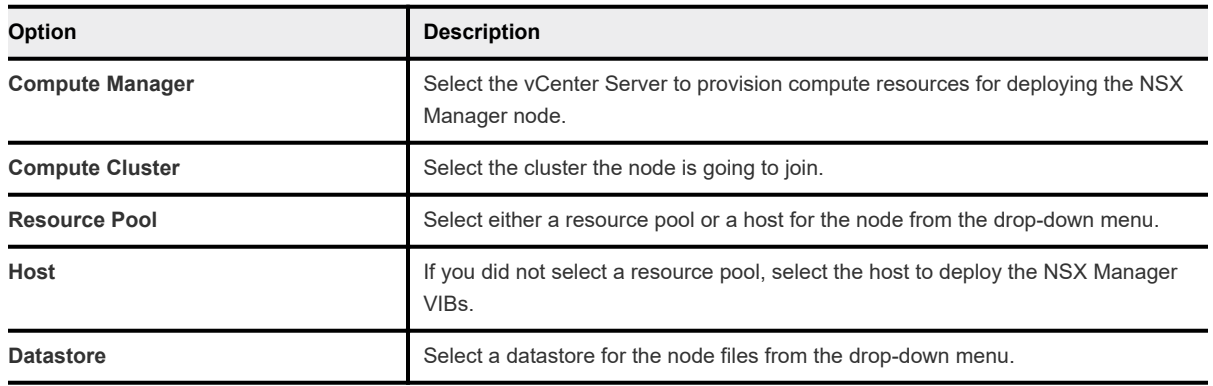

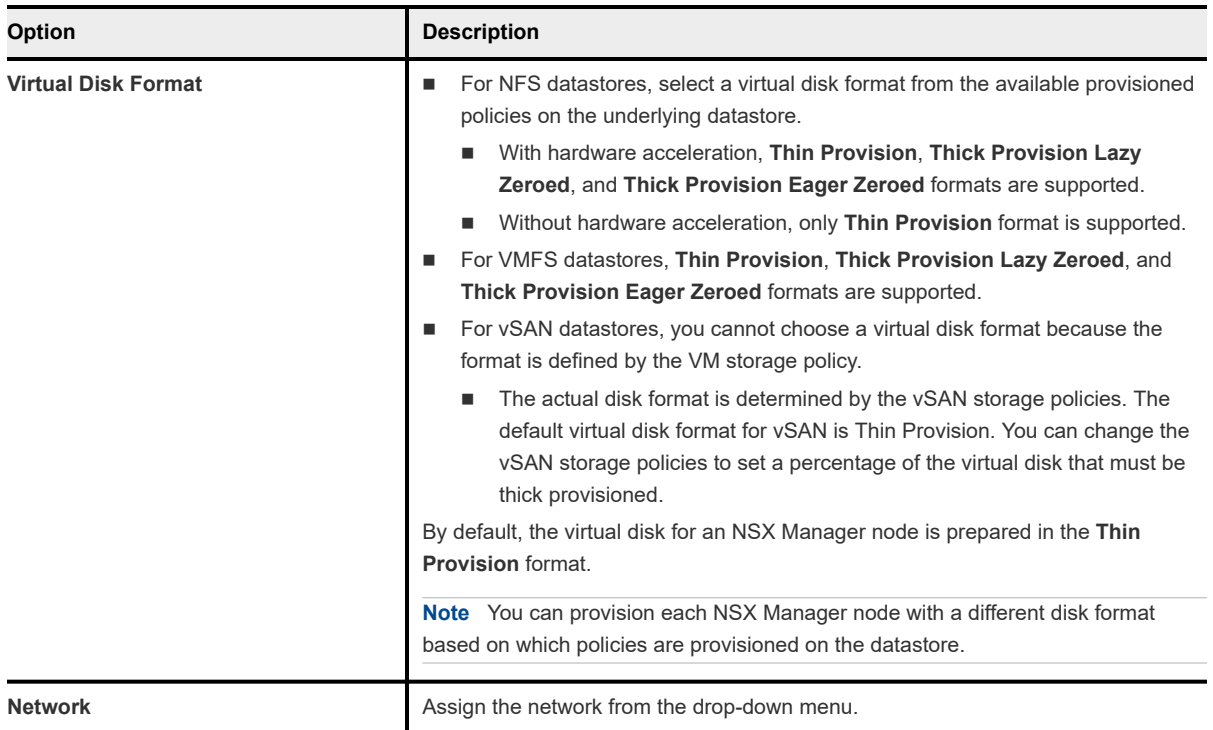

## **5** Enter the NSX Manager common attribute details.

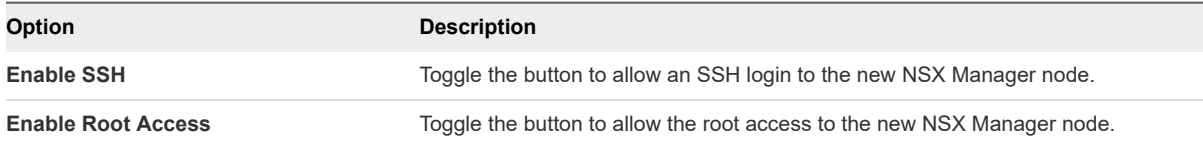

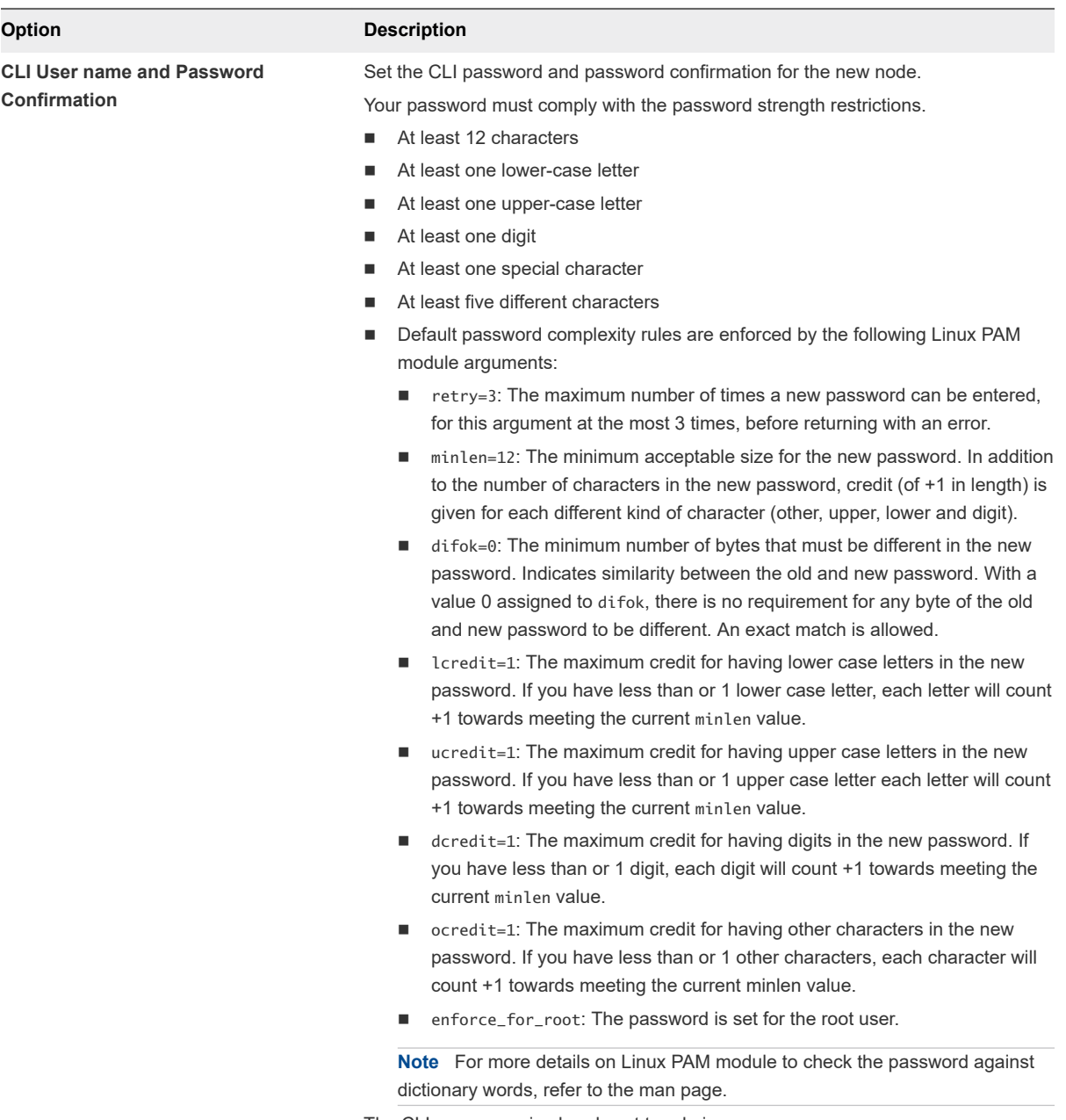

The CLI user name is already set to admin.

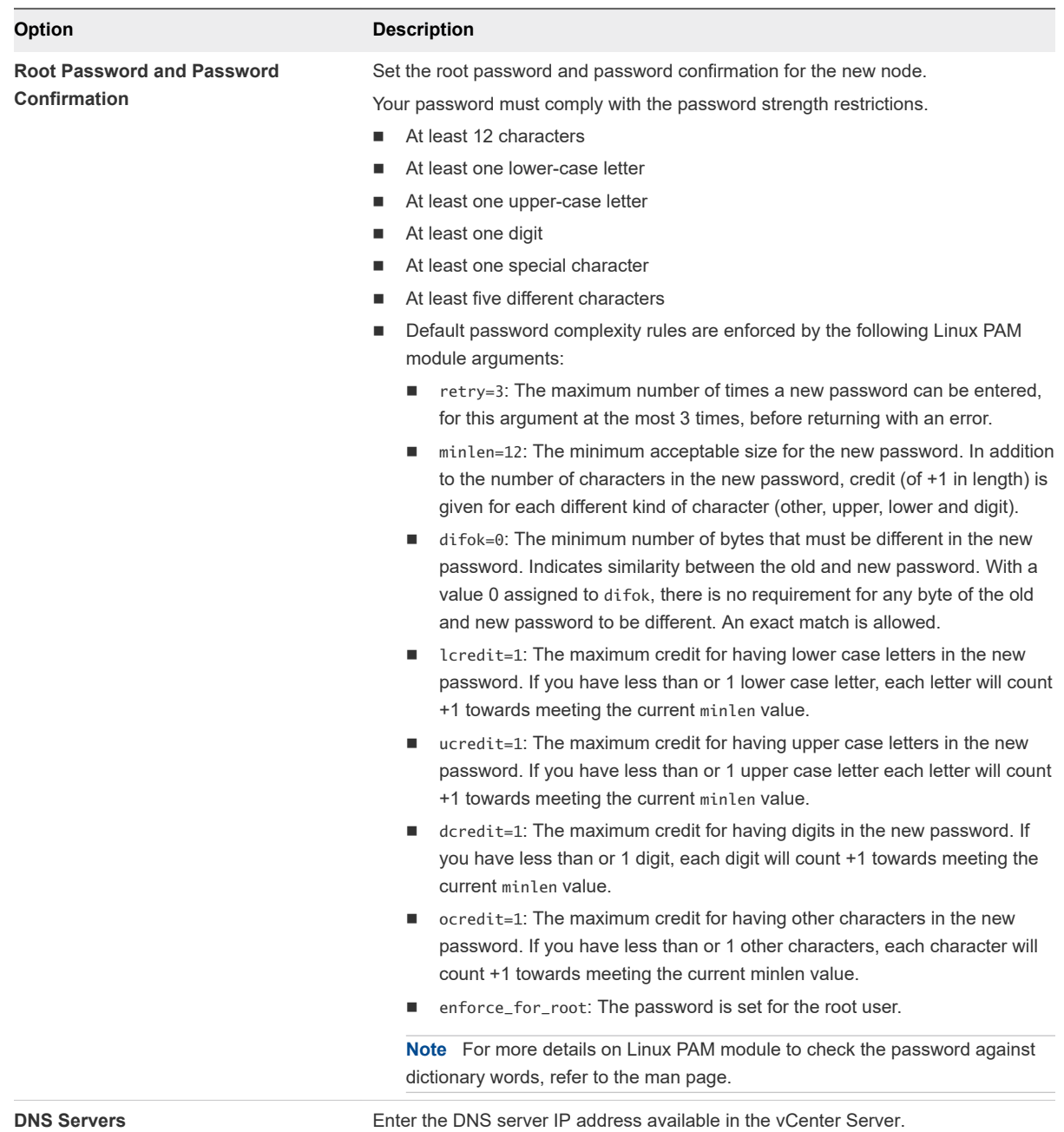

- **6** Click **Save**.
- **7** (Optional) Click **New Node** and configure another node.

**NTP Servers Enter the NTP server IP address.** 

Repeat preceding two steps.

**8** Click **Finish**.

The new nodes are deployed. You can track the deployment process on the **System > Appliances > Overview** page or the vCenter Server.

**9** Wait for 10-15 minutes for the deployment, cluster formation, and repository synchronization to complete.

All the repository details and the password of the first deployed NSX Manager node are synchronized with the newly deployed nodes in the cluster.

**Note** If the master node reboots when the deployment of a new node is in progress, the new node might fail to register with the cluster. It displays the Failed to Register message on the new node's thumbnail. To redeploy the node manually on the cluster, delete and redeploy the node.

- **10** After the NSX Manager boots, log in to the CLI as admin and run the get interface eth0 command to verify that the IP address was applied as expected.
- **11** Enter the get services command to verify that all the services are running.

If the services are not running, wait for all the services to start running.

**Note** The following services are not running by default: liagent, migration-coordinator, and snmp. You can start them as follows:

- start service liagent
- start service migration-coordinator

**Note** Start this service on only one NSX Manager node. See the *NSX-T Data Center Migration Coordinator Guide*.

For SNMPv1/SNMPv2:

```
set snmp community <community-string>
start service snmp
```
The maximum character limit for community-string is 64.

For SNMPv3

set snmp v3-users <user\_name> auth-password <auth\_password> priv-password <priv\_password>

The maximum character limit for user\_name is 32. Ensure that your passwords meet PAM constraints. If you want to change the default engine id, use the following command:

```
set snmp v3-engine-id <v3-engine-id>
```
start service snmp

v3-engine-id is a hexadecimal string that is 10 to 64 characters long.

NSX-T Data Center supports SHA1 and AES128 as the authentication and privacy protocols. You can also use API calls to set up SNMPv3. For more information, see the *NSX-T Data Center API Guide*.

- **12** Log in to the first deployed NSX Manager node and enter the get cluster status command to verify that the nodes are successfully added to the cluster.
- **13** Verify that your NSX Manager has the required connectivity.

Make sure that you can perform the following tasks.

- Ping your NSX Manager from another machine.
- The NSX Manager can ping its default gateway.
- n The NSX Manager can ping the hypervisor hosts that are in the same network as the NSX Manager using the management interface.
- **n** The NSX Manager can ping its DNS server and its NTP server.
- **n** If you enabled SSH, make sure that you can SSH to your NSX Manager.

If connectivity is not established, make sure that the network adapter of the virtual appliance is in the proper network or VLAN.

## What to do next

Configure NSX Edge. See [Install an NSX Edge on ESXi Using the vSphere GUI.](#page-96-0)

## Deploy NSX Manager Nodes to Form a Cluster Using CLI

Joining the NSX Manager to form a cluster using CLI ensures that all the NSX Manager nodes in cluster can communicate with each other.

#### **Prerequisites**

The installation of NSX-T Data Center components must be complete.

#### Procedure

- **1** Open an SSH session to the first deployed NSX Manager node.
- **2** Log in with the administrator credentials.
- **3** On the NSX Manager node, run the get certificate api thumbprint command.

The command output is a string of numbers that is unique to this NSX Manager.

- **4** Run the get cluster config command to get the first deployed NSX Manager cluster ID.
- **5** Add a NSX Manager node to the cluster.

**Note** You must run the join command on the newly deployed NSX Manager node.

Provide the followingNSX Manager information:

- The IP address of the node that you want to join
- **Cluster ID**
- **n** User name
- **n** Password
- **n** Certificate thumbprint

You can use the CLI command or API call.

CLI command

host> join <NSX-Manager-IP> cluster-id <cluster-id> username <NSX-Manager-username> password <NSX-Manager-password> thumbprint <NSX-Manager-thumbprint>

<sup>n</sup> API call POST https://<nsx-mgr>/api/v1/cluster?action=join\_cluster

The joining and cluster stabilizing process might 10-15 minutes.

**6** Add the third NSX Manager node to the cluster.

Repeat step 5.

- **7** Verify the cluster status by running the get cluster status command on your hosts.
- **8** (NSX Manager UI) Select **System > Appliances > Overview** and verify the cluster connectivity.

## What to do next

Create a transport zone. See [Create a Standalone Host or Bare Metal Server Transport Node](#page-156-0).

# Configure a Virtual IP (VIP) Address for a Cluster

To provide fault tolerance and high availability to NSX Manager nodes, assign a virtual IP address (VIP) to a member of the NSX-T cluster.

NSX Managers of a cluster become part of an HTTPS group to service API and UI requests. The leader node of the cluster assumes ownership of the set VIP of the cluster to service any API and UI request. Any API and UI request coming in from clients is directed to the leader node.

**Note** When assigning Virtual IP, all the NSX Manager VMs in the cluster must be configured in the same subnet.

If the leader node that owns VIP becomes unavailable, NSX-T elects a new leader. The new leader owns the VIP. It sends out a gratuitous ARP packet advertising the new VIP to MAC address mapping. After a new leader node is elected, new API and UI requests are sent to the new leader node.

Failover of VIP to a new leader node of the cluster might take a few minutes to become functional. If the VIP fails over to a new leader node because the previous leader node became unavailable, reauthenticate credentials so that API requests are directed to the new leader node.

**Note** VIP is not designed to serve as a load-balancer and you cannot use it if you enable the vIDM **External Load Balancer Integration** from **System > Users > Configuration**. Do not set up a VIP if you want to use the External Load Balancer from vIDM. See Configure VMware Identity Manager Integration in the *NSX-T Data Center Administration Guide* for more details.

#### Procedure

- **1** From a browser, log in with admin privileges to an NSX Manager at https://<nsx-manager-ipaddress>.
- **2** Go to **System** > **Appliances**.
- **3** In the Virtual IP field, click **Set Virtual IP**.
- **4** Enter the VIP for the cluster. Ensure that VIP is part of the same subnet as the other management nodes.
- **5** Click **Save**.
- **6** To verify the cluster status and the API leader of the HTTPS group, enter the NSX Manager CLI command get cluster status verbose in the NSX Manager console or over SSH.

The following is an example output with the leader marked in bold.

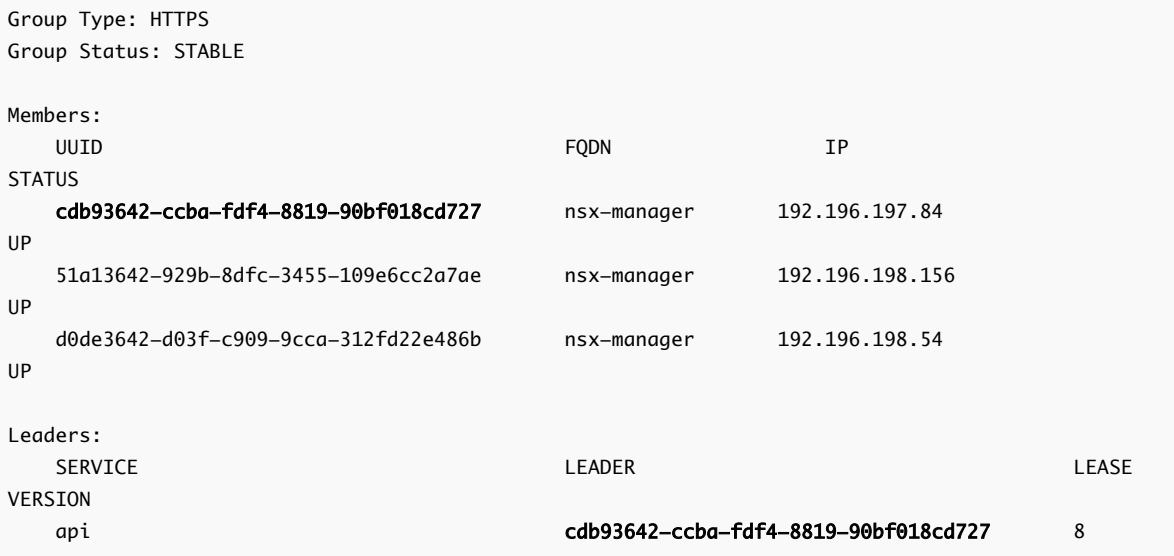

**7** To troubleshoot VIP, verify Reverse Proxy logs at /var/log/proxy/reverse-proxy.log and cluster manager logs at /var/log/cbm/cbm.log in the NSX Manager CLI.

## Results

Any API requests to NSX-T is redirected to the virtual IP address of the cluster, which is owned by the leader node. The leader node then routes the request forward to the other components of the appliance.

# Disable Snapshots on NSX-T Data Center Appliances

As VMs, the NSX Manager, NSX Edges and other appliances, such as the Global Manager, may be configured for having their snapshots taken and stored. However, clones and snapshots of NSX-T appliances are not supported and may cause functionality and unknown other issues. For this reason, it is highly recommended that you disable snapshots of NSX-T appliance VMs.

Perform the following procedure on each NSX-T appliance VM.

### Procedure

- Locate the appliance VMs in the vSphere Client.
- Power down the VM.
- Right-click the VM and select **Edit Settings**.
- Click the **VM Options** tab, then expand **Advanced**.
- In the **Configuration Parameters** field, click **Edit Configuration...**.
- In the **Configuration Parameters** window, click **Add Configuration Params**.
- Enter the following:
	- For Name, enter snapshot.MaxSnapshots.
	- For Value, enter -0.
- Click **OK** to save the changes.
- Power the VM back on.

# <span id="page-54-0"></span>**Installing NSX-T Data Center on CONTEXT**

NSX-T Data Center supports KVM in two ways: as a host transport node and as a host for NSX Manager.

Make sure that you have the supported KVM versions. See [NSX Manager VM and Host Transport Node](#page-18-0) [System Requirements](#page-18-0).

This chapter includes the following topics:

- **B** Set Up KVM
- [Manage Your Guest VMs in the KVM CLI](#page-57-0)
- **n** [Install NSX Manager on KVM](#page-58-0)
- [Install Third-Party Packages on a KVM Host](#page-63-0)
- [Verify Open vSwitch Version on RHEL or CentOS KVM Hosts](#page-65-0)
- [Verify Open vSwitch Version on SUSE KVM Hosts](#page-66-0)
- [Verify Open vSwitch Version on Ubuntu KVM Hosts](#page-67-0)
- [Deploy NSX Manager Nodes to Form a Cluster Using CLI](#page-68-0)

# Set Up KVM

If you plan to use KVM as a transport node or as a host for NSX Manager guest VM, but you do not already have a KVM setup, you can use the procedure described here.

**Note** The Geneve encapsulation protocol uses UDP port 6081. You must allow this port access in the firewall on the KVM host.

## Procedure

- **1** (Only RHEL) Open the /etc/yum.conf file.
- **2** Search for the line exclude.
- **3** Add the line "kernel\* redhat-release\*" to configure YUM to avoid any unsupported RHEL upgrades.

```
exclude=[existing list] kernel* redhat-release*
```
If you plan to run NSX-T Data Center Container Plug-in, which has specific compatibility requirements, exclude the container-related modules as well.

exclude=[existing list] kernel\* redhat-release\* kubelet-\* kubeadm-\* kubectl-\* docker-\*

The supported RHEL versions are 7.6, and 7.7.

**4** Install KVM and bridge utilities.

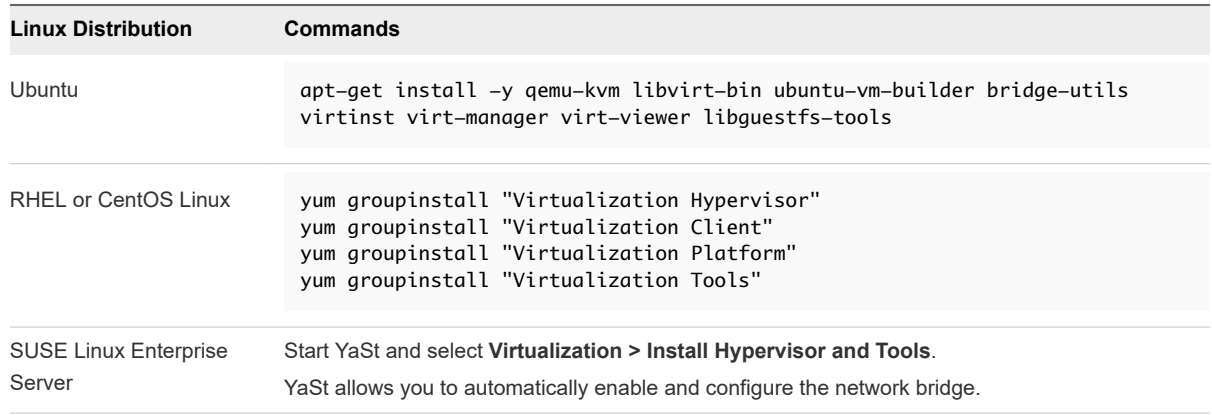

**5** For NSX manager to automatically install NSX software packages on KVM host, prepare the network configuration of the uplink/data interface.

The KVM host can have multiple network interfaces. For the network interface that you plan to provide as an uplink interface (data interface) for NSX-T purposes, it is important to have network configuration files correctly populated. NSX-T looks at these network configuration files to create NSX-T specific network devices. On Ubuntu, populate /etc/network/interfaces file. On RHEL, CentOS, or SUSE, populate the /etc/sysconfig/network-scripts/ifcfg-\$uplinkdevice file.

In the following examples, interface "ens32" is the uplink device (data interface). Depending on your deployment environment, this interface can use DHCP or static IP settings.

**Note** Interface names might vary in different environments.

**Important** For Ubuntu, all network configurations must be specified in /etc/network/interfaces. Do not create individual network configuration files such as /etc/network/ifcfg-eth1, which can lead to failure of transport node creation.

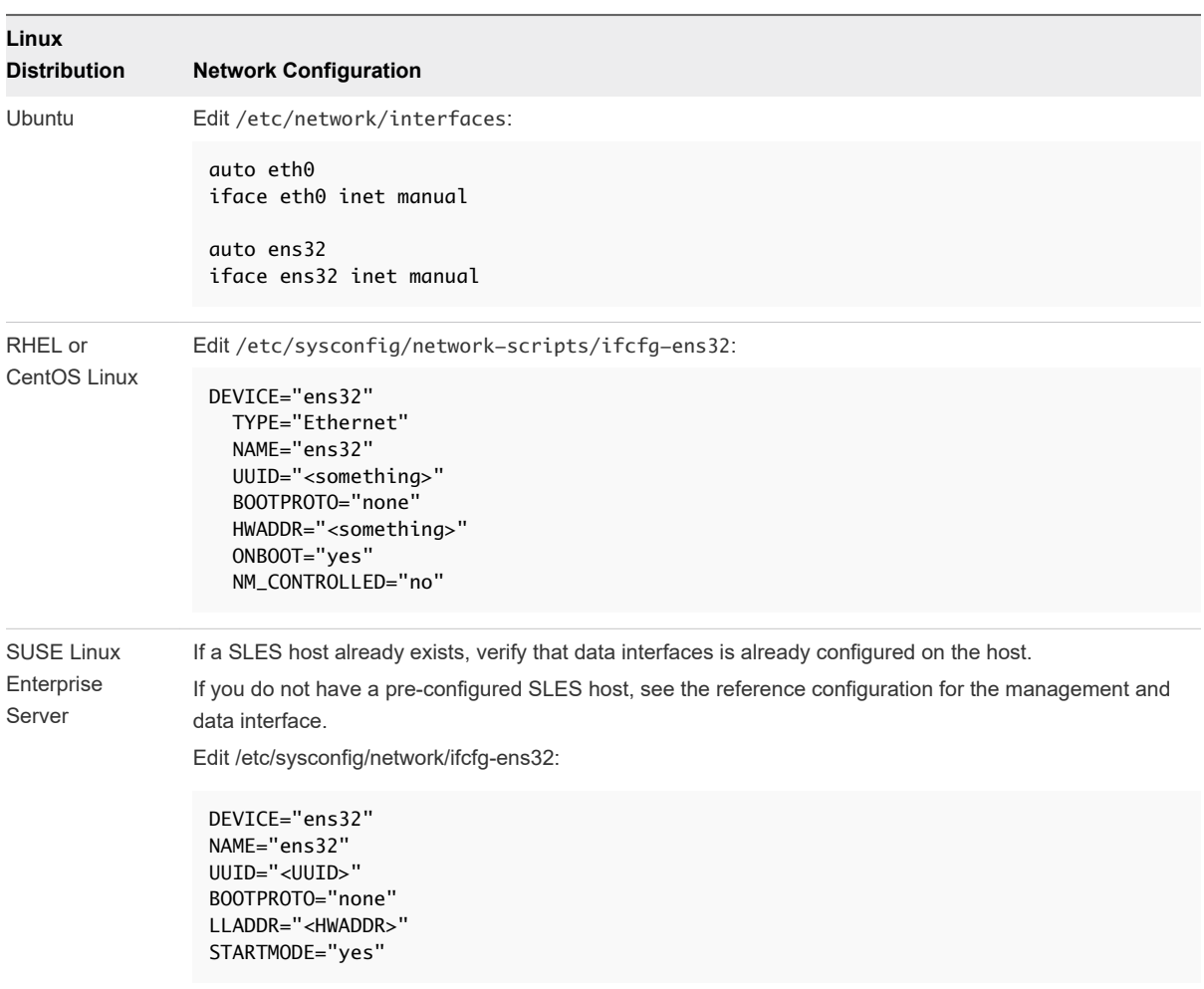

- **6** Restart networking service systemctl restart network or reboot the Linux server for the networking changes take effect.
- **7** After the KVM host is configured as a transport node, the bridge interface 'nsx-vtep0.0' is automatically created by NSX-T.

In Ubuntu, the /etc/network/interfaces file has entries such as the following:

iface nsx-vtep0.0 inet static pre-up ip addr flush dev nsx-vtep0.0 address <IP\_pool\_address> netmask <subnet\_mask> mtu 1600 down ifconfig nsx-vtep0.0 down up ifconfig nsx-vtep0.0 up

<span id="page-57-0"></span>In RHEL, the host NSX agent (nsxa) creates a configuration file named ifcfg-nsx-vtep0.0 that has entries such as the following:

DEVICE=nsx-vtep0.0 BOOTPROTO=static NETMASK=<IP address> IPADDR=<subnet mask> MTU=1600 ONBOOT=yes USERCTL=no NM\_CONTROLLED=no

In SUSE,

DEVICE=nsx-vtep0.0 BOOTPROTO=static NETMASK=255.255.255.0 IPADDR=192.168.13.119 MACADDR=ae:9d:b7:ca:20:4a MTU=1600 USERCTL=no STARTMODE=auto

## Manage Your Guest VMs in the KVM CLI

NSX Manager can be installed as KVM VMs. In addition, KVM can be used as the hypervisor for NSX-T Data Center transport nodes.

KVM guest VM management is beyond the scope of this guide. However, here are some simple KVM CLI commands to get you started.

To manage your guest VMs in the KVM CLI, use the virsh commands. Following are some common virsh commands. Refer to the KVM documentation for additional information.

```
# List running
virsh list 
# List all 
virsh list --all
# Control instances
virsh start <instance>
virsh shutdown <instance>
virsh destroy <instance>
virsh undefine <instance>
virsh suspend <instance>
virsh resume <instance>
# Access an instance's CLI
```
<span id="page-58-0"></span>In the Linux CLI, the ifconfig command shows the vnetX interface, which represents the interface created for the guest VM. If you add additional guest VMs, additional vnetX interfaces are added.

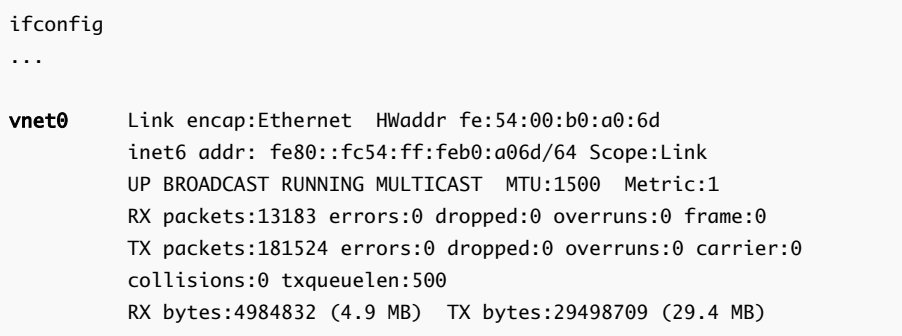

## Install NSX Manager on KVM

Install NSX Manager on a KVM host running on a bare metal server. Do not install NSX Manager on a KVM host running as a virtual appliance on another host (nested environment).

The QCOW2 installation procedure uses guestfish, a Linux command-line tool to write virtual machine settings into the QCOW2 file.

## Prerequisites

- KVM set up. See [Set Up KVM.](#page-54-0)
- Privileges to deploy a QCOW2 image on the KVM host.
- Verify that the password in the guestinfo adheres to the password complexity requirements so that you can log in after installation. See [Chapter 4 NSX Manager Installation.](#page-27-0)
- Familiarize yourself with the NSX Manager resource requirements. See [NSX Manager VM and Host](#page-18-0) [Transport Node System Requirements](#page-18-0).
- If you plan to install Ubuntu OS, it is recommened to install Ubuntu version 18.04 before installing NSX Manager on the KVM host.

## **Important**

- If you are deploying an NSX Manager on a KVM v18.04 for a production environment, ensure that the KVM host is not running as a virtual machine on an ESXi host. However, if you want to deploy an NSX Manager in a nested KVM environment for purposes of proof-of-concept, deploy the NSX Manager in the QEMU user space, by using virt-type qemu.
- Do not deploy NSX Manager on a single disk. If you install NSX Manager on a single disk, some startup services might fail to come up.

## Procedure

- **1** Download NSX Manager QCOW2 images (for primary and secondary disk) from the **nsx-unifiedappliance > exports > kvm** folder.
- **2** Make three copies of the images to the KVM machine that is going to run the NSX Manager using SCP or sync.
- **3** (Ubuntu only) Add the currently logged in user as a libvirtd user:

adduser \$USER libvirtd

**4** In the same directory where you saved the QCOW2 image, create three files (name: guestinfo.xml) for the primary disk image and populate it with the NSX Manager VM's properties. You do not need to create any files for the secondary disk image.

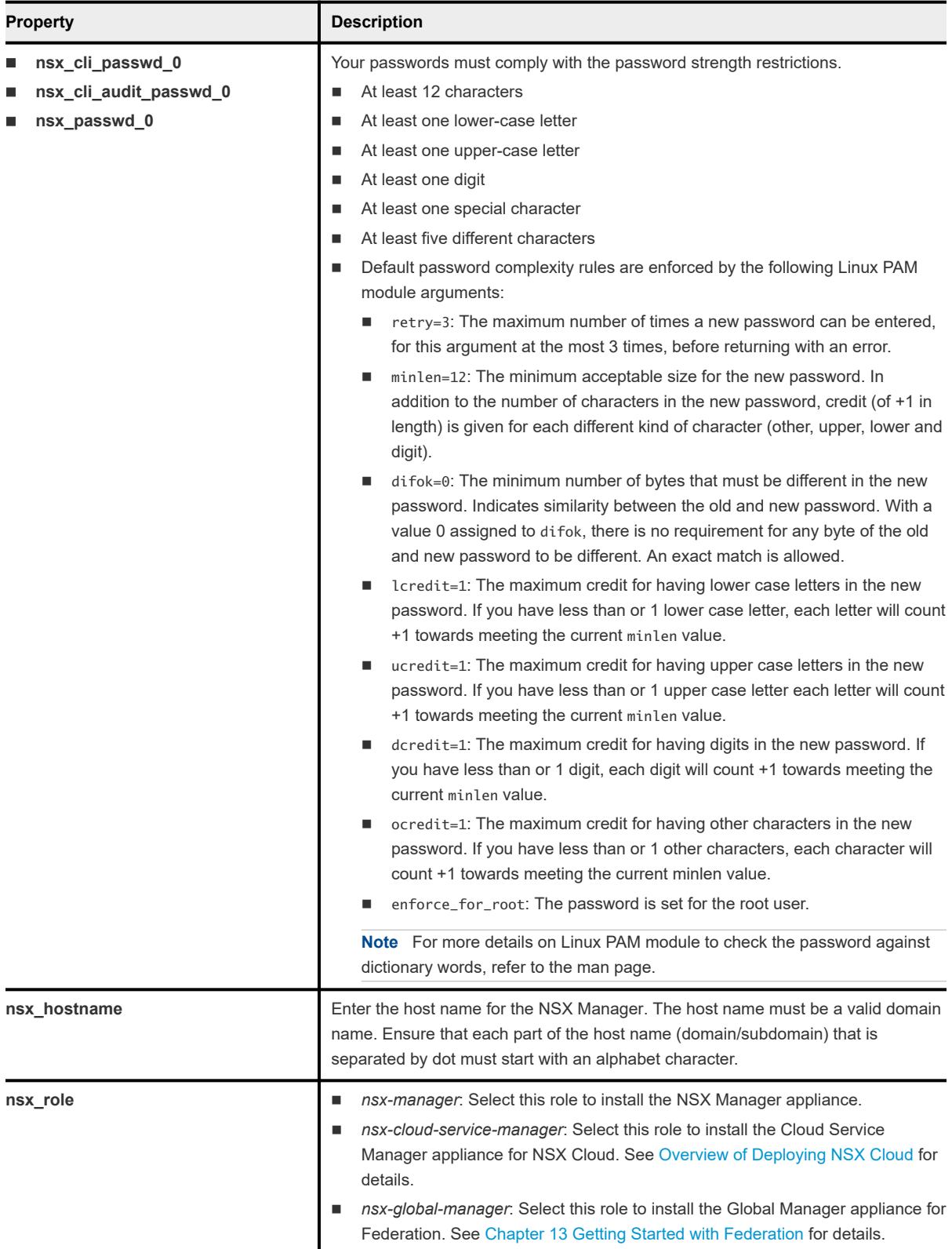

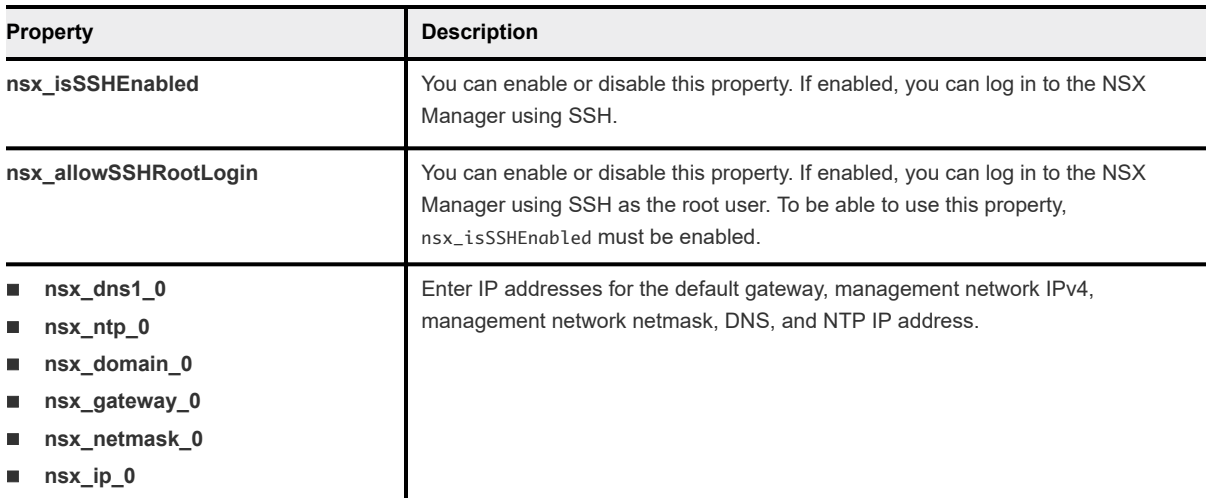

For example:

```
<?xml version="1.0" encoding="UTF-8"?>
<Environment
      xmlns="http://schemas.dmtf.org/ovf/environment/1"
      xmlns:xsi="http://www.w3.org/2001/XMLSchema-instance"
      xmlns:oe="http://schemas.dmtf.org/ovf/environment/1">
    <PropertySection>
     <Property oe:key="nsx_cli_passwd_0" oe:value="<password>"/>
     <Property oe:key="nsx_cli_audit_passwd_0" oe:value="<password>"/>
     <Property oe:key="nsx_passwd_0" oe:value="<password>"/>
     <Property oe:key="nsx_hostname" oe:value="nsx-manager1"/>
     <Property oe:key="nsx_role" oe:value="nsx-manager"/>
     <Property oe:key="nsx_isSSHEnabled" oe:value="True"/>
     <Property oe:key="nsx_allowSSHRootLogin" oe:value="True"/>
     <Property oe:key="nsx_dns1_0" oe:value="10.168.110.10"/>
     <Property oe:key="nsx_ntp_0" oe:value="10.168.110.10"/>
     <Property oe:key="nsx_domain_0" oe:value="corp.local"/>
     <Property oe:key="nsx_gateway_0" oe:value="10.168.110.83"/>
     <Property oe:key="nsx_netmask_0" oe:value="255.255.252.0"/>
     <Property oe:key="nsx_ip_0" oe:value="10.168.110.19"/> 
    </PropertySection>
</Environment>
```
**Note** In the example, nsx\_isSSHEnabled and nsx\_allowSSHRootLogin are both enabled. When they are disabled, you cannot SSH or log in to the NSX Manager command line. If you enable nsx\_isSSHEnabled but not nsx\_allowSSHRootLogin, you can SSH to NSX Manager but you cannot log in as root.

**5** Use guestfish to write the guestinfo.xml file into the QCOW2 image.

**Note** After the guestinfo information is written into a QCOW2 image, the information cannot be overwritten.

sudo guestfish --rw -i -a nsx-unified-appliance-<BuildNumber>.qcow2 upload guestinfo /config/ guestinfo

**6** Deploy the QCOW2 image with the virt-install command.

The vCPU and RAM values are suitable for a large VM. The network name and portgroup name are specific to your environment. The model must be virtio.

(On RHEL hosts)

```
sudo virt-install \
--import \
--ram 48000 \
-vcpus 12 \
--name <manager-name> \
--disk path=<manager-qcow2-file-path>, bus=virtio, cache=none \
--disk path=<secondary-qcow2-file-path>,bus=virtio,cache=none \
--network [bridge=<bridge-name> or network=<network-name>],
  portgroup=<portgroup-name>,model=virtio \
--noautoconsole \
--cpu mode=host-passthrough
```

```
Starting install...
Domain installation still in progress. Waiting for installation to complete.
```
(On Ubuntu hosts)

```
sudo virt-install \
--import \setminus--ram 48000 \
-vcpus 12 \
--name <manager-name> \setminus--disk path=<manager-qcow2-file-path>,bus=virtio,cache=none \
--disk path=<secondary-qcow2-file-path>,bus=virtio,cache=none \
--network [bridge=<bridge-name> or network=<network-name>],
   portgroup=<portgroup-name>,model=virtio \
--noautoconsole \
--cpu mode=host-passthrough,cache.mode=passthrough
Starting install...
```
Domain installation still in progress. Waiting for installation to complete.

<span id="page-63-0"></span>**7** Verify that the NSX Manager is deployed.

virsh list --all Id Name State --------------------------------- 18 nsx-manager1 running

**8** Open the NSX Manager console and log in.

```
virsh console 18
Connected to domain nsx-manager1
Escape character is ^]
nsx-manager1 login: admin
Password:
```
- **9** After the NSX Manager boots, log in to the CLI as admin and run the get interface eth0 command to verify that the IP address was applied as expected.
- **10** Run get services to verify that the services are running.
- **11** Verify that your NSX Manager has the required connectivity.

Make sure that you can perform the following tasks.

- Ping your NSX Manager from another machine.
- The NSX Manager can ping its default gateway.
- n The NSX Manager can ping the hypervisor hosts that are in the same network as the NSX Manager using the management interface.
- **n** The NSX Manager can ping its DNS server and its NTP server.
- **n** If you enabled SSH, make sure that you can SSH to your NSX Manager.

If connectivity is not established, make sure that the network adapter of the virtual appliance is in the proper network or VLAN.

**12** Exit the KVM console.

control-]

**13** From a browser, log in with admin privileges to an NSX Manager at https://<nsx-manager-ipaddress>.

## What to do next

Log in to the NSX Manager. See [Log In to the Newly Created NSX Manager](#page-41-0) .

## Install Third-Party Packages on a KVM Host

To prepare a KVM host to be a fabric node, you must install some third-party packages.

#### Prerequisites

**n** (RHEL and CentOS Linux) Before you install the third-party packages, run the following commands to install the virtualization packages.

```
yum groupinstall "Virtualization Hypervisor"
yum groupinstall "Virtualization Client"
yum groupinstall "Virtualization Platform"
yum groupinstall "Virtualization Tools"
```
If you are not able to install the packages, you can manually install them by running yum install glibc.i686 nspr command on a new installation.

<sup>n</sup> (Ubuntu) Before you install the third-party packages, run the following commands to install the virtualization packages.

```
apt install -y \backslashqemu-kvm \
libvirt-bin \
virtinst \
virt-manager \
virt-viewer \
ubuntu-vm-builder \
bridge-utils
```
<sup>n</sup> (SUSE Linux Enterprise Server) Before you install the third-party packages, run the following commands to install the virtualization packages.

libcap-progs

#### Procedure

◆ On Ubuntu 18.04.2 LTS, run apt-get install <package\_name> to install the following third-party packages manually.

```
traceroute
python-mako
python-simplejson
python-unittest2
python-yaml
python-netaddr
python-netifaces
dkms
libc6-dev
libelf-dev
```
On RHEL and CentOS Linux, run yum install <package\_name> to install the third-party packages manually.

If you manually prepare the host that is already registered to RHEL or CentOS, you do not need to install third-party packages on the host.

<span id="page-65-0"></span>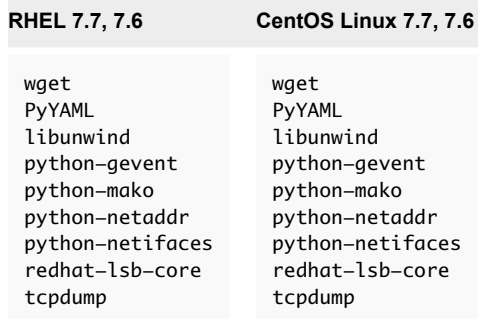

On SUSE, run zypper install <package\_name> to install the third-party packages manually.

#### **SUSE Linux Enterprise Server 12.0**

python-simplejson python-PyYAML python-netaddr python-netifaces lsb-release libcap-progs

# Verify Open vSwitch Version on RHEL or CentOS KVM **Hosts**

Skip this topic if there are no OVS packages on the RHEL or CentOS host. If OVS packages already exist on a RHEL or CentOS host, you must either remove the existing OVS packages and install the NSX-T supported OVS packages or upgrade the existing OVS packages to NSX-T supported ones.

The supported Open vSwitch version is 2.12.1.xxxxxx.

### Procedure

**1** Verify the current version of the Open vSwitch installed on the host.

ovs-vswitchd --version

**Important** If the existing Open vSwitch packages run the latest or an earlier version, you must replace the existing Open vSwitch packages with the supported version.

**2** Verify if there are existing Open vSwitch packages on the host.

```
rpm -qa | grep openvswitch
```
- **3** Navigate to the Open vSwitch packages required by NSX-T Data Center.
	- a Log in to the host as an administrator.
	- b Download and copy the nsx-lcp file into the /tmp directory.

<span id="page-66-0"></span>c Untar the package.

tar -zxvf nsx-lcp-<release>-rhel77\_x86\_64.tar.gz

d Navigate to the package directory.

cd nsx-lcp-rhel77\_x86\_64/

**4** Verify the Open vSwitch packages in the nsx-lcp bundle.

```
ls | grep openvswitch
```
**5** Delete the Open vSwitch packages.

rpm -e <package1> <package2> <package3>...

- **6** If the Open vSwitch packages are successfully deleted on the host, proceed to the NSX Manager UI to prepare the KVM host as a transport node. If the Open vSwitch packages cannot be deleted, then proceed to the next step.
- **7** If packages cannot be deleted, upgrade the existing Open vSwitch package version with the supported one.

```
rpm -Uv --replacepkgs --oldpackage *openvswitch*.rpm
```
## Verify Open vSwitch Version on SUSE KVM Hosts

Skip this topic if there are no OVS packages on the SUSE host. If OVS packages exist on a SUSE host, you must either remove the existing OVS packages and install the NSX-T supported OVS packages or upgrade the existing OVS packages to NSX-T supported ones.

The supported Open vSwitch version is 2.12.1.xxxxxx.

## Procedure

**1** Verify the current version of the Open vSwitch installed on the host.

```
ovs-vswitchd --version
```
**Important** If the existing Open vSwitch packages run the latest or an earlier version, you must replace the existing Open vSwitch packages with the supported version.

**2** Verify if there are existing Open vSwitch packages on the host.

```
rpm -qa | grep openvswitch
```
- **3** Navigate to the Open vSwitch packages required by NSX-T Data Center.
	- a Log in to the host as an administrator.
	- b Download and copy the nsx-lcp file into the /tmp directory.

<span id="page-67-0"></span>c Untar the package.

nsx-lcp-3.0.0.0.0.14335404-linux64-sles12sp3.tar.gz

d Navigate to the package directory.

nsx-lcp-linux64-sles12sp3/

**4** Verify the Open vSwitch packages in the nsx-lcp bundle.

```
ls | grep openvswitch
```
**5** Delete the Open vSwitch packages.

rpm -e <package1> <package2> <package3>...

- **6** If the Open vSwitch packages are successfully deleted on the host, proceed to the NSX Manager UI to prepare the KVM host as a transport node. If the Open vSwitch packages cannot be deleted, then proceed to the next step.
- **7** If packages cannot be deleted, upgrade the existing Open vSwitch package version with the supported one.

```
rpm -Uv --replacepkgs --oldpackage *openvswitch*.rpm
```
## Verify Open vSwitch Version on Ubuntu KVM Hosts

Skip this topic if there are no OVS packages on the Ubuntu host. If OVS packages already exist on the Ubuntu host, you must either remove the existing OVS packages and install the NSX-T supported OVS packages or upgrade the existing OVS packages to NSX-T supported ones.

The supported Open vSwitch version is 2.12.1.xxxxxx.

## Procedure

**1** Verify the current version of the Open vSwitch installed on the host.

```
ovs-vswitchd --version
```
**Important** If the existing Open vSwitch packages run the latest or an earlier version, you must replace the existing Open vSwitch packages with the supported version.

**2** Verify if there are existing Open vSwitch packages on the host.

dpkg -l | grep openvswitch

- **3** Navigate to the Open vSwitch packages required by NSX-T Data Center.
	- a Log in to the host as an administrator.
	- b Download and copy the nsx-lcp file into the /tmp directory.

<span id="page-68-0"></span>c Untar the package.

tar -zxvf nsx-lcp-<release>-ubuntu-xenial\_amd64.tar.gz OR

tar -zxvf nsx-lcp-<version>-linux64-bionic\_amd64.tar.gz

d Navigate to the package directory.

cd nsx-lcp-xenial\_amd64 OR

cd nsx-lcp-bionic\_amd64

**4** Verify the Open vSwitch packages in the nsx-lcp bundle.

```
ls | grep openvswitch
```
**5** Delete the Open vSwitch packages.

dpkg --purge <package1> <package2> <package3>….

- **6** If the Open vSwitch packages are successfully deleted on the host, proceed to the NSX Manager UI to prepare the KVM host as a transport node. If the Open vSwitch packages cannot be deleted, then proceed to the next step.
- **7** If packages cannot be deleted, upgrade the existing Open vSwitch package version with the supported one.

dpkg -iRB \*openvswitch\*.deb

# Deploy NSX Manager Nodes to Form a Cluster Using CLI

Joining the NSX Manager to form a cluster using CLI ensures that all the NSX Manager nodes in cluster can communicate with each other.

## Prerequisites

The installation of NSX-T Data Center components must be complete.

## Procedure

- **1** Open an SSH session to the first deployed NSX Manager node.
- **2** Log in with the administrator credentials.
- **3** On the NSX Manager node, run the get certificate api thumbprint command.

The command output is a string of numbers that is unique to this NSX Manager.

- **4** Run the get cluster config command to get the first deployed NSX Manager cluster ID.
- **5** Add a NSX Manager node to the cluster.

**Note** You must run the join command on the newly deployed NSX Manager node.

Provide the followingNSX Manager information:

 $\blacksquare$  The IP address of the node that you want to join

- **n** Cluster ID
- **n** User name
- **n** Password
- **n** Certificate thumbprint

You can use the CLI command or API call.

CLI command

host> join <NSX-Manager-IP> cluster-id <cluster-id> username <NSX-Manager-username> password <NSX-Manager-password> thumbprint <NSX-Manager-thumbprint>

<sup>n</sup> API call POST https://<nsx-mgr>/api/v1/cluster?action=join\_cluster

The joining and cluster stabilizing process might 10-15 minutes.

**6** Add the third NSX Manager node to the cluster.

Repeat step 5.

- **7** Verify the cluster status by running the get cluster status command on your hosts.
- **8** (NSX Manager UI) Select **System > Appliances > Overview** and verify the cluster connectivity.

## What to do next

Create a transport zone. See [Create a Standalone Host or Bare Metal Server Transport Node](#page-156-0).

# Configuring Bare Metal Server to<br>Use NSX-T Data Center

To use NSX-T Data Center on a bare metal (BM) server, you must install supported third-party packages.

Bare Metal Concepts:

- n Application represents the actual application running on the bare metal server, such as a web server or a data base server.
- <sup>n</sup> Application Interface represents the network interface card (NIC) which the application uses for sending and receiving traffic. One application interface per bare metal server is supported.
- Management Interface represents the NIC which manages the bare metal server.
- <sup>n</sup> VIF the peer of the application interface which is attached to the logical switch. This is similar to a VM vNIC.

NSX-T Data Center supports the bare metal server in two ways: as a host transport node and as a host for NSX Manager.

Make sure that you have the supported bare metal server versions. See Bare Metal Server System [Requirements](#page-25-0).

**Note** If your NSX Edges are in VM form factor and you intend to use the NSX DHCP service (deployed on VLAN-based logical switch), you must set the forged transmits option to Accept on the bare metal hosts on which the NSX Edges are deployed. See Forged Transmits in the vSphere product documentation.

This chapter includes the following topics:

- **n Install Third-Party Packages on a Bare Metal Server**
- <sup>n</sup> [Create Application Interface for Bare Metal Server Workloads](#page-72-0)
- [Ansible Server Configuration for Bare Metal Server](#page-73-0)
- [Secure Workloads on Windows Server 2016 Bare Metal Server](#page-73-0)

# Install Third-Party Packages on a Bare Metal Server

To prepare a bare metal server to be a fabric node, you must install some third-party packages.

## Prerequisites

- **n** Verify that the user performing the installation has administrative permission to do the following actions, some of which may require sudo permissions:
	- Download and untar the bundle.
	- Run dpkg or rpm commands for installing/uninstalling NSX components.
	- <sup>n</sup> Execute nsxcli command for executing join management plane commands.
- **Number 1** Verify that the virtualization packages are installed.
	- Redhat or CentOS yum install libvirt-libs
	- Ubuntu apt-get install libvirt0
	- <sup>n</sup> SUSE zypper install libvirt-libs

## Procedure

• On Ubuntu, run apt-get install <package\_name> to install the third-party packages.

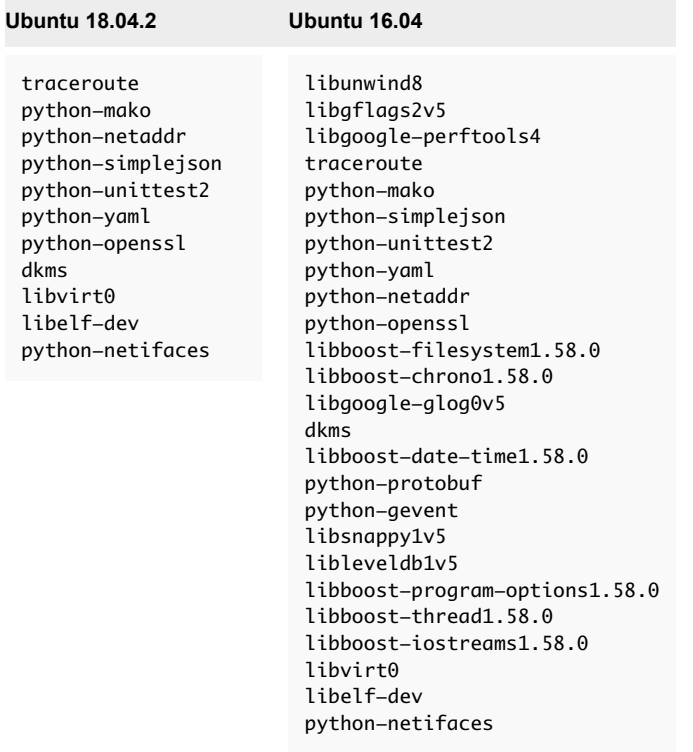
On RHEL or CentOS, run yum install to install the third-party packages.

### **RHEL 7.7, 7.6, and 7.5 CentOS 7.7, 7.6, and 7.5**

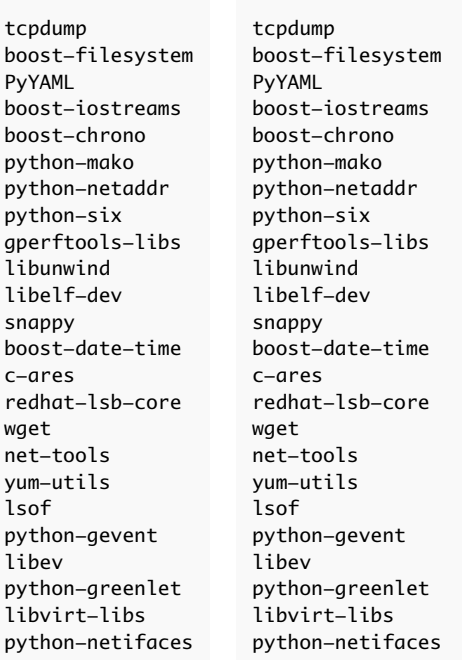

- On SUSE, run zypper install <package\_name> to install the third-party packages manually.
	- net-tools tcpdump python-simplejson python-netaddr python-PyYAML python-six libunwind wget lsof libcap-progs libvirt-libs python-netifaces

# Create Application Interface for Bare Metal Server **Workloads**

You must configure NSX-T Data Center install Linux third-party packages before you create or migrate an application interface for bare metal server workloads.

NSX-T Data Center does not support Linux OS interface bonding. You must use Open vSwitch (OVS) bonding for Bare Metal Server Transport Nodes. See Knowledge Base article 67835 [Bare Metal Server](https://kb.vmware.com/s/article/67835)  [supports OVS bonding for Transport Node configuration in NSX-T](https://kb.vmware.com/s/article/67835).

### Procedure

**1** Install the required third-party packages.

See [Install Third-Party Packages on a Bare Metal Server](#page-70-0).

**2** Configure the TCP and UDP ports.

See <https://ports.vmware.com/home/NSX-T-Data-Center>.

**3** Add a bare metal server to the NSX-T Data Center fabric and create a transport node.

See [Create a Standalone Host or Bare Metal Server Transport Node.](#page-156-0)

**4** Use the Ansible playbook to create an application interface.

See [https://github.com/vmware/bare-metal-server-integration-with-nsxt.](https://github.com/vmware/bare-metal-server-integration-with-nsxt)

# Ansible Server Configuration for Bare Metal Server

When virtual interfaces (VIFs) are being configured, unique IDs of the VIFs have to be configured to be used as the segment port.

Ansible support modes are a set of automated scripts that set up the application interface for bare metal servers.

- **EXECT:** Static Mode Application interface IP Address is configured manually.
- **DHCP Mode Application interface IP Address is configured dynamically.**
- <sup>n</sup> Migrate Mode This mode supports management and application sharing the same IP address. Also called underlay mode or VLAN-0.

For all Linux or Windows VM and physical machines:

- 1 Install Ansible based on the operating system: [–https://docs.ansible.com/ansible/latest/](https://docs.ansible.com/ansible/latest/installation_guide/intro_installation.html) [installation\\_guide/intro\\_installation.html](https://docs.ansible.com/ansible/latest/installation_guide/intro_installation.html)
- 2 Run the command ansible-version, and check that Ansible is version is 2.4.3 or later.
- 3 Download and extract the Bare Metal integration with NSX-T Data Centerfrom Github: https:// [github.com/vmware/bare-metal-server-integration-with-nsxt](https://github.com/vmware/bare-metal-server-integration-with-nsxt)

For Windows Bare Metal Servers only:

- 1 Install pip for pywinrm.
- 2 Install pywinrm, and run pip install pywinrm.

# Secure Workloads on Windows Server 2016 Bare Metal Server

Use Ansible to configure an application VIF on Windows Server 2016 and integrate it with NSX-T. The NSX-T agent installed on the servers provides connectivity and security to the bare metal workloads.

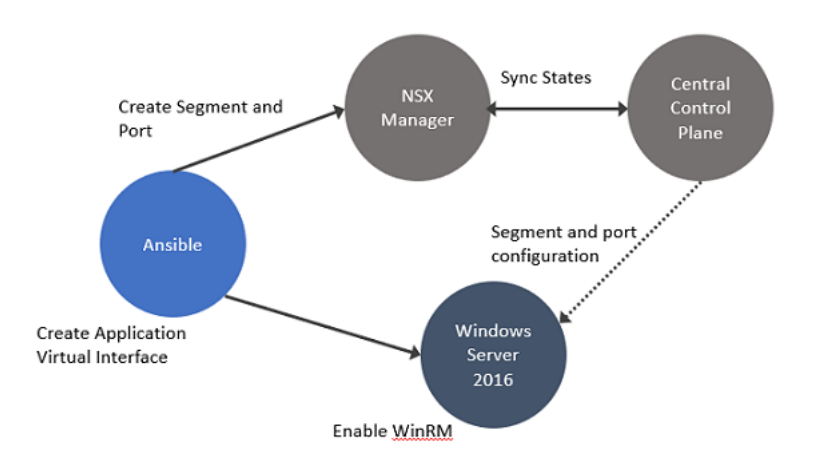

In this procedure, establish connectivity between the workloads and NSX Manager. Then, configure DFW rules to secure ingress and egress traffic running between virtual or physical and Windows Server 2016 bare metal workloads.

### Procedure

- **1** Enable Windows Remote Management (WinRM) on Windows Server 2016 to allow the Windows server to interoperate with third-party software and hardware. To enable the WinRM service with a self-signed certificate.
	- a Run PS\$ wget -o ConfigureWinRMService.ps1 [https://github.com/vmware/bare-metal](https://github.com/vmware/bare-metal-server-integration-with-nsxt/blob/master/bms-ansible-nsx/windows/ConfigureWinRMService.ps1)[server-integration-with-nsxt/blob/master/bms-ansible-nsx/windows/ConfigureWinRMService.ps1](https://github.com/vmware/bare-metal-server-integration-with-nsxt/blob/master/bms-ansible-nsx/windows/ConfigureWinRMService.ps1).
	- b Run PS\$ powershell.exe -ExecutionPolicy ByPass -File ConfigureWinRMService.ps1.
- **2** Configure WinRM to use HTTPS. The default port used for HTTPS is 5986.
	- a Run Powershell as an administrator.
	- b Run winrm quickconfig.
	- c Run winrm set winrm/config/service/auth @{Basic="true"}.
	- d Run winrm set winrm/config/service @{AllowUnencrypted="true"}.
	- e Run winrm create winrm/config/Listener?Address=\*+Transport=HTTPS @{Hostname="win16-colib-001";CertificateThumbprint="cd 65 61 d8 b2 25 a7 ca 99 f8 1f a5 0c 55 8b f1 38 0d 06 26"}.
	- f Verify configuration of WinRM. Run winrm e winrm/config/listener.
- **3** Using Ansible, create an application interface for the Windows server.

See [https://github.com/vmware/bare-metal-server-integration-with-nsxt.](https://github.com/vmware/bare-metal-server-integration-with-nsxt)

**4** Using Ansible, create a segment and segment ports on NSX Manager over the WinRM channel.

The application virtual interface, NSX Manager, and Windows Remote Management are synchronized with the segment and ports created for the application virtual interface.

**5** In Windows, customize OVSIM driver for the Windows server to create two new network adapters application virtual interfaces and virtual tunnel endpoint (VTEP) for overlay-backed workload.

\$:> Get-NetAdapter

vEthernet1-VTEP: Used for overlay-backed VTEP interface. Not needed for a VLAN-backed workload.

vEthernet1-VIF1: Used for virtual interface or application interface of the bare metal Windows server.

- **6** To verify network adapters, go to the Windows server and run Get-NetAdapter.
- **7** Add the bare metal server as a standalone transport node. In the NSX Manager, go to **System → Fabric → Nodes → Host Transport Nodes**.
- **8** In the **Managed by** drop-down menu, select **Standalone Hosts** and click **+ Add**.
- **9** During transport node creation, ensure the following conditions are met:
	- n the **Uplink** field, map an uplink to an available IP address on the Windows server. Run Get-NetAdapter on the Windows Server to know which ethernet address to configure as uplinks for the bare metal transport node.
	- n On an overlay-backed workload, select among IP Pool, Static IP, or DHCP as the mode for assigning a VTEP address to the host.
	- On a VLAN-backed workload, there is not IP assignment required for the host.

The NSX Manager automatically installs required NSX-T VIBs and NSX-T agent on the bare metal server. For more details, see [Create a Standalone Host or Bare Metal Server Transport Node](#page-156-0).

- **10** Alternatively, you can manually prepare the bare metal server as a transport node or follow the interactive mode to prepare the server as a transport node.
	- a Download and install the NSX-T LCP Windows bundle using the wget command.
	- b To silently install NSX-T, run \\install\_helper.ps1 -operation install -setupFile VMware-NSX-<version>\_baremetal-server\_setup.exe -installPath <path>.
	- c To interactively install NSX-T, double click the setup.exe file and follow the wizard to complete installation.
	- d Run the nsxcli command to join the Windows Server to the NSX Manager.
	- e Configure the host as a transport node either from the NSX Manager UI or REST APIs. For more details, see [Create a Standalone Host or Bare Metal Server Transport Node](#page-156-0).
- **11** Verify whether OVS bridges are created on the Windows server. The OVS bridge connects the application virtual interface to the nsx switch on the transport node.

ovs-vsctl show

The output must show the bridges created from nsxswitch and nsx managed host component. The nsxswitch bridge is for the transport node that was created. The nsx managed bridge is created for the application virtual interface on the Windows host. These bridge entries indicate that communication channel is established between the nsx switch and Windows remote listener.

**12** Using the Ansible client, configure a static IP address for the overlay or VLAN-backed segment.

Run vi win\_hosts

**13** Launch Ansible playbook for the service to configure Windows bare metal server.

Run ansible-playbook -i win\_hosts win\_static\_config.yml

- **14** On the overlay-backed transport node, verify:
	- **n** The static IP address is reflected as the IP address of the overlay segment to which the Windows Server workload is connected.
	- **n** The GENEVE tunnels are created between the nsx switch and the nsx managed host component on the Windows host.

**Note** Likewise, on a VLAN-backed transport node, verify that the static IP address is reflected as the IP address of the VLAN segment to which the Windows Server workload is connected.

- **15** Verify connectivity between the application, Windows bare metal server, and NSX Manager .
- **16** Add and publish L2 or L3 DFW rules for the overlay or VLAN-backed bare metal workload.
- **17** Verify ingress and egress traffic between virtual or physical workloads and bare metal workloads is flowing as per the DFW rules published.

# **NSX Manager Cluster (1988)**<br>
Requirements

The following subsections describe the NSX Manager cluster requirements and provides recommendations for specific site deployments. They also describe how you can use vSphere HA (High Availability) with NSX-T Data Center to enable quick recovery if the host running the NSX Manager node fails.

This chapter includes the following topics:

<sup>n</sup> NSX Manager Cluster Requirements for Single, Dual, and Multiple Sites

# NSX Manager Cluster Requirements for Single, Dual, and Multiple Sites

Your NSX Manager cluster configuration will vary depending on whether your deployment is for single, dual, or multiple sites.

You can use vSphere HA with NSX-T Data Center to enable quick recovery if the host running the NSX Manager node fails.

**Note** See *Creating and Using vSphere HA Clusters* in the vSphere product documentation.

## Cluster Requirements

In a production environment, the NSX Manager cluster must have three members to avoid an outage to the management and control planes.

Each cluster member should be placed on a unique hypervisor host with three physical hypervisor hosts in total. This is required to avoid a single physical hypervisor host failure impacting the NSX control plane. It is recommended you apply anti-affinity rules to ensure that all three cluster members are running on different hosts.

The normal production operating state is a three-node NSX Manager cluster. However, you can add additional, temporary NSX Manager nodes to allow for IP address changes.

**Important** As of NSX-T Data Center 2.4, the NSX Manager contains the NSX Central Control Plane process. This service is critical for the operation of NSX. If there is a complete loss of NSX Managers, or if the cluster is reduced from three NSX Managers to one NSX Manager, you will not be able to make topology changes to your environment, and vMotion of machines depending on NSX will fail.

**n** For lab and proof-of-concept deployments where there are no production workloads, you can run a single NSX Manager to save resources. NSX Manager nodes can be deployed on either ESXi or KVM. However, mixed deployments of managers on both ESXi and KVM are not supported.

# Single Site Requirements and Recommendations

The following recommendations apply to single site NSX-T Data Center deployments.

- It is recommended that you place your NSX Managers on different hosts to avoid a single host failure impacting multiple managers.
- Maximum latency between NSX Managers is 10ms.
- You can place NSX Managers in different vSphere clusters or in a common vSphere cluster.
- It is recommended that you place NSX Managers in different management subnets or a shared management subnet. When using vSphere HA it is recommended to use a shared management subnet soNSX Managers that are recovered by vSphere can preserve their IP address.
- It is recommended that you place NSX Managers on shared storage also. For vSphere HA, please review the requirements for that solution.

You can also use vSphere HA with NSX-T to provide recovery of a lost NSX Manager when the host where the NSX Manager is running fails.

Scenario example:

- <sup>n</sup> A vSphere cluster in which all three NSX Managers are deployed.
- The vSphere cluster consists of four or more hosts:
	- Host-01 with nsxmgr-01 deployed
	- Host-02 with nsxmgr-02 deployed
	- **Host-03 with nsxmgr-03 deployed**
	- Host-04 with no NSX Manager deployed
- <sup>n</sup> vSphere HA is configured to recover any lost NSX Manager (e.g., nsxmgr-01) from any host (e.g., Host-01) to Host-04.

Thus, upon the loss of any hosts where a NSX Manager is running, vSphere recovers the lost NSX Manager on Host-04.

# Dual Site Requirements and Recommendations

The following recommendations apply to dual site (Site A/Site B) NSX-T Data Center deployments.

It is not recommended to deploy NSX Managers in a dual-site scenario without vSphere HA. In this scenario, one site requires the deployment of twoNSX Managers and the loss of that site will impact the operation of NSX-T Data Center.

- Deployment of NSX Managers in a dual site scenario with vSphere HA can be done with the following considerations:
	- <sup>n</sup> A single stretched vSphere cluster contains all the hosts for NSX Managers.
	- All three NSX Managers are deployed to a common management subnet/VLAN to allow IP address preservation upon recovery of a lost NSX Managers.
	- For latency between sites, see the storage product requirements.

Scenario example:

- A vSphere cluster in which all three NSX Managers are deployed.
- The vSphere cluster consists of six or more hosts, with three hosts in Site A and three hosts in Site B.
- The three NSX Managers are deployed to distinct hosts with additional hosts for placement of recovered NSX Managers:

Site A:

- Host-01 with nsxmgr-01 deployed
- **Host-02 with nsxmgr-02 deployed**
- Host-03 with nsxmgr-03 deployed

Site B:

- Host-04 with no NSX Manager deployed
- Host-05 with no NSX Manager deployed
- Host-06 with no NSX Manager deployed
- <sup>n</sup> vSphere HA is configured to recover any lost NSX Manager (e.g., nsxmgr-01) from any host (e.g., Host-01) in Site A to one of the hosts in Site B.

Thus, upon failure of Site A, vSphere HA will recover all NSX Managers to hosts in site B.

**Important** You must you properly configure anti-affinity rules to prevent NSX Managers from being recovered to the same common host.

### Multiple (Three or More) Site Requirements and Recommendations

The following recommendations apply to multiple-site (Site A/Site B/Site C) NSX-T Data Center deployments.

In a scenario with three or more sites, you can deploy NSX Managers with or without vSphere HA.

If you deploy without vSphere HA:

- It is recommended that you use separate management subnets or VLANs per site.
- Maximum latency between NSX Managers is 10ms.

Scenario example (three sites):

- **n** Three separate vSphere clusters, one per site.
- **n** At least one host per site running NSX Manager:
	- **Host-01 with nsxmgr-01 deployed**
	- **Host-02 with nsxmgr-02 deployed**
	- **Host-03 with nsxmgr-03 deployed**

Failure scenarios:

- Single site failure: Two remaining NSX Managers in other sites continue to operate. NSX-T Data Center is in a degraded state but still operational. It is recommended you manually deploy a third NSX Manager to replace the lost cluster member.
- **n** Two site failure: Loss of quorum and therefore impact to NSX-T Data Center operations.

Recovery of NSX Managers may take as long as 20 minutes depending on environmental conditions such as CPU speed, disk performance, and other deployment factors.

# <span id="page-81-0"></span>Installing NSX Edge 9

Install NSX Edge on ESXi using the NSX-T UI, the vSphere web client, or the command-line OVF tool. This chapter includes the following topics:

**NSX Edge Installation Requirements** 

- **[NSX Edge Networking Setup](#page-84-0)**
- **[NSX Edge Installation Methods](#page-89-0)**
- [Create an NSX Edge Transport Node](#page-90-0)
- [Create an NSX Edge Cluster](#page-95-0)
- **n** [Install an NSX Edge on ESXi Using the vSphere GUI](#page-96-0)
- **n** Install NSX Edge on Bare Metal
- **n** [Join NSX Edge with the Management Plane](#page-118-0)
- [Configure an NSX Edge as a Transport Node](#page-119-0)

# NSX Edge Installation Requirements

The NSX Edge provides routing services and connectivity to network NSX Edges that are external to the NSX-T Data Center deployment. An NSX Edge is required if you want to deploy a tier-0 router or a tier-1 router with stateful services such as network address translation (NAT), VPN, and so on.

**Note** There can be only one tier-0 router per NSX Edge node. However, multiple tier-1 logical routers can be hosted on one NSX Edge node. NSX Edge VMs of different sizes can be combined in the same cluster; however, it is not recommended.

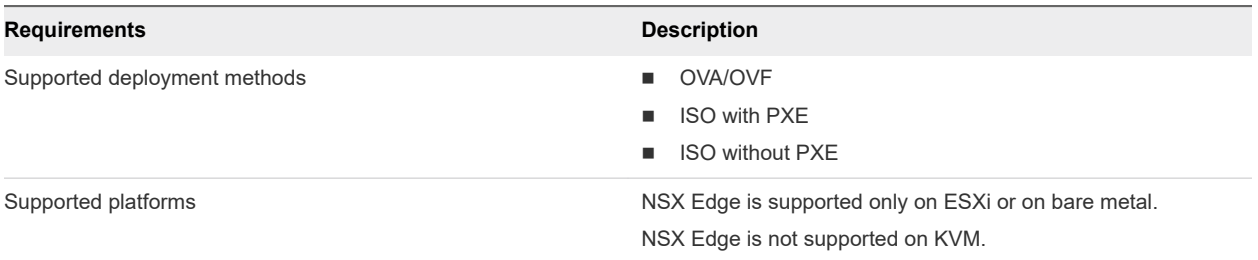

### Table 9-1. NSX Edge Deployment, Platforms, and Installation Requirements

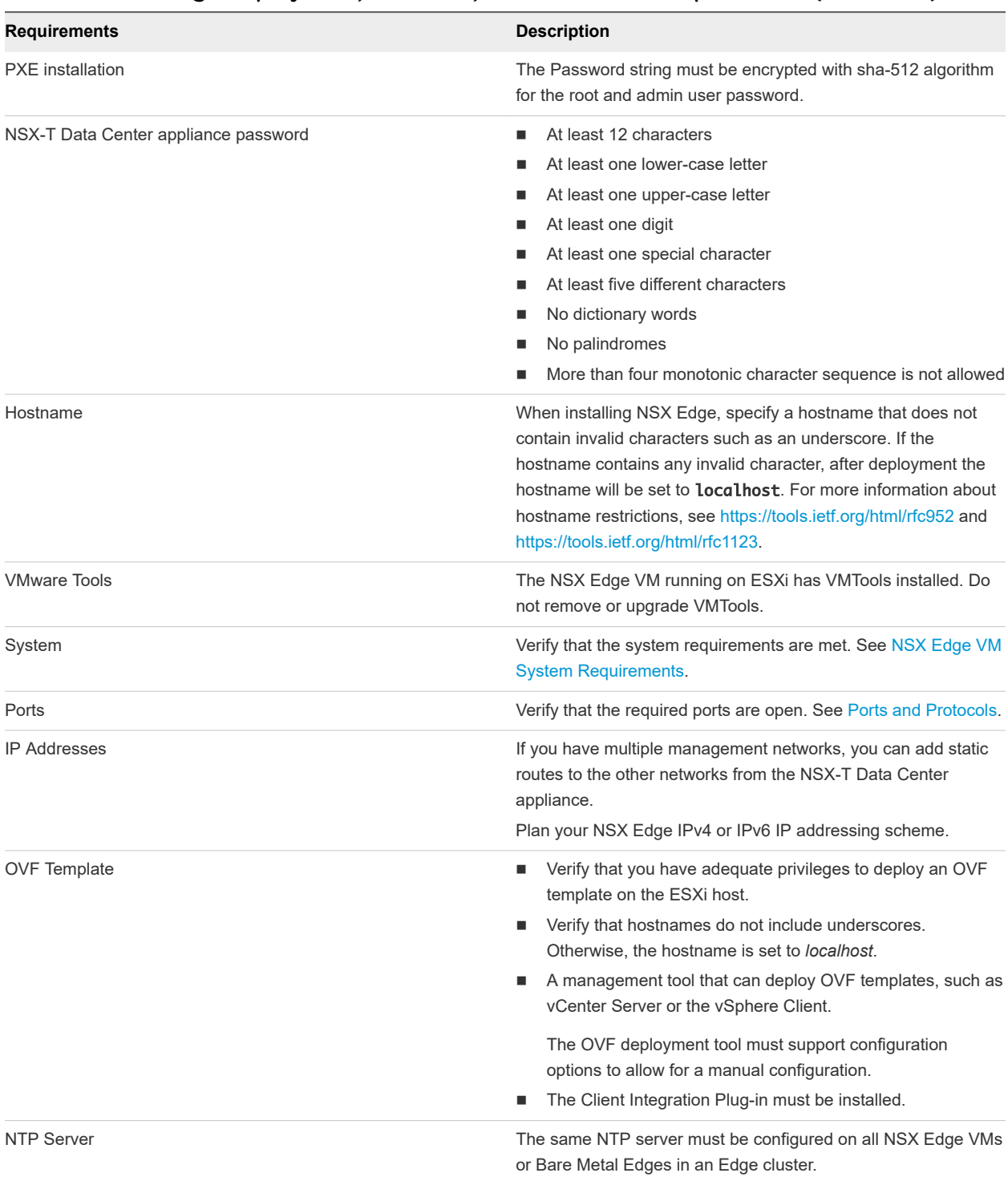

### Table 9-1. NSX Edge Deployment, Platforms, and Installation Requirements (continued)

# Intel-based Chipsets

NSX Edge nodes are supported on ESXi-based hosts with Intel chipsets. If an unsupported chipset type is used, vSphere EVC mode may prevent Edge nodes from starting, showing an error message in the console. See [NSX Edge VM System Requirements](#page-21-0).

# AMD EPYC

NSX Edge nodes are also supported on AMD-based chipsets. NSX Edge nodes can now be deployed on AMD EPYC series chipsets. See [NSX Edge VM System Requirements.](#page-21-0)

- AMD EPYC 7xx1 Series (Naples)
- AMD EPYC 3000 Embedded Family and newer
- AMD EPYC 7xx2 Series (Rome)

# NSX Edge Support of vSphere Business Continuity Features

Starting in NSX-T Data Center 2.5.1, vMotion, DRS, and vSphere HA are supported for NSX Edge nodes.

# NSX Edge VM Support on a Host Configured in Enhanced Mode

In a collapsed cluster topology, where the NSX Edge VM, management VM, and host transport nodes are deployed on a single host, if you want to install an NSX Edge VM on a transport node configured in Enhanced mode, ensure that the host version is ESXi 6.7p02.

# NSX Edge Installation Scenarios

**Important** When you install NSX Edge from an OVA or OVF file, either from vSphere Web Client or the command line, OVA/OVF property values such as user names, passwords, or IP addresses are not validated before the VM is powered on.

- **n** If you specify a user name for the **admin** or **audit** user, the name must be unique. If you specify the same name, it is ignored and the default names (admin and audit) is used.
- **n** If the password for the **admin** user does not meet the complexity requirements, you must log in to NSX Edge through SSH or at the console as the *admin* user with the password **default**. You are prompted to change the password.
- **n** If the password for the **qudit** user does not meet the complexity requirements, the user account is disabled. To enable the account, log in to NSX Edge through SSH or at the console as the *admin* user and run the command set user audit to set the audit user's password (the current password is an empty string).

<span id="page-84-0"></span>If the password for the root user does not meet the complexity requirements, you must log in to NSX Edge through SSH or at the console as root with the password vmware. You are prompted to change the password.

**Caution** Changes made to the NSX-T Data Center while logged in with the root user credentials might cause system failure and potentially impact your network. You can only make changes using the root user credentials with the guidance of VMware Support team.

**Note** The core services on the appliance do not start until a password with sufficient complexity has been set.

After you deploy NSX Edge from an OVA file, you cannot change the VM's IP settings by powering off the VM and modifying the OVA settings from vCenter Server.

# NSX Edge Networking Setup

NSX Edge can be installed using ISO, OVA/OVF, or PXE start. Regardless of the installation method, make sure that the host networking is prepared before you install NSX Edge.

# High-Level View of NSX Edge Within a Transport Zone

The high-level view of NSX-T Data Center shows two transport nodes in a transport zone. One transport node is a host. The other is an NSX Edge.

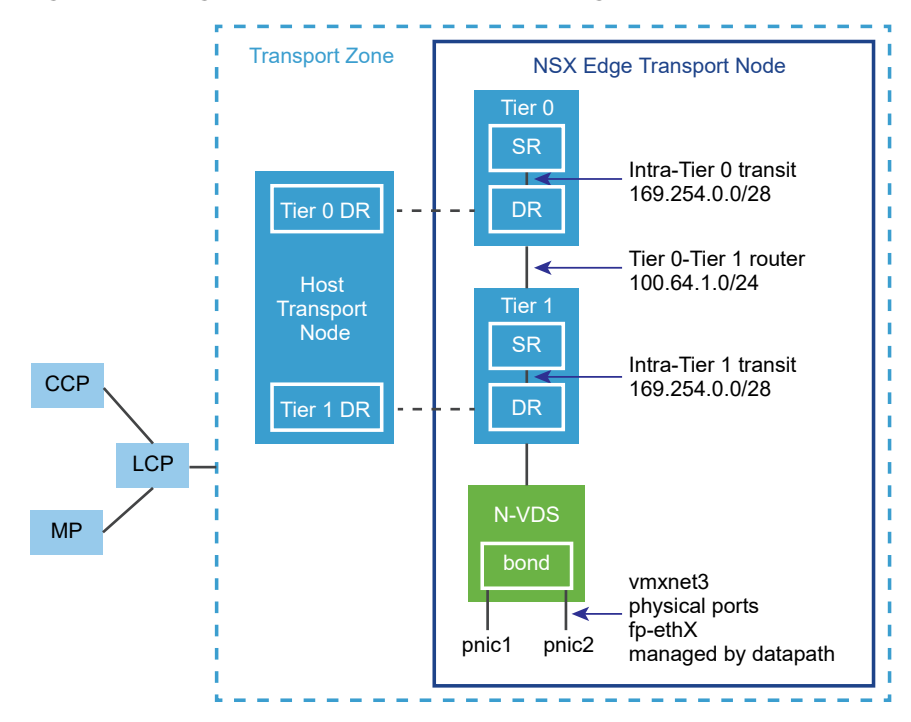

### Figure 9-1. High-Level Overview of NSX Edge

When you first deploy an NSX Edge, you can think of it as an empty container. The NSX Edge does not do anything until you create logical routers. The NSX Edge provides the compute backing for tier-0 and tier-1 logical routers. Each logical router contains a services router (SR) and a distributed router (DR). When we say that a router is distributed, we mean that it is replicated on all transport nodes that belong to the same transport zone. In the figure, the host transport node contains the same DRs contained on the tier-0 and tier-1 routers. A services router is required if the logical router is going to be configured to perform services, such as NAT. All tier-0 logical routers have a services router. A tier-1 router can have a services router if needed based on your design considerations.

By default, the links between the SR and the DR use the 169.254.0.0/28 subnet. These intra-router transit links are created automatically when you deploy a tier-0 or tier-1 logical router. You do not need to configure or modify the link configuration unless the 169.254.0.0/28 subnet is already in use in your deployment. On a tier-1 logical router, the SR is present only if you select an NSX Edge cluster when creating the tier-1 logical router.

The default address space assigned for the tier-0-to-tier-1 connections is 100.64.0.0/10. Each tier-0-totier-1 peer connection is provided a /31 subnet within the 100.64.0.0/10 address space. This link is created automatically when you create a tier-1 router and connect it to a tier-0 router. You do not need to configure or modify the interfaces on this link unless the 100.64.0.0/10 subnet is already in use in your deployment.

Each NSX-T Data Center deployment has a management plane cluster (MP) and a control plane cluster (CCP). The MP and the CCP push configurations to each transport zone's local control plane (LCP). When a host or NSX Edge joins the management plane, the management plane agent (MPA) establishes connectivity with the host or NSX Edge, and the host or NSX Edge becomes an NSX-T Data Center fabric node. When the fabric node is then added as a transport node, LCP connectivity is established with the host or NSX Edge.

Lastly, the figure shows an example of two physical NICs (pNIC1 and pNIC2) that are bonded to provide high availability. The datapath manages the physical NICs. They can serve as either VLAN uplinks to an external network or as tunnel endpoint links to internal NSX-T Data Center-managed VM networks.

It is a best practice to allocate at least two physical links to each NSX Edge that is deployed as a VM. Optionally, you can overlap the port groups on the same pNIC using different VLAN IDs. The first network link found is used for management. For example, on an NSX Edge VM, the first link found might be vnic1. On a bare-metal installation, the first link found might be eth0 or em0. The remaining links are used for the uplinks and tunnels. For example, one might be for a tunnel endpoint used by NSX-T Data Centermanaged VMs. The other might be used for an NSX Edge-to-external TOR uplink.

You can view the physical link information of the NSX Edge, by logging in to the CLI as an administrator and running the get interfaces and get physical-ports commands. In the API, you can use the GET fabric/nodes/<edge-node-id>/network/interfaces API call. Physical links are discussed in more detail in the next section.

Whether you install NSX Edge as a VM appliance or on bare metal, you have multiple options for the network configuration, depending on your deployment.

# Transport Zones and N-VDS

To understand NSX Edge networking, you must know something about transport zones and N-VDS. Transport zones control the reach of Layer 2 networks in NSX-T Data Center. N-VDS is a software switch that gets created on a transport node. The purpose of N-VDS is to bind logical router uplinks and downlinks to physical NICs. For each transport zone that an NSX Edge belongs to, a single N-VDS gets installed on the NSX Edge.

There are two types of transport zones:

- **n** Overlay for internal NSX-T Data Center tunneling between transport nodes.
- **No. 3** VLAN for uplinks external to NSX-T Data Center.

An NSX Edge can belong to zero VLAN transport zones or many. For zero VLAN transport zones, the NSX Edge can still have uplinks because the NSX Edge uplinks can use the same N-VDS installed for the overlay transport zone. You might do this if you want each NSX Edge to have only one N-VDS. Another design option is for the NSX Edge to belong to multiple VLAN transport zones, one for each uplink.

The most common design choice is three transport zones: One overlay and two VLAN transport zones for redundant uplinks.

To use the same VLAN ID for a transport network for overlay traffic and other for VLAN traffic, such as a VLAN uplink, configure the ID on two different N-VDS, one for VLAN and the other for overlay.

# Virtual-Appliance/VM NSX Edge Networking

When you install NSX Edge as a virtual appliance or VM, internal interfaces are created, called fp-ethX, where X is 0, 1, 2, and 3. These interfaces are allocated for uplinks to a top-of-rack (ToR) switches and for NSX-T Data Center overlay tunneling.

When you create the NSX Edge transport node, you can select fp-ethX interfaces to associate with the uplinks and the overlay tunnel. You can decide how to use the fp-ethX interfaces.

On the vSphere distributed switch or vSphere Standard switch, you must allocate at least two vmnics to the NSX Edge: One for NSX Edge management and one for uplinks and tunnels.

In the following sample physical topology, fp-eth0 is used for the NSX-T Data Center overlay tunnel. fpeth1 is used for the VLAN uplink. fp-eth2 and fp-eth3 are not used. vNIC1 is assigned to the management network.

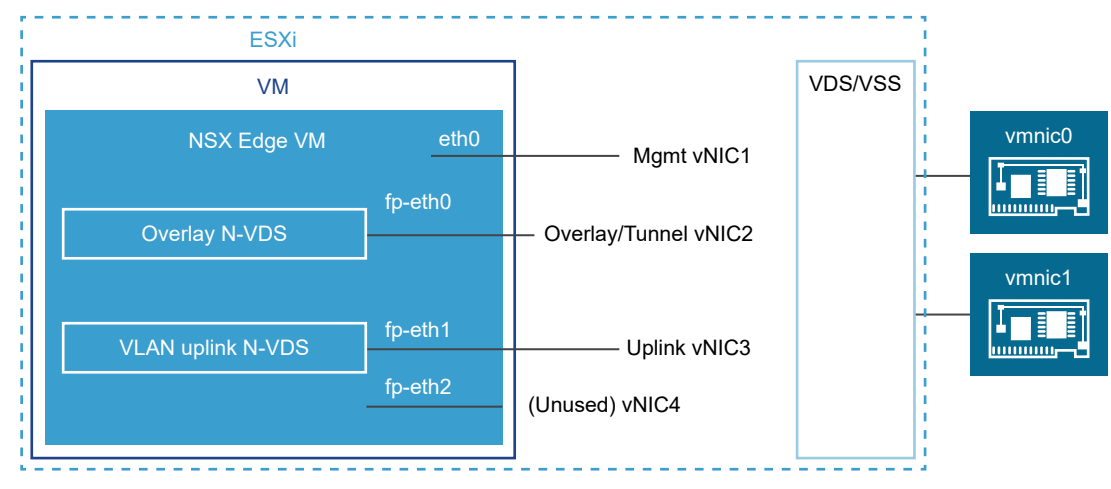

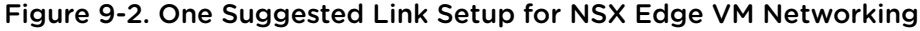

The NSX Edge shown in this example belongs to two transport zones (one overlay and one VLAN) and therefore has two N-VDS, one for tunnel and one for uplink traffic.

This screenshot shows the virtual machine port groups, nsx-tunnel, and vlan-uplink.

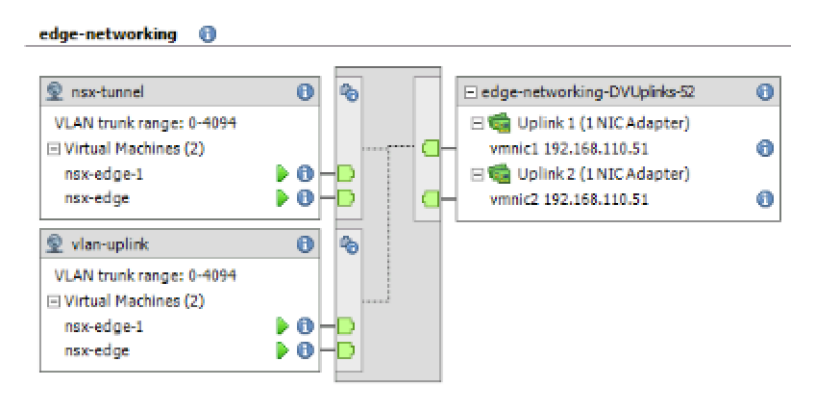

During deployment, you must specify the network names that match the names configured on your VM port groups. For example, to match the VM port groups in the example, your network ovftool settings can be as follows if you were using the ovftool to deploy NSX Edge:

--net:"Network 0-Mgmt" --net:"Network 1-nsx-tunnel" --net:"Network 2=vlan-uplink"

The example shown here uses the VM port group names Mgmt, nsx-tunnel, and vlan-uplink. You can use any names for your VM port groups.

The tunnel and uplink VM port groups configured for the NSX Edge do not need to be associated with VMkernel ports or given IP addresses. This is because they are used at Layer 2 only. If your deployment uses DHCP to provide an address to the management interface, make sure that only one NIC is assigned to the management network.

Notice that the VLAN and tunnel port groups are configured as trunk ports. This is required. For example, on a standard vSwitch, you configure trunk ports as follows: . **Host > Configuration > Networking > Add Networking > Virtual Machine > VLAN ID All (4095)**.

If you are using an appliance-based or VM NSX Edge, you can use standard vSwitches or vSphere distributed switches.

NSX Edge VM can be installed on an NSX-T Data Center prepared host and configured as a transport node. There are two types of deployment:

- <sup>n</sup> NSX Edge VM can be deployed using VSS/VDS port groups where VSS/VDS consume separate pNIC(s) on the host. Host transport node consumes separate pNIC(s) for N-VDS installed on the host. N-VDS of the host transport node co-exists with a VSS or VDS, both consuming separate pNICs. Host TEP (Tunnel End Point) and NSX Edge TEP can be in the same or different subnets.
- <sup>n</sup> NSX Edge VM can be deployed using VLAN-backed logical switches on the N-VDS of the host transport node. Host TEP and NSX Edge TEP must be in different subnets.

Optionally, you can install multiple NSX Edge appliances/VMs on a single host, and the same management, VLAN, and tunnel endpoint port groups can be used by all installed NSX Edges.

With the underlying physical links up and the VM port groups configured, you can install the NSX Edge.

# Bare-Metal NSX Edge Networking

The bare-metal NSX Edge contains internal interfaces called fp-ethX, where X is 0, 1, 2, 3, or 4. The number of fp-ethX interfaces created depends on how many physical NICs your bare-metal NSX Edge has. Up to four of these interfaces can be allocated for uplinks to top-of-rack (ToR) switches and NSX-T Data Center overlay tunneling.

When you create the NSX Edge transport node, you can select fp-ethX interfaces to associate with the uplinks and the overlay tunnel.

You can decide how to use the fp-ethX interfaces. In the following sample physical topology, fp-eth0 and fp-eth1 are bonded and used for the NSX-T Data Center overlay tunnel. fp-eth2 and fp-eth3 are used as redundant VLAN uplinks to TORs.

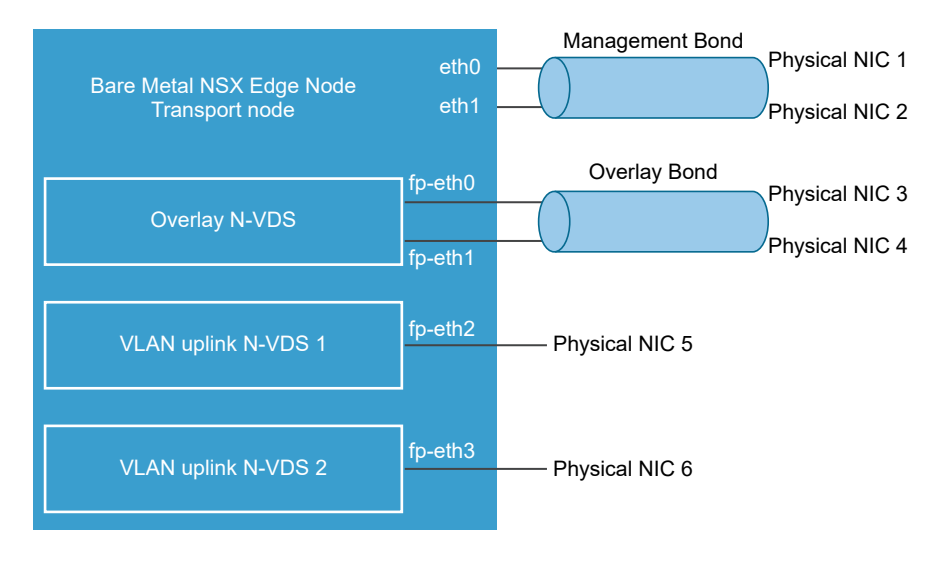

### Figure 9-3. One Suggested Link Setup for Bare-Metal NSX Edge Networking

# <span id="page-89-0"></span>NSX Edge Uplink Redundancy

NSX Edge uplink redundancy allows two VLAN equal-cost multipath (ECMP) uplinks to be used on the NSX Edge-to-external TOR network connection.

When you have two ECMP VLAN uplinks, you must also have two TOR switches for high availability and fully meshed connectivity. Each VLAN logical switch has an associated VLAN ID.

When you add an NSX Edge to a VLAN transport zone, a new N-VDS is installed. For example, if you add an NSX Edge node to four VLAN transport zones, as shown in the figure, four N-VDS get installed on the NSX Edge.

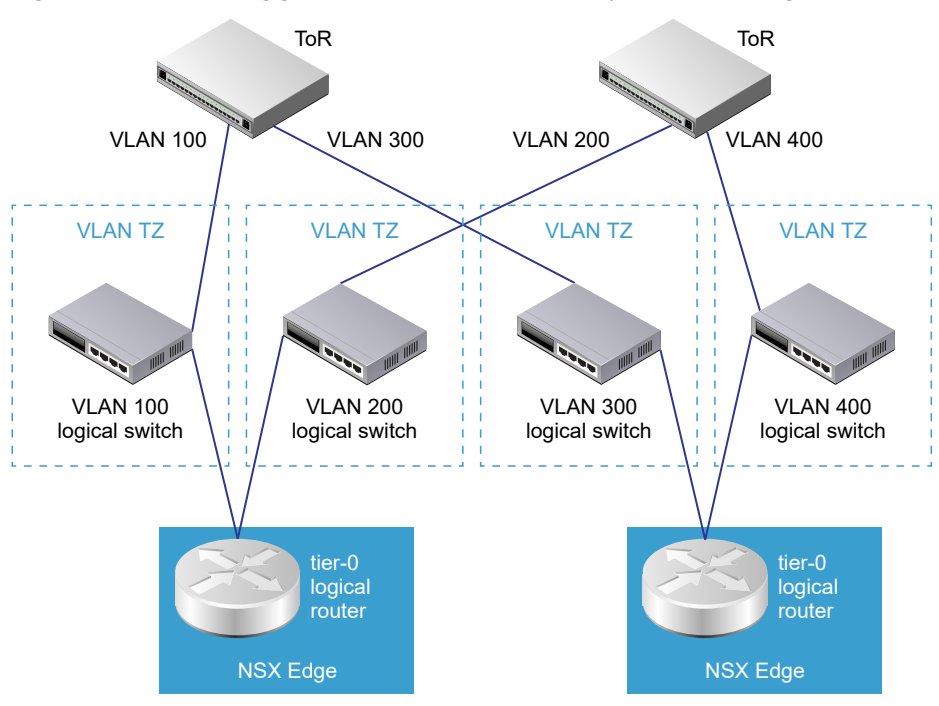

Figure 9-4. One Suggested ECMP VLAN Setup for NSX Edges to TORs

**Note** For an Edge VM deployed on an ESXi host that has the vSphere Distributed Switch (vDS) and not N-VDS, you must do the following:

- Enable forged transmit for DHCP to work.
- Enable promiscuous mode for the Edge VM to receive unknown unicast packets because MAC learning is disabled by default. This is not necessary for vDS 6.6 or later, which has MAC learning enabled by default.

# NSX Edge Installation Methods

Install NSX Edge on an ESXi host using NSX Manager UI (recommended method), vSphere web client, or the vSphere command-line OVF tool.

# <span id="page-90-0"></span>NSX Edge Installation Methods

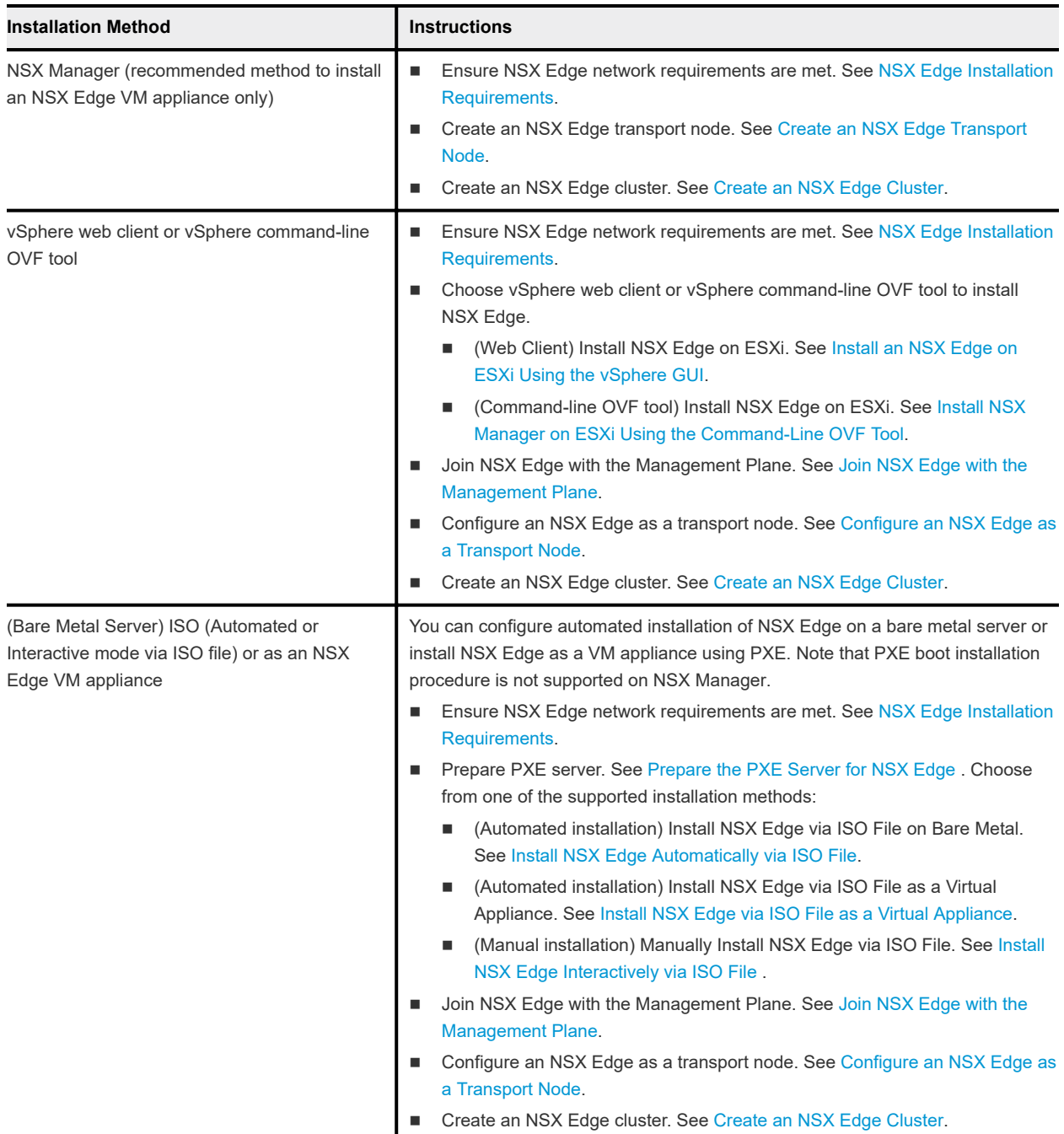

# Create an NSX Edge Transport Node

You can add an NSX Edge VM to the NSX-T Data Center fabric and proceed to configure it as a NSX Edge transport node VM.

An NSX Edge Node is a transport node that runs the local control plane daemons and forwarding engines implementing the NSX-T data plane. It runs an instance of the NSX-T virtual switch called the NSX Virtual Distributed Switch, or N-VDS. The Edge Nodes are service appliances dedicated to running centralized network services that cannot be distributed to the hypervisors. They can be instantiated as a bare metal appliance or in virtual machine form factor. They are grouped in one or several clusters, representing a pool of capacity.

An NSX Edge can belong to one overlay transport zone and multiple VLAN transport zones. An NSX Edge belongs to at least one VLAN transport zone to provide the uplink access.

**Note** If you plan to create transport nodes from a template VM, make sure that there are no certificates on the host in /etc/vmware/nsx/. nsx-proxy does not create a certificate if a certificate already exists.

### **Prerequisites**

- Transport zones must be configured. See [Create Transport Zones.](#page-122-0)
- Verify that compute manager is configured. See [Add a Compute Manager](#page-42-0).
- n An uplink profile must be configured or you can use the default uplink profile for NSX Edge nodes. See [Create an Uplink Profile](#page-129-0).
- n An IP pool must be configured or must be available in the network deployment. See [Create an IP](#page-124-0) [Pool for Tunnel Endpoint IP Addresses.](#page-124-0)

### Procedure

- **1** From a browser, log in with admin privileges to an NSX Manager at https://<nsx-manager-ipaddress>.
- **2** Select **System > Fabric > Nodes > Edge Transport Nodes > Add Edge VM**.
- **3** Type a name for the NSX Edge.
- **4** Type the Host name or FQDN from vCenter Server.
- **5** Select the form factor for the NSX Edge VM appliance.

**6** To customize CPU and memory allocated to an NSX Edge VM appliance, tune the following parameters. However, for maximum performance NSX Edge VM appliance must be assigned 100% of the available resources .

**Caution** If you customize resources allocated to the NSX Edge VM, turn back the reservation later on to 100% to get maximum performance.

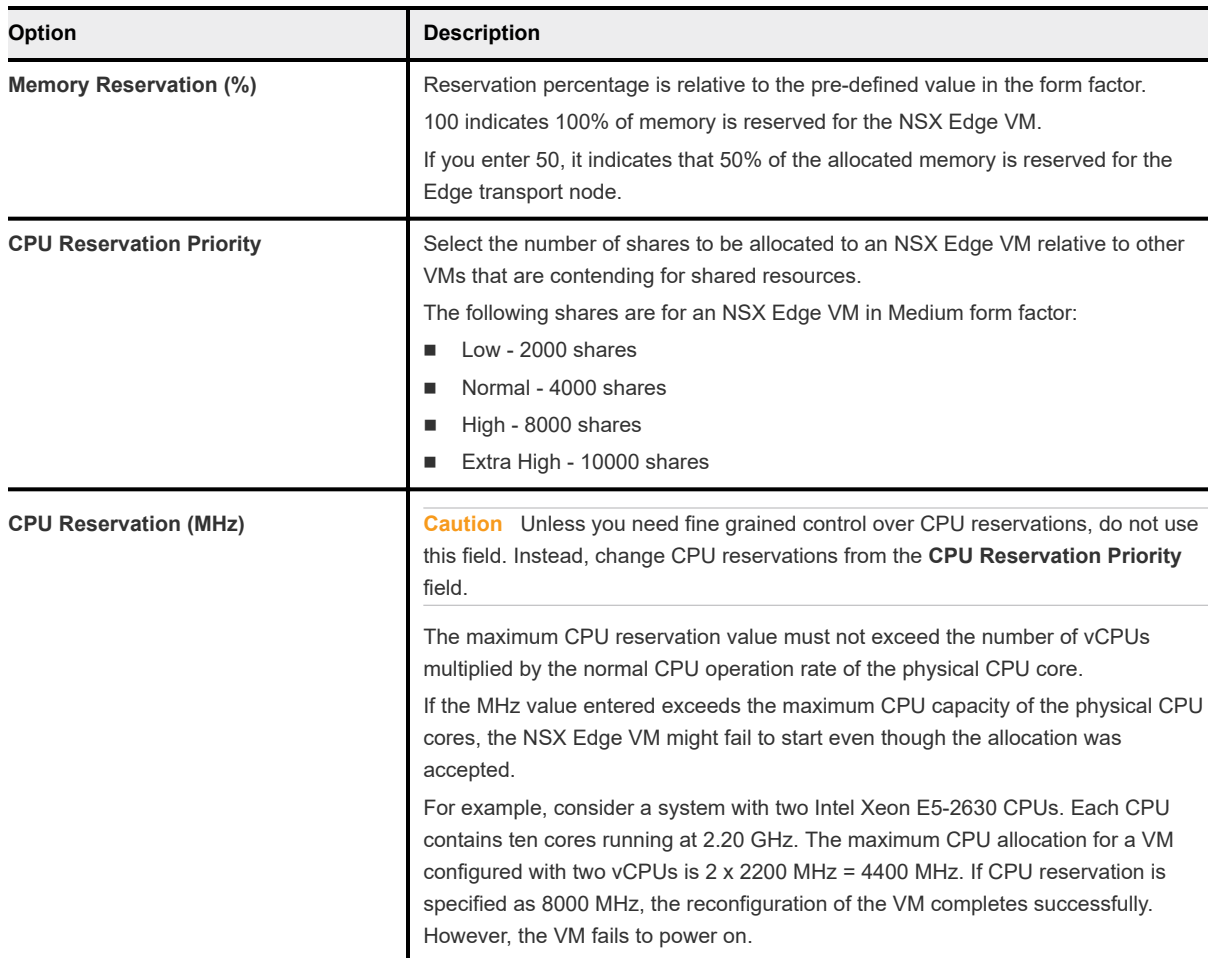

- **7** In the Credentials window, enter the following details.
	- Specify the CLI and the root passwords for the NSX Edge. Your passwords must comply with the password strength restrictions.
		- At least 12 characters
		- At least one lower-case letter
		- At least one upper-case letter
		- **n** At least one digit
		- At least one special character
		- At least five different characters
- $\blacksquare$  No dictionary words
- **No palindromes**
- **n** More than four monotonic character sequence is not allowed
- To enable SSH for an administrator, toggle the **Allow SSH Login** button.
- To enable SSH for a root user, toggle the **Allow Root SSH Login** button.
- Enter credentials for the Audit role. If you do not enter credentials in the Audit Credentials section, the audit role remains disabled.
- **8** Enter the NSX Edge details.

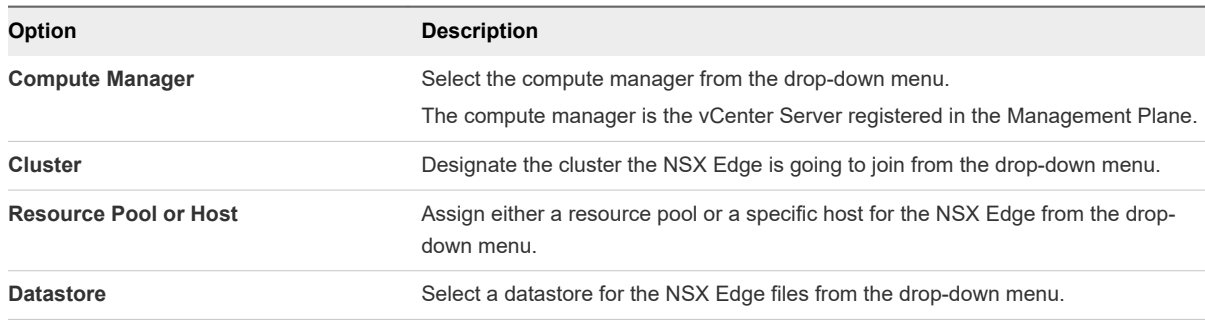

**9** Enter the NSX Edge interface details.

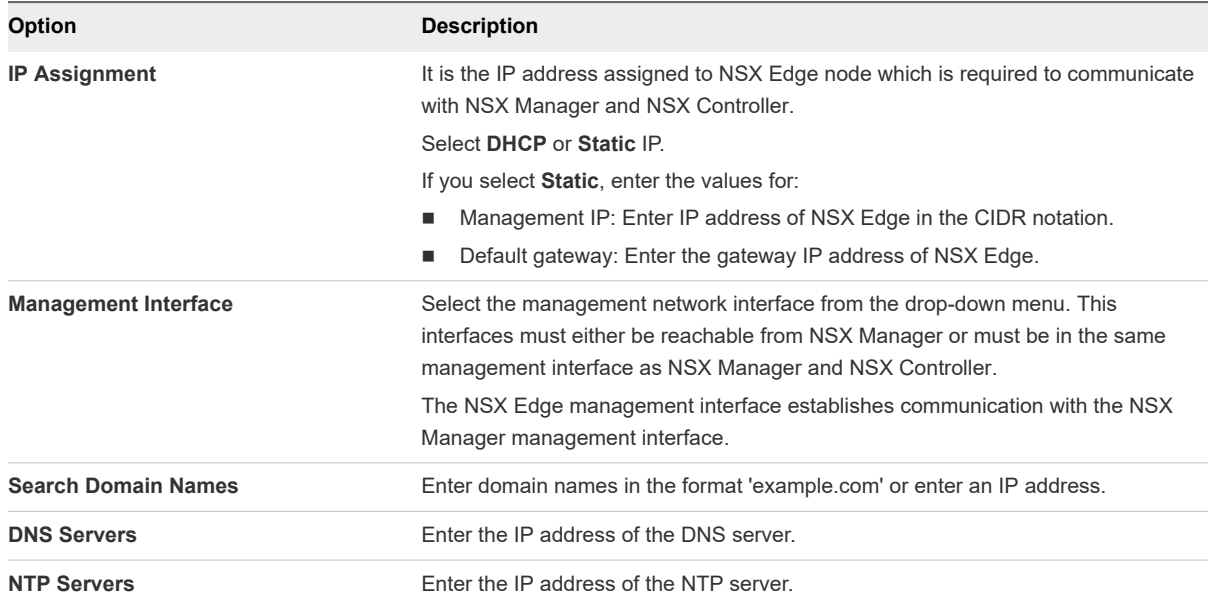

### **10** Enter the N-VDS information.

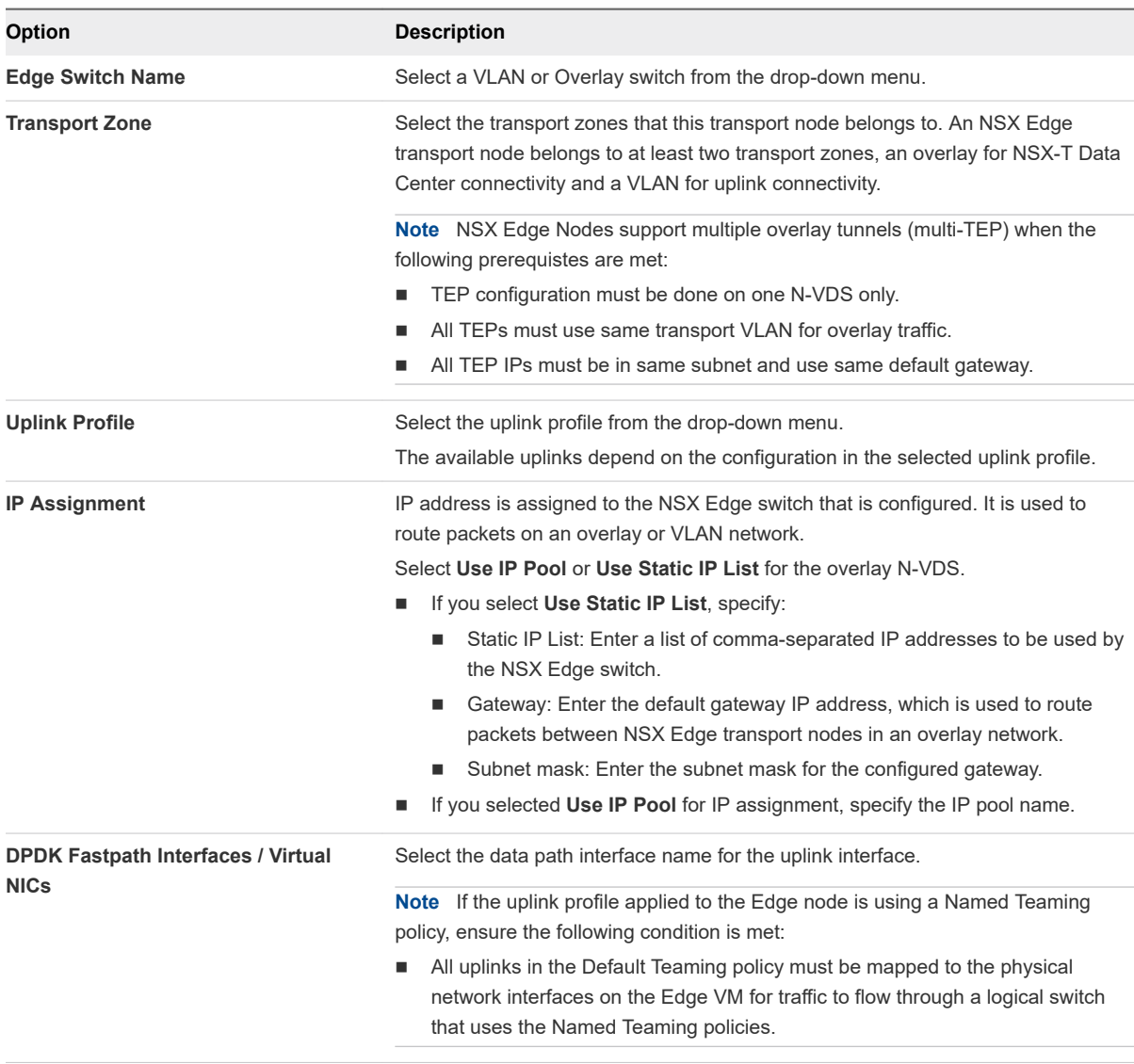

### **Note**

- **n** LLDP profile is not supported on an NSX Edge VM appliance.
- <sup>n</sup> Uplink interfaces are displayed as **DPDK Fastpath Interfaces** if the NSX Edge is installed using NSX Manager or on a Bare Metal server.
- <sup>n</sup> Uplink interfaces are displayed as **Virtual NICs** if the NSX Edge is installed manually using vCenter Server.
- **11** View the connection status on the **Transport Nodes** page.

After adding the NSX Edge as a transport node, the connection status changes to Up in 10-12 minutes.

**12** (Optional) View the transport node with the GET https://<nsx-manager>/api/v1/transport-nodes/ <transport-node-id> API call.

- <span id="page-95-0"></span>**13** (Optional) For status information, use the GET https://<nsx-mgr>/api/v1/transport-nodes/ <transport-node-id>/status API call.
- **14** If you see inaccurate resource configuration details, such as compute, datastore, or network details that were configured when you installed the NSX Edge node, refresh the configuration details by running the API command.

POST api/v1/transport-nodes/<transport-node-id>? action=refresh\_node\_configuration&resource\_type=EdgeNode

NSX Manager displays inaccurate or stale NSX Edge node details if one of these conditions are true:

- On the NSX Edge node, if you change settings such as SSH, NTP, DNS and so from the NSX Edge command line interface.
- **n** If the NSX Edge VM appliance is moved to another host using vCenter, the NSX Manager may have stale values of compute, datastore, and network configuration based on the configuration of the new host.

### What to do next

Add the NSX Edge node to an NSX Edge cluster. See Create an NSX Edge Cluster.

# Create an NSX Edge Cluster

Having a multi-node cluster of NSX Edges helps ensure that at least one NSX Edge is always available.

In order to create a tier-0 logical router or a tier-1 router with stateful services such as NAT, load balancer, and so on. You must associate it with an NSX Edge cluster. Therefore, even if you have only one NSX Edge, it must still belong to an NSX Edge cluster to be useful.

An NSX Edge transport node can be added to only one NSX Edge cluster.

An NSX Edge cluster can be used to back multiple logical routers.

After creating the NSX Edge cluster, you can later edit it to add additional NSX Edges.

### Prerequisites

- Install at least one NSX Edge node.
- <sup>n</sup> Verify that the NSX Edge node is stable, with all services up and running and all groups are stable, before joining the node to the cluster.
- Join the NSX Edges with the management plane.
- Add the NSX Edges as transport nodes.
- <sup>n</sup> Optionally, create an NSX Edge cluster profile for high availability (HA). You can also use the default NSX Edge cluster profile.

### Procedure

**1** From a browser, log in with admin privileges to an NSX Manager at https://<nsx-manager-ipaddress>.

- <span id="page-96-0"></span>**2** Select **System > Fabric > Nodes > Edge Clusters > Add**.
- **3** Enter the NSX Edge cluster a name.
- **4** Select an NSX Edge cluster profile from the drop-down menu.
- **5** In Member Type drop-down menu, select either Edge Node if the virtual machine is deployed onpremises or Public Cloud Gateway if the virtual machine is deployed in a public cloud.
- **6** From the **Available** column, select NSX Edges and click the right-arrow to move them to the **Selected** column.

### What to do next

You can now build logical network topologies and configure services. See the *NSX-T Data Center Administration Guide*.

# Install an NSX Edge on ESXi Using the vSphere GUI

You can use the vSphere Web Client or vSphere Client to interactively install an NSX Edge on ESXi.

**Note** Starting in NSX-T Data Center 2.5.1, the NSX Edge VM supports vMotion.

### **Prerequisites**

See NSX Edge network requirements in [NSX Edge Installation Requirements.](#page-81-0)

### Procedure

- **1** Locate the NSX Edge node appliance OVA file on the VMware download portal. Either copy the download URL or download the OVA file onto your computer.
- **2** In the vSphere Client, select the host on which to install NSX Edge node appliance.
- **3** Right-click and select **Deploy OVF template** to start the installation wizard.
- **4** Enter the download OVA URL or navigate to the saved OVA file, and click **Next**.
- **5** Enter a name and location for the NSX Edge node VM, and click **Next**. The name you type appears in the vCenter Server and vSphere inventory.
- **6** Select a compute resource for the NSX Edge node appliance, and click **Next**.
- **7** For an optimal performance, reserve memory for the NSX Edge appliance.

Set the reservation to ensure that [NSX Edge](#page-21-0) has sufficient memory to run efficiently. See NSX Edge [VM System Requirements](#page-21-0).

- **8** Review and verify the OVF template details, and click **Next**.
- **9** Select a deployment configuration, **Small**, **Medium**, **Large**, or **XLarge** and click **Next**. The Description panel on the right side of the wizard shows the details of selected configuration.
- **10** Select storage for the configuration and disk files, and click **Next**.
	- a Select the virtual disk format.
	- b Select the VM storage policy.
	- c Specify the datastore to store the NSX Edge node appliance files.
- **11** Select a destination network for each source network.
	- a For network 0, select the VDS management portgroup.
	- b For networks 1, 2, and 3, select the previously configured VDS trunk portgroups.
- **12** Configure IP Allocation settings.
	- a For IP allocation, specify Static Manual.
	- b For IP protocol, select IPv4.
- **13** Click **Next**.

The following steps are all located in the Customize Template section of the Deploy OVF Template wizard.

**14** Enter the NSX Edge node system root, CLI admin, and audit passwords.

**Note** In the Customize Template window, ignore the message All properties have valid values that is displayed even before you have entered values in any of the fields. This message is displayed because all parameters are optional. The validation passes as you have not entered values in any of the fields.

When you log in for the first time, you are prompted to change the password. This password change method has strict complexity rules, including the following:

- At least 12 characters
- At least one lower-case letter
- At least one upper-case letter
- At least one digit
- At least one special character
- At least five different characters
- **No dictionary words**
- **No palindromes**
- More than four monotonic character sequence is not allowed

**Important** The core services on the appliance do not start until a password with sufficient complexity has been set.

- **15** (Optional) If you have an available NSX Manager and want to register the NSX Edge with the management plane during the OVA deployment, complete the Manager IP, Username, Password, and Thumbprint.
	- Manager IP: Enter the NSX Manager node IP address.

**Note** Do not register the NSX Edge with the virtual IP (VIP) address of the management plane during the OVA deployment.

- Manager Username: Enter the NSX Manager username.
- Manager Password: Enter the NSX Manager password.
- **n** Manager Thumbprint: Enter the NSX Manager thumbprint.
- <sup>n</sup> Node ID: Leave the field blank. The Node UUID field is only for internal use.
- **16** (Optional) If you want to deploy the NSX Edge as an autonomous edge in a L2 VPN topology, enable the option. An autonomous edge is not managed by NSX-T Data Center. Do not enable the option if you want to deploy an NSX Edge that provides centralized edge services to host transport nodes in an NSX-T Data Center topology.

**Note** The fields in the External and HA sections are required only when you are configure an autonomous edge node.

- **17** Enter the hostname of the NSX Edge node VM.
- **18** Enter the default gateway, management network IPv4, and management network netmask address. Skip any VMC network settings.
- **19** Enter the DNS Server, the Domain Search list, and the NTP Server list.
- **20** (Optional) Do not enable SSH if you prefer to access NSX Edge using the console. However, if you want root SSH login and CLI login to the NSX Edge command line, enable the SSH option.

By default, SSH access is disabled for security reasons.

**21** Verify that all your custom OVA template specification is accurate and click **Finish** to initiate the installation.

The installation might take 7-8 minutes.

**22** Open the console of the NSX Edge node VM to track the boot process.

If the console window does not open, make sure that pop-ups are allowed.

**23** After the NSX Edge node VM starts, log in to the CLI with admin credentials.

**Note** After NSX Edge node VM starts, if you do not log in with admin credentials for the first time, the data plane service does not automatically start on the NSX Edge node VM.

**24** Run the get interface eth0 (without VLAN) or get interface eth0.<vlan\_ID> (with a VLAN) command to verify that the IP address was applied as expected.

```
nsx-edge-1> get interface eth0.100
Interface: eth0.100
  Address: 192.168.110.37/24
   MAC address: 00:50:56:86:62:4d
  MTU: 1500
  Default gateway: 192.168.110.1
   Broadcast address: 192.168.110.255
   ...
```
**Note** When bringing up NSX Edge VMs on non-NSX managed host, verify that the MTU setting is set to 1600 (instead of 1500) on the physical host switch for the data NIC.

**25** Run the get managers command to verify that the NSX Edge is registered.

```
- 10.173.161.17 Connected (NSX-RPC)
- 10.173.161.140 Connected (NSX-RPC) 
- 10.173.160.204 Connected (NSX-RPC)
```
- **26** If NSX Edge is not registered with the management plane, see [Join NSX Edge with the Management](#page-118-0) [Plane.](#page-118-0)
- **27** Verify that the NSX Edge node VM has the required connectivity.

If you enabled SSH, make sure that you can SSH to your NSX Edge node VM and verify the following:

- You can ping your NSX Edge node VM management interface.
- From the NSX Edge node VM, you can ping the node's default gateway.
- **n** From the NSX Edge node VM, you can ping the hypervisor hosts that are either in the same network or a network reachable through routing.
- **n** From the NSX Edge node VM, you can ping the DNS server and NTP server.
- **28** Troubleshoot connectivity problems.

**Note** If connectivity is not established, make sure the VM network adapter is in the proper network or VI AN

By default, the NSX Edge node VM datapath claims all virtual machine NICs except the management NIC (the one that has an IP address and a default route). If you incorrectly assigned a NIC as the management interface, follow these steps to use DHCP to assign management IP address to the correct NIC.

- a Log in CLI and type the stop service dataplane command.
- b Type the set interface *interface* dhcp plane mgmt command.
- c Place *interface* into the DHCP network and wait for an IP address to be assigned to that *interface*.
- d Type the start service dataplane command.

The datapath fp-ethX ports used for the VLAN uplink and the tunnel overlay are shown in the **get interfaces** and **get physical-port** commands on the NSX Edge node VM.

### What to do next

Configure NSX Edge as a transport node. See [Configure an NSX Edge as a Transport Node](#page-119-0).

# Install NSX Edge on ESXi Using the Command-Line OVF Tool

If you prefer to automate NSX Edge installation, you can use the VMware OVF Tool, which is a command-line utility.

### Prerequisites

- **n** Verify that the system requirements are met. See [System Requirements.](#page-18-0)
- **Now Verify that the required ports are open. See [Ports and Protocols](#page-26-0).**
- Verify that a datastore is configured and accessible on the ESXi host.
- <sup>n</sup> Verify that you have the IP address and gateway, DNS server IP addresses, domain search list, and the NTP server IP address for the NSX Manager to use.
- **n** If you do not already have one, create the target VM port group network. Place the NSX-T Data Center appliances on a management VM network.

If you have multiple management networks, you can add static routes to the other networks from the NSX-T Data Center appliance.

- Plan your NSX Manager IPv4 IP addressing scheme.
- See NSX Edge network requirements in [NSX Edge Installation Requirements.](#page-81-0)
- Verify that you have adequate privileges to deploy an OVF template on the ESXi host.
- <sup>n</sup> Verify that hostnames do not include underscores. Otherwise, the hostname is set to *localhost*.
- OVF Tool version 4.3 or later.
- Know parameters that you can use to deploy a NSX Edge VM and join it to the management plane.

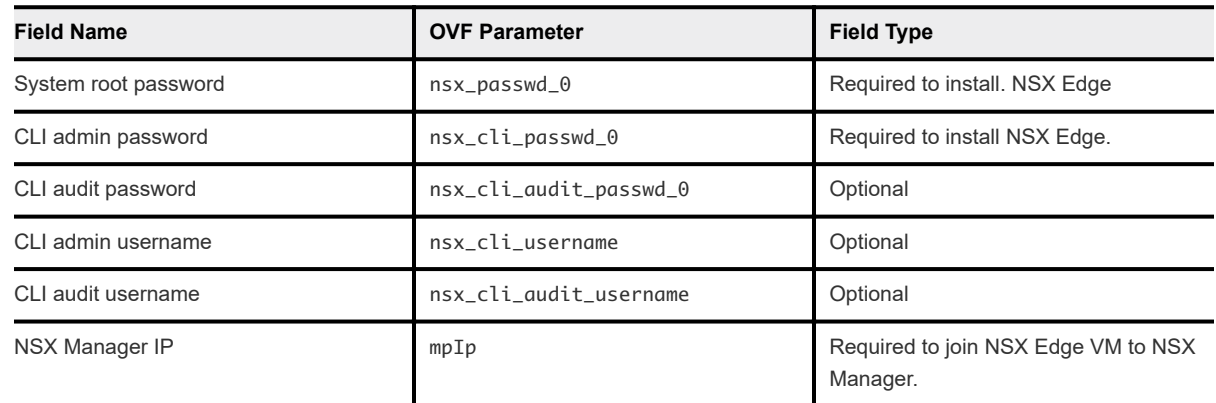

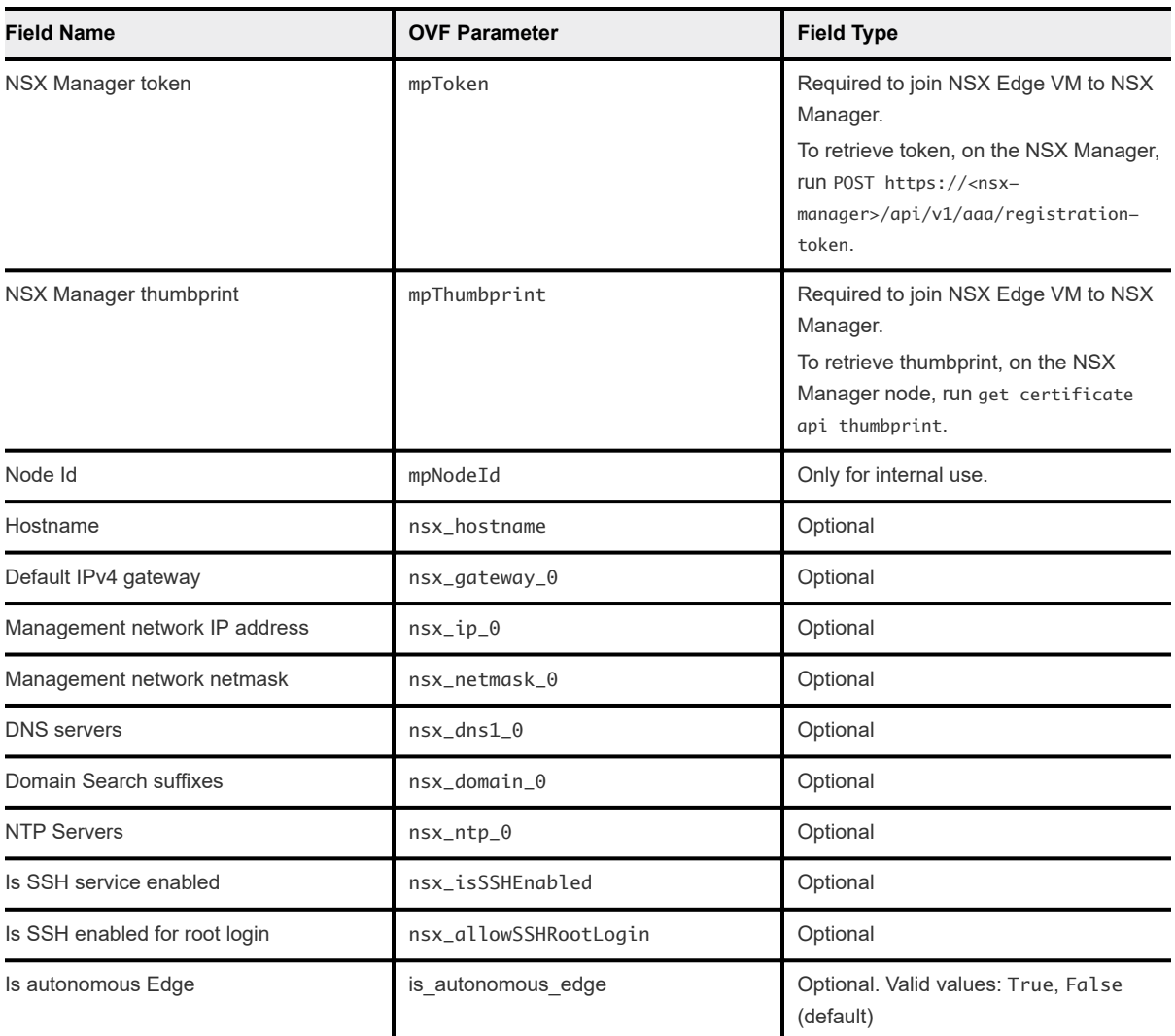

### Procedure

 $\bullet$  For a standalone host, run the ovftool command with the appropriate parameters.

```
C:\Users\Administrator\Downloads>ovftool 
--name=nsx-edge-1 
--deploymentOption=medium
--X:injectOvfEnv 
--X:logFile=ovftool.log 
--allowExtraConfig 
--datastore=ds1 
--net:"Network 0=Mgmt" 
--net:"Network 1=nsx-tunnel" 
--net:"Network 2=vlan-uplink" 
--net:"Network 3=vlan-uplink" 
--acceptAllEulas 
--noSSLVerify 
--diskMode=thin 
--powerOn 
--prop:nsx_ip_0=192.168.110.37
```
--prop:nsx\_netmask\_0=255.255.255.0 --prop:nsx\_gateway\_0=192.168.110.1 --prop:nsx\_dns1\_0=192.168.110.10 --prop:nsx\_domain\_0=corp.local --prop:nsx\_ntp\_0=192.168.110.10 --prop:nsx\_isSSHEnabled=True --prop:nsx\_allowSSHRootLogin=True --prop:nsx\_passwd\_0=<password> --prop:nsx\_cli\_passwd\_0=<password> --prop:nsx\_hostname=nsx-edge --prop:mpIp=<NSXManager-IP> --prop:mpToken=<NSXManager-Token> --prop:mpThumbprint=<NSXManager-Thumbprint> --prop:is\_autonomous\_edge=False <path/url to nsx component ova> vi://root:<password>@192.168.110.51

```
Opening OVA source: nsx-<component>.ova
The manifest validates
Source is signed and the certificate validates
Opening VI target: vi://root@192.168.110.24
Deploying to VI: vi://root@192.168.110.24
Transfer Completed
Powering on VM: nsx-edge-1
Task Completed
Completed successfully
```
For a host managed by vCenter Server, run the ovftool command with the appropriate parameters.

```
C:\Users\Administrator\Downloads>ovftool 
--name=nsx-edge-1 
--deploymentOption=medium
--X:injectOvfEnv 
--X:logFile=ovftool.log 
--allowExtraConfig 
--datastore=ds1 
--net:"Network 0=Mgmt" 
--net:"Network 1=nsx-tunnel" 
--net:"Network 2=vlan-uplink" 
--net:"Network 3=vlan-uplink" 
--acceptAllEulas 
--noSSLVerify 
--diskMode=thin 
--powerOn 
--prop:nsx_ip_0=192.168.110.37 
--prop:nsx_netmask_0=255.255.255.0 
--prop:nsx_gateway_0=192.168.110.1 
--prop:nsx_dns1_0=192.168.110.10 
--prop:nsx_domain_0=corp.local 
--prop:nsx_ntp_0=192.168.110.10 
--prop:nsx_isSSHEnabled=True
```
- --prop:nsx\_allowSSHRootLogin=True
- --prop:nsx\_passwd\_0=<password>
- --prop:nsx\_cli\_passwd\_0=<password>
- --prop:nsx\_hostname=nsx-edge
- --prop:mpIp=<NSXManager-IP>
- --prop:mpToken=<NSXManager-Token>
- --prop:mpThumbprint=<NSXManager-Thumbprint>
- --prop:is\_autonomous\_edge=False
- <path/url to nsx component ova>
- vi://administrator@vsphere.local:<password>@192.168.110.24/?ip=192.168.210.53

Opening OVA source: nsx-<component>.ova The manifest validates Source is signed and the certificate validates Opening VI target: vi://administrator@vsphere.local@192.168.110.24:443/ Deploying to VI: vi://administrator@vsphere.local@192.168.110.24:443/ Transfer Completed Powering on VM: nsx-edge-1 Task Completed Completed successfully

 $\bullet$  For an optimal performance, reserve memory for the NSX Manager appliance.

Set the reservation to ensure that NSX Manager has sufficient memory to run efficiently. See [NSX](#page-18-0)  [Manager VM and Host Transport Node System Requirements](#page-18-0).

- Open the console of the NSX Edge node VM to track the boot process.
- $\triangleleft$  After the NSX Edge node VM starts, log in to the CLI with admin credentials.
- ◆ Run the get interface eth0 (without VLAN) or get interface eth0.<vlan\_ID> (with a VLAN) command to verify that the IP address was applied as expected.

```
nsx-edge-1> get interface eth0.100
```

```
Interface: eth0.100
  Address: 192.168.110.37/24
  MAC address: 00:50:56:86:62:4d
  MTU: 1500
   Default gateway: 192.168.110.1
   Broadcast address: 192.168.110.255
   ...
```
**Note** When bringing up NSX Edge VMs on non-NSX managed host, verify that the MTU setting is set to 1600 (instead of 1500) on the physical host switch for the data NIC.

<span id="page-104-0"></span>Verify that the NSX Edge node VM has the required connectivity.

If you enabled SSH, make sure that you can SSH to your NSX Edge node VM and verify the following:

- You can ping your NSX Edge node VM management interface.
- **n** From the NSX Edge node VM, you can ping the node's default gateway.
- **n** From the NSX Edge node VM, you can ping the hypervisor hosts that are either in the same network or a network reachable through routing.
- **n** From the NSX Edge node VM, you can ping the DNS server and NTP server.
- Troubleshoot connectivity problems.

**Note** If connectivity is not established, make sure the VM network adapter is in the proper network or VLAN.

By default, the NSX Edge node VM datapath claims all virtual machine NICs except the management NIC (the one that has an IP address and a default route). If you incorrectly assigned a NIC as the management interface, follow these steps to use DHCP to assign management IP address to the correct NIC.

- a Log in CLI and type the stop service dataplane command.
- b Type the set interface *interface* dhcp plane mgmt command.
- c Place *interface* into the DHCP network and wait for an IP address to be assigned to that *interface*.
- d Type the start service dataplane command.

The datapath fp-ethX ports used for the VLAN uplink and the tunnel overlay are shown in the **get interfaces** and **get physical-port** commands on the NSX Edge node VM.

### What to do next

If you did not join the NSX Edge with the management plane, see [Join NSX Edge with the Management](#page-118-0) [Plane.](#page-118-0)

### Install NSX Edge via ISO File as a Virtual Appliance

You can install NSX Edge VMs in a manual fashion using an ISO file.

**Important** The NSX-T Data Center component virtual machine installations include VMware Tools. Removal or upgrade of VMware Tools is not supported for NSX-T Data Center appliances.

### Prerequisites

See NSX Edge network requirements in [NSX Edge Installation Requirements.](#page-81-0)

### Procedure

**1** Go to your MyVMware account (myvmware.com) and navigate to **VMware NSX-T Data Center > Downloads**.

- **2** Locate and download the ISO file for NSX Edge.
- **3** In the vSphere Client, select the host datastore.
- **4** Select **Files > Upload Files > Upload a File to a Datastore**, browse to the ISO file, and upload.

If you are using a self-signed certificate, open the IP address in a browser and accept the certificate and reupload the ISO file.

- **5** In the vSphere Client inventory, select the host you uploaded the ISO file. or in the vSphere Client,
- **6** Right-click and select **New Virtual Machine** .
- **7** Select a compute resource for the NSX Edge appliance.
- **8** Select a datastore to store the NSX Edge appliance files.
- **9** Accept the default compatibility for your NSX Edge VM.
- **10** Select the supported ESXi operating systems for your NSX Edge VM.
- **11** Configure the virtual hardware.
	- **New Hard Disk 200 GB**
	- **New Network VM Network**
	- <sup>n</sup> New CD/DVD Drive Datastore ISO File

You must click **Connect** to bind the NSX Edge ISO file to the VM.

- **12** Power on the new NSX Edge VM.
- **13** During ISO boot, open the VM console and choose **Automated installation**.

There might be a pause of 10 seconds after you press Enter.

During installation, the installer prompts you to enter a VLAN ID for the management interface. Select **Yes** and enter a VLAN ID to create a VLAN subinterface for the network interface. Select **No** if you do not want to configure VLAN tagging on the packet.

During power-on, the VM requests a network configuration via DHCP. If DHCP is not available in your environment, the installer prompts you for IP settings.

By default, the root login password is vmware, and the admin login password is default.

When you log in for the first time, you are prompted to change the password. This password change method has strict complexity rules, including the following:

- At least 12 characters
- At least one lower-case letter
- At least one upper-case letter
- **n** At least one digit
- At least one special character
- At least five different characters
- No dictionary words
- **No palindromes**
- More than four monotonic character sequence is not allowed

**Important** The core services on the appliance do not start until a password with sufficient complexity has been set.

**14** For an optimal performance, reserve memory for the NSX Edge appliance.

Set the reservation to ensure that [NSX Edge](#page-21-0) has sufficient memory to run efficiently. See NSX Edge [VM System Requirements](#page-21-0).

**15** After the NSX Edge node VM starts, log in to the CLI with admin credentials.

**Note** After NSX Edge node VM starts, if you do not log in with admin credentials for the first time, the data plane service does not automatically start on the NSX Edge node VM.

**16** There are three ways to configure a management interface.

**Note** If the server uses Mellanox NIC cards, do not configure the Edge in In-band management interface.

Untagged interface. This interface type creates an out-of-band management interface.

(DHCP) set interface eth0 dhcp plane mgmt

(Static) set interface eth0 ip <CIDR> gateway <gateway-ip> plane mgmt

Tagged interface.

set interface eth0 vlan <vlan\_ID> plane mgmt

(DHCP) set interface eth0.<vlan\_ID> dhcp plane mgmt

(Static) set interface eth0.<vlan\_ID> ip <CIDR> gateway <gateway-ip> plane mgmt

In-band interface.

set interface mac <mac\_address> vlan <vlan\_ID> in-band plane mgmt

(DHCP) set interface eth0.<vlan\_ID> dhcp plane mgmt

(Static) set interface eth0.<vlan\_ID> ip <CIDR> gateway <gateway-ip> plane mgmt

- **17** (Optional) Start SSH service. Run start service ssh .
- **18** Run the get interface eth0 (without VLAN) or get interface eth0.<vlan\_ID> (with a VLAN) command to verify that the IP address was applied as expected.

#### nsx-edge-1> get interface eth0.100

Interface: eth0.100 Address: 192.168.110.37/24 MAC address: 00:50:56:86:62:4d

 MTU: 1500 Default gateway: 192.168.110.1 Broadcast address: 192.168.110.255 ...

**Note** When bringing up NSX Edge VMs on non-NSX managed host, verify that the MTU setting is set to 1600 (instead of 1500) on the physical host switch for the data NIC.

**19** (Tagged interface and In-band interface) Any existing VLAN management interface must be cleared before creating a new one.

Clear interface eth0.<vlan\_ID>

To set a new interface, refer to step 15.

**20** Verify that the NSX Edge node VM has the required connectivity.

If you enabled SSH, make sure that you can SSH to your NSX Edge node VM and verify the following:

- You can ping your NSX Edge node VM management interface.
- From the NSX Edge node VM, you can ping the node's default gateway.
- From the NSX Edge node VM, you can ping the hypervisor hosts that are either in the same network or a network reachable through routing.
- **n** From the NSX Edge node VM, you can ping the DNS server and NTP server.
- **21** Troubleshoot connectivity problems.

**Note** If connectivity is not established, make sure the VM network adapter is in the proper network or VLAN.

By default, the NSX Edge node VM datapath claims all virtual machine NICs except the management NIC (the one that has an IP address and a default route). If you incorrectly assigned a NIC as the management interface, follow these steps to use DHCP to assign management IP address to the correct NIC.

- a Log in CLI and type the stop service dataplane command.
- b Type the set interface *interface* dhcp plane mgmt command.
- c Place *interface* into the DHCP network and wait for an IP address to be assigned to that *interface*.
- d Type the start service dataplane command.

The datapath fp-ethX ports used for the VLAN uplink and the tunnel overlay are shown in the **get interfaces** and **get physical-port** commands on the NSX Edge node VM.

### What to do next

If you did not join the NSX Edge with the management plane, see [Join NSX Edge with the Management](#page-118-0) [Plane.](#page-118-0)
# Install NSX Edge on Bare Metal

Use PXE server to automate nstallation of NSX Edge on a bare metal server or use ISO file to install NSX Edge as a VM appliance or on a bare metal server.

**Note** PXE boot installation is not supported for NSX Manager. You also cannot configure networking settings, such as the IP address, gateway, network mask, NTP, and DNS.

## Prepare the PXE Server for NSX Edge

PXE is made up of several components: DHCP, HTTP, and TFTP. This procedure demonstrates how to set up a PXE server on Ubuntu.

DHCP dynamically distributes IP settings to NSX-T Data Center components, such as NSX Edge. In a PXE environment, the DHCP server allows NSX Edge to request and receive an IP address automatically.

TFTP is a file-transfer protocol. The TFTP server is always listening for PXE clients on the network. When it detects any network PXE client asking for PXE services, it provides the NSX-T Data Center component ISO file and the installation settings contained in a preseed file.

### Prerequisites

**A PXE server must be available in your deployment environment. The PXE server can be set up on** any Linux distribution. The PXE server must have two interfaces, one for external communication and another for providing DHCP IP and TFTP services.

If you have multiple management networks, you can add static routes to the other networks from the NSX-T Data Center appliance.

- Verify that the preseeded configuration file has the parameters net.ifnames=0 and biosdevname=0 set after -- to persist after reboot.
- See NSX Edge network requirements in [NSX Edge Installation Requirements.](#page-81-0)

### Procedure

**1** (Optional) Use a kickstart file to set up a new TFTP or DHCP services on an Ubuntu server.

A kickstart file is a text file that contains CLI commands that you run on the appliance after the first boot.

Name the kickstart file based on the PXE server it is pointing to. For example:

nsxcli.install

The file must be copied to your Web server, for example at /var/www/html/nsx-edge/ nsxcli.install.

In the kickstart file, you can add CLI commands. For example, to configure the IP address of the management interface:

stop dataplane set interface eth0 <ip-cidr-format> plane mgmt start dataplane

To change the admin user password:

set user admin password <new\_password> old-password <old-password>

If you specify a password in the preseed.cfg file, use the same password in the kickstart file. Otherwise, use the default password, which is "default".

To join the NSX Edge with the management plane:

join management-plane <manager-ip> thumbprint <manager-thumbprint> username <manager-username> password <manager password>

**2** Create two interfaces, one for management and another for DHCP and TFTP services.

Make sure that the DHCP/TFTP interface is in the same subnet that the NSX Edge resides in.

For example, if the NSX Edge management interfaces are going to be in the 192.168.210.0/24 subnet, place eth1 in that same subnet.

```
# The loopback network interface
auto lo
iface lo inet loopback
# PXE server's management interface
auto eth0
iface eth0 inet static
  address 192.168.110.81
  gateway 192.168.110.1
  netmask 255.255.255.0
   dns-nameservers 192.168.110.10
# PXE server's DHCP/TFTP interface
auto eth1
iface eth1 inet static
   address 192.168.210.82
   gateway 192.168.210.1
  netmask 255.255.255.0
   dns-nameservers 192.168.110.10
```
**3** Install DHCP server software.

sudo apt-get install isc-dhcp-server -y

**4** Edit the /etc/default/isc-dhcp-server file, and add the interface that provides the DHCP service.

```
INTERFACES="eth1"
```
**5** (Optional) If you want this DHCP server to be the official DHCP server for the local network, uncomment the **authoritative;** line in the /etc/dhcp/dhcpd.conf file.

```
...
authoritative;
...
```
**6** In the /etc/dhcp/dhcpd.conf file, define the DHCP settings for the PXE network.

For example:

```
subnet 192.168.210.0 netmask 255.255.255.0 {
    range 192.168.210.90 192.168.210.95;
   option subnet-mask 255.255.255.0;
   option domain-name-servers 192.168.110.10;
    option routers 192.168.210.1;
   option broadcast-address 192.168.210.255;
    default-lease-time 600;
   max-lease-time 7200;
```
- }
- **7** Start the DHCP service.

sudo service isc-dhcp-server start

**8** Verify that the DHCP service is running.

service --status-all | grep dhcp

**9** Install Apache, TFTP, and other components that are required for PXE booting.

sudo apt-get install apache2 tftpd-hpa inetutils-inetd

**10** Verify that TFTP and Apache are running.

```
service --status-all | grep tftpd-hpa
service --status-all | grep apache2
```
**11** Add the following lines to the /etc/default/tftpd-hpa file.

```
RUN_DAEMON="yes"
OPTIONS="-l -s /var/lib/tftpboot"
```
**12** Add the following line to the /etc/inetd.conf file.

tftp dgram udp wait root /usr/sbin/in.tftpd /usr/sbin/in.tftpd -s /var/lib/tftpboot

**13** Restart the TFTP service.

sudo /etc/init.d/tftpd-hpa restart

- **14** Copy or download the NSX Edge installer ISO file to a temporary folder.
- **15** Mount the ISO file and copy the install components to the TFTP server and the Apache server.

```
sudo mount -o loop ~/nsx-edge.<br/>build>.iso /mnt
cd /mnt
sudo cp -fr install/netboot/* /var/lib/tftpboot/
sudo mkdir /var/www/html/nsx-edge
sudo cp -fr /mnt/* /var/www/html/nsx-edge/
```
**16** (Optional) Edit the /var/www/html/nsx-edge/preseed.cfg file to modify the encrypted passwords.

You can use a Linux tool such as mkpasswd to create a password hash.

```
sudo apt-get install whois
sudo mkpasswd -m sha-512
Password: 
$6$SUFGqs[...]FcoHLijOuFD
```
a Modify the root password, edit /var/www/html/nsx-edge/preseed.cfg and search for the following line:

d-i passwd/root-password-crypted password \$6\$tgmLNLMp\$9BuAHhN...

b Replace the hash string.

You do not need to escape any special character such as \$, ', ", or \.

c Add the usermod command to preseed.cfg to set the password for root, admin, or both.

For example, search for the echo 'VMware NSX Edge' line and add the following command.

usermod --password '\\$6\\$VS3exId0aKmzW\\$U3g0V7BF0DXlmRI.LR0v/VgloxVotEDp00bO2hUF8u/' root; \ usermod --password '\\$6\\$VS3exId0aKmzW\\$U3g0V7BF0DXlmRI.LR0v/VgloxVotEDp00bO2hUF8u/' admin; \

The hash string is an example. You must escape all special characters. The root password in the first usermod command replaces the password that is set in d-i passwd/root-password-crypted password \$6\$tgm....

If you use the usermod command to set the password, the user is not prompted to change the password at the first login. Otherwise, the user must change the password at the first login.

**17** Add the following lines to the /var/lib/tftpboot/pxelinux.cfg/default file.

Replace 192.168.210.82 with the IP address of your TFTP server.

```
label nsxedge
     kernel ubuntu-installer/amd64/linux
     ipappend 2
```
 append netcfg/dhcp\_timeout=60 auto=true priority=critical vga=normal partman-lvm/ device\_remove\_lvm=true netcfg/choose\_interface=auto debian-installer/allow\_unauthenticated=true preseed/url=http://192.168.210.82/nsx-edge/preseed.cfg mirror/country=manual mirror/http/ hostname=192.168.210.82 nsx-kickstart/url=http://192.168.210.82/nsx-edge/nsxcli.install mirror/ http/directory=/nsx-edge initrd=ubuntu-installer/amd64/initrd.gz mirror/suite=xenial --

**18** Add the following lines to the /etc/dhcp/dhcpd.conf file.

Replace 192.168.210.82 with the IP address of your DHCP server.

```
allow booting;
allow bootp;
next-server 192.168.210.82; #Replace this IP address
filename "pxelinux.0";
```
**19** Restart the DHCP service.

sudo service isc-dhcp-server restart

**Note** If an error is returned, for example: "stop: Unknown instance: start: Job failed to start", run sudo /etc/init.d/isc-dhcp-server stop and then sudo /etc/init.d/isc-dhcp-server start. The sudo /etc/init.d/isc-dhcp-server start command returns information about the source of the error.

#### What to do next

Install NSX Edge on bare metal using an ISO file. See Install NSX Edge Automatically via ISO File.

### Install NSX Edge Automatically via ISO File

You can install NSX Edge devices in a manual fashion on bare metal using an ISO file. This includes configuring networking settings, such as IP address, gateway, network mask, NTP, and DNS.

#### **Prerequisites**

- Verify that the system BIOS mode is set to Legacy BIOS.
- See NSX Edge network requirements in [NSX Edge Installation Requirements.](#page-81-0)

#### Procedure

- **1** Go to your MyVMware account (myvmware.com) and navigate to **VMware NSX-T Data Center > Downloads**.
- **2** Locate and download the ISO file for NSX Edge for Bare Metal.
- **3** Log in to the out-of-band management interface (for example, Integrated Lights-Out (ILO) on HP servers) of the bare metal.
- **4** Click **Launch** in the virtual console preview.

#### **5** Select **Virtual Media > Connect Virtual Media**.

Wait a few seconds for the virtual media to connect.

- **6** Select **Virtual Media > Map CD/DVD** and browse to the ISO file.
- **7** Select **Next Boot > Virtual CD/DVD/ISO**.
- **8** Select **Power > Reset System (warm boot)**.

The installation duration depends on the bare metal environment.

**9** Choose **Automated installation**.

There might be a pause of 10 seconds after you press Enter.

**10** Select the applicable primary network interface.

During power-on, the installer requests a network configuration via DHCP. If DHCP is not available in your environment, the installer prompts you for IP settings.

By default, the root login password is **vmware**, and the admin login password is **default**.

**11** Open the console of the NSX Edge node VM to track the boot process.

If the console window does not open, make sure that pop-ups are allowed.

**12** After the NSX Edge node VM starts, log in to the CLI with admin credentials.

**Note** After NSX Edge node VM starts, if you do not log in with admin credentials for the first time, the data plane service does not automatically start on the NSX Edge node VM.

- **13** After the reboot, you can log in with either admin or root credentials. The default root password is vmware.
- **14** There are three ways to configure a management interface.

**Note** If the server uses Mellanox NIC cards, do not configure the Edge in In-band management interface.

Untagged interface. This interface type creates an out-of-band management interface.

(DHCP) set interface eth0 dhcp plane mgmt

(Static) set interface eth0 ip <CIDR> gateway <gateway-ip> plane mgmt

Tagged interface.

set interface eth0 vlan <vlan\_ID> plane mgmt

(DHCP) set interface eth0.<vlan\_ID> dhcp plane mgmt

(Static) set interface eth0.<vlan\_ID> ip <CIDR> gateway <gateway-ip> plane mgmt

<sup>n</sup> In-band interface.

set interface mac <mac\_address> vlan <vlan\_ID> in-band plane mgmt (DHCP) set interface eth0.<vlan\_ID> dhcp plane mgmt

(Static) set interface eth0.<vlan\_ID> ip <CIDR> gateway <gateway-ip> plane mgmt

■ (Optional) Create a **bond0** interface for management HA interface with multiple interfaces.

You can configure a bond management interface on an NSX Edge using the following CLI command. Use console to clear existing mangement IP before you create a bond and add an interface to it.

**Note** Only active-backup mode is allowed on a bond interface. It does not allows you to configure VLAN. So, you need to configure VLAN on an access VLAN that sits closer to the physical switch.

set interface bond0 ip x.x.x.x/mask gateway x.x.x.x plane mgmt mode activebackup members eth0, eth1 primary eth0

**15** Run the get interface eth0 (without VLAN) or get interface eth0.<vlan\_ID> (with a VLAN) command to verify that the IP address was applied as expected.

```
nsx-edge-1> get interface eth0.100
```

```
Interface: eth0.100
   Address: 192.168.110.37/24
   MAC address: 00:50:56:86:62:4d
  MTU: 1500
  Default gateway: 192.168.110.1
   Broadcast address: 192.168.110.255
   ...
```
**Note** When bringing up NSX Edge VMs on non-NSX managed host, verify that the MTU setting is set to 1600 (instead of 1500) on the physical host switch for the data NIC.

**16** (Tagged interface and In-band interface) Any existing VLAN management interface must be cleared before creating a new one.

clear interface eth0.<vlan\_ID>

To set a new interface, refer to step 13.

- **17** Set physical NICs to be used by NSX-T Data Center dataplane from the list of available PCI devices.
	- a get dataplace device list
	- b set dataplane device list <NIC1>, <NIC2>, <NIC3>
	- c restart service dataplane
	- d get physical-port

After selecting physical NICs, restart NSX-T Data Center dataplane services for changes to take effect.

**Note** Claim up to 16 physical NICs.

- **18** To avoid network configuration errors, verify that the physical NICs selected match the NICs configured in the transport node profiles.
- **19** Before creating NSX Edge as a transport node, reset the NIC list on dataplane.

reset dataplane nic list

**20** Verify that the NSX Edge node VM has the required connectivity.

If you enabled SSH, make sure that you can SSH to your NSX Edge node VM and verify the following:

- You can ping your NSX Edge node VM management interface.
- **n** From the NSX Edge node VM, you can ping the node's default gateway.
- **n** From the NSX Edge node VM, you can ping the hypervisor hosts that are either in the same network or a network reachable through routing.
- **n** From the NSX Edge node VM, you can ping the DNS server and NTP server.
- **21** Troubleshoot connectivity problems.

**Note** If connectivity is not established, make sure the VM network adapter is in the proper network or VLAN.

By default, the NSX Edge node VM datapath claims all virtual machine NICs except the management NIC (the one that has an IP address and a default route). If you incorrectly assigned a NIC as the management interface, follow these steps to use DHCP to assign management IP address to the correct NIC.

- a Log in CLI and type the stop service dataplane command.
- b Type the set interface *interface* dhcp plane mgmt command.
- c Place *interface* into the DHCP network and wait for an IP address to be assigned to that *interface*.
- d Type the start service dataplane command.

The datapath fp-ethX ports used for the VLAN uplink and the tunnel overlay are shown in the **get interfaces** and **get physical-port** commands on the NSX Edge node VM.

### What to do next

If you did not join the NSX Edge with the management plane, see [Join NSX Edge with the Management](#page-118-0) [Plane.](#page-118-0)

### Install NSX Edge Interactively via ISO File

Install NSX Edge devices on bare metal using an ISO file in the interactive mode.

### **Prerequisites**

- Verify that the system BIOS mode is set to Legacy BIOS.
- See NSX Edge network requirements in [NSX Edge Installation Requirements.](#page-81-0)

#### Procedure

- **1** Go to your MyVMware account (myvmware.com) and navigate to **VMware NSX-T Data Center > Downloads**.
- **2** Locate and download the ISO file for NSX Edge for Bare Metal.
- **3** Log in to the ILO of the bare metal.
- **4** Click **Launch** in the virtual console preview.
- **5** Select **Virtual Media > Connect Virtual Media**.

Wait a few seconds for the virtual media to connect.

- **6** Select **Virtual Media > Map CD/DVD** and browse to the ISO file.
- **7** Select **Next Boot > Virtual CD/DVD/ISO**.
- **8** Select **Power > Reset System (warm boot)**.

The installation duration depends on the bare metal environment.

**9** Choose **Interactive Install**.

There might be a pause of 10 seconds after you press Enter.

- **10** In the Configure the keyboard window, select Yes if the installer must auto-detect the keyboard or select No if the keyboard must not be detected by the console.
- **11** Select English US as the language.
- **12** In the Configure the network window, select the applicable primary network interface.
- **13** Enter the host name that connects to the selected primary interface and click Ok.

During power-on, the installer requests a network configuration via DHCP. If DHCP is not available in your environment, the installer prompts you for IP settings.

By default, the root login password is **vmware**, and the admin login password is **default**.

- **14** In the Configure NSX appliance using kickstart window:
	- **n** Enter the URL of the NSX kickstart config file if you want to automate NSX configuration on the bare metal server.
	- **Example 1** Leave the field blank if you want to manually configure NSX on the bare metal server.
- **15** In the Partition disks window, choose one of the following options:
	- **EXECT:** Select Yes if you want to unmount existing partitions so that new partitions can be created on disks.
	- Select No if you want to use existing partitions.
- **16** After the NSX Edge node VM starts, log in to the CLI with admin credentials.

**Note** After NSX Edge node VM starts, if you do not log in with admin credentials for the first time, the data plane service does not automatically start on the NSX Edge node VM.

**17** Run the get interface eth0 (without VLAN) or get interface eth0.<vlan\_ID> (with a VLAN) command to verify that the IP address was applied as expected.

```
nsx-edge-1> get interface eth0.100
Interface: eth0.100
  Address: 192.168.110.37/24
   MAC address: 00:50:56:86:62:4d
  MTU: 1500
  Default gateway: 192.168.110.1
   Broadcast address: 192.168.110.255
   ...
```
**Note** When bringing up NSX Edge VMs on non-NSX managed host, verify that the MTU setting is set to 1600 (instead of 1500) on the physical host switch for the data NIC.

**18** Troubleshoot connectivity problems.

**Note** If connectivity is not established, make sure the VM network adapter is in the proper network or VLAN.

By default, the NSX Edge node VM datapath claims all virtual machine NICs except the management NIC (the one that has an IP address and a default route). If you incorrectly assigned a NIC as the management interface, follow these steps to use DHCP to assign management IP address to the correct NIC.

- a Log in CLI and type the stop service dataplane command.
- b Type the set interface *interface* dhcp plane mgmt command.
- c Place *interface* into the DHCP network and wait for an IP address to be assigned to that *interface*.
- d Type the start service dataplane command.

The datapath fp-ethX ports used for the VLAN uplink and the tunnel overlay are shown in the **get interfaces** and **get physical-port** commands on the NSX Edge node VM.

### What to do next

If you did not join the NSX Edge with the management plane, see [Join NSX Edge with the Management](#page-118-0) [Plane.](#page-118-0)

## Intel QAT Support for IPSec VPN Bulk Cryptography

Beginning with the NSX-T Data Center 3.0 release, support for the Intel QuickAssist Technology (QAT) is provided on bare metal servers. Intel QAT provides the hardware acceleration for various cryptography operations.

The QAT feature is enabled by default if the NSX Edge is deployed on a bare metal server with an Intel QuickAssist PCIe card that is based on the installed C62x chipset (Intel QuickAssist Adapter 8960 or 8970). The single root I/O virtualization (SR-IOV) interface must be enabled in the BIOS firmware.

<span id="page-118-0"></span>To check the status of the QAT feature, enter the following command on the NSX Edge bare metal server CLI.

get dataplane qat

The possible responses you might receive are listed in the following table.

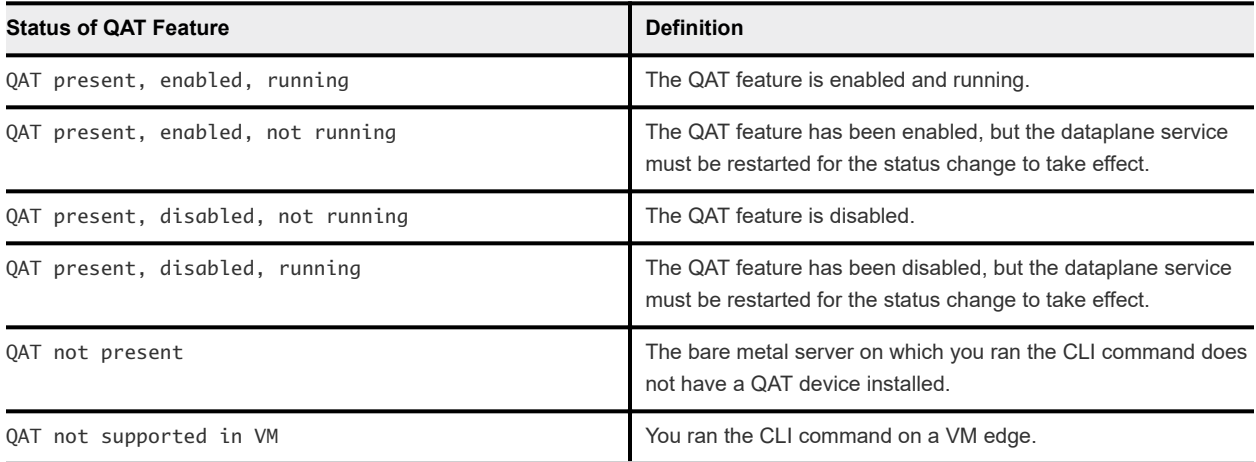

To disable or enable the use of an installed QAT device, use the following CLI commands. The expected responses are also shown.

```
set dataplane qat disabled
QAT disabled. Please restart service dataplane to take effect.
```
set dataplane qat enabled QAT enabled. Please restart service dataplane to take effect.

**Important** You must enter the restart service dataplane command at the CLI prompt for the QAT feature status change to take effect.

# Join NSX Edge with the Management Plane

Joining NSX Edges with the management plane ensures that the NSX Manager and NSX Edges can communicate with each other.

#### **Prerequisites**

Verify that you have admin privileges to log in to the NSX Edges and NSX Manager appliance.

### Procedure

- **1** Open an SSH session or console session to one of the NSX Manager appliances.
- **2** Open an SSH session or console session to the NSX Edge node VM.
- **3** On the NSX Manager appliance, run the get certificate api thumbprint command.

The command output is a string of alphanumeric numbers that is unique to this NSX Manager.

For example:

NSX-Manager1> get certificate api thumbprint 659442c1435350edbbc0e87ed5a6980d892b9118f851c17a13ec76a8b985f57

**4** On the NSX Edge node VM, run the **join management-plane** command.

Provide the following information:

- <sup>n</sup> Hostname or IP address of the NSX Manager with an optional port number
- **No. User name of the NSX Manager**
- Certificate thumbprint of the NSX Manager
- Password of the NSX Manager

NSX-Edge1> join management-plane <Manager-IP> thumbprint <Manager-thumbprint> username admin

Repeat this command on each NSX Edge node VM.

**5** Verify the result by running the get managers command on your NSX Edge node VMs.

```
nsx-edge-1> get managers
- 10.173.161.17 Connected (NSX-RPC)
- 10.173.161.140 Connected (NSX-RPC)
- 10.173.160.204 Connected (NSX-RPC)
```
**6** In the NSX Manager UI, navigate to **System > Fabric > Nodes > Edge Transport Nodes**.

On the NSX Edge Transport Node page:

- **n The Configuration State** column displays Configure NSX. Click Configure NSX to begin configuration on the node. If the **NSX Version** column does not display the version number installed on the node, try refreshing the browser window.
- **n** Before you configure NSX on the NSX Edge node, the **Node Status** and **Tunnel Status** columns display state Not Available. The **Transport Zones** and **N-VDS** switches columns display value 0, indicating there are no transport zones attached or N-VDS switches configured on the NSX Edge node.

#### What to do next

When installing NSX Edge using NSX Manager see [Create an NSX Edge Transport Node.](#page-90-0)

When installing NSX Edge manually, see Configure an NSX Edge as a Transport Node.

# Configure an NSX Edge as a Transport Node

After manually installing NSX Edge on ESXi or Bare Metal, configure an NSX Edge to the NSX-T Data Center fabric as a transport node.

A transport node is a node that is capable of participating in an NSX-T Data Center overlay or NSX-T Data Center VLAN networking. Any node can serve as a transport node if it contains an N-VDS. Such nodes include but are not limited to NSX Edges.

An NSX Edge can belong to one overlay transport zone and multiple VLAN transport zones. If a VM requires access to the outside world, the NSX Edge must belong to the same transport zone that the VM's logical switch belongs to. Generally, the NSX Edge belongs to at least one VLAN transport zone to provide the uplink access.

### **Prerequisites**

- Transport zones must be configured.
- Verify that compute manager is configured. See [Add a Compute Manager](#page-42-0).
- n An uplink profile must be configured or you can use the default uplink profile for bare-metal NSX Edge nodes.
- An IP pool must be configured or must be available in the network deployment.
- At least one unused physical NIC must be available on the host or NSX Edge node.

### Procedure

- **1** From a browser, log in with admin privileges to an NSX Manager at https://<nsx-manager-ipaddress>.
- **2** Select **System > Fabric > Nodes > Edge Transport Nodes > Edit Edge**.
- **3** Select the Edge node and click **Edit**.
- **4** Enter the N-VDS information.

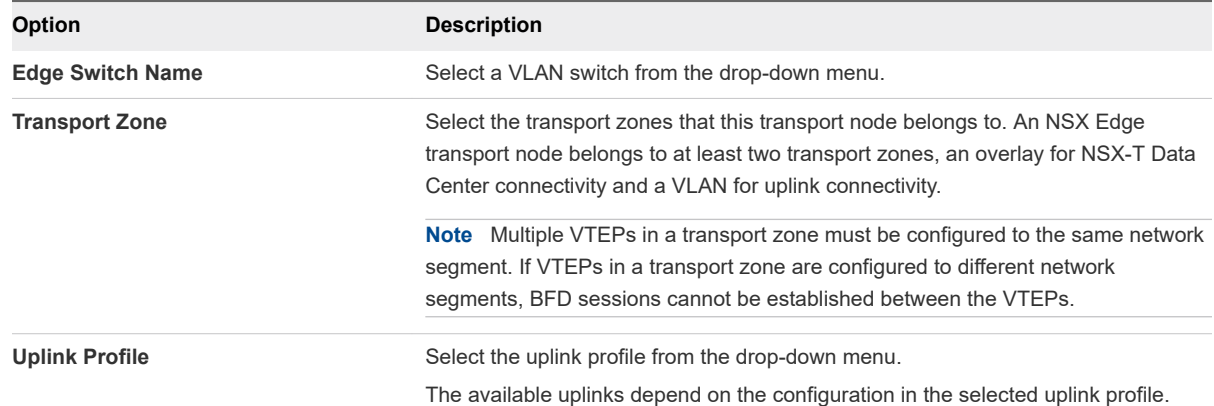

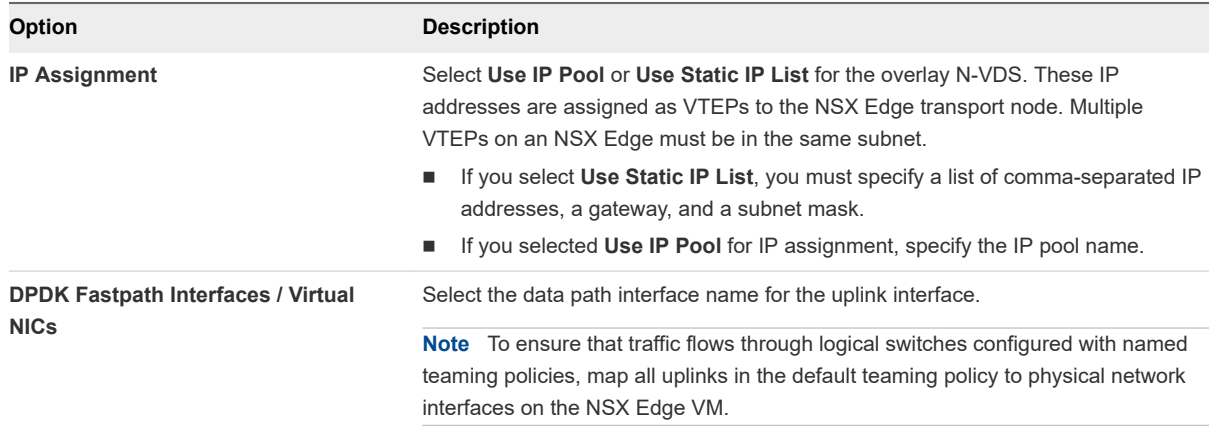

**5** View the connection status on the **Transport Nodes** page.

After adding the NSX Edge as a transport node, the connection status changes to Up in 10-12 minutes.

- **6** (Optional) View the transport node with the GET https://<nsx-manager>/api/v1/transport-nodes/ <transport-node-id> API call.
- **7** (Optional) For status information, use the GET https://<nsx-mgr>/api/v1/transport-nodes/ <transport-node-id>/status API call.
- **8** If you see inaccurate resource configuration details, such as compute, datastore, or network details that were configured when you installed NSX Edge node, refresh the configuration details by running the API command.

POST api/v1/transport-nodes/<transport-node-id>?

ction=refresh\_node\_configuration&resource\_type=EdgeNode

NSX Manager displays inaccurate or stale NSX Edge node details if one of these conditions are true:

- n On the NSX Edge node, if you change settings such as SSH, NTP, DNS and so from the NSX Edge command line interface.
- If the NSX Edge VM appliance is moved to another host using vCenter, the NSX Manager may have stale values of compute, datastore, and network configuration based on the configuration of the new host.

### What to do next

Add the NSX Edge node to an NSX Edge cluster. See [Create an NSX Edge Cluster](#page-95-0).

<span id="page-122-0"></span>**Transport Zones and Transport 100** 

Transport zones and transport nodes are important concepts in NSX-T Data Center.

This chapter includes the following topics:

- **n** Create Transport Zones
- [Create an IP Pool for Tunnel Endpoint IP Addresses](#page-124-0)
- **[Enhanced Data Path](#page-125-0)**
- **n** [Configuring Profiles](#page-129-0)
- [Create a Standalone Host or Bare Metal Server Transport Node](#page-156-0)
- [Manual Installation of NSX-T Data Center Kernel Modules](#page-180-0)
- **[Deploy a Fully Collapsed vSphere Cluster NSX-T](#page-187-0)**
- **[VLAN Micro-Segmentation](#page-197-0)**

# Create Transport Zones

Transport zones dictate which hosts and, therefore, which VMs can participate in the use of a particular network. A transport zone does this by limiting the hosts that can "see" a logical switch—and, therefore, which VMs can be attached to the logical switch. A transport zone can span one or more host clusters.

An NSX-T Data Center environment can contain one or more transport zones based on your requirements. A host can belong to multiple transport zones. A logical switch can belong to only one transport zone.

NSX-T Data Center does not allow connection of VMs that are in different transport zones in the Layer 2 network. The span of a logical switch is limited to a transport zone, so virtual machines in different transport zones cannot be on the same Layer 2 network.

The overlay transport zone is used by both host transport nodes and NSX Edges. When a host is added to an overlay transport zone, you can configure an N-VDS or a VDS switch on the host. When an NSX Edge transport node is added to an overlay transport zone, you can only configure an N-VDS switch.

The VLAN transport zone is used by the NSX Edge and host transport nodes for its VLAN uplinks. When an NSX Edge is added to a VLAN transport zone, a VLAN N-VDS is installed on the NSX Edge.

#### Procedure

- **1** From a browser, log in with admin privileges to an NSX Manager at https://<nsx-manager-ipaddress>.
- **2** Select **System > Fabric > Transport Zones > Add**.
- **3** Enter a name for the transport zone and optionally a description.
- **4** Select a traffic type between **Overlay** and **VLAN**.
- **5** Enter one or more uplink teaming policy names. These named teaming policies can be used by logical switches attached to the transport zone. If the logical switches do not find a matching named teaming policy, then the default uplink teaming policy is used.
- **6** After you add the transport zone, go to the **Transport Zones** page and view the newly added transport zone.
- **7** (Optional) You can also view the new transport zone with the GET https://<nsx-mgr>/api/v1/ transport-zones API call.

```
{
   "cursor": "00369b661aed-1eaa-4567-9408-ccbcfe50b416tz-vlan",
   "result_count": 2,
   "results": [
     {
       "resource_type": "TransportZone",
       "description": "comp overlay transport zone",
       "id": "efd7f38f-c5da-437d-af03-ac598f82a9ec",
       "display_name": "tz-overlay",
       "host_switch_name": "overlay-hostswitch",
       "transport_type": "OVERLAY",
       "transport_zone_profile_ids": [
         {
           "profile_id": "52035bb3-ab02-4a08-9884-18631312e50a",
           "resource_type": "BfdHealthMonitoringProfile"
         }
       ],
       "_create_time": 1459547126454,
       "_last_modified_user": "admin",
       "_system_owned": false,
       "_last_modified_time": 1459547126454,
       "_create_user": "admin",
       "_revision": 0,
       "_schema": "/v1/schema/TransportZone"
     },
     {
       "resource_type": "TransportZone",
       "description": "comp vlan transport zone",
       "id": "9b661aed-1eaa-4567-9408-ccbcfe50b416",
       "display_name": "tz-vlan",
       "host_switch_name": "vlan-uplink-hostwitch",
       "transport_type": "VLAN",
       "transport_zone_profile_ids": [
```

```
 {
         "profile_id": "52035bb3-ab02-4a08-9884-18631312e50a",
         "resource_type": "BfdHealthMonitoringProfile"
       }
     ],
     "_create_time": 1459547126505,
     "_last_modified_user": "admin",
     _system_owned": false,
     "_last_modified_time": 1459547126505,
     "_create_user": "admin",
     "_revision": 0,
     "_schema": "/v1/schema/TransportZone"
  }
 ]
```
#### What to do next

}

Optionally, create a custom transport-zone profile and bind it to the transport zone. You can create custom transport-zone profiles using the POST /api/v1/transportzone-profiles API. There is no UI workflow for creating a transport-zone profile. After the transport-zone profile is created, you can find it to the transport zone with the PUT /api/v1/transport-zones/<transport-zone-id> API.

Create a transport node. See [Create a Standalone Host or Bare Metal Server Transport Node.](#page-156-0)

# Create an IP Pool for Tunnel Endpoint IP Addresses

You can use an IP pool for the tunnel endpoints. Tunnel endpoints are the source and destination IP addresses used in the external IP header to identify the hypervisor hosts originating and end the NSX-T Data Center encapsulation of overlay frames. You can also use either DHCP or manually configured IP pools for tunnel endpoint IP addresses.

If you are using both ESXi and KVM hosts, one design option might be to use two different subnets for the ESXi tunnel endpoint IP pool (sub\_a) and the KVM tunnel endpoint IP Pool (sub\_b). In this case, on the KVM hosts a static route to sub a must be added with a dedicated default gateway.

An example of the resulting routing table on an Ubuntu host where sub  $a = 192.168.140.0$  and sub  $b =$ 192.168.150.0. (The management subnet, for example, might be 192.168.130.0).

Kernel IP routing table:

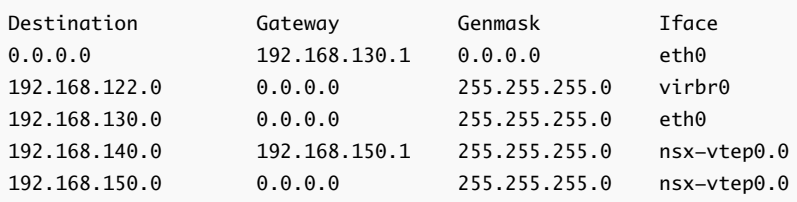

<span id="page-125-0"></span>The route can be added in at least two different ways. Of these two methods, the route persists after host reboot only if you add the route by editing the interface. Adding a route using the route add command does not persist after a host reboot.

route add -net 192.168.140.0 netmask 255.255.255.0 gw 192.168.150.1 dev nsx-vtep0.0

In /etc/network/interfaces before "up ifconfig nsx-vtep0.0 up" add this static route:

post-up route add -net 192.168.140.0 netmask 255.255.255.0 gw 192.168.150.1

#### Procedure

- **1** From a browser, log in with admin privileges to an NSX Manager at https://<nsx-manager-ipaddress>.
- **2** Select **Networking → IP Address Pools → Add IP Address Pool**.
- **3** Enter the IP pool details.

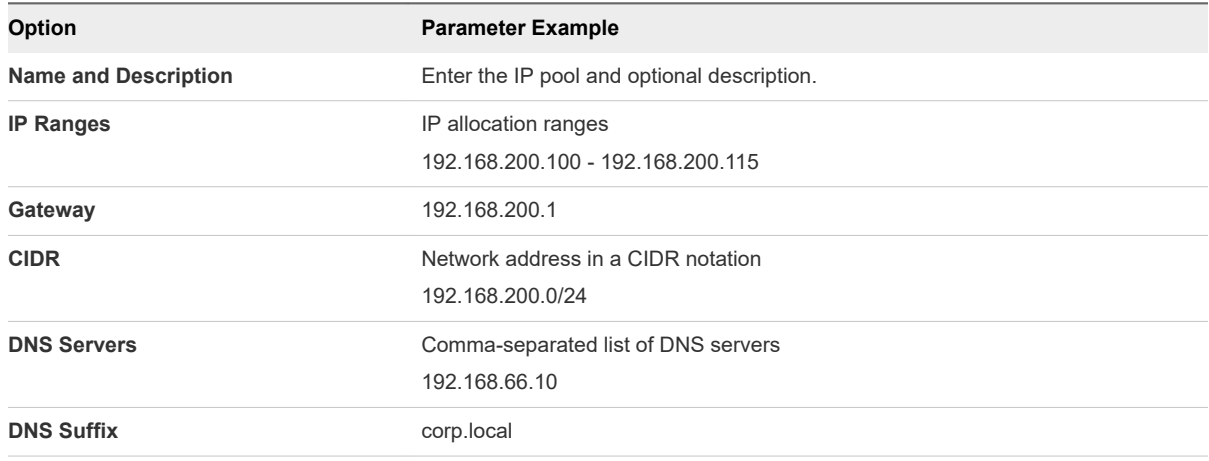

#### Results

The IPv4 or IPv6 address pool is listed on the IP pool page.

You can also use the GET https://<nsx-mgr>/api/v1/pools/ip-pools API call to view the IP pool list.

#### What to do next

Create an uplink profile. See [Create an Uplink Profile.](#page-129-0)

# Enhanced Data Path

Enhanced data path is a networking stack mode, which when configured provides superior network performance. It is primarily targeted for NFV workloads, which offer performance benefits leverging DPDK capability.

The N-VDS switch can be configured in the enhanced data path mode only on an ESXi host. ENS also supports traffic flowing through Edge VMs.

In the enhanced data path mode, both traffic modes are supported:

- **n** Overlay traffic
- **N** VLAN traffic

### Supported VMkernel NICs

With NSX-T Data Center supporting multiple ENS host switches, the maximum number of VMkernel NICs supported per host is 32.

### High-Level Process to Configure Enhanced Data Path

As a network administrator, before creating transport zones supporting N-VDS in the enhanced data path mode, you must prepare the network with the supported NIC cards and drivers. To improve network performance, you can enable the Load Balanced Source teaming policy to become NUMA node aware.

The high-level steps are as follows:

1 Use NIC cards that support the enhanced data path.

See [VMware Compatibility Guide](https://www.vmware.com/resources/compatibility/search.php?) to know NIC cards that support enhanced data path.

On the VMware Compatibility Guide page, under the **IO devices** category, select **ESXi 6.7**, IO device Type as **Network**, and feature as **N-VDS Enhanced Datapath**.

- 2 Download and install the latest NIC drivers from the [My VMware page](https://my.vmware.com/group/vmware/info/slug/datacenter_cloud_infrastructure/vmware_vsphere/6_7#drivers_tools).
	- a Go to **Drivers & Tools** > **Driver CDs**.
	- b Download NIC drivers:

VMware ESXi 6.7 ixgben-ens 1.1.3 NIC Driver for Intel Ethernet Controllers 82599, x520, x540, x550, and x552 family

VMware ESXi 6.7 i40en-ens 1.1.3 NIC Driver for Intel Ethernet Controllers X710, XL710, XXV710, and X722 family

- c To use the host as an ENS host, at least one ENS capable NIC must be available on the system. If there are no ENS capable NICs, the management plane will not allow hosts to be added to ENS transport zones.
- d List the ENS driver.

esxcli software vib list | grep -E "i40|ixgben"

e Verify whether the NIC is capable to process ENS datapath traffic.

esxcfg-nics -e

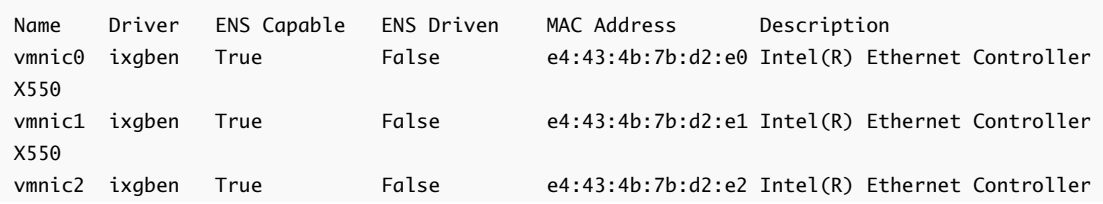

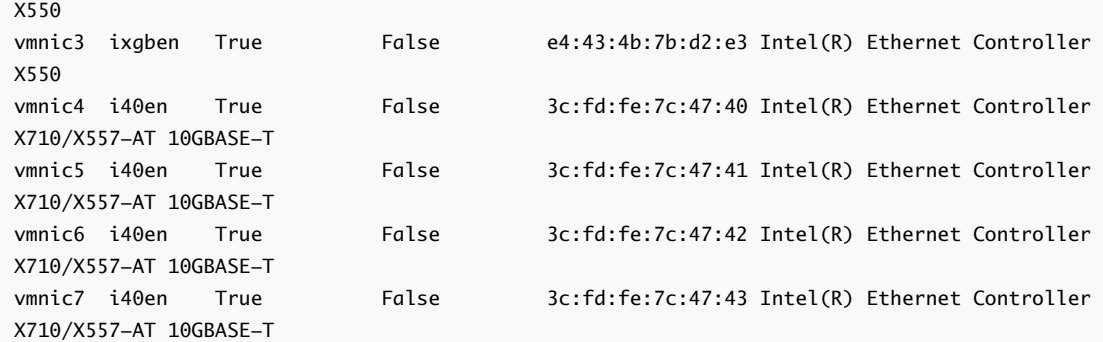

f Install the ENS driver.

```
esxcli software vib install -v file:///<DriverInstallerURL> --no-sig-check
```
g Alternately, download the driver to the system and install it.

wget <DriverInstallerURL>

esxcli software vib install -v file:///<DriverInstallerURL> --no-sig-check

- h Reboot the host to load the driver. Proceed to the next step.
- i To unload the driver, follow these steps:

vmkload\_mod -u i40en

- ps | grep vmkdevmgr
- kill -HUP "\$(ps | grep vmkdevmgr | awk {'print \$1'})"
- ps | grep vmkdevmgr
- kill -HUP <vmkdevmgrProcessID>
- kill -HUP "\$(ps | grep vmkdevmgr | awk {'print \$1'})"
- j To uninstall the ENS driver, esxcli software vib remove --vibname=i40en-ens --force --no-live-install.
- 3 Create an uplink policy.

See [Create an Uplink Profile](#page-129-0).

4 Create a transport zone.

See [Create Transport Zones](#page-122-0).

**Note** ENS transport zones configured for overlay traffic: For a Microsoft Windows virtual machine running VMware tools version earlier to version 11.0.0 and vNIC type is VMXNET3, ensure MTU is set to 1500. For a Microsoft Windows virtual machine running vSphere 6.7 U1 and VMware tools version 11.0.0 and later, ensure MTU is set to a value less than 8900. For virtual machines running other supported OSes, ensure that the virtual machine MTU is set to a value less than 8900.

5 Create a host transport node. Configure mode in Enhanced Datapath on an N-VDS or VDS switch with logical cores and NUMA nodes.

See [Create a Standalone Host or Bare Metal Server Transport Node.](#page-156-0)

## Load Balanced Source Teaming Policy Mode Aware of NUMA

The Load Balanced Source teaming policy mode defined for an enhanced datapath N-VDS becomes aware of NUMA when the following conditions are met:

- <sup>n</sup> The **Latency Sensitivity** on VMs is **High**.
- The network adapter type used is VMXNET3.

If the NUMA node location of either the VM or the physical NIC is not available, then the Load Balanced Source teaming policy does not consider NUMA awareness to align VMs and NICs.

The teaming policy functions without NUMA awareness in the following conditions:

- The LAG uplink is configured with physical links from multiple NUMA nodes.
- The VM has affinity to multiple NUMA nodes.
- The ESXi host failed to define NUMA information for either VM or physical links.

## ENS Support for Applications Requiring Traffic Reliability

NFV workloads might use multi-homing and redundancy features provided by Stream Control Transmission Protocol (SCTP) to increase resiliency and reliability to the traffic running on applications. Multi-homing is the ability to support redundant paths from a source VM to a destination VM.

Depending upon the number of physical NICs available to be used as an uplink for an overlay or a VLAN network, those many redundant network paths are available for a VM to send traffic over to the target VM. The redundant paths are used when the pinned pNIC to a logical switch fails. The enhanced data path switch provides redundant network paths between the hosts.

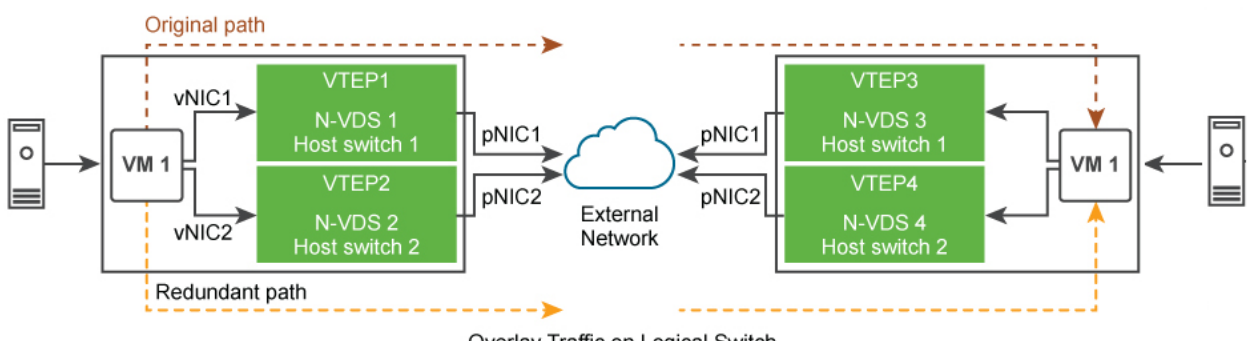

### Figure 10-1. Multi-homing and Redundancy of Traffic over ENS

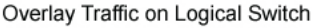

The high-level tasks are:

- 1 Prepare host as an NSX-T Data Center transport node.
- 2 Prepare VLAN or Overlay Transport Zone with two N-VDS switches in Enhanced Data Path mode.
- 3 On N-VDS 1, pin the first physical NIC to the switch.

<span id="page-129-0"></span>4 On N-VDS 2, pin the second physical NIC to the switch.

The N-VDS in enhanced data path mode ensures that if pNIC1 becomes unavailable, then traffic from VM 1 is routed through the redundant path - vNIC 1  $\rightarrow$  tunnel endpoint 2  $\rightarrow$  pNIC 2  $\rightarrow$  VM 2.

# Configuring Profiles

Profiles allow you to consistently configure identical capabilities for network adapters across multiple hosts or nodes.

Profiles are containers for the properties or capabilities that you want your network adapters to have. Instead of configuring individual properties or capabilities for each network adapter, you can specify the capabilities in the profiles, which you can then apply across multiple hosts or nodes.

# Create an Uplink Profile

An uplink is a link from the NSX Edge nodes to the top-of-rack switches or NSX-T Data Center logical switches. A link is from a physical network interface on an NSX Edge node to a switch.

An uplink profile defines policies for the uplinks. The settings defined by uplink profiles can include teaming policies, active and standby links, transport VLAN ID, and MTU setting.

Configuring uplinks for VM appliance-based NSX Edge nodes and Host Transport nodes:

- **n** If the Failover teaming policy is configured for an uplink profile, then you can only configure a single active uplink in the teaming policy. Standby uplinks are not supported and must not be configured in the failover teaming policy. When you install NSX Edge as a virtual appliance or host transport node, use the default uplink profile.
- If the Load Balanced Source teaming policy is configured for an uplink profile, then you can configure multiple active uplinks on the same N-VDS. Each uplink is associated with one physical NIC with a distinct name and IP address. The IP address assigned to an uplink endpoint is configurable using IP Assignment for the N-VDS.

You must use the **Load Balanced Source** teaming policy for traffic load balancing.

### Prerequisites

- See NSX Edge network requirements in [NSX Edge Installation Requirements.](#page-81-0)
- Each uplink in the uplink profile must correspond to an up and available physical link on your hypervisor host or on the NSX Edge node.

For example, your hypervisor host has two physical links that are up: vmnic0 and vmnic1. Suppose vmnic0 is used for management and storage networks, while vmnic1 is unused. This might mean that vmnic1 can be used as an NSX-T Data Center uplink, but vmnic0 cannot. To do link teaming, you must have two unused physical links available, such as vmnic1 and vmnic2.

For an NSX Edge, tunnel endpoint and VLAN uplinks can use the same physical link. For example, vmnic0/eth0/em0 might be used for your management network and vmnic1/eth1/em1 might be used for your fp-ethX links.

### Procedure

- **1** From a browser, log in with admin privileges to an NSX Manager at https://<nsx-manager-ipaddress>.
- **2** Select **System > Fabric > Profiles > Uplink Profiles > Add**.

### **3** Complete the uplink profile details.

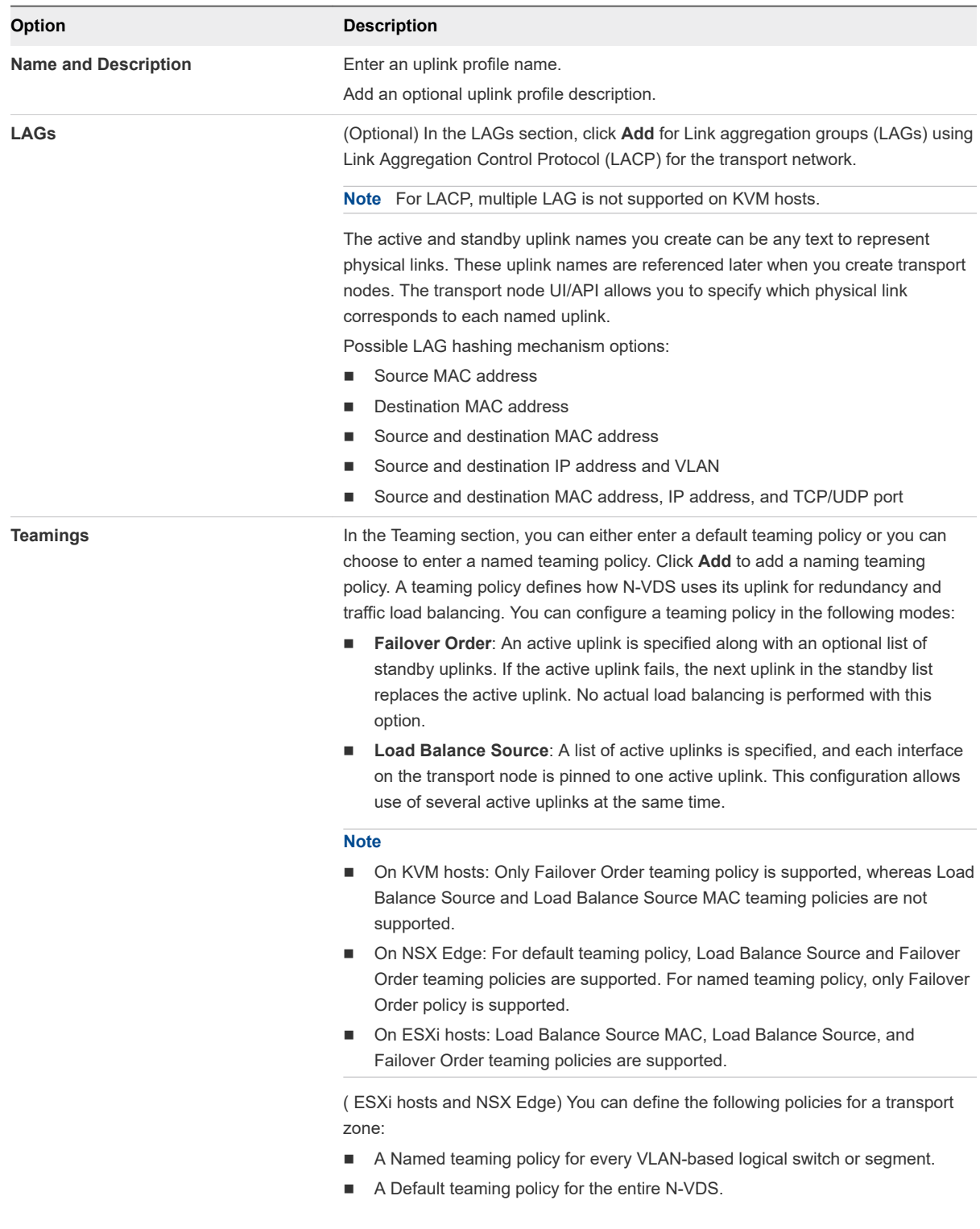

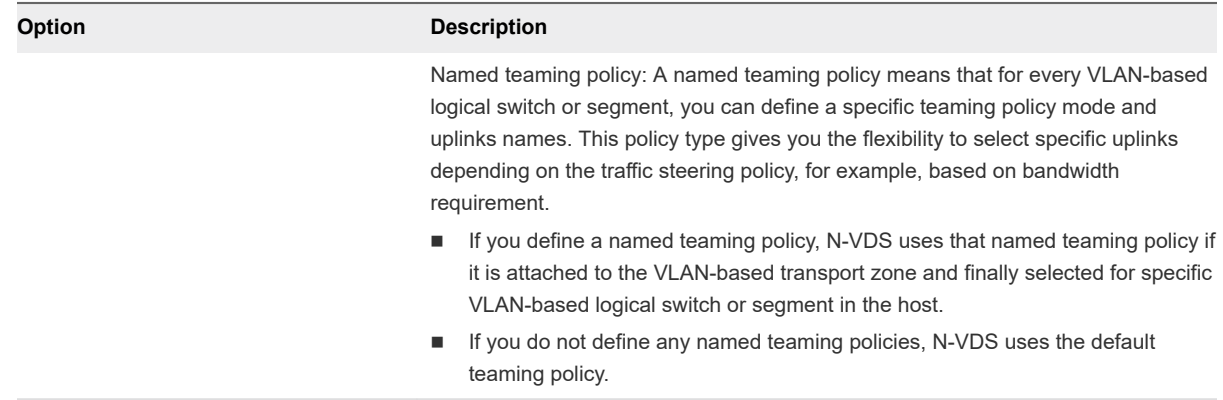

- **4** Enter a Transport VLAN value. The transport VLAN set in the uplink profile tags overlay traffic only and the VLAN ID is used by the TEP endpoint.
- **5** Enter the MTU value.

The uplink profile MTU default value is 1600.

The global physical uplink MTU configures the MTU value for all the N-VDS instances in the NSX-T Data Center domain. If the global physical uplink MTU value is not specified, the MTU value is inferred from the uplink profile MTU if configured or the default 1600 is used. The uplink profile MTU value can override the global physical uplink MTU value on a specific host.

The global logical interface MTU configures the MTU value for all the logical router interfaces. If the global logical interface MTU value is not specified, the MTU value is inferred from the tier-0 logical router. The logical router uplink MTU value can override on a specific port the global logical interface MTU value.

### Results

In addition to the UI, you can also view the uplink profiles with the API call GET /api/v1/host-switchprofiles.

### What to do next

Create a transport zone. See [Create Transport Zones.](#page-122-0)

## Configuring Network I/O Control Profiles

Use the Network I/O Control (NIOC) profile to allocate the network bandwidth to business-critical applications and to resolve situations where several types of traffic compete for common resources.

NIOC profile introduces a mechanism to reserve bandwidth for the system traffic based on the capacity of the physical adapters on a host. Version 3 of the Network I/O Control feature offers improved network resource reservation and allocation across the entire switch.

Network I/O Control version 3 for NSX-T Data Center supports the resource management of the system traffic related to virtual machines and to infrastructure services, such as vSphere Fault Tolerance. System traffic is strictly associated with an ESXi host.

**Note** NIOC profiles cannot be applied to NSX Edge transport nodes.

### Bandwidth Guarantee to System Traffic

Network I/O Control version 3 provisions bandwidth to the network adapters of virtual machines by using constructs of shares, reservation, and limit. These constructs can be defined in the NSX-T Data Center Manager UI. The bandwidth reservation for virtual machine traffic is also used in the admission control. When you power on a virtual machine, admission control utility verifies that enough bandwidth is available before placing a VM on a host that can provide the resource capacity.

### Bandwidth Allocation for System Traffic

You can configure Network I/O Control to allocate a certain amount of bandwidth for traffic generated by vSphere Fault Tolerance, vSphere vMotion, virtual machines, and so on.

- Management Traffic: is traffic for a host management
- Fault Tolerance (FT) traffic: is traffic for failover and recovery.
- <sup>n</sup> NFS Traffic: is traffic related to a file transfer in the network file system.
- vSAN Traffic: is traffic generated by virtual storage area network.
- vMotion Traffic: is traffic for computing resource migration.
- **Now V**Sphere Replication Traffic: is traffic for replication.
- **No vartage Cata Protection Backup Traffic: is traffic generated by backup of data.**
- **n** Virtual machine Traffic: is traffic generated by virtual machines.
- iSCSI Traffic: is traffic for Internet Small Computer System Interface.

vCenter Server propagates the allocation from the distributed switch to each physical adapter on the hosts that are connected to the switch.

### Bandwidth Allocation Parameters for System Traffic

By using several configuration parameters, the Network I/O Control service allocates the bandwidth to traffic from basic vSphere system features. Allocation Parameters for System Traffic.

Allocation Parameters for System Traffic

Shares: Shares, from 1 to 100, reflect the relative priority of a system traffic type against the other system traffic types that are active on the same physical adapter. The relative shares assigned to a system traffic type and the amount of data transmitted by other system features determine the available bandwidth for that system traffic type.

- **n** Reservation: The minimum bandwidth, in Mbps, that must be guaranteed on a single physical adapter. The total bandwidth reserved among all system traffic types cannot exceed 75 percent of the bandwidth that the physical network adapter with the lowest capacity can provide. Reserved bandwidth that is unused becomes available to other types of system traffic. However, Network I/O Control does not redistribute the capacity that system traffic does not use to virtual machine placement.
- Limit: The maximum bandwidth, in Mbps or Gbps, that a system traffic type can consume on a single physical adapter.

**Note** You can reserve no more than 75 percent of the bandwidth of a physical network adapter.

For example, if the network adapters connected to an ESXi host are 10 GbE, you can only allocate 7.5 Gbps bandwidth to the various traffic types. You might leave more capacity unreserved. The host can allocate the unreserved bandwidth dynamically according to shares, limits, and use. The host reserves only the bandwidth that is enough for the operation of a system feature.

### Configure Network I/O Control and Bandwidth Allocation for System Traffic on an N-VDS

To guarantee the minimum bandwidth to the system traffic running on NSX-T Data Center hosts, enable and configure a network resource management on an N-VDS.

### Procedure

**1** From a browser, log in with admin privileges to an NSX Manager at https://<nsx-manager-ipaddress>.

### **2** Select **System > Fabric > Profiles > NIOC Profiles > Add**.

**3** Enter the NIOC profile details.

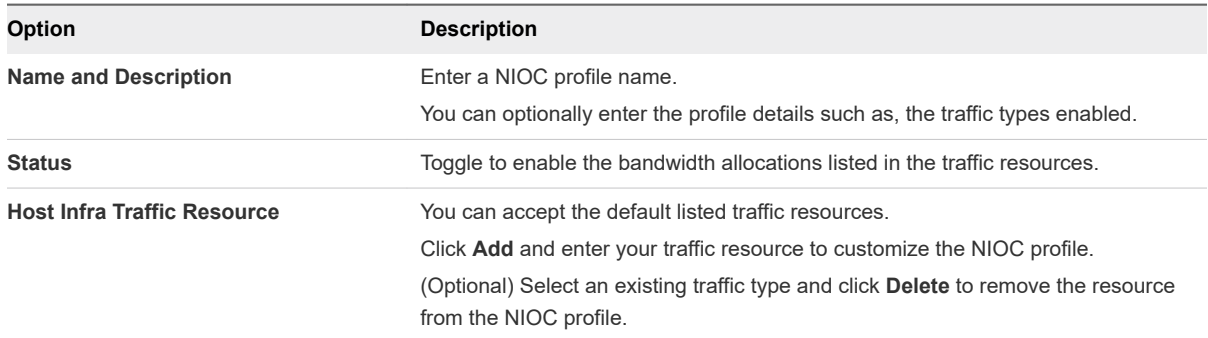

The new NIOC profile is added to the NIOC profiles list.

### Configure Network I/O Control and Bandwidth Allocation for System Traffic on an N-VDS Using APIs

You can use NSX-T Data Center APIs to configure the network and bandwidth for applications running on the host.

#### Procedure

- **1** Query the host to display both system-defined and user-defined host switch profiles.
- **2** GET https://<nsx-mgr>/api/v1/host-switch-profiles?include\_system\_owned=true.

The sample response displays the NIOC profile that is applied to the host.

```
{ 
   "description": "This profile is created for Network I/O Control (NIOC).", 
   "extends": { 
   "$ref": "BaseHostSwitchProfile"+ 
   }, 
   "id": "NiocProfile", 
   "module_id": "NiocProfile", 
   "polymorphic-type-descriptor": { 
   "type-identifier": "NiocProfile" 
   }, 
   "properties": { 
   "_create_time": { 
   "$ref": "EpochMsTimestamp"+, 
   "can_sort": true, 
   "description": "Timestamp of resource creation", 
   "readonly": true 
    }, 
   "_create_user": { 
   "description": "ID of the user who created this resource", 
   "readonly": true, 
   "type": "string" 
    }, 
   "_last_modified_time": { 
   "$ref": "EpochMsTimestamp"+, 
   "can_sort": true, 
   "description": "Timestamp of last modification", 
   "readonly": true 
    }, 
   "_last_modified_user": { 
   "description": "ID of the user who last modified this resource", 
   "readonly": true, 
   "type": "string" 
    }, 
   "_links": { 
   "description": "The server will populate this field when returning the resource. Ignored on PUT 
and POST.", 
   "items": { 
   "$ref": "ResourceLink"+ 
    }, 
   "readonly": true, 
   "title": "References related to this resource", 
   "type": "array" 
    }, 
   "_protection": { 
   "description": "Protection status is one of the following:
```

```
 PROTECTED - the client who retrieved the entity is not allowed to modify it. 
      NOT_PROTECTED - the client who retrieved the entity is allowed to modify it 
     REQUIRE_OVERRIDE - the client who retrieved the entity is a super user and can modify it, but only when providing the request header X-Allow-Overwrite=true. 
      UNKNOWN - the _protection field could not be determined for this entity.", 
   "readonly": true, 
   "title": "Indicates protection status of this resource", 
   "type": "string" 
    }, 
   "_revision": { 
   "description": "The _revision property describes the current revision of the resource. 
     To prevent clients from overwriting each other's changes, PUT operations must include the 
              current _revision of the resource, 
     which clients should obtain by issuing a GET operation. 
                  If the _revision provided in a PUT request is missing or stale, the operation 
will be rejected.", 
   "readonly": true, 
   "title": "Generation of this resource config", 
   "type": "int" 
    }, 
  "_schema": { 
   "readonly": true, 
   "title": "Schema for this resource", 
   "type": "string" 
    }, 
  " self": \{ "$ref": "SelfResourceLink"+, 
   "readonly": true, 
   "title": "Link to this resource" 
    }, 
   "_system_owned": { 
   "description": "Indicates system owned resource", 
   "readonly": true, 
   "type": "boolean" 
    }, 
  "description": { 
   "can_sort": true, 
   "maxLength": 1024, 
   "title": "Description of this resource", 
   "type": "string" 
    }, 
  "display_name": { 
   "can_sort": true, 
   "description": "Defaults to ID if not set", 
   "maxLength": 255, 
   "title": "Identifier to use when displaying entity in logs or GUI", 
   "type": "string" 
    },
```

```
 "enabled": { 
   "default": true, 
   "description": "The enabled property specifies the status of NIOC feature. 
   When enabled is set to true, NIOC feature is turned on and the bandwidth allocations
      specified for the traffic resources are enforced.
   When enabled is set to false, NIOC feature is turned off and no bandwidth allocation is 
guaranteed. 
   By default, enabled will be set to true.", 
   "nsx_feature": "Nioc", 
   "required": false, 
   "title": "Enabled status of NIOC feature", 
   "type": "boolean" 
    }, 
   "host_infra_traffic_res": { 
   "description": "host_infra_traffic_res specifies bandwidth allocation for various traffic 
resources.", 
   "items": { 
   "$ref": "ResourceAllocation"+ 
    }, 
   "nsx_feature": "Nioc", 
   "required": false, 
   "title": "Resource allocation associated with NiocProfile", 
   "type": "array" 
    }, 
   "id": { 
   "can_sort": true, 
   "readonly": true, 
   "title": "Unique identifier of this resource", 
   "type": "string" 
    }, 
   "required_capabilities": { 
   "help_summary": 
                               "List of capabilities required on the fabric node if this profile is 
used. 
           The required capabilities is determined by whether specific features are enabled in the 
profile.", 
   "items": { 
   "type": "string" 
    }, 
   "readonly": true, 
   "required": false, 
   "type": "array" 
    }, 
   "resource_type": { 
   "$ref": "HostSwitchProfileType"+, 
   "required": true 
    },
```

```
 "tags": { 
 "items": { 
 "$ref": "Tag"+ 
     }, 
 "maxItems": 30, 
 "title": "Opaque identifiers meaningful to the API user", 
 "type": "array" 
  } 
 }, 
 "title": "Profile for Nioc", 
 "type": "object" 
 }
```
**3** If a NIOC profile does not exist, create a NIOC profile.

```
POST https://<nsx-mgr>/api/v1/host-switch-profiles
```

```
{ 
   "description": "Specify limit, shares and reservation for all kinds of traffic. 
    Values for limit and reservation are expressed in percentage. And for shares, 
    the value is expressed as a number between 1-100.\nThe overall reservation among all traffic 
types should not exceed 75%. 
    Otherwise, the API request will be rejected.", 
   "id": "ResourceAllocation", 
   "module_id": "NiocProfile", 
   "nsx_feature": "Nioc", 
   "properties": { 
     "limit": { 
       "default": -1.0, 
       "description": "The limit property specifies the maximum bandwidth allocation for a given 
       traffic type and is expressed in percentage. The default value for this 
       field is set to -1 which means the traffic is unbounded for the traffic 
       type. All other negative values for this property is not supported\nand will be rejected by 
the API.", 
       "maximum": 100, 
      "minimum" : -1, "required": true, 
       "title": "Maximum bandwidth percentage", 
       "type": "number" 
     }, 
     "reservation": { 
       "default": 0.0, 
       "maximum": 75, 
       "minimum": 0, 
       "required": true, 
       "title": "Minimum guaranteed bandwidth percentage", 
       "type": "number" 
     }, 
     "shares": { 
       "default": 50, 
       "maximum": 100,
```

```
 "minimum": 1, 
     "required": true, 
     "title": "Shares", 
     "type": "int" 
   }, 
   "traffic_type": { 
     "$ref": "HostInfraTrafficType"+, 
     "required": true, 
     "title": "Resource allocation traffic type" 
   } 
 }, 
 "title": "Resource allocation information for a host infrastructure traffic type", 
 "type": "object"
```
**4** Update the transport node configuration with the NIOC profile ID of the newly created NIOC profile.

```
PUT https://<nsx-mgr>/api/v1/transport-nodes/<TN-id>
```

```
{ 
     "resource_type": "TransportNode", 
     "description": "Updated NSX configured Test Transport Node", 
     "id": "77816de2-39c3-436c-b891-54d31f580961", 
     "display_name": "NSX Configured TN", 
     "host_switch_spec": { 
       "resource_type": "StandardHostSwitchSpec", 
       "host_switches": [ 
         { 
         "host_switch_profile_ids": [ 
           { 
              "value": "e331116d-f59e-4004-8cfd-c577aefe563a", 
              "key": "UplinkHostSwitchProfile" 
           }, 
         { 
         "value": "9e0b4d2d-d155-4b4b-8947-fbfe5b79f7cb", 
         "key": "LldpHostSwitchProfile" 
         } 
        { 
         "value": "b0185099-8003-4678-b86f-edd47ca2c9ad", 
         "key": "NiocProfile" 
        } 
         ], 
         "host_switch_name": "nsxvswitch", 
         "pnics": [ 
       { 
        "device_name": "vmnic1", 
        "uplink_name": "uplink1" 
       } 
       ], 
       "ip_assignment_spec": { 
       "resource_type": "StaticIpPoolSpec", 
       "ip_pool_id": "ecddcdde-4dc5-4026-ad4f-8857995d4c92" 
 }
```

```
 } 
       ] 
    }, 
      "transport_zone_endpoints": [ 
       { 
       "transport_zone_id": "e14c6b8a-9edd-489f-b624-f9ef12afbd8f", 
       "transport_zone_profile_ids": [ 
         { 
           "profile_id": "52035bb3-ab02-4a08-9884-18631312e50a", 
           "resource_type": "BfdHealthMonitoringProfile" 
         } 
       ] 
       } 
    ], 
      "host_switches": [ 
       { 
         "host_switch_profile_ids": [ 
           { 
           "value": "e331116d-f59e-4004-8cfd-c577aefe563a", 
           "key": "UplinkHostSwitchProfile" 
          }, 
\{ "value": "9e0b4d2d-d155-4b4b-8947-fbfe5b79f7cb", 
           "key": "LldpHostSwitchProfile" 
           } 
         ], 
         "host_switch_name": "nsxvswitch", 
         "pnics": [ 
         { 
           "device_name": "vmnic1", 
           "uplink_name": "uplink1" 
           } 
         ], 
         "static_ip_pool_id": "ecddcdde-4dc5-4026-ad4f-8857995d4c92" 
       } 
    ], 
     "node_id": "41a4eebd-d6b9-11e6-b722-875041b9955d", 
     "_revision": 0 
  }
```
**5** Verify that the NIOC profile parameters are updated in the com.vmware.common.respools.cfg file.

# [root@ host:] net-dvs -l

```
 switch 1d 73 f5 58 99 7a 46 6a-9c cc d0 93 17 bb 2a 48 (vswitch) 
 max ports: 2560 
 global properties: 
com.vmware.common.opaqueDvs = true, propType = CONFIG
 com.vmware.nsx.kcp.enable = true , propType = CONFIG 
com.vmware.common.alias = nsxvswitch, propType = CONFIG com.vmware.common.uplinkPorts: uplink1 propType = CONFIG
```

```
 com.vmware.common.portset.mtu = 1600, propType = CONFIG 
 com.vmware.etherswitch.cdp = LLDP, listen propType = CONFIG 
 com.vmware.common.respools.version = version3, propType = CONFIG 
 com.vmware.common.respools.cfg: 
 netsched.pools.persist.ft:0:50:-1:255 
 netsched.pools.persist.hbr:0:50:-1:255 
 netsched.pools.persist.vmotion:0:50:-1:255 
 netsched.pools.persist.vm:0:100:-1:255 
 netsched.pools.persist.iscsi:0:50:-1:255 
 netsched.pools.persist.nfs:0:50:-1:255 
 netsched.pools.persist.mgmt:0:50:-1:255 
 netsched.pools.persist.vdp:0:50:-1:255 
 netsched.pools.persist.vsan:0:50:-1:255 
 propType = CONFIG
```
**6** Verify NIOC profiles in the host kernel.

# [root@ host:] /get /net/portsets/DvsPortset-1/ports/50335755/niocVnicInfo

```
Vnic NIOC Info 
\{ \} Uplink reserved on:vmnic4 
       Reservation in Mbps:200 
       Shares:50 
       Limit in Mbps:4294967295 
       World ID:1001400726 
       vNIC Index:0 
       Respool Tag:0 
       NIOC Version:3 
       Active Uplink Bit Map:15 
       Parent Respool ID:netsched.pools.persist.vm 
      }
```
**7** Verify the NIOC profile information.

# [root@ host:] /get /net/portsets/DvsPortset-1/uplinks/vmnic4/niocInfo

```
Uplink NIOC Info 
\{ Uplink device:vmnic4 
     Link Capacity in Mbps:750 
     vm respool reservation:275 
     link status:1 
     NetSched Ready:1 
     Infrastructure reservation:0 
     Total VM reservation:200 
     Total vnics on this uplink:1 
     NIOC Version:3 
     Uplink index in BitMap:0 
    }
```
#### Results

NIOC profile is configured with a pre-defined bandwidth allocation for applications running on NSX-T Data Center hosts.

## Add an NSX Edge Cluster Profile

The NSX Edge cluster profile defines the policies for the NSX Edge transport node.

### Prerequisites

Verify that the NSX Edge cluster is available.

#### Procedure

- **1** From a browser, log in with admin privileges to an NSX Manager at https://<nsx-manager-ipaddress>.
- **2** Select **System > Fabric > Profiles > Edge Cluster Profiles > Add**.
- **3** Enter the NSX Edge cluster profile details.

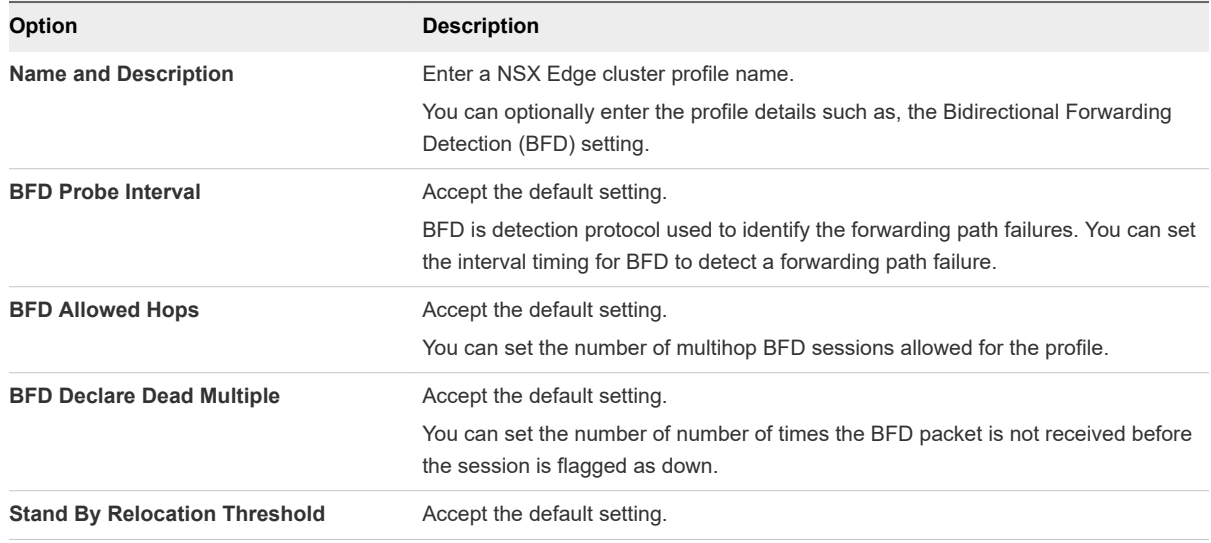

## Add an NSX Edge Bridge Profile

The NSX Edge bridge profile defines the policies for the ESXi bridge cluster.

A bridge cluster is a collection of ESXi host transport nodes.

### Prerequisites

- **No Verify that the NSX Edge cluster is available.**
- **No Verify that the ESXi bridge cluster is available.**

#### Procedure

- **1** From a browser, log in with admin privileges to an NSX Manager at https://<nsx-manager-ipaddress>.
- **2** Select **Networking → Segments → Edge Bridge Profiles → Add Edge Bridge Profile**.
- **3** Enter the NSX Edge cluster profile details.

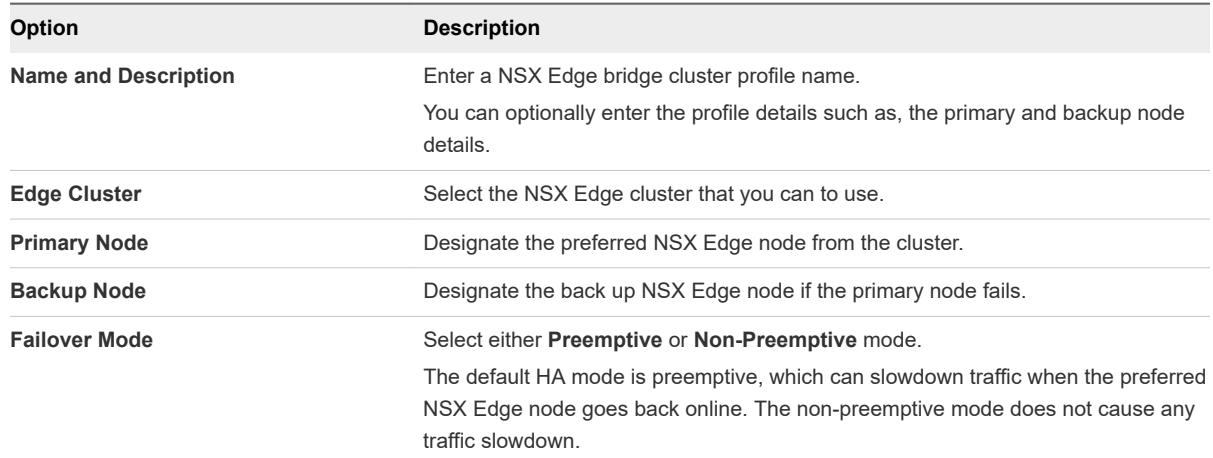

### Add a Transport Node Profile

A transport node profile is a template to define configuration that is applied to a cluster. It is not applied to prepare standalone hosts. Prepare vCenter Server cluster hosts as transport nodes by applying a transport node profile. Transport node profiles define transport zones, member hosts, N-VDS switch configuration including uplink profile, IP assignment, mapping of physical NICs to uplink virtual interfaces and so on.

**Note** Transport node profiles are only applicable to hosts. It cannot be applied to NSX Edge transport nodes.

Transport node creation begins when a transport node profile is applied to a vCenter Server cluster. NSX Manager prepares the hosts in the cluster and installs the NSX-T Data Center components on all the hosts. Transport nodes for the hosts are created based on the configuration specified in the transport node profile.

On a cluster prepared with a transport node profile, these outcomes are true:

- <sup>n</sup> When you move an unprepared host into a cluster applied with a transport node profile, NSX-T Data Center automatically prepares the host as a transport node using the transport node profile.
- When you move a transport node from the cluster to an unprepared cluster or directly as a standalone host under the data center, first the transport node configuration applied to the node is removed and then NSX-T Data Center VIBs are removed from the host. See [Triggering Uninstallation](#page-272-0)  [from the vSphere Web Client](#page-272-0).
To delete a transport node profile, you must first detach the profile from the associated cluster. The existing transport nodes are not affected. New hosts added to the cluster are no longer automatically converted into transport nodes.

Points to note when you create a Transport Node Profile:

- <sup>n</sup> You can add a maximum of four N-VDS or VDS switches for each configuration: enhanced N-VDS or VDS created for VLAN transport zone, standard N-VDS or VDS created for overlay transport zone, enhanced N-VDS or VDS created for overlay transport zone.
- There is no limit on the number of standard N-VDS switches created for VLAN transport zone.
- n In a single host cluster topology running multiple standard overlay N-VDS switches and edge VM on the same host, NSX-T Data Center provides traffic isolation such that traffic going through the first N-VDS is isolated from traffic going through the second N-VDS and so on. The physical NICs on each N-VDS must be mapped to the edge VM on the host to allow the north-south traffic connectivity with the external world. Packets moving out of a VM on the first transport zone must be routed through an external router or an external VM to the VM on the second transport zone.
- Each N-VDS switch name must be unique. NSX-T Data Center does not allow use of duplicate switch names.
- Each transport zone ID associated with each N-VDS or VDS host in a transport node configuraiton or transport node profile configuration must be unique.

#### Prerequisites

- **Now Verify that the hosts are part of a vCenter Server cluster.**
- **No vCenter Server must have at least one cluster.**
- Verify that a transport zone is configured. See [Create Transport Zones.](#page-122-0)
- **n** Verify that a cluster is available. See [Deploy NSX Manager Nodes to Form a Cluster from UI](#page-44-0).
- **n** Verify that an IP pool is configured, or DHCP must be available in the network deployment. See [Create an IP Pool for Tunnel Endpoint IP Addresses.](#page-124-0)
- Verify that a compute manager is configured. See [Add a Compute Manager.](#page-42-0)

#### Procedure

- **1** From a browser, log in with admin privileges to an NSX Manager at https://<nsx-manager-ipaddress>.
- **2** Select **System > Fabric > Profiles > Transport Node Profiles > Add**.
- **3** Enter a name to identify the transport node profile.

You can optionally add the description about the transport node profile.

- **4** In the **Add Transport Node Profile** panel, expand **New Node Switch**.
- **5** In the Type field, select between **N-VDS** and **VDS** as the host switch type to prepare the transport node.
- **6** In the **Mode** field, depending upon the workload requirements, select the appropriate mode:
	- **standard** mode that applies to all the supported hosts. It is used for regular workloads.
	- **Enhanced Datapath** is a networking stack mode that applies to only transport nodes of ESXi host version 6.7 and later type that can belong in a transport zone. It is used for telecom workloads that require relatively higher throughput and performance.
- **7** Select the available transport zones and click the **>** button to include the transport zones in the transport node profile.

**Note** You can add multiple transport zones.

**8** Select **N-VDS** as the host switch type and enter the switch details. Skip to the next step to select **VDS**  as the host switch.

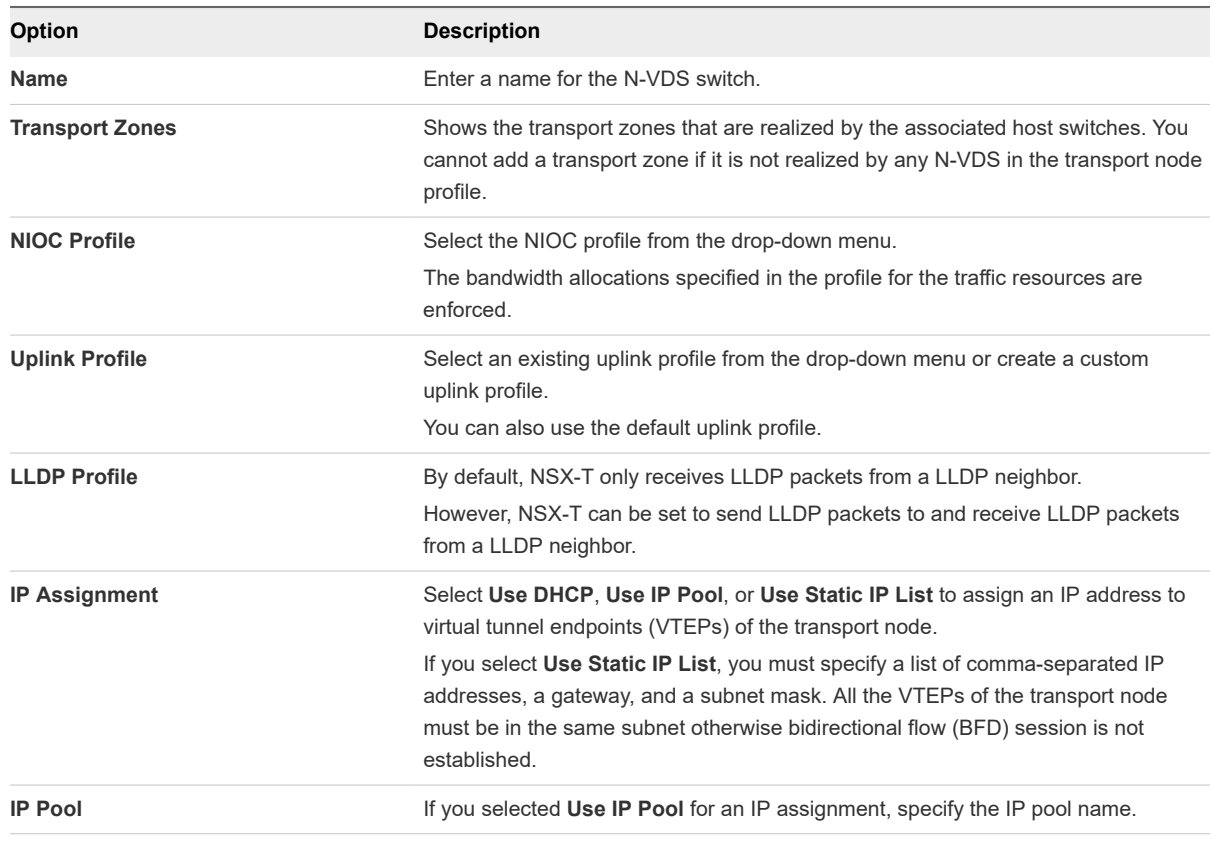

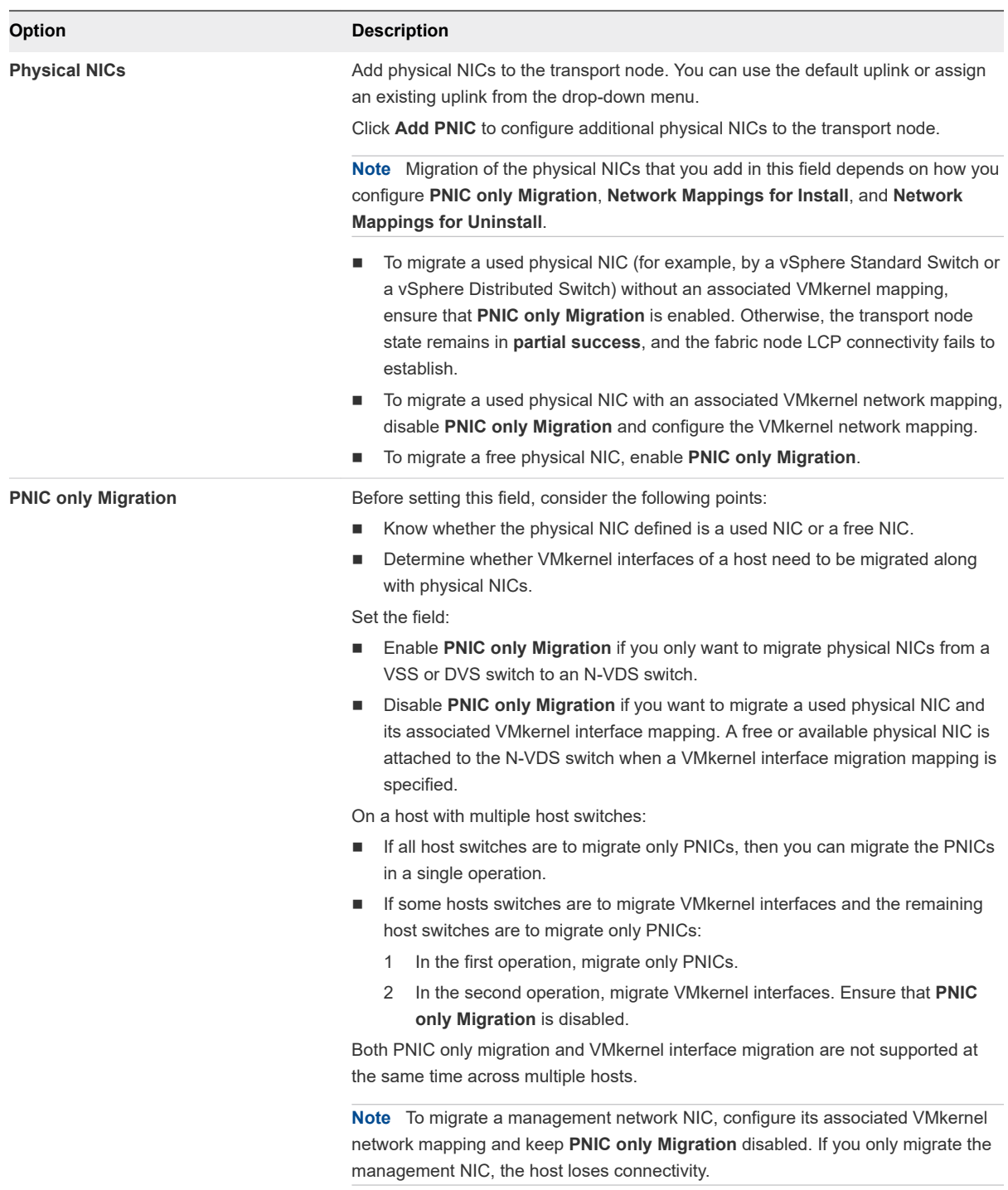

For more information, see [VMkernel Migration to an N-VDS Switch.](#page-148-0)

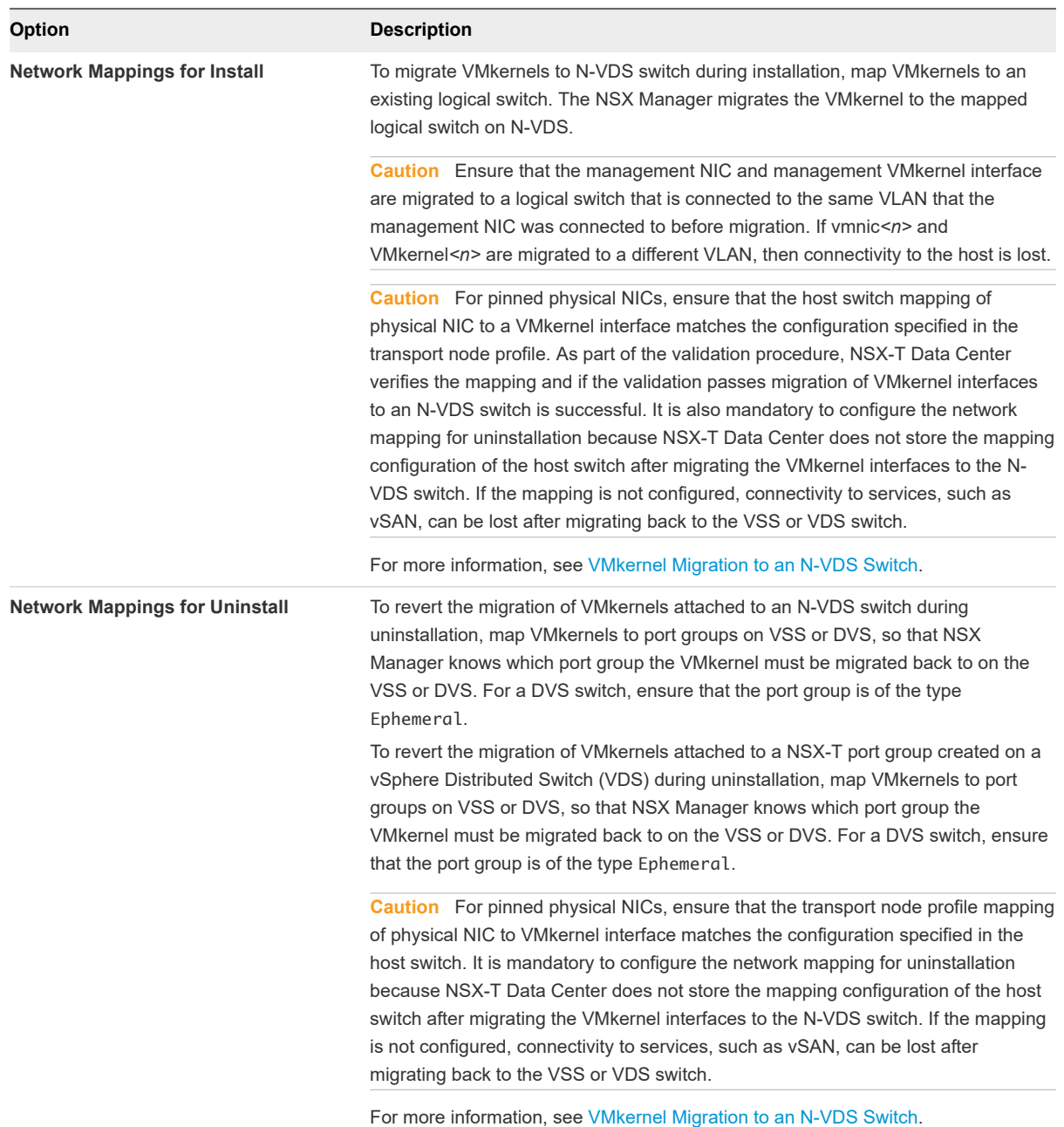

## **9** Select **VDS** as the host switch type and enter the switch details.

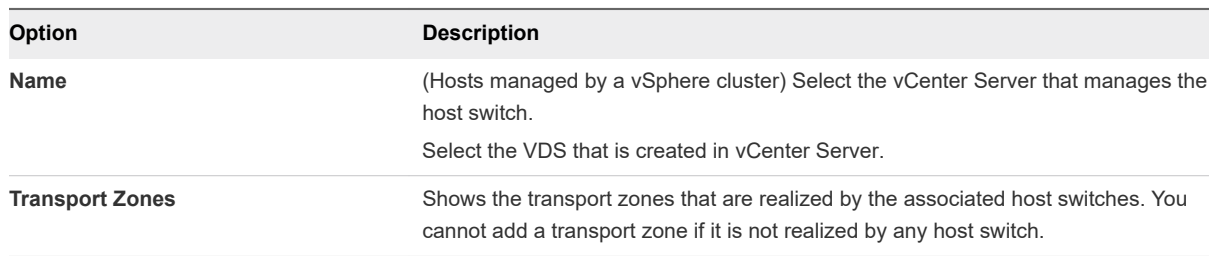

<span id="page-148-0"></span>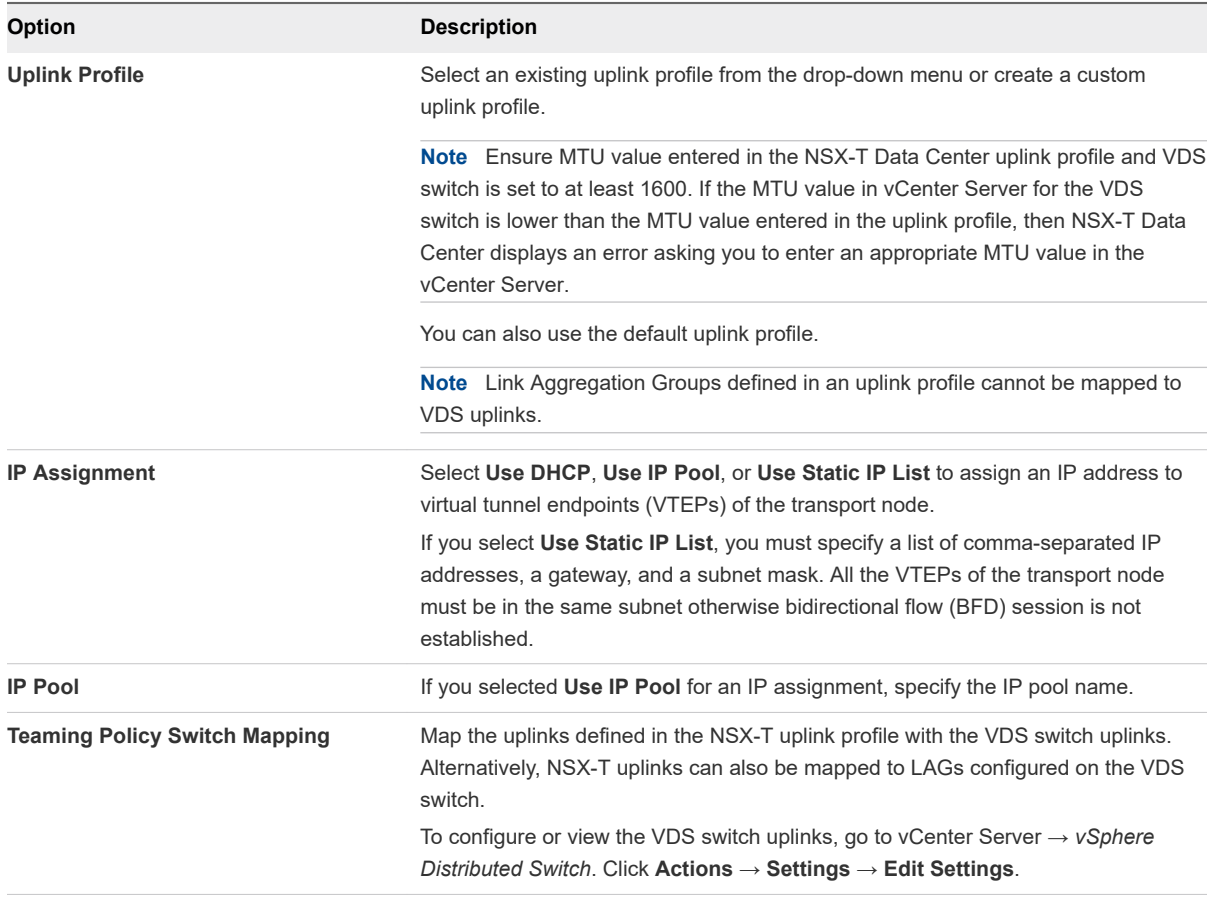

**Note** For a VDS switch, Uplinks/LAGs, NIOC profile, LLDP profile can be defined only in vSphere ESXi host. These configurations are not available in NSX Manager. In addition, in NSX Manager, you cannot configure networking mapping for install and uninstall if the host switch is a VDS switch. To manage VMkernel adapters on a VDS switch, go to vCenter Server to attach VMkernel adapters to Distributed Virtual port groups or NSX port groups.

- **10** If you have selected multiple transport zones, click **ADD SWITCH** again to configure the switch for the other transport zones.
- **11** Click **Finish** to complete the configuration.

#### What to do next

Apply the transport node profile to an existing vSphere cluster. See [Configure a Managed Host Transport](#page-164-0) [Node.](#page-164-0)

# VMkernel Migration to an N-VDS Switch

To migrate VMkernel interfaces from a VSS or DVS switch to an N-VDS switch at a cluster-level, configure the transport node profile with network-mapping details required for migration (map VMkernel interfaces to logical switches). Similarly, to migrate VMkernel interfaces on a host node, configure the transport node configuration. To revert migrate VMkernel interfaces back to a VSS or DVS switch,

configure uninstall network-mapping (map logical ports to VMkernel interface) in the transport node profile to be realized during uninstallation.

During migration physical NICs currently in use are migrated to an N-VDS switch, while available or free physical NICs are attached to the N-VDS switch after migration.

**Note** Transport node profiles are applied to all member hosts of a cluster. But if you want to limit migration of VMkernel interfaces on specific hosts, you can directly configure the host. After migration, N-VDS handles traffic on the VLAN and overlay network for those interfaces attached to the N-VDS switch.

**Important** Configurations done to individual hosts are marked with the Overridden flag. Any further updates to the transport node profile are not applied to these overridden hosts. These hosts remain in overridden state until NSX-T Data Center is uninstalled.

In the following figure, if a host has only two physical NICs, you might want to assign both those NICs to the N-VDS for redundancy and their associated VMkernel interfaces so that the interfaces do not lose connectivity with the host.

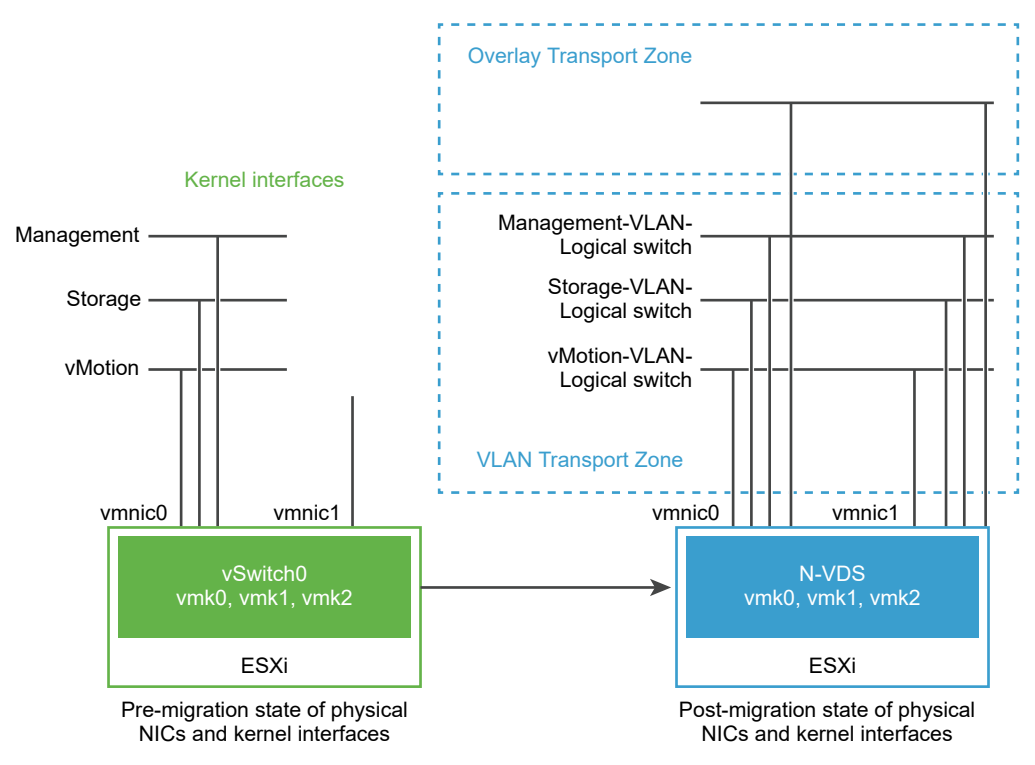

Figure 10-2. Pre and Post Migration of Network Interfaces to an N-VDS

Before migration, the ESXi host has two uplinks derived from the two physical ports - vmnic0 and vmnic1. Here, vmnic0 is configured to be in an active state, attached to a VSS, whereas vmnic1 is unused. In addition, there are three VMkernel interfaces: vmk0, vmk1, and vmk2.

You can migrate VMkernel interfaces by using the NSX-T Data Center Manager UI or NSX-T Data Center APIs. See *NSX-T Data Center API Guide*.

Post migration, the vmnic0, vmnic1, and their VMkernel interfaces are migrated to the N-VDS switch. Both vmnic0 and vmnic1 are connected over VLAN and overlay transport zones.

## Considerations for VMkernel Migration

- **PNIC and VMkernel migration: Before you migrate pinned physical NICs and associated VMkernel** interfaces to an N-VDS switch, make a note of the network-mapping (physical NICs to port group mapping) on the host switch.
- **PNIC only migration: If you plan to only migrate PNICs, ensure that the management physical NIC** connected to the management VMkernel interface is not migrated. It results in loss of connectivity with the host. For more details, see the **PNIC only Migration** field in [Add a Transport Node Profile.](#page-143-0)
- <sup>n</sup> Revert migration: Before you plan to revert migrate VMkernel interfaces to the VSS or DVS host switch for pinned physical NICs, ensure that you make a note of the network-mapping (physical NIC to port group mapping) on the host switch. It is mandatory to configure the transport node profile with the host switch mapping in the **Network Mapping for Uninstallation** field. Without this mapping, NSX-T Data Center does not know which port groups must the VMkernel interfaces be migrated back to. This situation can lead to loss of connectivity to the vSAN network.
- **n** vCenter Server registration before migration: If you plan to migrate a VMkernel or PNIC connected to a DVS switch, ensure that a vCenter Server is registered with the NSX Manager.
- <sup>n</sup> Match VLAN ID: After migration, the management NIC and management VMkernel interface must be on the same VLAN the management NIC was connected to before migration. If vmnic0 and vmk0 are connected to the management network and migrated to a different VLAN, then connectivity to the host is lost.
- <sup>n</sup> Migration to VSS switch: Cannot migrate back two VMkernel interfaces to the same port group of a VSS witch.
- <sup>n</sup> vMotion: Perform vMotion to move VM workloads to another host before VMkernel and/or PNIC migration. If migration fails, then workload VMs are not impacted.
- **n** vSAN: If the vSAN traffic is running on the host, place the host in maintenance mode through vCenter Server and move VMs out of the host using vMotion functionality before VMkernel and/or PNIC migration.
- Migration: If a VMkernel is already connected to a target switch, it can still be selected to be migrated into the same switch. This property makes the VMK and/or PNIC migration operation idempotent. It helps when you want to migrate only PNICs into a target switch. As migration always requires at least one VMkernel and a PNIC, you select a VMkernel that is already migrated to a target switch when you migrate only PNICs into a target switch. If no VMkernel needs to be migrated, create a temp VMkernel through a vCenter Server in either the source switch or target switch. Then migrate it together with the PNICs, and delete the temp VMkernel through vCenter Server after the migration is finished.
- <sup>n</sup> MAC sharing: If a VMkernel interface and a PNIC share the same MAC and they are in the same switch, they must be migrated together to the same target switch if they will be both used after migration. Always keep vmk0 and vmnic0 in the same switch.

Check the MACs used by all VMKs and PNICs in the host by running the following commands:

esxcfg-vmknic -l esxcfg-nics -l

**NIF logical ports created after migration: After you migrate VMkernel from a VSS or DVS switch to an** N-VDS switch, a logical switch port of the type VIF is created on the NSX Manager. You must not create distributed firewall rules on these VIF logical switch ports.

## Migrate VMkernel Interfaces to an N-VDS Switch

The high-level workflow to migrate VMkernel Interfaces to an N-VDS switch:

- 1 Create a logical switch if needed.
- 2 Power off VMs on the host from which VMkernel interfaces and PNICs are migrated to an N-VDS switch.
- 3 Configure a transport node profile with a network mapping that is used to migrate the VMkernel interfaces during the creation of transport nodes. Network mapping means mapping a VMkernel interface to a logical switch.

For more details, see [Add a Transport Node Profile.](#page-143-0)

- 4 Verify that the network adapter mappings in vCenter Server reflect a new association of the VMkernel switch with an N-VDS switch. In case of pinned physical NICs, verify the mapping in NSX-T Data Center reflects any VMkernels pinned to a physical NIC in the vCenter Server.
- 5 In NSX Manager, go to **Networking** → **Segments**. On the **Segments** page, verify that the VMkernel interface is attached to the segment through a newly created logical port.
- 6 Go to **System** > **Nodes** > **Host Transport Node**. For each transport node, verify the status on the **Node Status** column is Success to confirm that the transport node configuration is successfully validated.
- 7 On the **Host Transport Node** page, verify the status on the **Configuration State** is Success to confirm that the host is successfully realized with the specified configuration.

After you migrate VMkernel interfaces and PNICs from a VDS to a N-VDS switch using NSX-T UI or transport node API, vCenter Server displays warnings for the VDS. If the host need be connected to the VDS, remove the host out of the VDS. The vCenter Server no longer displays any warning for VDS.

For details on errors that might encounter during migration, see [VMkernel Migration Errors](#page-153-0)

## Revert Migration of VMkernel Interfaces to a VSS or DVS Switch

The high-level workflow to revert migration of VMkernel Interfaces from an N-VDS switch to a VSS or DVS switch during NSX-T Data Center uninstallation:

1 On the ESXi host, power off VMs connected to the logical ports that hosts the VMkernel interface after migration.

2 Configure the transport node profile with network mapping that is used to migrate the VMkernel interfaces during the uninstallation process. Network mapping during uninstallation maps the VMkernel interfaces to a port group on VSS or DVS switch on the ESXi host.

**Note** Reverting migration of a VMkernel to a port group on a DVS switch, ensure that the port group type is set to Ephemeral.

For more details, see [Add a Transport Node Profile.](#page-143-0)

- 3 Verify the network adapter mappings in vCenter Server reflect a new association of the VMkernel switch with a port group of VSS or DVS switch.
- 4 In NSX Manager, go to **Networking** → **Segments**. On the **Segments** page, verify that the segment containing VMkernel interfaces are deleted.

For details on errors that you might encounter during migration, see [VMkernel Migration Errors](#page-153-0)

## Update Host Switch Mapping

#### **Important**

- Stateful hosts: Add and Update operations are supported. To update an existing mapping, you can add a new VMkernel interface entry to the network-mapping configuration. If you update the network mapping configuration of a VMkernel interface that is already migrated to the N-VDS switch, the updated network mapping is not realized on the host.
- <sup>n</sup> Stateless hosts: Add, Update, and Remove operations are supported. Any changes you make to the network-mapping configuration is realized after the host reboots.

To update the VMkernel interfaces to a new logical switch, you can edit the transport node profile to apply the network mappings at a cluster level. If you only want the updates to be applied to a single host, configure the transport node using host-level APIs.

**Note** After you update the transport node configuration for an individual host, then any new updates applied through the transport node profile are not applied to that host. That host state turns to overriden.

1 To update all hosts in a cluster, edit the **Network Mapping during Installation** field to update the VMkernel mapping to logical switches.

For more details, see [Add a Transport Node Profile.](#page-143-0)

- 2 Save the changes. Changes made to a transport node profile is automatically applied to all the member hosts of the cluster, except on hosts that are marked with the overridden state.
- 3 Similarly, to update an individual host, edit the VMkernel mapping in the transport node configuration.

**Note** If you update the **Network Mapping during Installation** field with a new VMkernel mapping, then the same VMkernel interface must be added to the **Network Mapping during uninstallation** field.

For details on errors that you might encounter during migration, see [VMkernel Migration Errors](#page-153-0)

## <span id="page-153-0"></span>Migrate VMkernel Interfaces on a Stateless Cluster

- 1 Prepare and configure a host as a reference host using transport node APIs.
- 2 Extract the host profile from the reference host.
- 3 In the vCenter Server, apply the host profile to the stateless cluster.
- 4 In NSX-T Data Center, apply the transport node profile to the stateless cluster.
- 5 Reboot each host of the cluster.

The cluster hosts might take several minutes to realize the updated states.

### Migration Failure Scenarios

- **n** If migration fails for some reason, the host attempts to migrate the physical NICs and VMkernel interfaces three times.
- **n** If the migration still continues to fail, the host performs a rollback to the earlier configuration by retaining VMkernel connectivity with the management physical NIC, vmnic0.
- n In case the rollback also fails such that the VMkernel configured to the management physical NIC was lost, you must reset the host.

## Unsupported Migration Scenarios

The following scenarios are not supported:

- VMkernel interfaces from two different VSS or DVS switches are migrated at the same time.
- n On stateful hosts, network mapping is updated to map VMkernel interface to another logical switch. For example, before migration the VMkernel is mapped to Logical Switch 1, and the VMkernel interface is mapped to Logical Switch 2.

# VMkernel Migration Errors

You can encounter errors when migrating VMkernel interfaces and physical NICs from a VSS or DVS switch to an N-VDS switch or revert migrating interfaces to a VSS or DVS host switch.

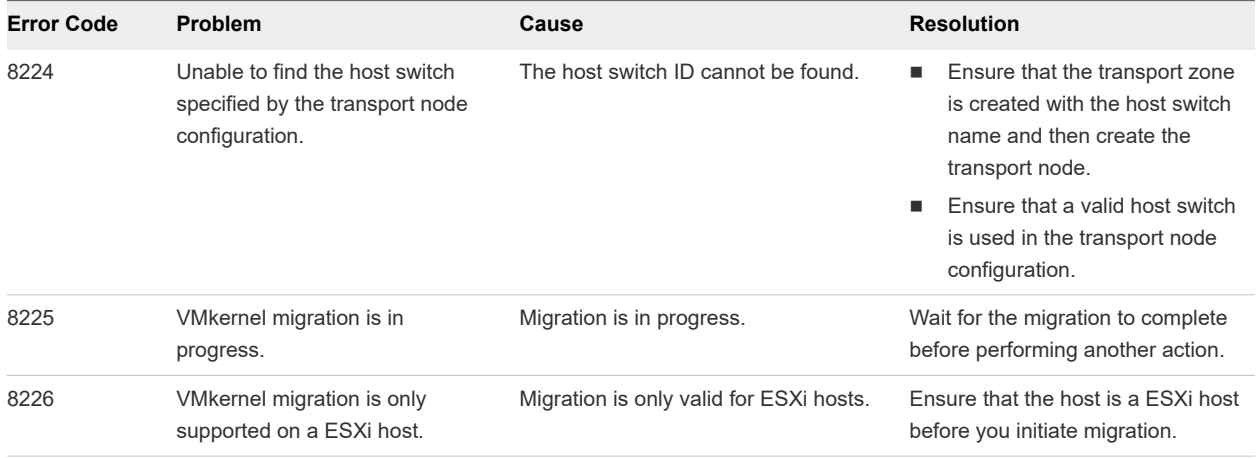

#### Table 10-1. VMkernel Migration Errors

| <b>Error Code</b> | <b>Problem</b>                                                                 | Cause                                                                                                    | <b>Resolution</b>                                                                                                    |
|-------------------|--------------------------------------------------------------------------------|----------------------------------------------------------------------------------------------------|----------------------------------------------------------------------------------------------------|
| 8227              | VMkernel interface is not<br>appended with the host switch<br>name.            | On a host with multiple host switches,<br>NSX-T Data Center cannot identify<br>association of each VMkernel<br>interface with its host switch.            | If the host has multiple N-VDS host<br>switches, ensure the VMkernel<br>interface is appended with the host<br>switch name of the N-VDS the host<br>is connected to.<br>For example, the network mapping<br>for uninstallation of a host with N-<br>VDS host switch name nsxvswitch1<br>and VMkernel1 and another N-VDS<br>host switch name nsxvswitch2 and<br>VMkernel2 must be defined as<br>follows: device_name: |
|                   |                                                                                |                                                                                                    | VMkernel1@nsxvswitch1,<br>destination_network:<br>DPortGroup.                                                                                                    |
| 8228              | Host switch used in the<br>device name field not found on<br>the host.         | Incorrect host switch name.                                                                                                    | Enter the correct host switch name.                                                                                                    |
| 8229              | Transport node did not specify<br>the transport zone of the logical<br>switch. | Transport zone not added.                                                                                                    | Add the transport zone to the<br>transport node configuration.                                                                                                    |
| 8230              | No physical NIC on the host<br>switch.                                         | There must be at least one physical<br>NIC on the host switch.                                                                                            | Specify at least one physical NIC to<br>an uplink profile and the VMkernel<br>network mapping configuration to a<br>logical switch.                                                                                                    |
| 8231              | Host switch name does not<br>match.                                            | If the host switch name used in<br>vmk1@host_switch does not match<br>the host switch name used by the<br>destination logical switch of the<br>interface. | Ensure that the host switch name<br>specified in the network mapping<br>configuration matches the name<br>used by the logical switch of the<br>interface.                                                                                                    |
| 8232              | Logical switch not realized on the<br>host.                                    | Realization of logical switch on the<br>host was unsuccessful.                                                                                            | Synchronize the host with the NSX<br>Manager.                                                                                                    |
| 8233              | Unexpected logical switch in the<br>network interface mapping.                 | The network interface mapping for<br>installation and uninstallation lists both<br>logical switches and port groups.                                      | Network mapping for installation<br>must only contain logical switches<br>as destination targets. Similarly,<br>network mapping for uninstallation<br>must only contain port groups as<br>destination targets.                                                                                                    |
| 8294              | Logical switch does not exist in<br>the network interface mapping.             | Logical switches not specified.                                                                                                    | Ensure that logical switches are<br>specified in the network interface<br>mapping configuration.                                                                                                    |
| 8296              | Host switch mismatch.                                                          | The network interface mapping for<br>uninstallation is configured with the<br>incorrect host switch name.                                                 | Ensure that the host switch name<br>used in the mapping configuration<br>matches the name entered on the<br>host switch where the VMkernel<br>interfaces reside on.                                                                                                    |

Table 10-1. VMkernel Migration Errors (continued)

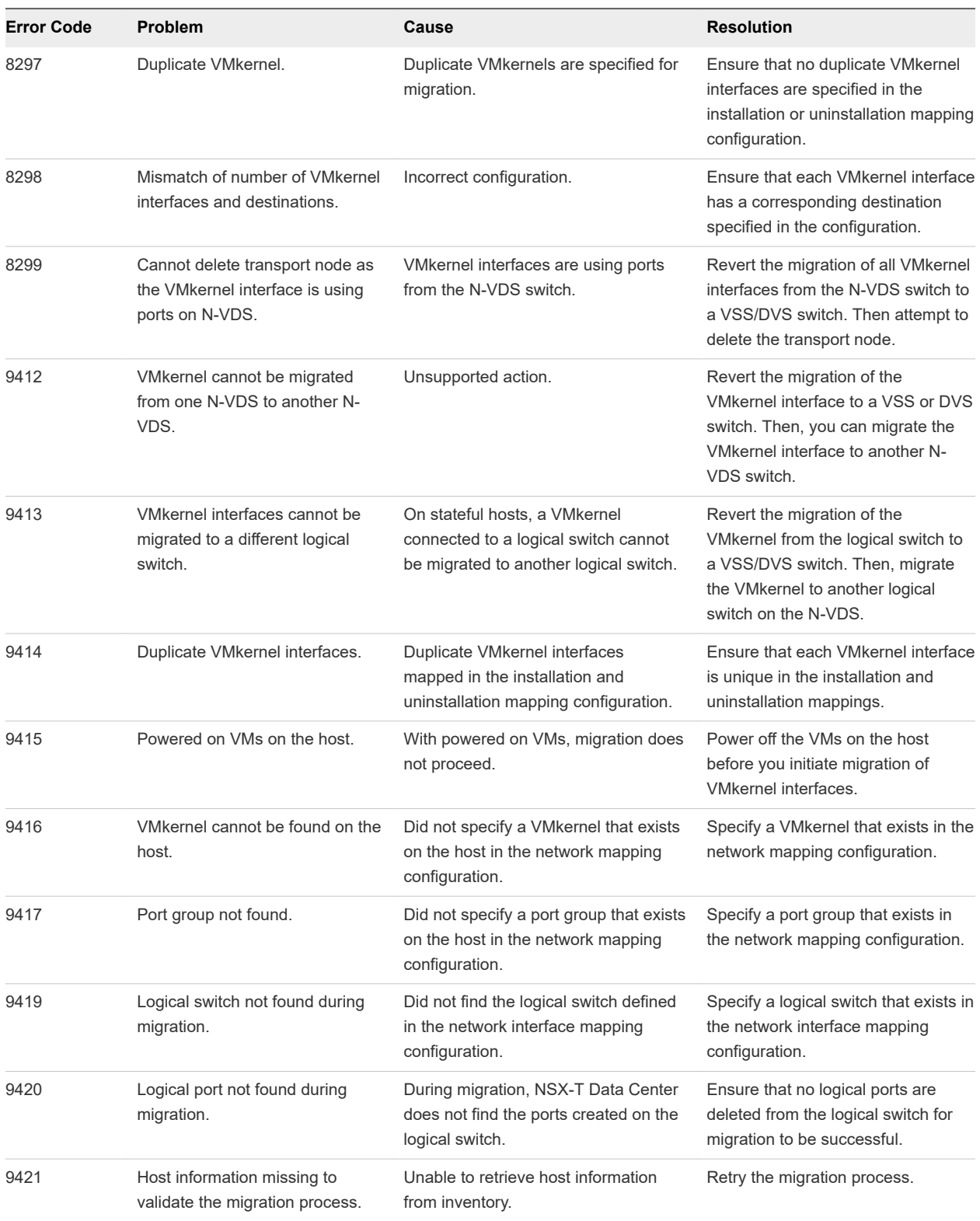

## Table 10-1. VMkernel Migration Errors (continued)

| <b>Error Code</b> | Problem                                                                                                    | Cause                                                                                                    | <b>Resolution</b>                                                                                                    |
|-------------------|----------------------------------------------------------------------------------------------------|----------------------------------------------------------------------------------------------------|----------------------------------------------------------------------------------------------------|
| 9423              | Pinned physical NICs to a<br>VMkernel interface are not<br>migrated to the correct host<br>switch.                                         | A pinned physical NIC was found in<br>the environment but the VMkernel and<br>physical NIC are not being migrated to<br>the same host switch.             | A physical NIC pinned with<br>VMkernel interface must have a<br>transport node configuration that<br>maps the physical NIC with the<br>VMkernel on the same host switch. |
| 600               | Object not found.                                                                                                    | The specified transport zone used by<br>the logical switch does not exist.<br>The logical switch found in the VMK<br>mapping destination cannot be found. | Specify a transport zone which<br>п<br>exists in the environment<br>Create the desired logical<br>п<br>switch or use an existing VLAN<br>logical switch.                 |
| 8310              | The logical switch type is<br>incorrect.                                                                                                   | The logical switch type is Overlay.                                                                                                    | Create a VLAN logical switch.                                                                                                    |
| 9424              | Cannot migrate if both PNIC only<br>Migration and Network Mapping<br>for install or uninstall settings are<br>configured at the same time. | Migration progresses only when one<br>of these settings is configured.                                                                                    | Ensure that either the PNIC only<br>Migration or Network Mapping for<br>install or uninstall setting is<br>configured.                                                   |

<span id="page-156-0"></span>Table 10-1. VMkernel Migration Errors (continued)

# Create a Standalone Host or Bare Metal Server Transport Node

You must first add your ESXi host, KVM host, or bare metal server to the NSX-T Data Center fabric and then configure the transport node.

For a host or bare metal server to be part of the NSX-T Data Center overlay, it must first be added to the NSX-T Data Center fabric.

A transport node is a node that participates in an NSX-T Data Center overlay or NSX-T Data Center VLAN networking.

For a KVM host or bare metal server, you can preconfigure the N-VDS, or you can have NSX Manager perform the configuration. For a ESXi host, NSX Manager always configures the N-VDS.

**Note** If you plan to create transport nodes from a template VM, make sure that there are no certificates on the host in /etc/vmware/nsx/. nsx-proxy does not create a certificate if a certificate exists.

Bare metal server supports an overlay and VLAN transport zone. You can use the management interface to manage the bare metal server. The application interface allows you to access the applications on the bare metal server.

Single physical NICs provide an IP address for both the management and application IP interfaces.

Dual physical NICs provide a physical NIC and a unique IP address for the management interface. Dual physical NICs also provide a physical NIC, and a unique IP address for the application interface.

Multiple physical NICs in a bonded configuration provide dual physical NICs, and a unique IP address for both the management interface and the application insterface.

You can add a maximum of four N-VDS switches for each configuration:

- standard N-VDS created for VLAN transport zone
- enhanced N-VDS created for VLAN transport zone
- standard N-VDS created for overlay transport zone
- enhanced N-VDS created for overlay transport zone

In a single host cluster topology running multiple standard overlay N-VDS switches and edge VM on the same host, NSX-T Data Center provides traffic isolation such that traffic going through the first N-VDS is isolated from traffic going through the second N-VDS. The physical NICs on each N-VDS must be mapped to the edge VM on the host to allow the north-south traffic connectivity with the external world. Packets moving out of a VM on the first transport zone must be routed through an external router, or an external VM to the VM on the second transport zone.

#### Prerequisites

- **n** The host must be joined with the management plane, and connectivity must be Up.
- A transport zone must be configured.
- n An uplink profile must be configured, or you can use the default uplink profile.
- n An IP pool must be configured, or DHCP must be available in the network deployment.
- At least one unused physical NIC must be available on the host node.
- **Hostname**
- Management IP address
- User name
- Password
- (Optional) (KVM) SHA-256 SSL thumbprint
- (Optional) (ESXi) SHA-256 SSL thumbprint
- **n** Verify that the required third-party packages are installed.
	- See [Install Third-Party Packages on a KVM Host.](#page-63-0)
	- See [Install Third-Party Packages on a Bare Metal Server](#page-70-0).

#### Procedure

- **1** (Optional) Retrieve the hypervisor thumbprint so that you can provide it when adding the host to the fabric.
	- a Gather the hypervisor thumbprint information.

Use a Linux shell.

```
# echo -n | openssl s_client -connect <esxi-ip-address>:443 2>/dev/null | openssl x509 -noout 
-fingerprint -sha256
```
Use the ESXi CLI in the host.

```
[root@host:~] openssl x509 -in /etc/vmware/ssl/rui.crt -fingerprint -sha256 -noout
SHA256 
Fingerprint=49:73:F9:A6:0B:EA:51:2A:15:57:90:DE:C0:89:CA:7F:46:8E:30:15:CA:4D:5C:95:28:0A:9E:A
2:4E:3C:C4:F4
```
b Retrieve the SHA-256 thumbprint from a KVM hypervisor, run the command in the KVM host.

```
# awk '{print $2}' /etc/ssh/ssh_host_rsa_key.pub | base64 -d | sha256sum -b | sed 's/ .*$//' 
| xxd -r -p | base64
```
- **2** Select **System > Fabric > Nodes > Host Transport Nodes**.
- **3** From the Managed by field, select **Standalone Hosts** and click **+ Add**.
- **4** Enter the standalone host or bare metal server details to add to the fabric.

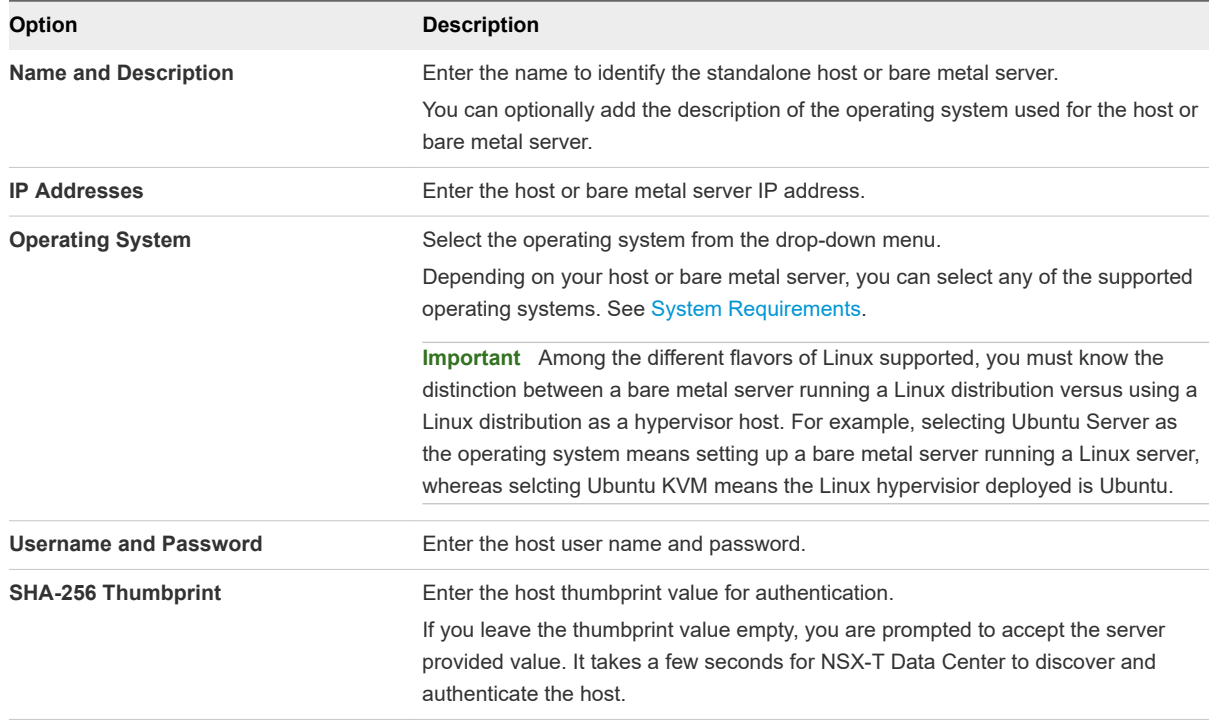

**5** (Required) For a KVM host or bare metal server, select the N-VDS type.

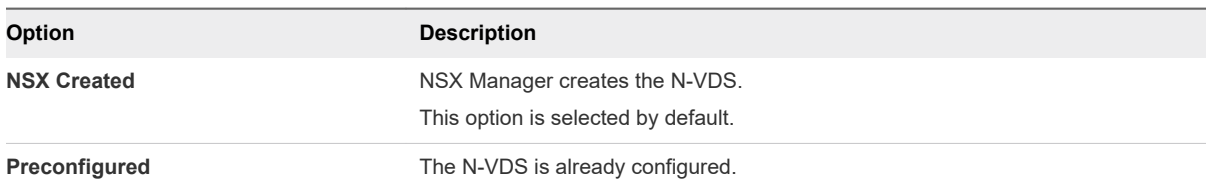

For an ESXi host, the N-VDS type is always set to **NSX Created**.

**6** If you select the N-VDS switch to operate in **Standard (All hosts)** mode, enter value to the following fields. You can configure multiple N-VDS switches on a single host.

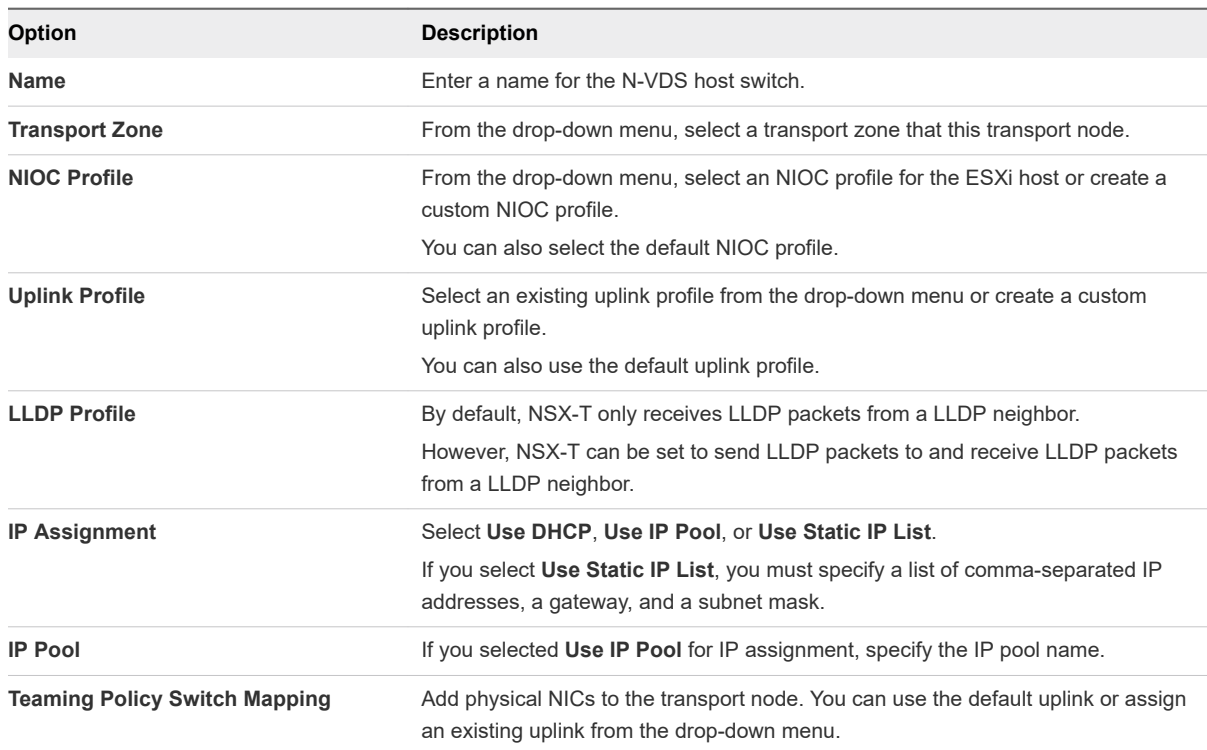

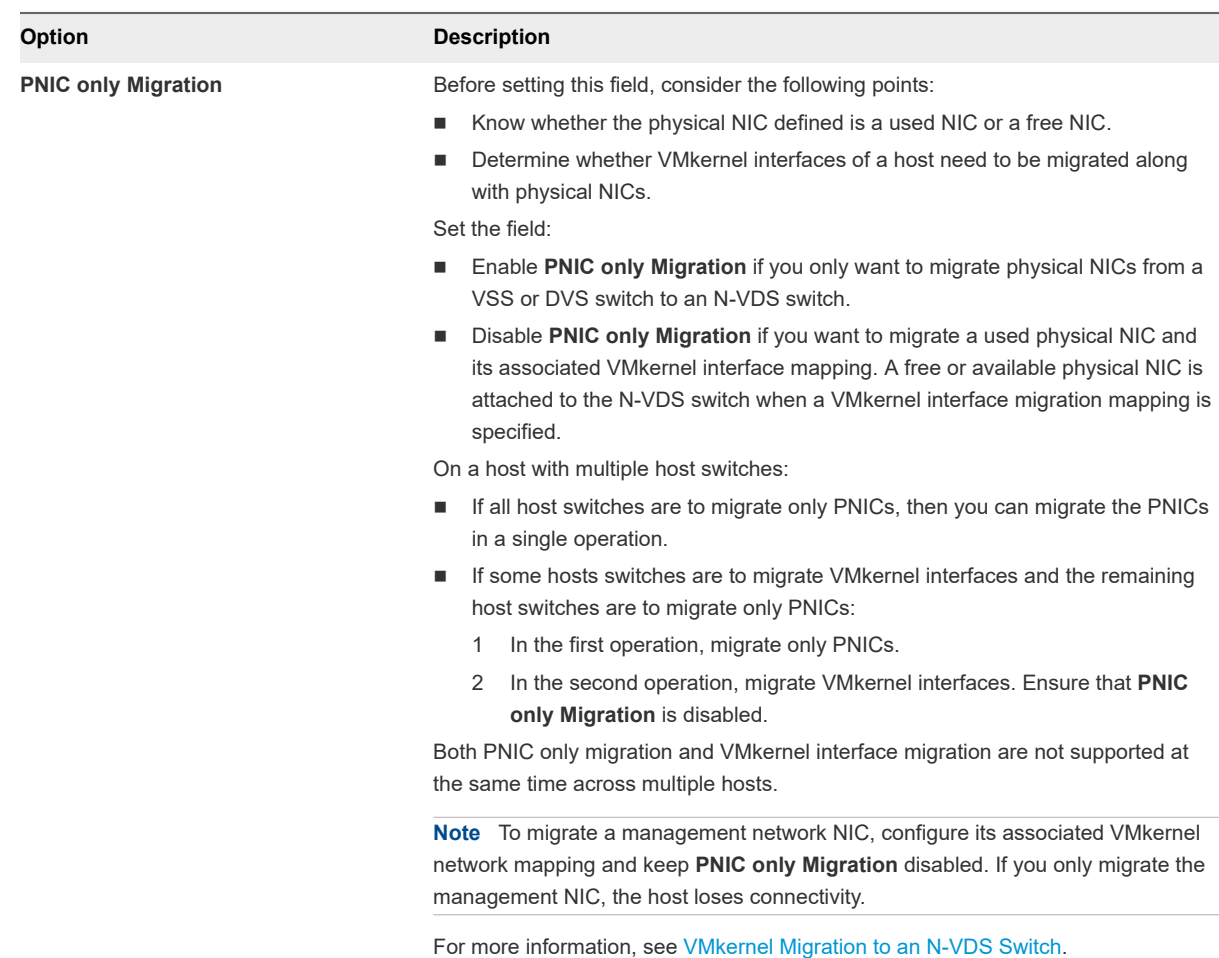

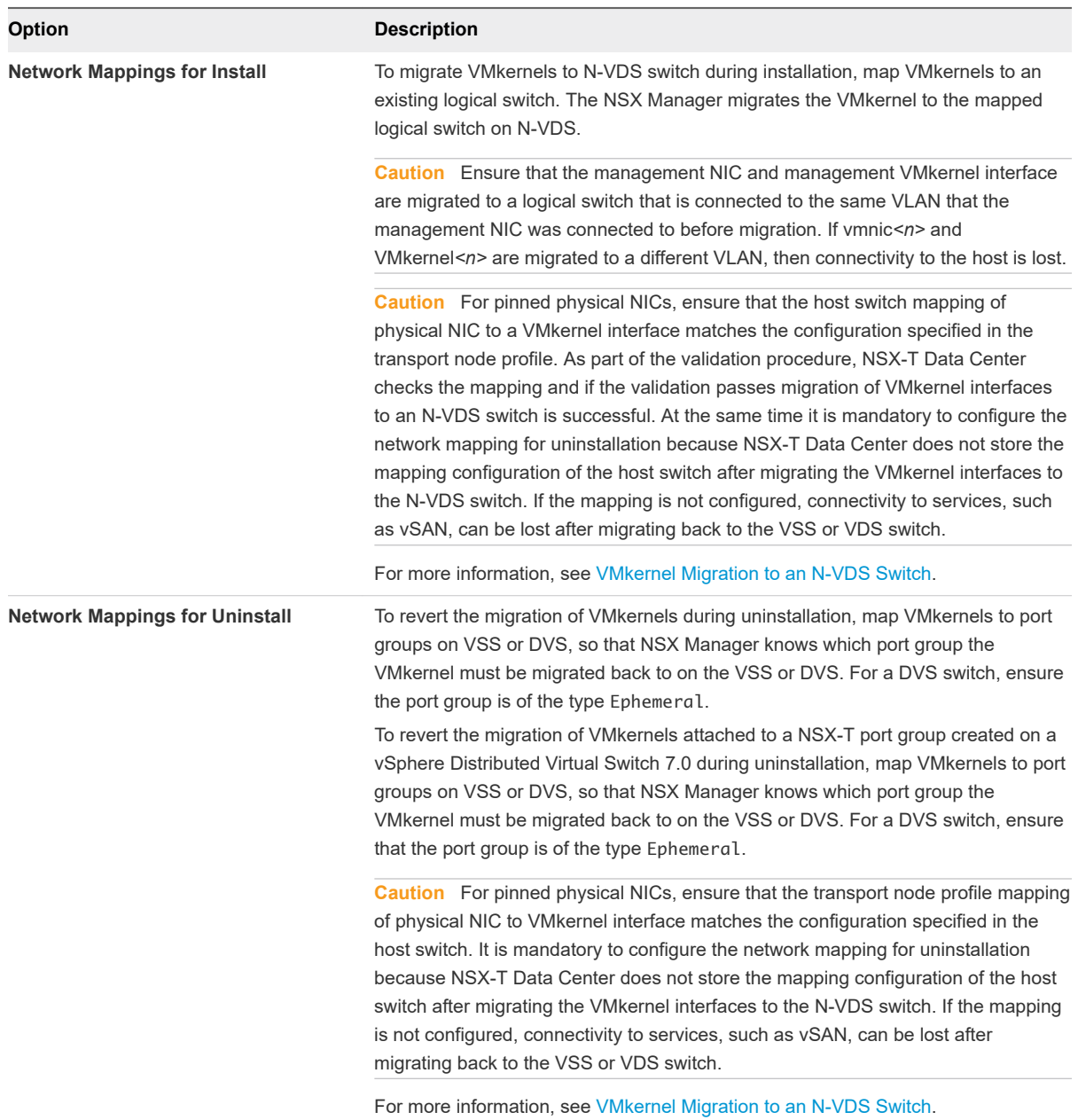

**7** If you select the N-VDS switch to operate in **Performance** mode, enter values to the following additional fields. You can configure multiple N-VDS switches on a single host.

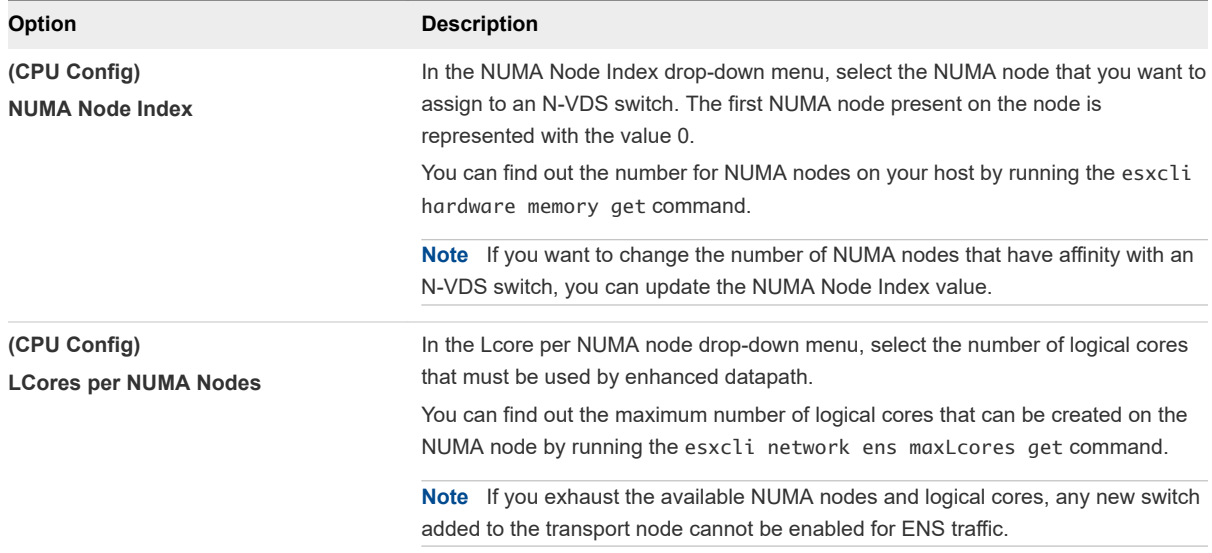

**8** For a preconfigured N-VDS, provide the following details.

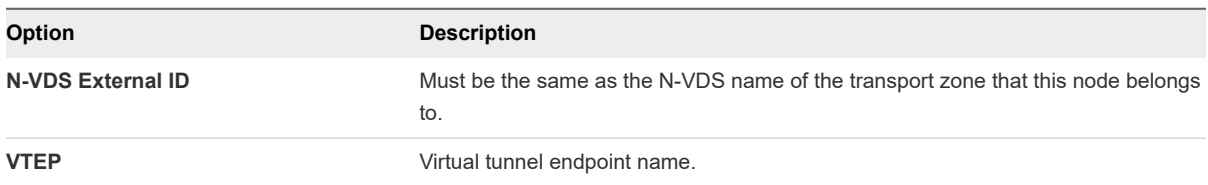

**9** View the connection status on the **Host Transport Nodes** page. During the configuration process, each transport node displays the percentage of progress of the installation process. If installation fails at any stage, you can restart the process by clicking the **Resolve** link that is available against the failed stage of the process.

After adding the host or bare metal server as a transport node, the connection to NSX Manager state displays as UP only after the host is successfully created as a transport node.

- **10** Alternatively, view the connection status using CLI commands.
	- $\bullet$  For ESXi, enter the esxcli network ip connection list | grep 1234 command.

```
# esxcli network ip connection list | grep 1234
tcp 0 0 192.168.210.53:20514 192.168.110.34:1234 ESTABLISHED 1000144459 newreno 
nsx-cfgagent
```
For KVM, enter the command netstat  $-\alpha$ np  $-\alpha$ tcp | grep 1234.

user@host:~\$ netstat -anp --tcp | grep 1234 tcp 0 0 192.168.210.54:57794 192.168.110.34:1234 ESTABLISHED -

■ For Windows, from a command prompt enter netstat | find "1234"

- <sup>n</sup> For Windows, from a command prompt enter netstat | find "1235"
- **11** Verify that the NSX-T Data Center modules are installed on your host or bare metal server.

As a result of adding a host or bare metal server to the NSX-T Data Center fabric, a collection of NSX-T Data Center modules are installed on the host or bare metal server.

The modules on different hosts are packaged as follows:

- KVM on RHEL, CentOS, or SUSE RPMs.
- KVM on Ubuntu DEBs
- On ESXi, enter the command esxcli software vib list | grep nsx.

The date is the day you performed the installation.

- On RHEL or CentOS, enter the command yum list installed or rpm -qa.
- On Ubuntu, enter the command dpkg --get-selections.
- $\blacksquare$  On SUSE, enter the command rpm  $-qa$  | grep nsx.
- n On Windows, open Task Manager. Or, from the command line enter tasklist  $/V \mid$  grep nsx findstr "nsx ovs
- **12** (Optional) Change the polling intervals of certain processes, if you have 500 hypervisors or more.

The NSX Manager might experience high CPU use and performance problems if there are more than 500 hypervisors.

- a Use the NSX-T Data Center CLI command copy file or the API POST /api/v1/node/filestore/<file-name>?action=copy\_to\_remote\_file to copy the aggsvc\_change\_intervals.py script to a host.
- b Run the script, which is located in the NSX-T Data Center file store.

c (Optional) Change the polling intervals back to their default values.

```
python aggsvc_change_intervals.py -m '<NSX ManagerIPAddress>' -u 'admin' -p '<password>' -r
```
#### Results

**Note** For an NSX-T Data Center created N-VDS, after the transport node is created, if you want to change the configuration, such as IP assignment to the tunnel endpoint, you must do it through the NSX Manager GUI and not through the CLI on the host.

#### What to do next

Migrate network interfaces from a vSphere Standard Switch to an N-VDS switch. See [VMkernel Migration](#page-148-0)  [to an N-VDS Switch](#page-148-0).

python aggsvc\_change\_intervals.py -m '<NSX ManagerIPAddress>' -u 'admin' -p '<password>' -i 900

# <span id="page-164-0"></span>Prepare a vSphere Distributed Switch for NSX-T

Before you configure an NSX-T transport node using vSphere Distributed Switch (VDS) as a host switch, ensure that the VDS created on a vCenter Server 7.0 or a later version is configured to manage NSX-T traffic.

High-level tasks to configure a cluster or a standalone managed host using a VDS switch.

**Important** To create a VDS switch supporting NSX-T networking, the following conditions must be met:

- vCenter Server 7.0 or a later version
- ESXi 7.0 or a later version

#### Prerequisites

Verify that ESXi hosts have the required number of physical NICs to meet networking requirements. For example, if you plan to configure teaming policies and remote span port mirroring, ensure that a free physical NIC is available to avoid uplink conflicts.

#### Procedure

- **1** In a vCenter Server, create a VDS. For more information about creating a VDS, see the *vSphere Networking* documentation.
	- Set the MTU value for the VDS to at least 1600.
	- Connect the switch to hosts that you want to prepare for NSX-T networking.
	- Assign physical NICs to uplinks on the VDS.
- **2** In NSX-T, add an uplink profile that defines a teaming policy mapping NSX-T uplinks with VDS uplinks.
- **3** In NSX-T, prepare an ESXi host using VDS as the host switch.

At the end of the configuration, the host is prepared as NSX-T transport node with VDS as the host switch.

#### What to do next

Configure the host as a transport node. See Configure a Managed Host Transport Node.

# Configure a Managed Host Transport Node

If you have a vCenter Server, you can automate the installation and creation of transport nodes on all the NSX-T Data Center hosts instead of configuring manually.

This task is only to prepare individual ESXi nodes as transport nodes. If you want to prepare a cluster so that all hosts in that cluster are prepared as transport nodes, apply the cluster with transport node profile. See [Add a Transport Node Profile.](#page-143-0)

#### Prerequisites

- Verify that all hosts in the vCenter Server are powered on.
- **Nomework 19 Yerify that the system requirements are met. See [System Requirements.](#page-18-0)**
- Verify that a transport zone is available. See [Create Transport Zones.](#page-122-0)
- **n** Verify that a transport node profile is configured. See [Add a Transport Node Profile.](#page-143-0)
- (Host in lockdown mode) If your exception list for vSphere lockdown mode includes expired user accounts, NSX-T Data Center installation on vSphere fails. Ensure that you delete all expired user accounts before you begin installation. For more information on accounts with access privileges in lockdown mode, see *Specifying Accounts with Access Privileges in Lockdown Mode* in the *vSphere Security Guide*.
- With VMware vSphere® vSphere Lifecycle Manager enabled on a cluster, these limitations apply:
	- **Not** You cannot prepare an individual host that is part of the cluster as a transport node. Even though a standalone prepared host can be included in the cluster, you must avoid moving such a transport node to the cluster. Because, when an administrator remediates the host, NSX-T VIBs are removed from the transport node. See *vSphereLifecycle Manager Guide*.
	- <sup>n</sup> You cannot apply transport node profile to the cluster to prepare cluster hosts as transport nodes.

#### Procedure

- **1** From a browser, log in with admin privileges to an NSX Manager at https://<nsx-manager-ipaddress>.
- **2** Select **System > Fabric > Nodes > Host Transport Nodes**.
- **3** From the Managed By drop-down menu, select an existing vCenter Server.

The page lists the available vSphere clusters and/or ESXi hosts from the selected vCenter Server. You may need to expand a cluster to view the ESXi hosts.

**4** Select a single host from the list and click **Configure NSX**.

The Configure NSX dialog box opens.

- a Verify the host name in the Host Details panel. Optionally, you can add a description.
- b Click **Next** to move to the **Configure NSX** panel.
- c Select the available transport zones and click the **>** button to include the transport zones in the transport node profile.
- **5** Verify the host name in the Host Details panel, and click **Next**.

Optionally, you can add a description.

- **6** In the **Configure NSX** panel, expand **New Node Switch**.
- **7** In the **Type** field, select between **N-VDS** and **VDS** as the host switch type to prepare the transport node.
- **8** In the **Mode** field, depending upon the workload requirements, select the appropriate mode:
	- **standard** mode that applies to all the supported hosts. It is used for regular workloads.
	- **Enhanced Datapath** is a networking stack mode that applies to only transport nodes of ESXi host version 6.7 and later type that can belong in a transport zone. It is used for telecom workloads that require relatively higher throughput and performance.
- **9** Select **N-VDS** as the host switch type and enter the switch details. Skip to the next step to select **VDS**  as the host switch.

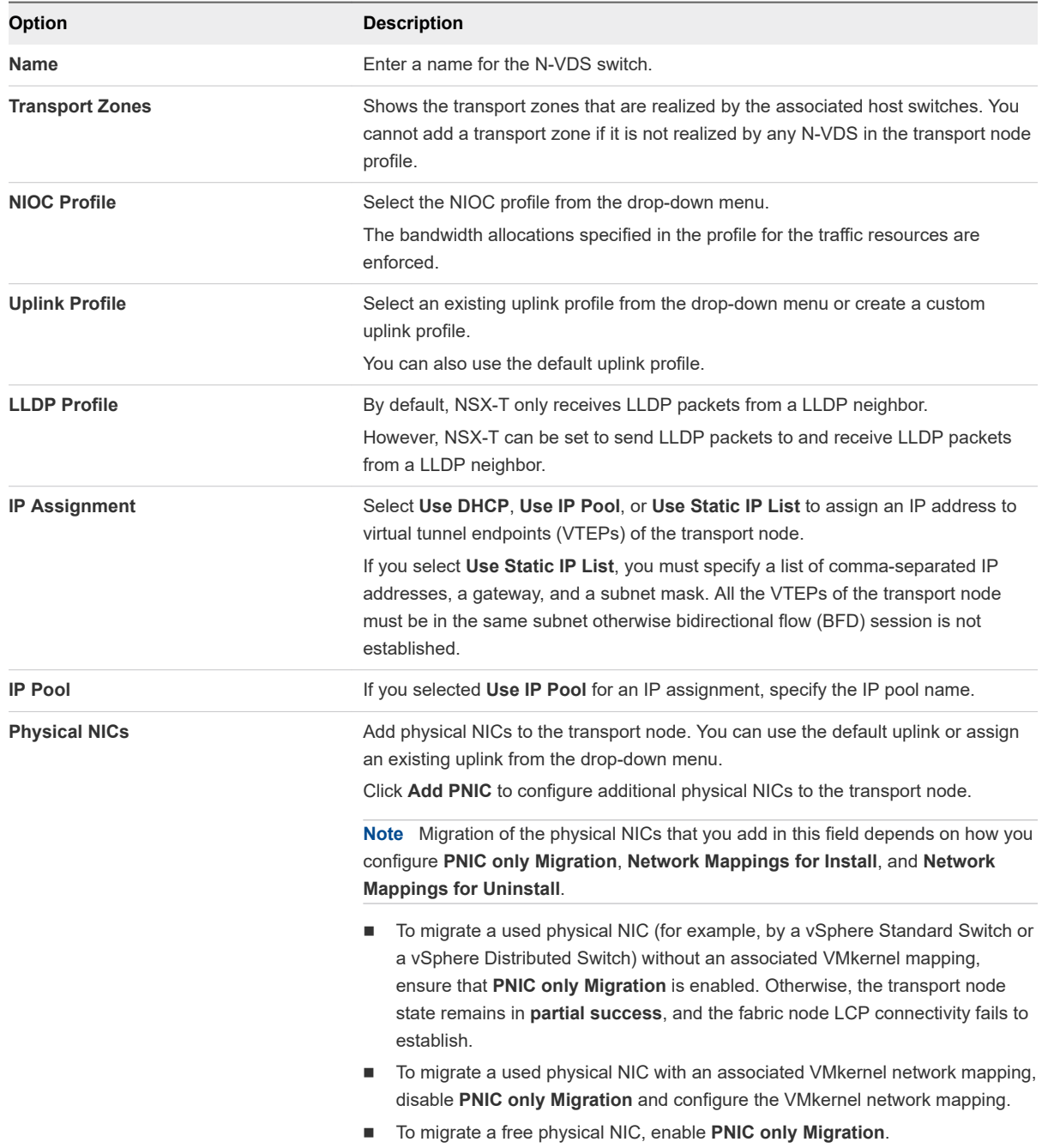

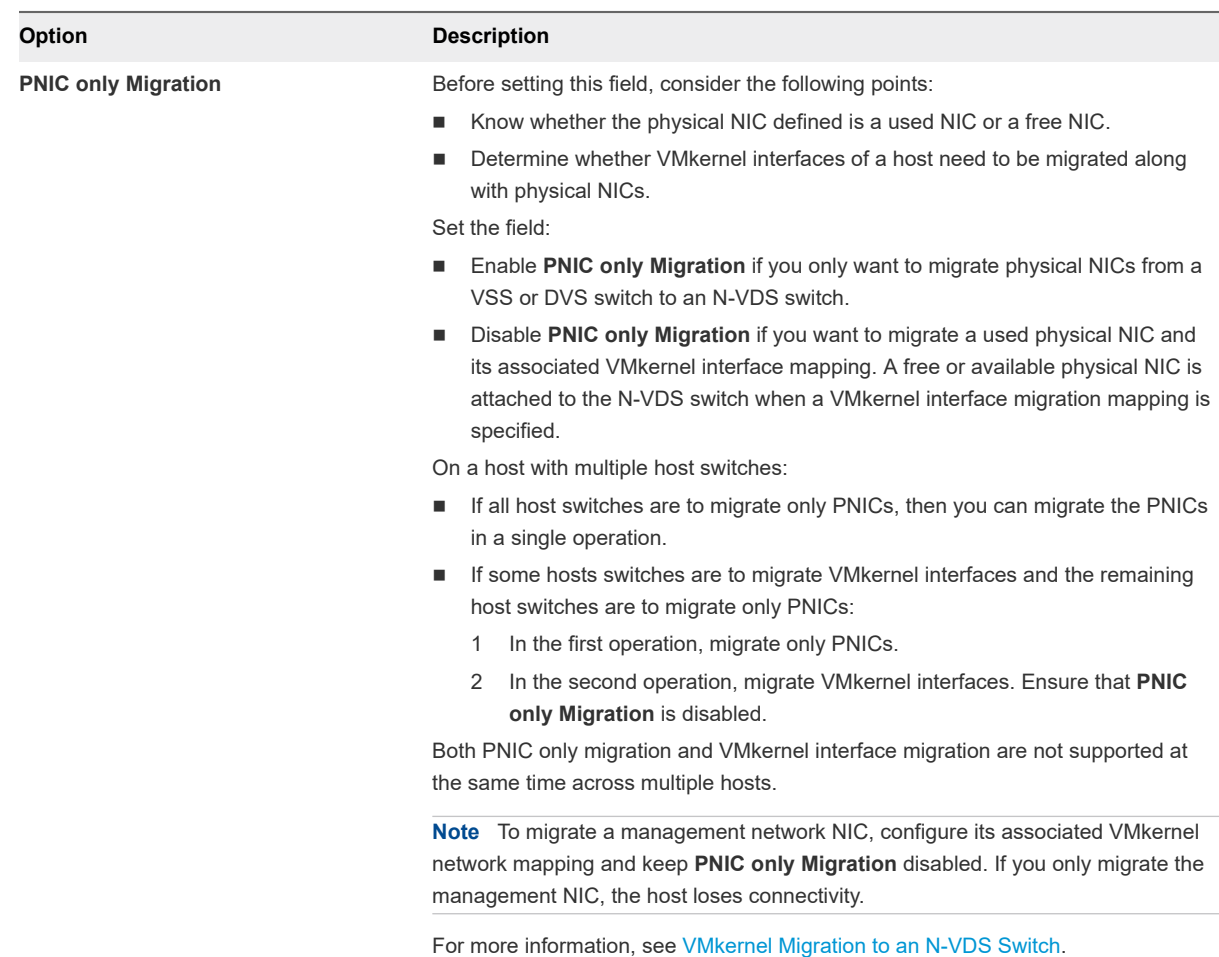

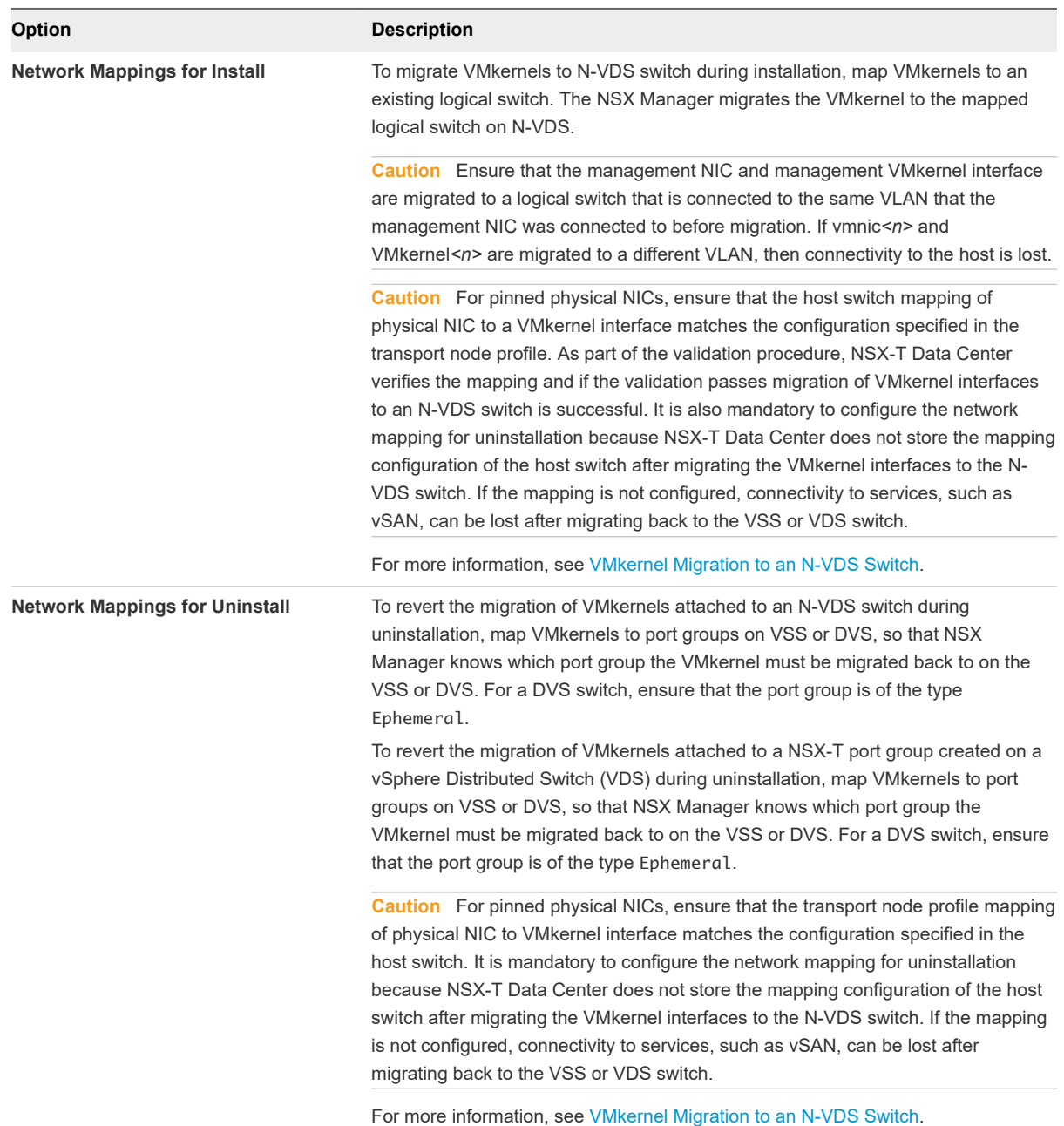

## **10** Select **VDS** as the host switch type and enter the switch details.

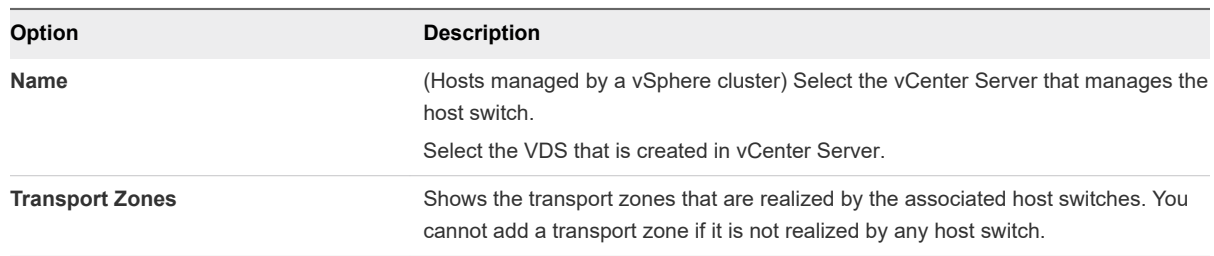

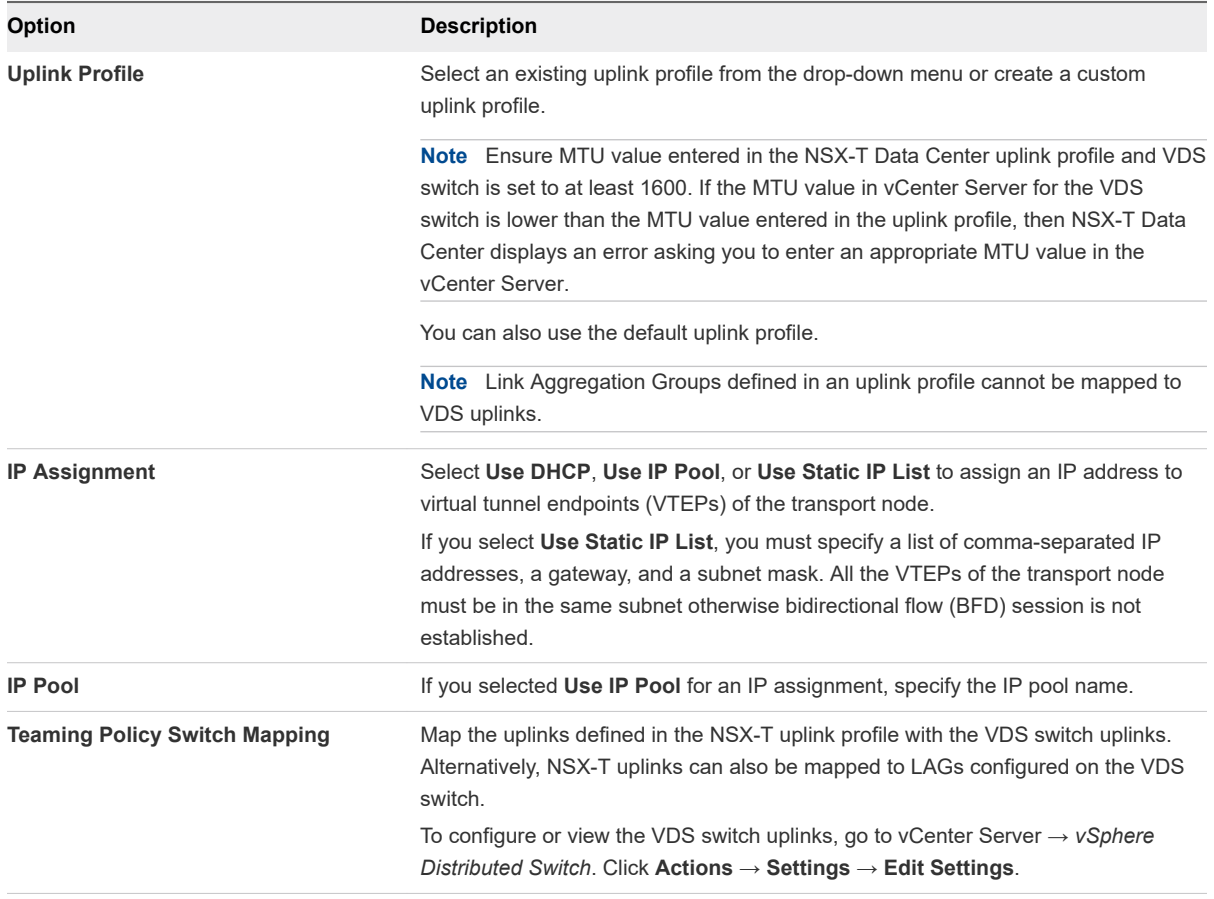

**Note** For a VDS switch, Uplinks/LAGs, NIOC profile, LLDP profile can be defined only in vSphere ESXi host. These configurations are not available in NSX Manager. In addition, in NSX Manager, you cannot configure networking mapping for install and uninstall if the host switch is a VDS switch. To manage VMkernel adapters on a VDS switch, go to vCenter Server to attach VMkernel adapters to Distributed Virtual port groups or NSX port groups.

- **11** If you have selected multiple transport zones, click **ADD SWITCH** again to configure the switch for the other transport zones.
- **12** Click **Finish** to complete the configuration.
- **13** (Optional) View the ESXi connection status.

```
# esxcli network ip connection list | grep 1235
tcp 0 0 192.168.210.53:20514 192.168.110.34:1234 ESTABLISHED 1000144459 newreno nsx-
proxy
```
**14** From the Host Transport Node page, verify that the NSX Manager connectivity status of hosts in the cluster is Up and NSX-T Data Center configuration state is Success. During the configuration process, each transport node displays the percentage of progress of the installation process. If installation fails at any stage, you can restart the process by clicking the **Resolve** link that is available against the failed stage of the process.

You can also see that the transport zone is applied to the hosts in the cluster.

**Note** If you again configure a host that is part of a cluster that is already prepared by a transport node profile, the configuration state of a node is in Configuration Mismatch state.

- **15** (Optional) Remove an NSX-T Data Center VIBs on the host.
	- a Select one or more hosts and click **Actions > Remove NSX**.

The uninstallation takes up to three minutes. Uninstallation of NSX-T Data Center removes the transport node configuration on hosts and the host is detached from the transport zone(s) and N-VDS switch. Similar to the installation process, you can follow the percentage of the uninstallation process completed on each transport node. If uninstallation fails at any stage, you can restart the process by clicking the **Resolve** link that is available against the failed stage of the process.

- **16** (Optional) Remove a transport node from the transport zone.
	- a Select a single transport node and click **Actions > Remove from Transport Zone**.

#### What to do next

When the hosts are transport nodes, you can create transport zones, logical switches, logical routers, and other network components through the NSX Manager UI or API at any time. When NSX Edge nodes and hosts join the management plane, the NSX-T Data Center logical entities and configuration state are pushed to the NSX Edge nodes and hosts automatically. You can create transport zones, logical switches, logical routers, and other network components through the NSX Manager UI or API at any time. When the hosts are transport nodes, these entities gets realized on the host.

Create a logical switch and assign logical ports. See the Advanced Switching section in the *NSX-T Data Center Administration Guide*.

## Configure an ESXi Host Transport Node with Link Aggregation

This procedure describes how to create an uplink profile that has a link aggregation group configured, and how to configure an ESXi host transport node to use that uplink profile.

#### **Prerequisites**

- Familiarize yourself with the steps to create an uplink profile. See [Create an Uplink Profile](#page-129-0).
- Familiarize yourself with the steps to create a host transport node. See Create a Standalone Host or [Bare Metal Server Transport Node](#page-156-0).

#### Procedure

- **1** From a browser, log in with admin privileges to an NSX Manager at https://<nsx-manager-ipaddress>.
- **2** Select **System > Fabric > Profiles > Uplink Profiles > Add**.
- **3** Enter a name and optionally a description.

For example, you enter the name uplink-profile1.

**4** Under **LAGs**, click **Add** to add a link aggregation group.

For example, you add an LAG called lag1 with 2 uplinks.

- **5** Under **Teamings**, select **Default Teaming**.
- **6** In the **Active Uplinks** field, enter the name of the LAG that you added in the step 4. In this example, the name is lag1.
- **7** Enter a value for the **Transport VLAN** and **MTU**.
- **8** Click **Add** at the bottom of the dialog box.
- **9** Under **Teamings**, click **Add** to add an entry for link aggregation.
- **10** Select **Fabric > Nodes > Host Transport Nodes > Add**.
- **11** In the **Host Details** tab, enter IP address, OS name, admin credentials, and SHA-256 thumbprint of the host.
- **12** In the **N-VDS** tab, select the uplink profile uplink-profile1 that was created in step 3.
- **13** In the **Physical NICs** field, the physical NICs and uplinks dropdown list reflects the new NICs and uplink profile. Specifically, the uplinks lag1-0 and lag1-1, corresponding to the LAG lag1 that was created in step 4 are displayed. Select a physical NIC for  $lag1-0$  and a physical NIC for  $lag1-1$ .
- **14** Enter information for the other fields.

## Verify the Transport Node Status

Make sure that the transport node creation process is working correctly.

After creating a host transport node, the N-VDS gets installed on the host.

#### Procedure

- **1** Log in to the NSX-T Data Center.
- **2** Navigate to the Transport Node page and view the N-VDS status.

**3** Alternatively, view the N-VDS on ESXi with the esxcli network ip interface list command.

On ESXi, the command output should include a vmk interface (for example, vmk10) with a VDS name that matches the name you used when you configured the transport zone and the transport node.

```
# esxcli network ip interface list
...
vmk10
    Name: vmk10
    MAC Address: 00:50:56:64:63:4c
    Enabled: true
    Portset: DvsPortset-1
   Portgroup: N/A
    Netstack Instance: vxlan
    VDS Name: overlay-hostswitch
    VDS UUID: 18 ae 54 04 2c 6f 46 21-b8 ae ef ff 01 0c aa c2
    VDS Port: 10
    VDS Connection: 10
    Opaque Network ID: N/A
    Opaque Network Type: N/A
    External ID: N/A
    MTU: 1600
    TSO MSS: 65535
   Port ID: 67108895
  ...
```
If you are using the vSphere Client, you can view the installed N-VDS in the UI by selecting host **Configuration > Network Adapters**.

The KVM command to verify the N-VDS installation is ovs-vsctl show. Note that on KVM, the N-VDS name is nsx-switch.0. It does not match the name in the transport node configuration. This is by design.

```
# ovs-vsctl show
...
     Bridge "nsx-switch.0"
         Port "nsx-uplink.0"
             Interface "em2"
         Port "nsx-vtep0.0"
             tag: 0
             Interface "nsx-vtep0.0"
                 type: internal
         Port "nsx-switch.0"
             Interface "nsx-switch.0"
                 type: internal
     ovs_version: "2.4.1.3340774"
```
**4** Check the transport node's assigned tunnel endpoint address.

The vmk10 interface receives an IP address from the NSX-T Data Center IP pool or DHCP, as shown here:

# esxcli network ip interface ipv4 get Name IPv4 Address IPv4 Netmask IPv4 Broadcast Address Type DHCP DNS ----- -------------- ------------- --------------- ------------ ------- vmk0 192.168.210.53 255.255.255.0 192.168.210.255 STATIC false vmk1 10.20.20.53 255.255.255.0 10.20.20.255 STATIC false vmk10 192.168.250.3 255.255.255.0 192.168.250.255 STATIC false

In KVM, you can verify the tunnel endpoint and IP allocation with the ifconfig command.

```
# ifconfig
...
nsx-vtep0.0 Link encap:Ethernet HWaddr ba:30:ae:aa:26:53
          inet addr:192.168.250.4 Bcast:192.168.250.255 Mask:255.255.255.0
          ...
```
**5** Check the API for transport node state information.

Use the GET https://<nsx-mgr>/api/v1/transport-nodes/<transport-node-id>/state API call. For example:

```
{
   "state": "success",
   "host_switch_states": [
     {
       "endpoints": [
        {
           "default_gateway": "192.168.250.1",
           "device_name": "vmk10",
           "ip": "192.168.250.104",
           "subnet_mask": "255.255.255.0",
           "label": 69633
         }
       ],
       "transport_zone_ids": [
         "efd7f38f-c5da-437d-af03-ac598f82a9ec"
       ],
       "host_switch_name": "overlay-hostswitch",
       "host_switch_id": "18 ae 54 04 2c 6f 46 21-b8 ae ef ff 01 0c aa c2"
    }
  ],
   "transport_node_id": "2d030569-5769-4a13-8918-0c309c63fdb9"
}
```
# Migrate ESXi VMkernel and Physical Adapters

After preparing a host as a transport node, you can make changes to the current migration configuration of VMkernel adapters and physical adapters.

#### **Prerequisites**

- Ensure that the host has at least one free physical adapter.
- Ensure that VMkernel adapters and port groups exist on the host.

#### Procedure

- **1** From a browser, log in with admin privileges to an NSX Manager at https://<nsx-manager-ipaddress>.
- **2** Go to **System** > **Fabric** > **Host Transport Nodes**.
- **3** Select a transport node and click **Actions** > **Migrate ESX VMkernel and Physical Adapters**.
- **4** In the Migrate ESX VMkernel and Physical Adapters, enter the following details.

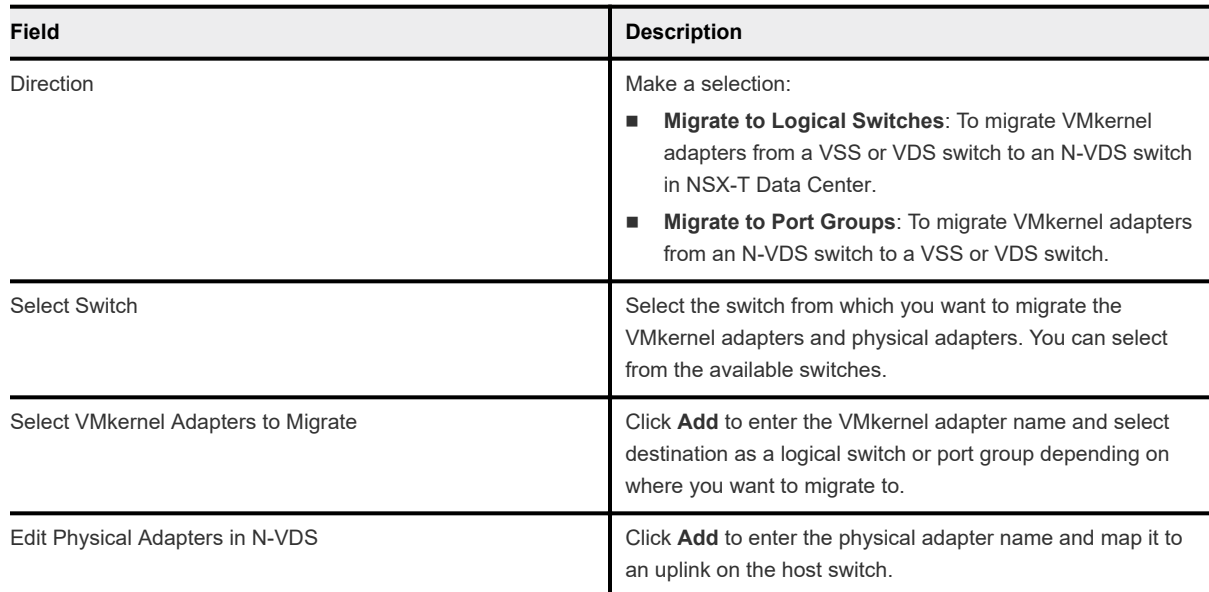

**5** Click **Save** to begin migration of VMkernel adapters and physical adapters.

#### Results

The updated VMkernel adapters and physical adapters are migrated to the N-VDS switch or revert migrated to the VSS or VDS switch in the ESXi host.

# NSX Maintenance Mode

If you want to avoid vMotion of VMs to a transport node that is not functional, place that transport node in NSX Maintenance Mode.

To put a transport node in NSX Maintenance Mode, select the node, click Actions  $\rightarrow$  NSX Maintenance Mode.

When you put a host in NSX Maintenance Mode, the transport node cannot participate in networking. Also, VMs running on other transport nodes that have N-VDS or vSphere Distributed Switch as the host switch cannot be vMotioned to this transport node. In addition, logical network cannot be configured on ESXi or KVM hosts.

Scenarios to put the transport node in NSX Maintenance Mode:

- A transport node is not functional.
- **n** If a host has hardware or software issues that are unrelated to NSX-T, but you want to retain the node and its configurations in NSX-T, place the host in NSX Maintenance Mode.
- <sup>n</sup> A transport node is automatically put in NSX Maintenance Mode when an upgrade on that transport node fails.

Any transport node put in the NSX Maintenance Mode is not upgraded.

# Visual Representation of N-VDS

You get a granular view of N-VDS at an individual host level. NSX-T Data Center provides a visual representation of the connectivity status between the uplink of the N-VDS and VMs associated to a transport zone. The objects represented visually include the teaming policy - uplink and physical NIC that provide connectivity to VMs. The other set of objects represented visually are VMs, associated logical ports and switches, and status of VMs. The visual representation makes it easier to manage N-VDS.

**Note** Only ESXi hosts support visualization of N-VDS object.

#### Figure 10-3. N-VDS Visualization

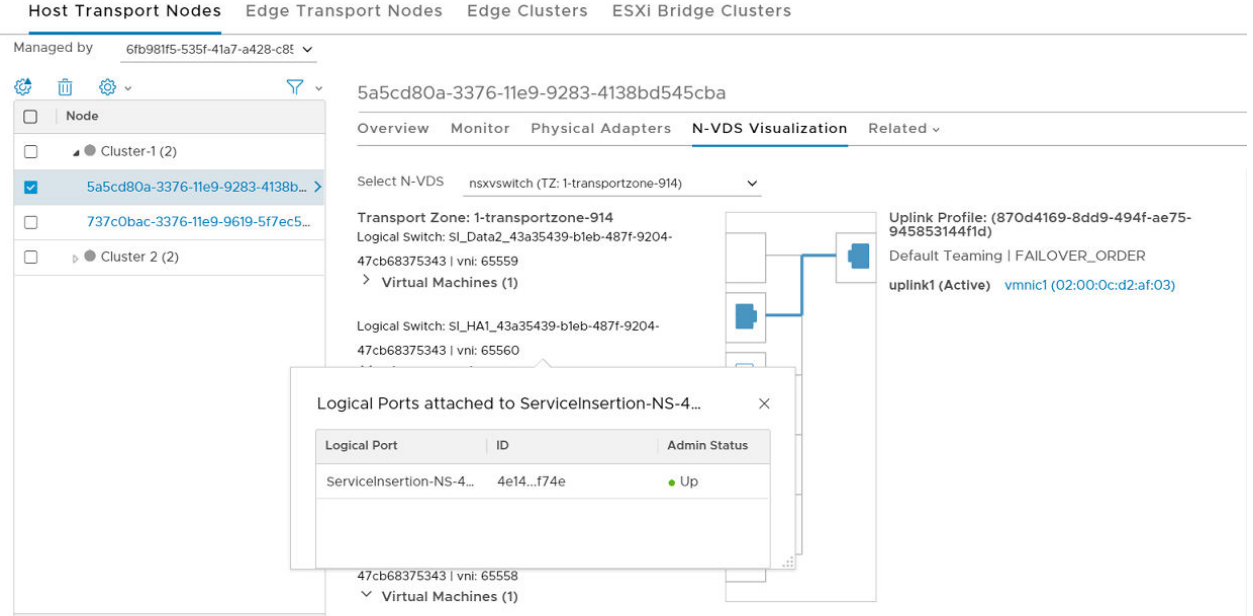

#### Procedure

- **1** From a browser, log in with admin privileges to an NSX Manager at https://<nsx-manager-ipaddress>.
- **2** Select **System > Fabric > Nodes > Host Transport Nodes**.
- **3** From the Managed by field, select **Standalone Host** or a *compute manager*.
- **4** Select the host.
- **5** Click the **N-VDS Visualization** tab.
- **6** Select an N-VDS.

NSX-T visually represents uplink profiles connected to VMs, logical ports associated to VMs, logical switches connected to a transport zone.

**7** To view uplink profiles connected to a VM and the logical port to which a VM is connected, select a VM.

NSX-T visually represents the connectivity between a VM and an uplink profile.

- **8** To view which VMs are connected to an uplink profile, select the uplink profile.
- **9** To view logical ports associated to a VM, expand the logical switch, click the VM.

The logical port details are displayed in a separate dialog box.

**Note** The admin status of a logical port is displayed on the dialog box. If the operational status is down it is not displayed on the dialog box.

# Health Check VLAN ID Ranges and MTU Settings

Run health check APIs to verify compatibility between VLAN ID ranges you specified and the MTU settings on a transport node with the corresponding settings on a physical switch.

VLAN or MTU configuration mismatch is a common configuration error that can lead to connectivity outage.

#### **Note**

- Health check results are only indicators of possible network configuration errors. For example, health check run on hosts from different L2 domains results in untrunked VLAN IDs. This result cannot be considered as a configuration error as hosts must be in the same L2 domain for the health check tool to give correct results.
- Only 50 health check operations can be in progress at any given time.
- <sup>n</sup> After a health check finishes, NSX-T Data Center preserves that result on the system only for 24 hours.

In a health check operation, the NSX-T Data Center opsAgent sends probe packets from a transport node to another node to verify compatibility between VLAN ID range you specified and the MTU value on the transport node with corresponding settings on the physical switch.

#### As the number of VLAN ID ranges to be verified increases, the waiting time increases.

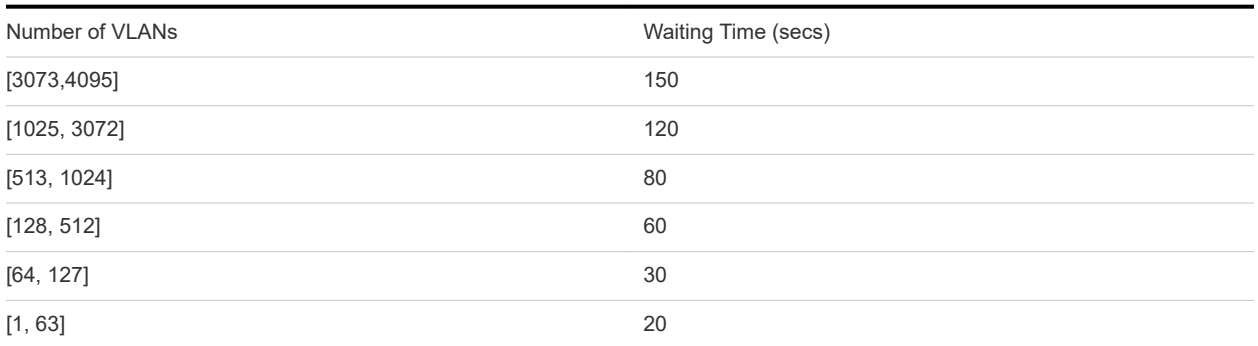

#### Prerequisites

- At least two uplinks configured on N-VDS for VLAN and MTU check to work.
- Transport nodes on the same L2 domain.
- Health check supported on ESX hosts running v6.7U2 or later.

#### Procedure

**1** Create a manual health check.

POST https://<NSXManager\_IP>/api/v1/manual-health-checks

```
Example Request:
POST https://<nsx-mgr>/api/v1/manual-health-checks
{
   "resource_type": "ManualHealthCheck",
  "display_name": "Manual HealthCheck 002",
   "transport_zone_id": "7754341c-8f3c-443f-9c1a-2d635d5b0d1c",
   "vlans":{
     "vlan_ranges":[{
       "start": 0,
       "end": 6
    },]
  },
}
Example Response:
{
     "operation_status": "FINISHED",
     "transport_zone_id": "7754341c-8f3c-443f-9c1a-2d635d5b0d1c",
     "vlans": {
         "vlan_ranges": [
\{ "start": 0,
                 "end": 6
             }
         ]
     },
     "result": {
         "vlan_mtu_status": "UNTRUNKED",
         "results_per_transport_node": [
```

```
\{ "transport_node_id": "dfcabffa-8839-11e9-b30e-6f45344d8a04",
                      "result_on_host_switch": {
                            "host_switch_name": "nsxvswitch",
                            "results_per_uplink": [
\{ "uplink_name": "uplink1",
                                       "vlan_and_mtu_allowed": [
{ } "start": 0,
                                                  "end": 0
 }
\mathbf{I}, \mathbf{I}, \mathbf{I}, \mathbf{I}, \mathbf{I}, \mathbf{I}, \mathbf{I}, \mathbf{I}, \mathbf{I}, \mathbf{I}, \mathbf{I}, \mathbf{I}, \mathbf{I}, \mathbf{I}, \mathbf{I}, \mathbf{I}, \mathbf{I}, \mathbf{I}, \mathbf{I}, \mathbf{I}, \mathbf{I}, \mathbf{I},  "mtu_disallowed": [],
                                       "vlan_disallowed": [
{ } "start": 1,
                                                  "end": 6
 }
\blacksquare }
\sim 100 \sim 100 \sim 100 \sim 100 \sim 100 \sim 100 \sim 100 \sim 100 \sim 100 \sim 100 \sim 100 \sim 100 \sim 100 \sim 100 \sim 100 \sim 100 \sim 100 \sim 100 \sim 100 \sim 100 \sim 100 \sim 100 \sim 100 \sim 100 \sim 
 }
                },
\{ "transport_node_id": "a300ea62-8839-11e9-a94e-31732bb71949",
                      "result_on_host_switch": {
                            "host_switch_name": "nsxvswitch",
                            "results_per_uplink": [
\{ "uplink_name": "uplink1",
                                       "vlan_and_mtu_allowed": [
{ } "start": 0,
                                                  "end": 0
 }
\mathbf{I}, \mathbf{I}, \mathbf{I}, \mathbf{I}, \mathbf{I}, \mathbf{I}, \mathbf{I}, \mathbf{I}, \mathbf{I}, \mathbf{I}, \mathbf{I}, \mathbf{I}, \mathbf{I}, \mathbf{I}, \mathbf{I}, \mathbf{I}, \mathbf{I}, \mathbf{I}, \mathbf{I}, \mathbf{I}, \mathbf{I}, \mathbf{I},  "mtu_disallowed": [],
                                       "vlan_disallowed": [
{ } "start": 1,
                                                  "end": 6
 }
\blacksquare }
\sim 100 \sim 100 \sim 100 \sim 100 \sim 100 \sim 100 \sim 100 \sim 100 \sim 100 \sim 100 \sim 100 \sim 100 \sim 100 \sim 100 \sim 100 \sim 100 \sim 100 \sim 100 \sim 100 \sim 100 \sim 100 \sim 100 \sim 100 \sim 100 \sim 
 }
                }
           ]
     },
      "resource_type": "ManualHealthCheck",
      "id": "8a56ed9e-a31b-479e-987b-2dbfbde07c38",
      "display_name": "mc1",
     "_create_user": "admin",
     "_create_time": 1560149933059,
```

```
 "_last_modified_user": "system",
 "_last_modified_time": 1560149971220,
 "_system_owned": false,
 "_protection": "NOT_PROTECTED",
 "_revision": 0
```
A new health check object is created with id 8a56ed9e-a31b-479e-987b-2dbfbde07c38.

**2** To get a list of all manual health check operations initiated, make the API call.

GET https://<NSXManager\_IP>/api/v1/manual-health-checks

**3** To delete a manual health check, make the API call.

```
DELETE https://<NSXManager_IP>/api/v1/manual-health-checks/<Health-check-ID>
```
**4** To get a single health check initiated manually, make the API call.

```
GET https://<NSXManager_IP>/api/v1/manual-health-checks/< Health-check-ID>
```
#### Results

}

The API response section contains the health check results. The NSX Ops agent waits for an acknowledgement packet from the destination transport node to retrieve VLAN ID ranges supported on the physical switch.

- **n** Untrunked: Lists the VLAN ID ranges that are not compatible with a physical switch. The VLAN ID ranges that are compatible with the physical switch are also listed.
- **n** Trunked: Lists the VLAN ID ranges that are compatible with a physical switch.
- Unknown: There is no valid result for some or all uplinks because of infrastructure issues or unsupported platform types such as KVM and Edge.

Parameters in the API response section:

- vlan\_and\_mtu\_allowed: Lists the VLAN ID ranges that are compatible.
- mtu\_disallowed: Lists the VLAN ID ranges for which the MTU value is not compatible with a physical switch.
- vlan\_disallowed: Lists the VLAN ID ranges that are not compatible with a physical switch.

#### What to do next

- In an overlay-based transport zone, update both VLAN ID and MTU config in the uplink profile on N-VDS. Likewise, update VLAN or MTU on the physical switch.
- In a vlan-based transport zone, update MTU config in the uplink profile. And, update VLAN config on logical switches of that transport zone. Likewise update VLAN or MTU on the physical switch.
# View Bidirectional Forwarding Detection Status

View BFD status between transport nodes. Each transport node detects connectivity status with another remote transport node through a tunnel status that displays the BFD status among other details related to the node.

Both Host Transport nodes (standalone and hosts registered to a vCenter) and Edge nodes display the tunnel status. BFD packets support both GENEVE and STT encapsulation. GENEVE is the default encapsulation.

# Procedure

**1** From a browser, log in with admin privileges to an NSX Manager at https://<nsx-manager-ipaddress>.

# **2** Navigate to **System > Fabric > Nodes > Host Transport Nodes**.

**3** On the Tunnel column, click the tunnel number that is displayed.

The Monitor page displays the status of tunnel, BFD diagnostic code, remote node UUID, encapsulation on BFD packets, and tunnel name.

The tunnel BFD diagnostic code indicates the reason for the change in the session state.

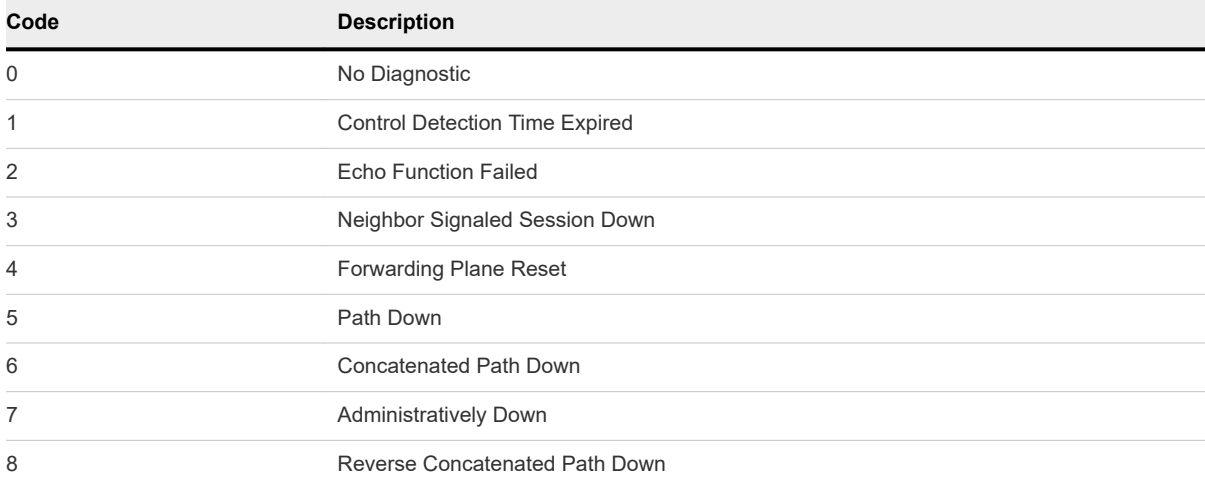

# Results

If the BFD status is down, use the diagnostic code to establish connectivity between transport nodes.

# Manual Installation of NSX-T Data Center Kernel Modules

As an alternative to using the NSX-T Data Center **Fabric > Nodes > Hosts > Add** UI or the POST /api/v1/fabric/nodes API, you can install NSX-T Data Center kernel modules manually from the hypervisor command line.

**Note** You cannot manually install of NSX-T Data Center kernel modules on a bare metal server.

# Manually Install NSX-T Data Center Kernel Modules on ESXi Hypervisors

To prepare hosts to participate in NSX-T Data Center, you must install NSX-T Data Center kernel modules on ESXi hosts. This allows you to build the NSX-T Data Center control-plane and managementplane fabric. NSX-T Data Center kernel modules packaged in VIB files run within the hypervisor kernel and provide services such as distributed routing, distributed firewall, and bridging capabilities.

You can download the NSX-T Data Center VIBs manually and make them part of the host image. The download paths can change for each release of NSX-T Data Center. Always check the NSX-T Data Center downloads page to get the appropriate VIBs.

# Procedure

- **1** Log in to the host as root or as a user with administrative privileges
- **2** Navigate to the /tmp directory.

[root@host:~]: cd /tmp

- **3** Download and copy the nsx-lcp file into the /tmp directory.
- **4** Run the install command.

```
[root@host:/tmp]: esxcli software vib install -d /tmp/nsx-lcp-<release>.zip
Installation Result
   Message: Operation finished successfully.
   Reboot Required: false
   VIBs Installed: VMware_bootbank_nsx-aggservice_<release>, VMware_bootbank_nsx-da_<release>, 
VMware_bootbank_nsx-esx-datapath_<release>, VMware_bootbank_nsx-exporter_<release>, 
VMware_bootbank_nsx-host_<release>, VMware_bootbank_nsx-lldp_<release>, VMware_bootbank_nsx-
mpa_<release>, VMware_bootbank_nsx-cfgagent_<release>, VMware_bootbank_nsx-python-
protobuf_<release>, VMware_bootbank_nsx-sfhc_<release>, VMware_bootbank_nsxa_<release>, 
VMware_bootbank_nsxcli_<release>
   VIBs Removed:
   VIBs Skipped:
```
Depending on what was already installed on the host, some VIBs might be installed, some might be removed, and some might be skipped. A reboot is not required unless the command output says Reboot Required: true.

## Results

As a result of adding an ESXi host to the NSX-T Data Center fabric, the following VIBs get installed on the host.

# **nsx-adf**

(Automated Diagnostics Framework) Collects and analyzes performance data to produce both local (at host) and central (across datacenter) diagnoses of performance issues.

### **nsx-aggservice**

Provides host-side libraries for NSX-T Data Center aggregation service. NSX-T Data Center aggregation service is a service that runs in the management-plane nodes and fetches runtime state from NSX-T Data Center components.

### **nsx-cfgagent**

Provides communication between the central control plane and hypervisors. Receives logical networking state from the central control plane and programs this state in the data plane.

# **nsx-cli-libs**

Provides the NSX-T Data Center CLI on hypervisor hosts.

### **nsx-common-libs**

Provide some utilities classes such as AES, SHA-1, UUID, bitmap, and others.

### **nsx-context-mux**

Provides NSX Guest Introspection relay functionality. Allows VMware Tools guest agents to relay guest context to inhouse and registered third-party partner appliances.

# **nsx-esx-datapath**

Provides NSX-T Data Center data plane packet processing functionality.

### **nsx-exporter**

Provides host agents that report runtime state to the aggregation service running in the management plane.

# **nsx-host**

Provides metadata for the VIB bundle that is installed on the host.

## **nsx-metrics-libs**

Provides metric utility classes for collecting daemon metrics.

### **nsx-mpa**

Provides communication between NSX Manager and hypervisor hosts.

# **nsx-nestdb-libs**

NestDB is a database that stores NSX configurations related to the host (desired/runtime state, etc).

#### **nsx-opsagent**

Communicates operations agent executions (transport node realization, Link Layer Discovery Protocol - LLDP,traceflow, packet capture, etc.) with the management plane.

## **nsx-platform-client**

Provides a common CLI execution agent, for centralized CLI and audit log collecting.

# **nsx-profiling-libs**

Provides the functionality of profiling based on gpeftool which used for daemon process profiling.

## **nsx-proxy**

Provides the only northbound contact point agent, which talks to the central control plane and management plane.

# **nsx-python-gevent**

Contains Python Gevent.

# **nsx-python-greenlet**

Contains Python Greenlet library (third party libraries).

# **nsx-python-logging**

Contains the Python logs.

# **nsx-python-protobuf**

Provides Python bindings for protocol buffers.

### **nsx-rpc-libs**

This library provides nsx-rpc functionality.

# **nsx-sfhc**

Service fabric host component (SFHC). Provides a host agent for managing the lifecycle of the hypervisor as a fabric host in the management plane's inventory. This provides a channel for operations such as NSX-T Data Center upgrade and uninstall and monitoring of NSX-T Data Center modules on hypervisors.

# **nsx-shared-libs**

Contains the shared NSX libraries.

### **nsx-upm-libs**

Provides unified profile management functionality for flattening client-side configuration and avoiding duplicate data transmission.

# **nsx-vdpi**

Provides Deep Packet Inspection capabilities for NSX-T Data Center Distributed Firewall.

## **nsx-vsipfwlib**

Provides distributed firewall functionality.

# **nsxcli**

Provides the NSX-T Data Center CLI on hypervisor hosts.

To verify, you can run the **esxcli software vib list | grep nsx** or **esxcli software vib list | grep <yyyymm-dd>** command on the ESXi host, where the date is the day that you performed the installation.

# What to do next

Add the host to the NSX-T Data Center management plane. See [Deploy NSX Manager Nodes to Form a](#page-50-0)  [Cluster Using CLI](#page-50-0) .

# Manually Install NSX-T Data Center Software Packages on Ubuntu KVM Hypervisors

To prepare hosts to participate in NSX-T Data Center, you can manually install NSX-T Data Center kernel modules on Ubuntu KVM hosts. This allows you to build the NSX-T Data Center control-plane and management-plane fabric. NSX-T Data Center kernel modules packaged in DEB files run within the hypervisor kernel and provide services such as distributed routing, distributed firewall, and bridging capabilities.

You can download the NSX-T Data Center DEBs manually and make them part of the host image. Be aware that download paths can change for each release of NSX-T Data Center. Always check the NSX-T Data Center downloads page to get the appropriate DEBs.

## Prerequisites

n Verify that the required third-party packages are installed. See Install Third-Party Packages on a KVM [Host.](#page-63-0)

## Procedure

- **1** Log in to the host as a user with administrative privileges.
- **2** (Optional) Navigate to the /tmp directory.

cd /tmp

- **3** Download and copy the nsx-lcp file into the /tmp directory.
- **4** Untar the package.

tar -xvf nsx-lcp-<release>-ubuntu-trusty\_amd64.tar.gz

**5** Navigate to the package directory.

cd nsx-lcp-trusty\_amd64/

**6** Install the packages.

sudo dpkg -i \*.deb

**7** Reload the OVS kernel module.

/etc/init.d/openvswitch-switch force-reload-kmod

If the hypervisor uses DHCP on OVS interfaces, restart the network interface on which DHCP is configured. You can manually stop the old dhclient process on the network interface and restart a new dhclient process on that interface.

**8** To verify, you can run the dpkg -l | egrep 'nsx|openvswitch' command.

The installed packages in the output must match the packages in the nsx-lcp-trusty\_amd64 directory.

Any errors are most likely caused by incomplete dependencies. The apt-get install -f command can attempt to resolve dependencies and re-run the NSX-T Data Center installation.

## What to do next

Add the host to the NSX-T Data Center management plane. See [Deploy NSX Manager Nodes to Form a](#page-50-0)  [Cluster Using CLI](#page-50-0) .

# Manually Install NSX-T Data Center Software Packages on RHEL and CentOS KVM Hypervisors

To prepare hosts to participate in NSX-T Data Center, you can manually install NSX-T Data Center kernel modules on RHEL or CentOS KVM hosts.

This allows you to build the NSX-T Data Center control-plane and management-plane fabric. NSX-T Data Center kernel modules packaged in RPM files run within the hypervisor kernel and provide services such as distributed routing, distributed firewall, and bridging capabilities.

You can download the NSX-T Data Center RPMs manually and make them part of the host image. Be aware that download paths can change for each release of NSX-T Data Center. Always check the NSX-T Data Center downloads page to get the appropriate RPMs.

## **Prerequisites**

Ability to reach a RHEL or CentOS repository.

### Procedure

- **1** Log in to the host as an administrator.
- **2** Download and copy the nsx-lcp file into the /tmp directory.
- **3** Untar the package.

tar -zxvf nsx-lcp-<release>-rhel7.4\_x86\_64.tar.gz

**4** Navigate to the package directory.

cd nsx-lcp-rhel74\_x86\_64/

**5** Install the packages.

sudo yum install \*.rpm

When you run the yum install command, any NSX-T Data Center dependencies are resolved, assuming the RHEL or CentOS hosts can reach their respective repositories.

**6** Reload the OVS kernel module.

/usr/share/openvswitch/scripts/ovs-systemd-reload force-reload-kmod

If the hypervisor uses DHCP on OVS interfaces, restart the network interface on which DHCP is configured. You can manually stop the old dhclient process on the network interface and restart a new dhclient process on that interface.

**7** To verify, you can run the rpm -qa | egrep 'nsx|openvswitch' command.

The installed packages in the output must match the packages in the nsx-rhel74 or nsx-centos74 directory.

# What to do next

Add the host to the NSX-T Data Center management plane. See [Deploy NSX Manager Nodes to Form a](#page-50-0)  [Cluster Using CLI](#page-50-0) .

# Manually Install NSX-T Data Center Software Packages on SUSE KVM Hypervisors

To prepare hosts to participate in NSX-T Data Center, you can manually install NSX-T Data Center kernel modules on SUSE KVM hosts.

This allows you to build the NSX-T Data Center control-plane and management-plane fabric. NSX-T Data Center kernel modules packaged in RPM files run within the hypervisor kernel and provide services such as distributed routing, distributed firewall, and bridging capabilities.

You can download the NSX-T Data Center RPMs manually and make them part of the host image. Be aware that download paths can change for each release of NSX-T Data Center. Always check the NSX-T Data Center downloads page to get the appropriate RPMs.

# Prerequisites

Ability to reach a SUSE repository.

## Procedure

- **1** Log in to the host as an administrator.
- **2** Download and copy the nsx-lcp file into the /tmp directory.

**3** Untar the package.

tar -zxvf nsx-lcp-3.0.0.0.0.14335404-linux64-sles12sp3.tar.gz

**4** Navigate to the package directory.

cd nsx-lcp-linux64-sles12sp3

**5** Install the packages.

sudo zypper --no-gpg-checks install -y \*.rpm

When you run the zypper install command, any NSX-T Data Center dependencies are resolved, assuming the SUSE hosts can reach their respective repositories.

**6** Reload the OVS kernel module.

/usr/share/openvswitch/scripts/ovs-systemd-reload force-reload-kmod

If the hypervisor uses DHCP on OVS interfaces, restart the network interface on which DHCP is configured. You can manually stop the old dhclient process on the network interface and restart a new dhclient process on that interface.

**7** To verify, you can run the zypper packages --installed-only | grep System | egrep 'openvswitch|nsx' command.

The installed packages in the output must match the packages in the nsx-lcp-linux64-sles12sp3 directory.

## What to do next

Add the host to the NSX-T Data Center management plane. See [Deploy NSX Manager Nodes to Form a](#page-50-0)  [Cluster Using CLI](#page-50-0) .

# Deploy a Fully Collapsed vSphere Cluster NSX-T

You can configure NSX Manager, host transport nodes, and NSX Edge VMs on a single cluster. Each host in the cluster provides two physical NICs that are configured for NSX-T.

**Important** Deploy the fully collapsed single vSphere cluster topology starting with NSX-T 2.4.2 or 2.5 release.

The topology referenced in this procedure uses:

- vSAN configured with the hosts in the cluster.
- A minimum of two physical NICs per host.
- vMotion and Management VMkernel interfaces.

Figure 10-4. Topology: Single N-VDS Switch Managing Host Communication with NSX Edge and Guest VMs

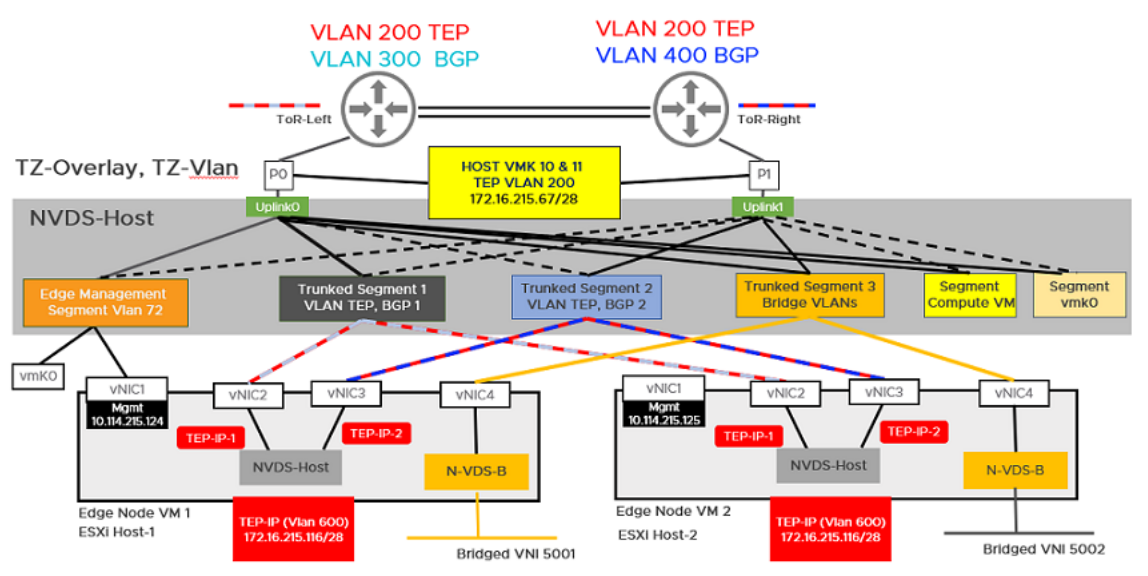

# Prerequisites

- **n** All the hosts must be part of a vSphere cluster.
- Each host has two physical NICs enabled.
- Register all hosts to a vCenter Server.
- **n** Verify on the vCenter Server that shared storage is available to be used by the hosts.
- **n** Host TEP IP and NSX Edge TEP IP must be in a different VLAN. North-South traffic from Host workloads is encapsulated in GENEVE and sent to an NSX Edge node with Source IP as Host TEP and destination IP as NSX Edge TEP. Since these TEPs must sit in different VLAN or subnets, this traffic must be routed through Top-of-rack (TOR) switches. Transport VLAN used for Host is VLAN 200 and transport VLAN used for NSX Edge is VLAN 600.

## Procedure

**1** Prepare four ESXi hosts with vmnic0 on vSS or vDS, vmnic1 is free.

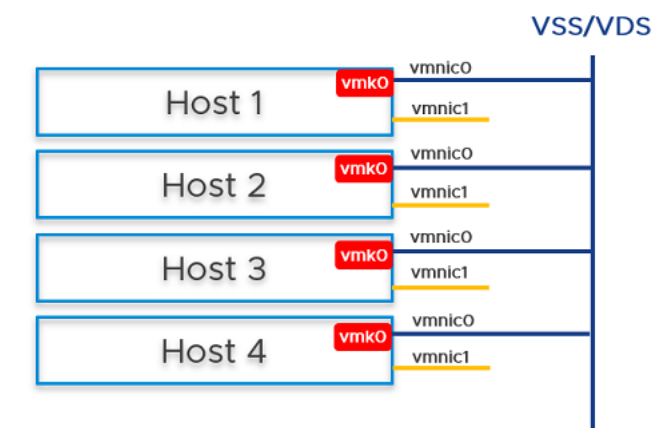

**2** On Host 1, install vCenter Server, configure a vSS/vDS port group, and install NSX Manager on the port group created on the host.

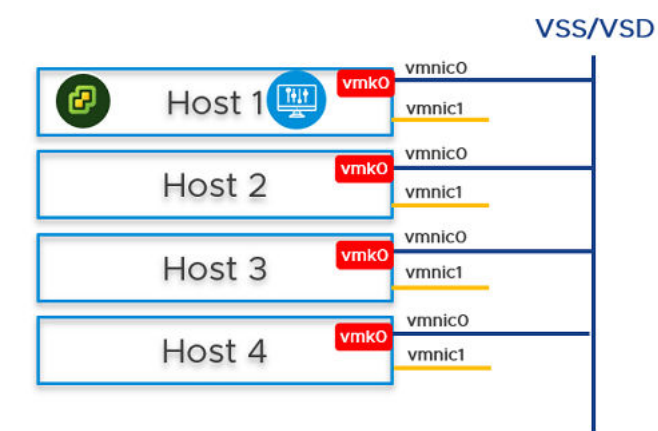

- **3** Prepare ESXi hosts 1, 2, 3 and 4 to be transport nodes.
	- a Create VLAN transport zone and overlay transport zone with a named teaming policy. See [Create](#page-122-0) [Transport Zones.](#page-122-0)
	- b Create an IP pool or DHCP for tunnel endpoint IP addresses for the hosts. See [Create an IP Pool](#page-124-0) [for Tunnel Endpoint IP Addresses](#page-124-0).
	- c Create an IP pool or DHCP for tunnel endpoint IP addresses for the Edge node. See [Create an IP](#page-124-0)  [Pool for Tunnel Endpoint IP Addresses.](#page-124-0)
	- d Create an uplink profile with a named teaming policy. See [Create an Uplink Profile.](#page-129-0)
	- e Configure hosts as transport nodes by applying a transport node profile. In this step, the transport node profile only migrates vmnic1 (unused physical NIC) to the N-VDS switch. After the transport node profile is applied to the cluster hosts, the N-VDS switch is created and vmnic1 is connected to the N-VDS switch. See [Add a Transport Node Profile.](#page-143-0)

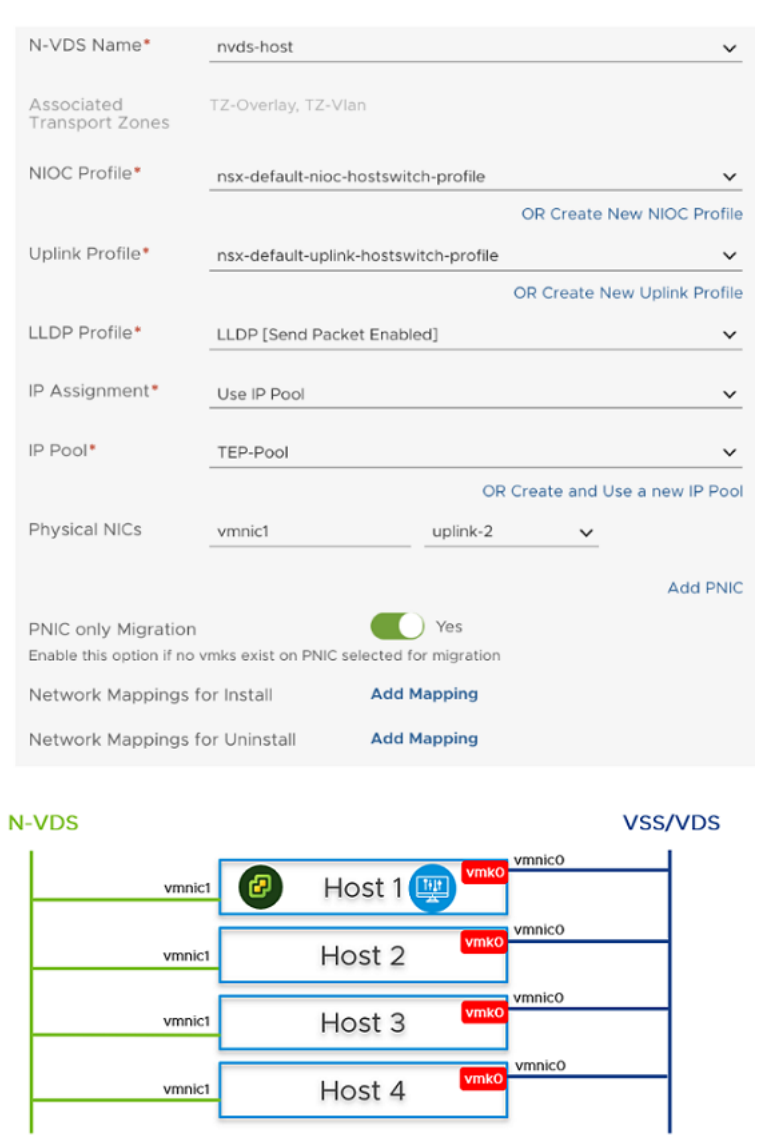

Edit Transport Node Profile - TNP-host  $\odot$   $\times$ 

vmnic1 on all hosts are added to the N-VDS switch. So, out of the two physical NICs, one is migrated to the N-VDS switch. The vmnic0 interface is still connected to the vSS or vDS switch, which ensures connectivity to the host is available.

- **4** In the NSX Manager UI, create VLAN-backed segments for NSX Manager, vCenter Server, and NSX Edge. Ensure to select the correct teaming policy for each of the VLAN-backed segments. Do not use VLAN trunk logical switch as the target. When creating the target segments in NSX Manager UI, in the **Enter List of VLANs** field, enter only one VLAN value.
- **5** On Host 2, Host 3, and Host 4, you must migrate the vmk0 adapter and vmnic0 together from VSS/VDS to N-VDS switch. Update the NSX-T configuration on each host. While migrating ensure
	- <sup>n</sup> vmk0 is mapped to **Edge Management Segment** .
	- vmnic0 is mapped to an active uplink, uplink-1.

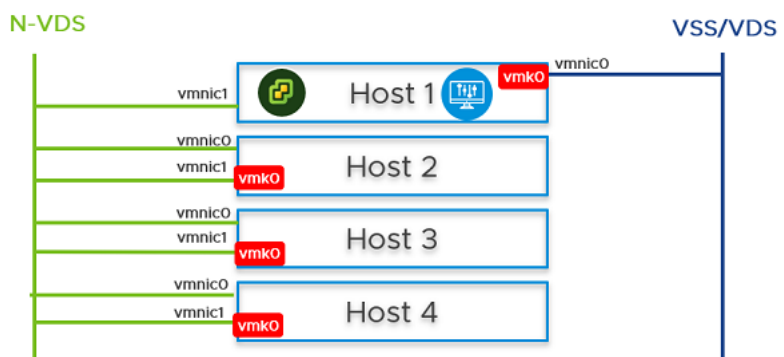

- **6** In the vCenter Server, go to Host 2, Host 3, and Host 4, and verify that vmk0 adapter is connected to vmnic0 physical NIC on the N-VDS and must be reachable.
- **7** In the NSX Manager UI, go to Host 2, Host 3, and Host 4, and verify both pNICs are on the N-VDSswitch.

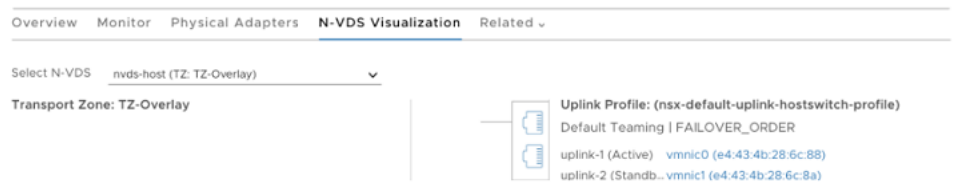

**8** On Host 2 and Host 3, from the NSX Manager UI, install NSX Manager and attach NSX Manager to the segment. Wait for approximately 10 minutes for the cluster to form and verify that the cluster has formed.

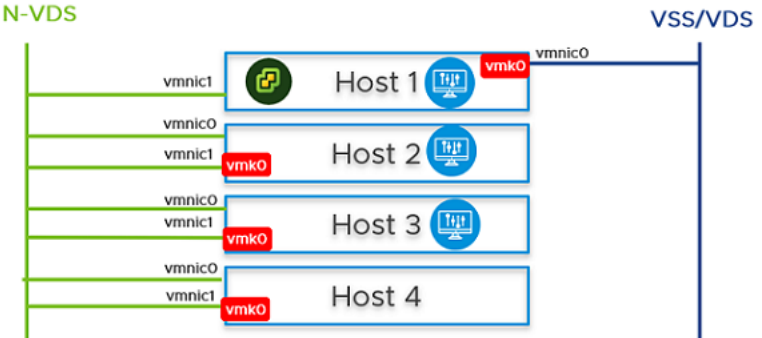

- **9** Power off the first NSX Manager node. Wait for approximately 10 minutes.
- **10** Reattach the NSX Manager and vCenter Server to the previously created logical switch. On host 4, power on the NSX Manager. Wait for approximately 10 minutes to verify that the cluster is in a stable state. With the first NSX Manager powered off, perform cold vMotion to migrate the NSX Manager and vCenter Server from host 1 to host 4.

For vMotion limitations, see<https://kb.vmware.com/s/article/56991>.

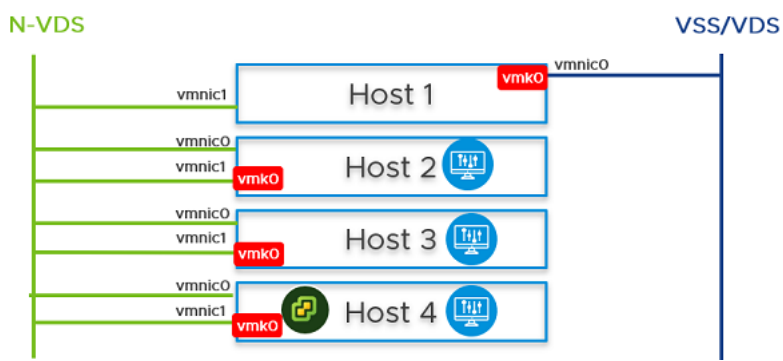

- **11** From the NSX Manager UI, go to Host 1, migrate vmk0 and vmnic0 together from VSS to N-VDS switch.
- **12** In the **Network Mapping for Install** field, ensure that the vmk0 adapter is mapped to the **Edge Management Segment** on the N-VDS switch.

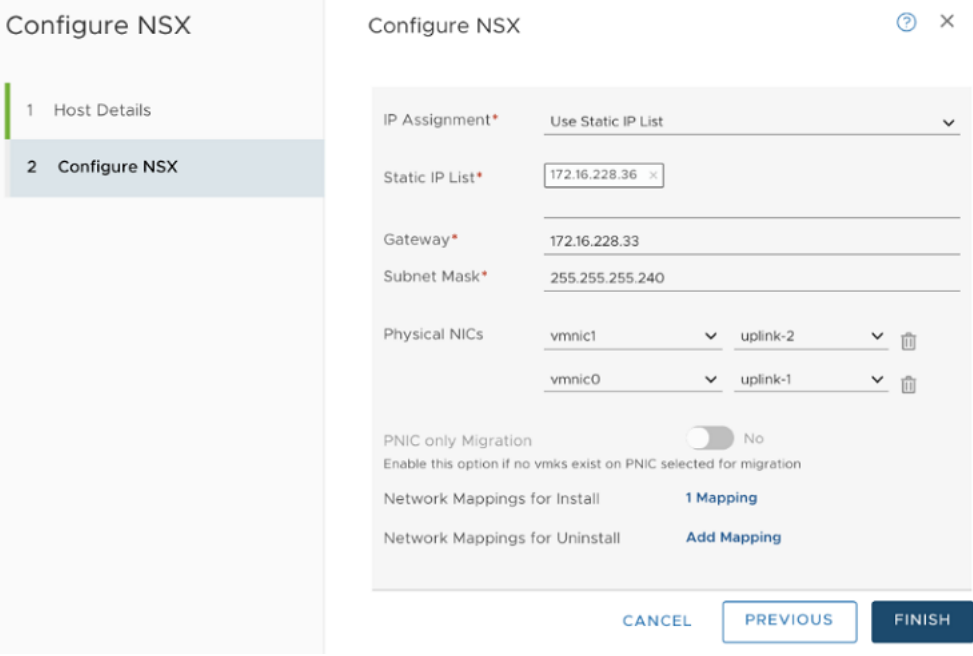

# **N-VDS**

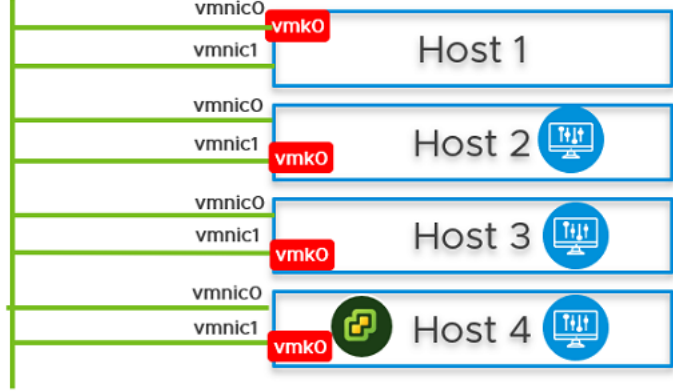

**13** On Host 1, install the NSX Edge VM from the NSX Manager UI.

See [Create an NSX Edge Transport Node.](#page-90-0)

# **N-VDS**

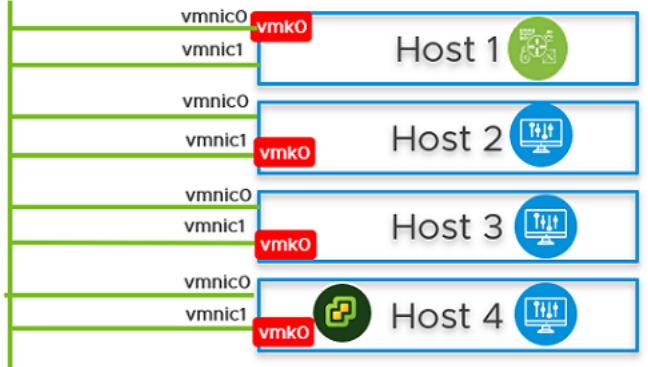

**14** Join the NSX Edge VM with the management plane.

See [Join NSX Edge with the Management Plane](#page-118-0).

- **15** To establish the north-south traffic connectivity, configure NSX Edge VM with an external router.
- **16** Verify that north-south traffic connectivity between the NSX Edge VM and the external router.
- **17** If there is a power failure scenario where the whole cluster is rebooted, the NSX-T management component might not come up and communicate with N-VDS. To avoid this scenario, perform the following steps:

**Caution** Any API command that is incorrectly run results in a loss of connectivity with the NSX Manager.

**Note** In a single cluster configuration, management components are hosted on an N-VDS switch as VMs. The N-VDS port to which the management component connects to by default is initialized as a blocked port due to security considerations. If there is a power failure requiring all the four hosts to reboot, the management VM port will be initialized in a blocked state. To avoid circular dependencies, it is recommended to create a port on N-VDS in the unblocked state. An unblocked port ensures that when the cluster is rebooted, the NSX-T management component can communicate with N-VDS to resume normal function.

At the end of the subtask, the migration command takes the :

- **u** UUID of the host node where the NSX Manager resides.
- **UUID** of the NSX Manager VM and migrates it to the static logical port which is in an unblocked state.

If all the hosts are powered-off or powered-on or if an NSX Manager VM moves to another host, then after the NSX Manager comes back up it gets attached to the unblocked port, so preventing loss of connectivity with the management component of NSX-T.

- a In the NSX Manager UI, go to **Manager Mode > Networking > Logical Switches** tab (3.0 and later releases). Search for the **Segment Compute VM** segment. Select the **Overview** tab, find and copy the UUID. The UUID used in this example is, *c3fd8e1b-5b89-478e-abb5-d55603f04452*.
- b Create a JSON payload for each NSX Manager.
	- n In the JSON payload, create logical ports with initialization status in UNBLOCKED\_VLAN state by replacing the value for logical\_switch\_id with the UUID of the previously created **Edge Management Segment**.
	- n the payload for each NSX Manager, the attachment\_type\_id and display\_name values will be different.

**Important** Repeat this step to create a total of four JSON files - three for NSX Managers and one for vCenter Server Appliance (VCSA).

```
port1.json
{
"admin_state": "UP",
"attachment": {
"attachment_type": "VIF",
"id": "nsxmgr-port-147"
},
"display_name": "NSX Manager Node 147 Port",
"init_state": "UNBLOCKED_VLAN",
"logical_switch_id": "c3fd8e1b-5b89-478e-abb5-d55603f04452"
}
```
Where,

- admin\_state: This is state of the port. It must UP.
- attachment\_type: Must be set to VIF. All VMs are connected to NSX-T switch ports using a VIF ID.
- id: This is the VIF ID. It must be unique for each NSX Manager. If you have three NSX Managers, there will be three payloads, and each one of them must have a different VIF ID. To generate a unique UUID, log into the root shell of the NSX Manager and run /usr/bin/ uuidgen to generate a unique UUID.
- display\_name: It must be unique to help NSX admin identify it from other NSX Manager display names.
- init\_state: With the value set to UNBLOCKED\_VLAN, NSX unblocks the port for NSX Manager, even if the NSX Manager is not available.
- logical\_switch\_id: This is the logical switch ID of the **Edge Management Segment**.

c If there are three NSX Managers deployed, you need to create three payloads, one for each logical port of a NSX Manager. For example, port1.json, port2.json, port3.json.

Run the following commands to create payloads.

```
curl -X POST -k -u '<username>:<password>' -H 'Content-Type:application/json' -d
@port1.json https://nsxmgr/api/v1/logical-ports
```

```
curl -X POST -k -u '<username>:<password>' -H 'Content-Type:application/json' -d
@port2.json https://nsxmgr/api/v1/logical-ports
```

```
curl -X POST -k -u '<username>:<password>' -H 'Content-Type:application/json' -d
@port3.json https://nsxmgr/api/v1/logical-ports
```
An example of API execution to create a logical port.

```
root@nsx-mgr-147:/var/CollapsedCluster# curl -X POST -k -u 
'<username>:<password>' -H 'Content-Type:application/json' -d @port1.json https://
localhost/api/v1/logical-ports
{
  "logical_switch_id" : "c3fd8e1b-5b89-478e-abb5-d55603f04452",
  "attachment" : {
     "attachment_type" : "VIF",
     "id" : "nsxmgr-port-147"
  },
   "admin_state" : "UP",
   "address_bindings" : [ ],
  "switching_profile_ids" : [ {
     "key" : "SwitchSecuritySwitchingProfile",
     "value" : "fbc4fb17-83d9-4b53-a286-ccdf04301888"
  }, {
     "key" : "SpoofGuardSwitchingProfile",
     "value" : "fad98876-d7ff-11e4-b9d6-1681e6b88ec1"
  }, {
     "key" : "IpDiscoverySwitchingProfile",
     "value" : "0c403bc9-7773-4680-a5cc-847ed0f9f52e"
  }, {
     "key" : "MacManagementSwitchingProfile",
     "value" : "1e7101c8-cfef-415a-9c8c-ce3d8dd078fb"
  }, {
     "key" : "PortMirroringSwitchingProfile",
     "value" : "93b4b7e8-f116-415d-a50c-3364611b5d09"
  }, {
     "key" : "QosSwitchingProfile",
     "value" : "f313290b-eba8-4262-bd93-fab5026e9495"
  } ],
  "init_state" : "UNBLOCKED_VLAN",
  "ignore_address_bindings" : [ ],
   "resource_type" : "LogicalPort",
  "id" : "02e0d76f-83fa-4839-a525-855b47ecb647",
  "display_name" : "NSX Manager Node 147 Port",
   "_create_user" : "admin",
   "_create_time" : 1574716624192,
  "_last_modified_user" : "admin",
```

```
 "_last_modified_time" : 1574716624192,
 "_system_owned" : false,
 "_protection" : "NOT_PROTECTED",
 "_revision" : 0
```
d Verify that the logical port is created.

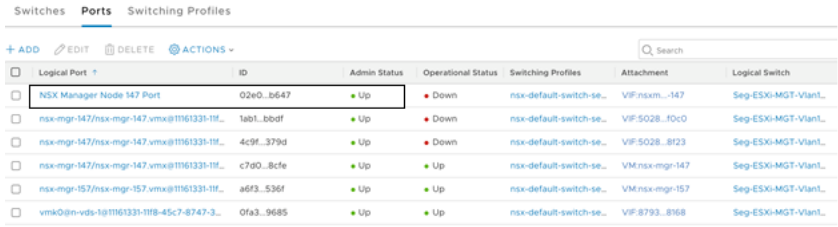

e Find out the VM instance ID for each of the NSX Manager. You can retrieve the instance ID from the **Inventory → Virtual Machines**, select the NSX Manager VM, select the **Overview** tab and copy the instance ID. Alternatively, search the instance ID from the managed object browser (MOB) of vCenter Server. Add :4000 to the ID to get the VNIC hardware index of an NSX Manager VM.

For example, if the instance UUID of the VM is 503c9e2b-0abf-a91c-319c-1d2487245c08, then its vnic index is 503c9e2b-0abf-a91c-319c-1d2487245c08:4000. The three NSX Manager vnic indices are:

```
mgr1 vnic: 503c9e2b-0abf-a91c-319c-1d2487245c08:4000
mgr2 vnic: 503c76d4-3f7f-ed5e-2878-cffc24df5a88:4000
mgr3 vnic: 503cafd5-692e-d054-6463-230662590758:4000
```
f Find out the transport node ID that hosts NSX Managers. If you have three NSX Manager , each hosted on a different transport node, note down the tranport node IDs. For example, the three transport node IDs are:

```
tn1: 12d19875-90ed-4c78-a6bb-a3b1dfe0d5ea
tn2: 4b6e182e-0ee3-403f-926a-fb7c8408a9b7
tn3: d7cec2c9-b776-4829-beea-1258d8b8d59b
```
g Retrieve the transport node configuration that is to be used as payloads when migrating the NSX Manager to the newly created port.

For example,

```
curl -k -u '<user>:<password' https://nsxmgr/api/v1/transport-nodes/
12d19875-90ed-4c78-a6bb-a3b1dfe0d5ea > tn1.json
curl -k -u '<user>:<password' https://nsxmgr/api/v1/transport-nodes/
4b6e182e-0ee3-403f-926a-fb7c8408a9b7 > tn2.json
curl -k -u '<user>:<password' https://nsxmgr/api/v1/transport-nodes/d7cec2c9-
b776-4829-beea-1258d8b8d59b > tn3.json
```
h Migrate the NSX Manager from the previous port to the newly created unblocked logical port on the **Edge Management Segment**. The VIF-ID value is the attachment ID of the port created previously for the NSX Manager.

The following parameters are needed to migrate NSX Manager:

- Transport node ID
- Transport node configuration
- <sup>n</sup> NSX Manager VNIC hardware index
- <sup>n</sup> NSX Manager VIF ID

The API command to migrate NSX Manager to the newly created unblocked port is:

```
/api/v1/transport-nodes/<TN-ID>?vnic=<VNIC-ID>&vif=<VIF-ID>
```
For example,

```
root@nsx-mgr-147:/var/CollapsedCluster# curl -k -X PUT -u 'admin:VMware1!
VMware1!' -H 'Content-Type:application/json' -d @mgr.json 'https://
localhost/api/v1/transport-nodes/11161331-11f8-45c7-8747-34e7218b687f?
vnic=5028d756-d36f-719e-3db5-7ae24aa1d6f3:4000&vif=nsxmgr-port-147'
```
i Ensure that the statically created logical port is Up.

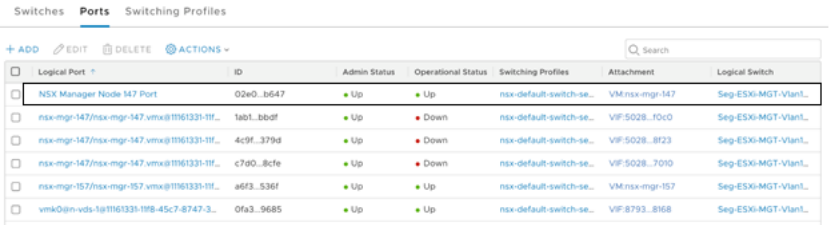

j Repeat the preceding steps on every NSX Manager in the cluster.

# VLAN Micro-Segmentation

VLAN micro-segmentation walks you through selecting clusters, assigning uplinks, and migrating VMkernal (VMK) ports.

The simplified VLAN micro-segmentation workflow includes:

- **A** transport node profile is created and assigned to the selected cluster. The profile name can be edited after deployment.
- <sup>n</sup> Users select the uplink to physical NICs (pNICs) mapping for each cluster. Both vSphere 7, and the NSX-T Virtual Distributed Switch (N-VDS) are supported.
- **n** Optional NSX-T migrates selected VMkernal (VMK) ports to the N-VDS that is automatically created. The user specifies a VLAN segment for each of the VMK interfaces. Power off all virtual machines before migration.
- For ESXi hosts that are version 6.7 and earlier, NVDS is created and the uplink to physical NICs mapping is displayed.
- <sup>n</sup> If you have both version 7.0 ESXi hosts and version 7.0 VDS, the uplink mapping is displayed. These uplinks are then mapped onto the VDS.
- **No. 3** VMkernal migration is not supported with VDS.

Before going through the wizard for VLAN backed micro-segmentation, you must have a compute manager.

- 1 Navigate to **System > Get Started**. To prepare clusters for micro-segmentation using VLAN, click **Get Started - Prepare Clusters for VLAN Micro-segmentation**.
- 2 Select the cluster you want to prepare from the list of available clusters. Only clusters which do not have a transport node profile applied are listed. Expand each cluster to view the hosts it contains. No stand-alone hosts are listed.
- 3 To filter the cluster by cluster name, host IP address, host name, or host version, click the filter icon on the right of the screen.
- 4 Click **Next**.
- 5 Select the physical NICs (pNICs) that are assigned as uplinks for the N-VDS, or VDS on each cluster. pNICs that are common across the cluster are listed. Both vSphere 7 and VDS are supported.
- 6 Click **Next**.
- 7 (Optional) To configure the interfaces for VMkernal migration, where virtual NICs are migrated to VLAN segments, click **Select**. Power off all virtual machines before migration.
- 8 (Optional) Select an existing segment, or create a segment by entering a segment name and the VLAN ID.
- 9 (Optional) Click **Apply**. The segment is automatically mapped to the VMkernal.
- 10 Click **Finish**.

# Host Profile integration with<br>NSX-T 11

Integrate host profiles extracted from an ESXi host with NSX-T to deploy ESXi and NSX-T VIBs on stateful and stateless servers.

This chapter includes the following topics:

- **Auto Deploy Stateless Cluster**
- **[Stateful Servers](#page-220-0)**

# Auto Deploy Stateless Cluster

Stateless hosts do not persist configuration, so they need an auto-deploy server to provide the required start files when hosts power on.

This section helps you to set up a stateless cluster using vSphere Auto Deploy and NSX-T Transport Node Profile to reprovision a host with a new image profile that contains a different version of ESXi and NSX-T. Hosts that are set up for vSphere Auto Deploy use an auto-deploy server and vSphere host profiles to customize hosts. These hosts can also be set up for NSX-T Transport Node Profile to configure NSX-T on the hosts.

So, a stateless host can be set up for vSphere Auto Deploy and NSX-T Transport Node Profile to reprovision a host with a custom ESXi and NSX-T version.

# High-Level Tasks to Auto Deploy Stateless Cluster

High-level tasks to auto deploy a stateless cluster.

The high-level tasks to set up an auto deploy stateless cluster are:

- 1 Prerequisites and Supported Versions. See [Prerequisites and Supported Versions.](#page-200-0)
- 2 (Reference host) Create a Custom Image Profile. See [Create a Custom Image Profile for Stateless](#page-201-0) [Hosts.](#page-201-0)
- 3 (Reference and Target hosts) Associate the Custom Image Profile. See [Associate the Custom Image](#page-202-0) [with the Reference and Target Hosts.](#page-202-0)
- 4 (Reference host) Set up Network Configuration in ESXi. See [Set Up Network Configuration on the](#page-203-0) [Reference Host](#page-203-0).
- <span id="page-200-0"></span>5 (Reference host) Configure as a Transport Node in NSX. See [Configure the Reference Host as a](#page-204-0) [Transport Node in NSX-T](#page-204-0).
- 6 (Reference host) Extract and Verify Host Profile. See [Extract and Verify the Host Profile.](#page-206-0)
- 7 (Reference and Target hosts) Verify the Host Profile Association with Stateless Cluster. See [Verify the](#page-207-0)  [Host Profile Association with Stateless Cluster.](#page-207-0)
- 8 (Reference host) Update Host Customization. See [Update Host Customization.](#page-208-0)
- 9 (Target hosts) Trigger Auto Deployment. See [Trigger Auto Deployment on Target Hosts](#page-209-0).
	- a Before applying Transport Node Profile. See [Reboot Hosts Before Applying TNP](#page-209-0).
	- b Apply Transport Node Profile. See [Apply TNP on Stateless Cluster](#page-210-0).
	- c After applying Transport Node Profile. See [Reboot Hosts After Applying TNP.](#page-213-0)
- 10 Troubleshoot Host Profile and Transport Node Profile. See [Troubleshoot Host Profile and Transport](#page-218-0) [Node Profile](#page-218-0).

# Prerequisites and Supported Versions

Prerequisites and supported ESXi and NSX-T versions.

# Supported Workflows

■ With Image Profile and HostProfile

# **Prerequisites**

- n Only homogeneous clusters (all hosts within a cluster must be either stateless or stateful) are supported.
- **n** Image builder service must be enabled.
- Auto deploy service must be enabled.

# Supported NSX and ESXi Versions

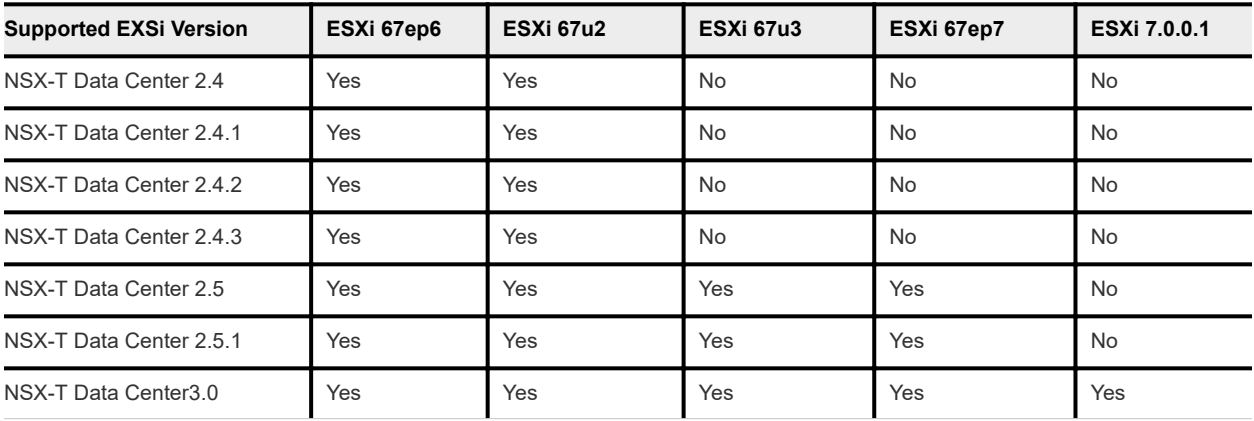

# <span id="page-201-0"></span>Create a Custom Image Profile for Stateless Hosts

In your data center, identify a host to be prepared as the reference host.

The first time the reference host starts up, ESXi associates the default rule with the reference host. In this procedure, we are adding a custom image profile ( ESXi and NSX VIBs) and associate the reference host with the new custom image. An image profile with the NSX-T image significantly reduces the installation time. The same custom image is associated with the target hosts in the stateless cluster.

**Note** Alternatively, you can add only an ESXi image profile to the reference and target stateless cluster. The NSX-T VIBs are downloaded when you apply the transport node profile on the stateless cluster. See [Add a Software Depot.](https://docs.vmware.com/en/VMware-vSphere/6.7/com.vmware.esxi.install.doc/GUID-AEE9B22B-6D97-4875-8593-FBE6992D9E28.html)

# Prerequisites

Ensure that the auto-deploy service and image builder service are enabled. See [Using vSphere Auto](https://docs.vmware.com/en/VMware-vSphere/6.7/com.vmware.esxi.upgrade.doc/GUID-E2A5AB39-3EA7-4D26-8F17-3AB4BCC1EBC4.html)  [Deploy to Reprovision Hosts](https://docs.vmware.com/en/VMware-vSphere/6.7/com.vmware.esxi.upgrade.doc/GUID-E2A5AB39-3EA7-4D26-8F17-3AB4BCC1EBC4.html).

# Procedure

- **1** To import NSX-T packages, create a software depot.
- **2** Download the nsx-lcp packages.
	- a Log in to https://my.vmware.com.
	- b On the Download VMware NSX-T Data Center page, select the NSX-T version.
	- c In the Product Downloads page, search NSX-T Kernel Modules for a specific VMware ESXi version.
	- d Click **Download Now** to begin downloading the nsx-lcp package.
	- e Import nsx-lcp packages into the software depot.

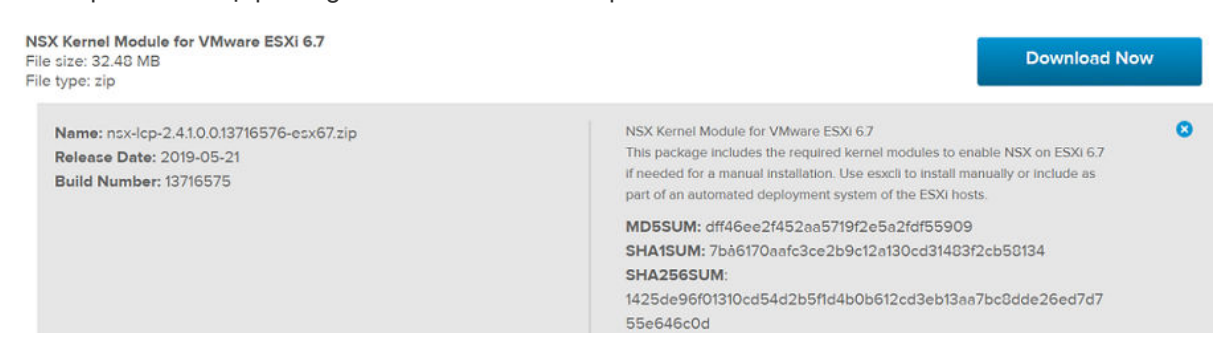

**3** Create another software depot to import ESXi packages.

The vSphere Web Client displays two depots created on the reference host.

- **4** Create a custom software depot to clone previously imported ESXi image and nsx-lcp packages.
	- a Select the ESXi Image profile from the ESXi software depot created in the earlier step.
	- b Click **Clone**.
- <span id="page-202-0"></span>c In the Clone Image Profile wizard, enter a name for the custom image to be created.
- d Select the custom software depot where the cloned image ( ESXi) must be available.
- e In the Select software packages window, select the Acceptance level to **VMware Certified**. The ESXi VIBs are preselected.
- f Identify and select the NSX-T packages manually from the list of packages and click **Next**.
- g In the Ready to complete screen, verify the details and click **Finish** to create the cloned image containing ESXi and NSX-T packages into the custom software depot.

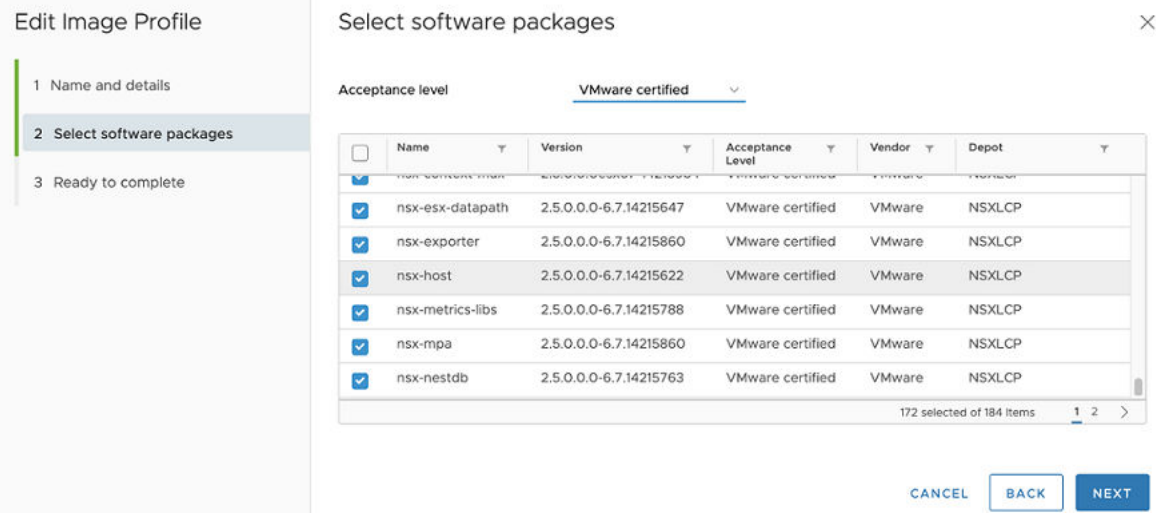

# What to do next

Associate the custom image with the reference and target hosts. See Associate the Custom Image with the Reference and Target Hosts.

# Associate the Custom Image with the Reference and Target Hosts

To start the reference host and target hosts with the new custom image containing ESXi and NSX packages, associate the custom image profile.

At this point in the procedure, the custom image is only being associated to the reference and target hosts but NSX installation does not happen.

**Important** Perform this custom image association procedure on both reference and target hosts.

## **Prerequisites**

## Procedure

- **1** On the ESXi host, navigate to **Menu** > **Auto Deploy** > **Deployed Hosts**.
- **2** To associate the custom image profile with a host, select the custom image.
- **3** Click **Edit Image Profile Association**.
- <span id="page-203-0"></span>**4** In the Edit Image Profile Association wizard, click **Browse** and select the custom depot and select the custom image profile.
- **5** Enable **Skip image profile signature check**.
- **6** Click **Ok**.

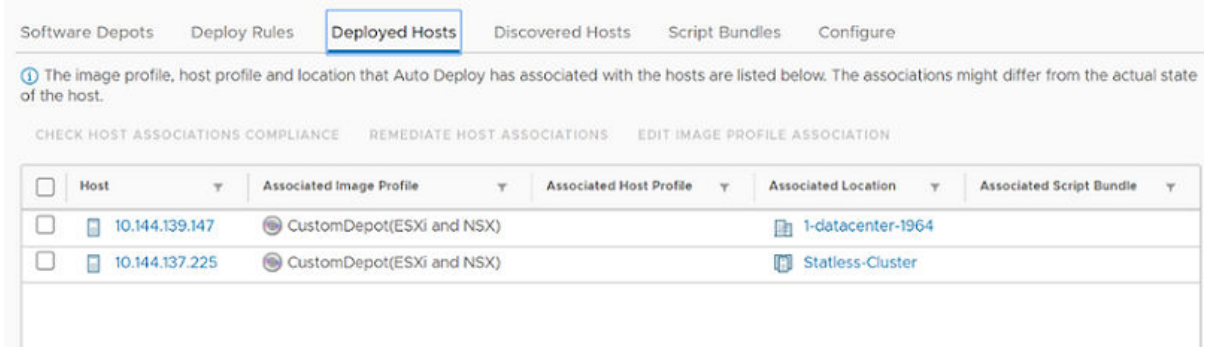

### Results

# What to do next

Set up Network Configuration on the Reference Host. See Set Up Network Configuration on the Reference Host.

# Set Up Network Configuration on the Reference Host

On the reference host, a standard switch with a VMkernel adapter is created to set up the network configuration on ESXi.

This network configuration is captured in the host profile which is extracted from the reference host. During a stateless deployment, the host profile replicates this network configuration setting on each target host.

## Procedure

- **1** On the ESXi host, configure a vSphere Standard Switch (VSS) or Distributed Virtual switch (DVS) by adding a VMkernel adapter.
- **2** Verify that the newly added VSS/DVS switch is displayed in the VMkernel adapters page.

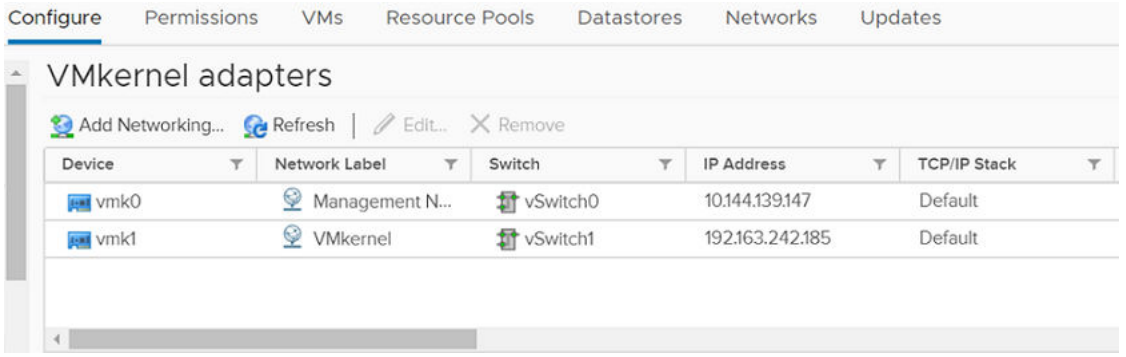

# <span id="page-204-0"></span>What to do next

Configure the Reference Host as a Transport Node in NSX-T. See Configure the Reference Host as a Transport Node in NSX-T.

# Configure the Reference Host as a Transport Node in NSX-T

After the reference host is associated with the custom image profile and configured with a VSS switch, set up the reference host as a transport node in NSX-T.

# Procedure

- **1** From a browser, log in to NSX-T at https://<NSXManager\_IPaddress>.
- **2** To locate the reference host, navigate to **System** -> **Nodes** -> **Host Transport Node**.
- **3** Create a VLAN transport zone to define the span of the virtual network. The span is defined by attaching N-VDS switches to the transport zone. Based on this attachment, N-VDS can access segments defined within the transport zone. See [Create a Transport Zone.](https://docs-staging.vmware.com/en/draft/VMware-NSX-T-Data-Center/2.5/installation/GUID-F739DC79-4358-49F4-9C58-812475F33A66.html)
- **4** Create a VLAN segment on the transport zone. The created segment is displayed as a logical switch.
	- a Navigate to **Networking** -> **Segments**.
	- b Select the transport zone to attach the segment.
	- c Enter VLAN ID.
	- d Click **Save**.

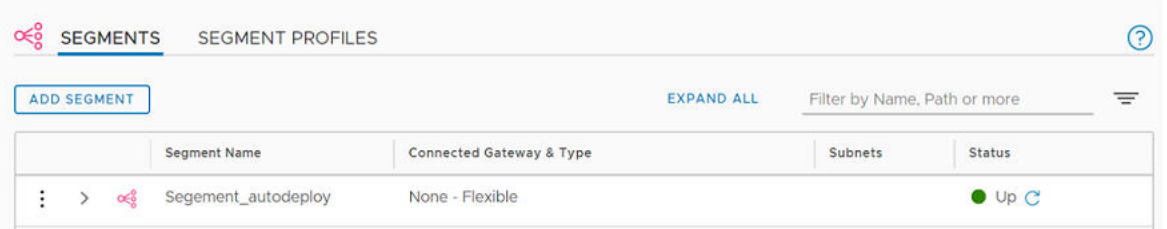

**5** Create an uplink profile for the reference host that defines how an N-VDS or VDS switch connects to the physical network. See, [Create an Uplink Profile](https://docs-staging.vmware.com/en/draft/VMware-NSX-T-Data-Center/2.5/installation/GUID-50FDFDFB-F660-4269-9503-39AE2BBA95B4.html).

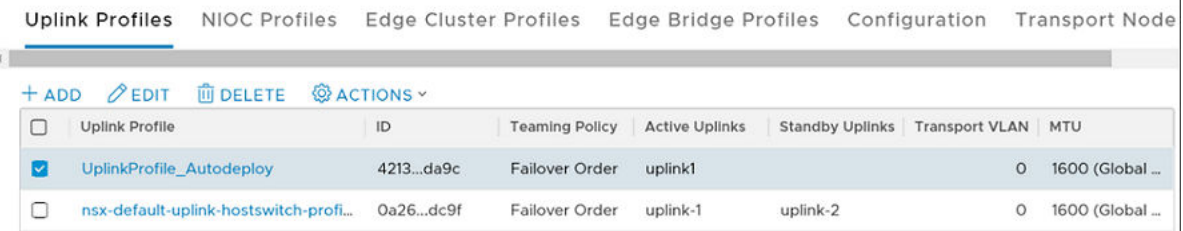

- **6** Configure the reference host as a transport node. See [Configure a Managed Host Transport Node](https://docs-staging.vmware.com/en/VMware-NSX-T-Data-Center/2.5/installation/GUID-0E4F8397-AD9E-40C8-9B71-B2CEF53A2AD4.html).
	- a In the Host Transport Node page, select the reference host.
	- b (On a N-VDS switch) Click Configure NSX and select the previously created transport zone, N-VDS, uplink profile.

c (On a VDS switch) Click Configure NSX and select the previously created transport zone, VDS, uplink profile.

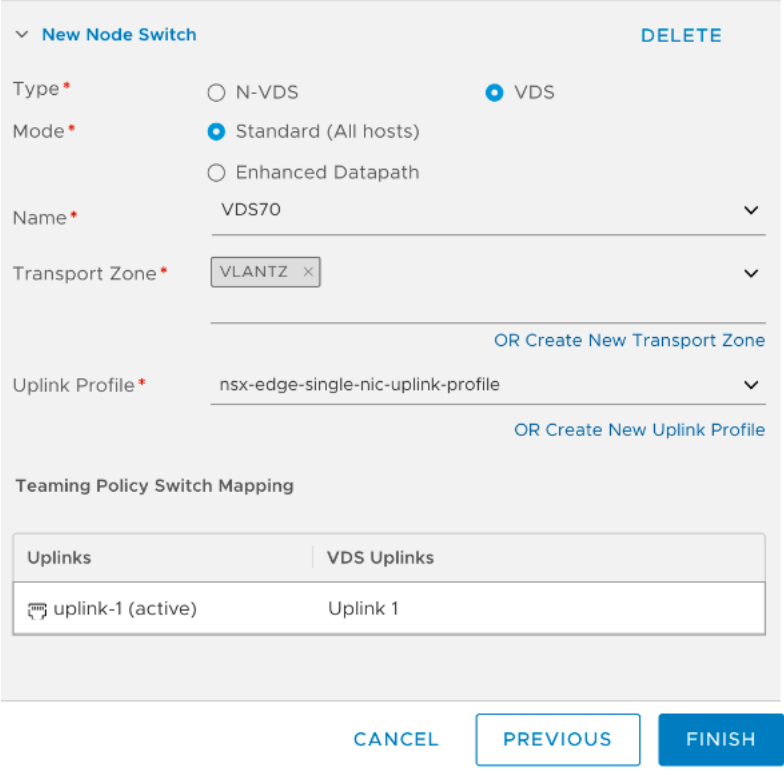

**7** In the Network Mappings to Install section, click **Add Mapping** to add the VMkernel to Segment/ Logical switch mapping.

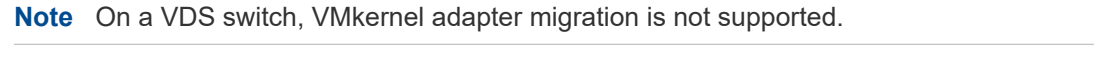

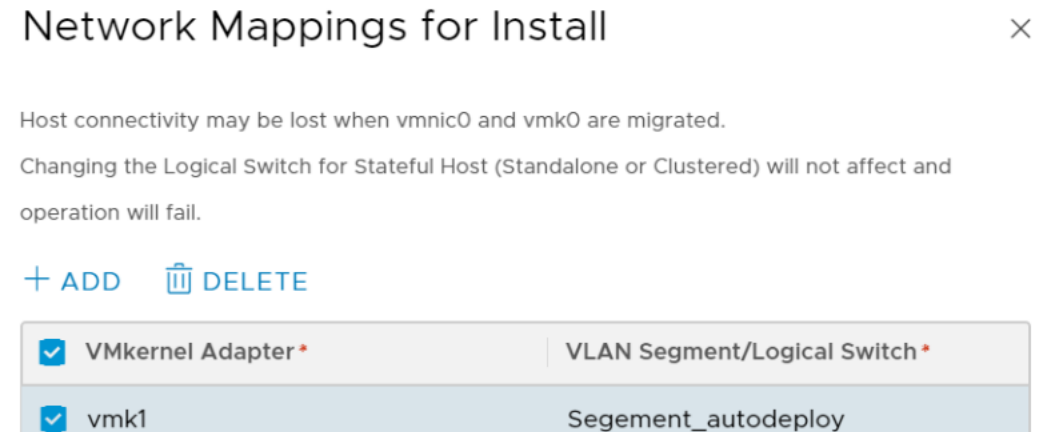

**8** Click **Finish** to begin installation of NSX-T on the reference host.

(On a VDS switch) After installation, configuration status of the reference host is displayed as Success. In the vCenter Server, the VDS switch is displayed as NSX switch.

<span id="page-206-0"></span>(On an N-VDS switch) During installation, VMkernel adapters and physical NICs are migrated from a VSS or DVS switch to an N-VDS switch. After installation, configuration status of the reference host is displayed as Success.

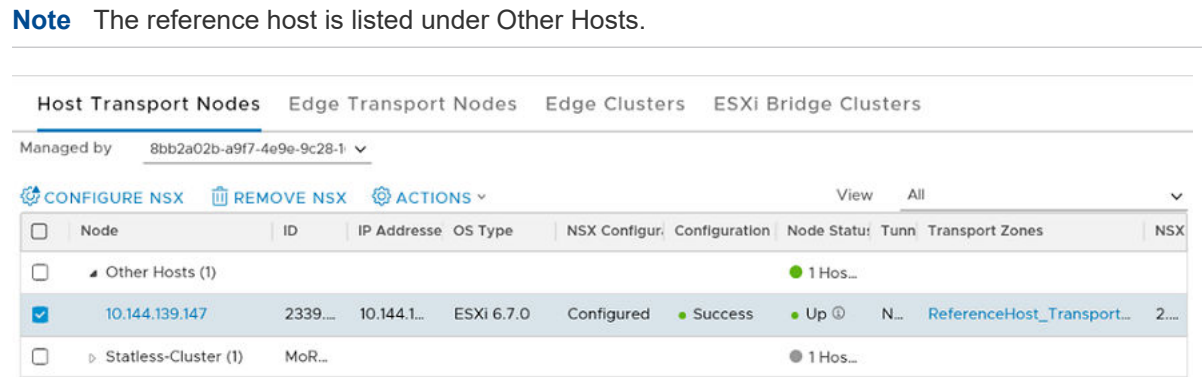

**9** In vCenter Server, verify that the PNICs and VMkernels adapters on the VSS switch are migrated and connected to the N-VDS switch.

**Note** On a VDS switch, VMkernel adapter and physical NIC migration is not supported. Attaching a VMkernel adapter to an NSX Distributed Virtual port group is not supported.

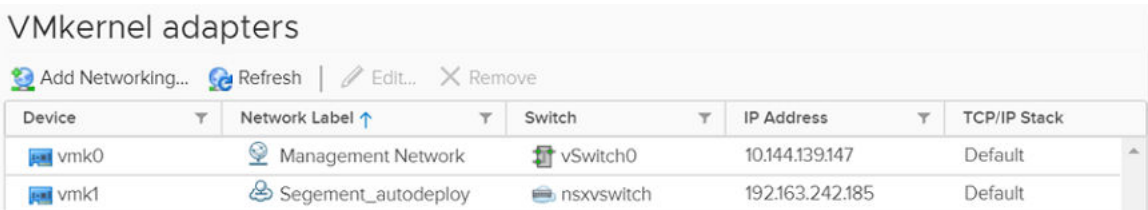

## What to do next

Extract and Verify the Host Profile. See Extract and Verify the Host Profile.

# Extract and Verify the Host Profile

After you extract the host profile from the reference host, verify the NSX-T configuration extracted in the host profile. It consists of ESXi and NSX-T configuration that is applied to target hosts.

# Procedure

**1** To extract the host profile, [Extract and Configure Host Profile from the Reference Host](https://docs.vmware.com/en/VMware-vSphere/6.7/com.vmware.esxi.install.doc/GUID-4D8EDD07-6C77-4845-8F0E-A0F4C9102840.html?hWord=N4IghgNiBcIKYA8AuAnMBjJACAFgewGdsAHFPAMwEsI4QBfIA).

<span id="page-207-0"></span>**2** Verify the NSX configuration in the extracted host profile.

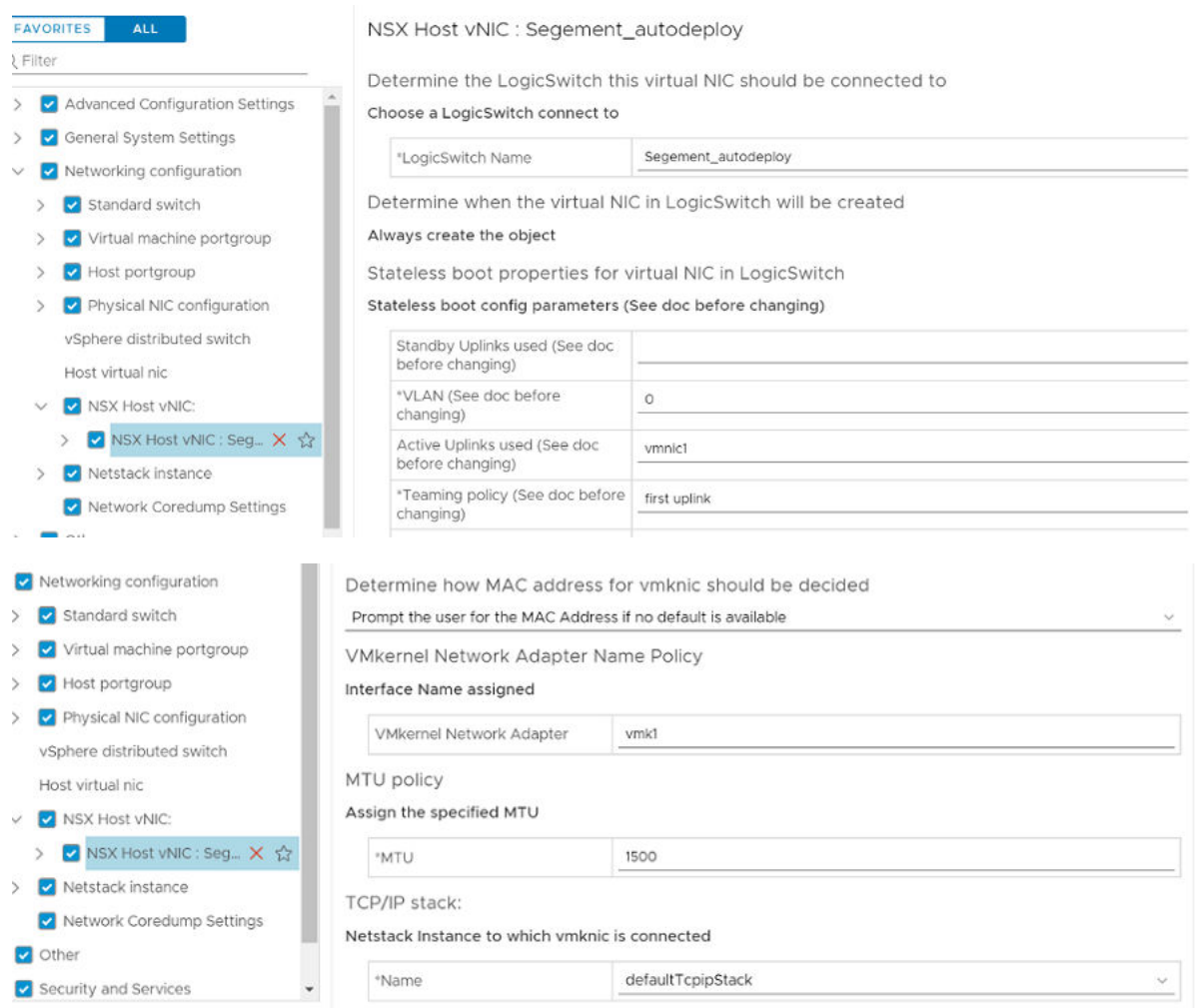

## Results

The host profile contains configuration related to ESXi and NSX as the host was prepared for both environments.

# What to do next

Verify the Host Profile Association with Stateless Cluster. See Verify the Host Profile Association with Stateless Cluster.

# Verify the Host Profile Association with Stateless Cluster

To prepare the target stateless cluster with ESXi and NSX configuration, associate the host profile extracted from the reference host to the target stateless cluster.

Without the host profile associated to the stateless cluster, new nodes joining the cluster cannot be auto deployed with ESXi and NSX VIBs.

## <span id="page-208-0"></span>Procedure

- **1** Attach or Detach Host Profile to Stateless Cluster. See [Attach or Detach Entities from a Host Profile.](https://docs.vmware.com/en/VMware-vSphere/6.7/com.vmware.vsphere.hostprofiles.doc/GUID-09C00374-53C3-41D5-97E9-636325CD4991.html?hWord=N4IghgNiBc4C5zAYwBYAIUHsDOc0AcAnTAMwEsIBTEAXyA)
- **2** In the Deployed Hosts tab, verify that the existing stateless host is associated with the correct image and associated with the host profile.
- **3** If the host profile association is missing, select the target host and click Remediate Host Associations to force update the image and host profile to the target host.

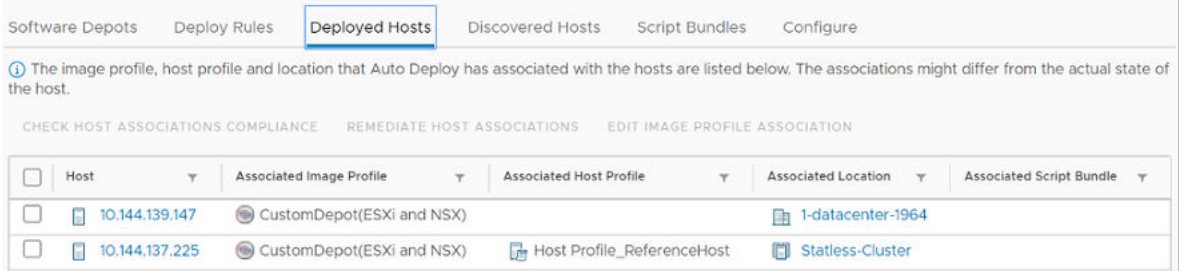

# What to do next

Update Host Customization. See Update Host Customization.

# Update Host Customization

After the attaching the host profile to the target cluster, additional custom entries might be required on the host to successfully auto deploy the ESXi and NSX-T packages on it.

## Procedure

**1** After attaching the host profile to the target cluster, if the hosts are not updated with custom values, the system displays the following message.

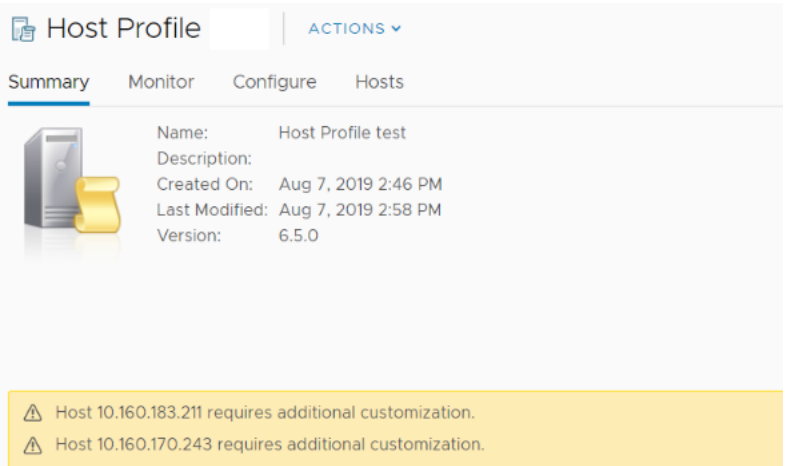

**2** To update host customizations, navigate to the host profile, click **Actions** -> **Edit Host Customizations**.

<span id="page-209-0"></span>**3** For ESXi versions 67ep6, 67ep7, 67u2, enter the MUX user password.

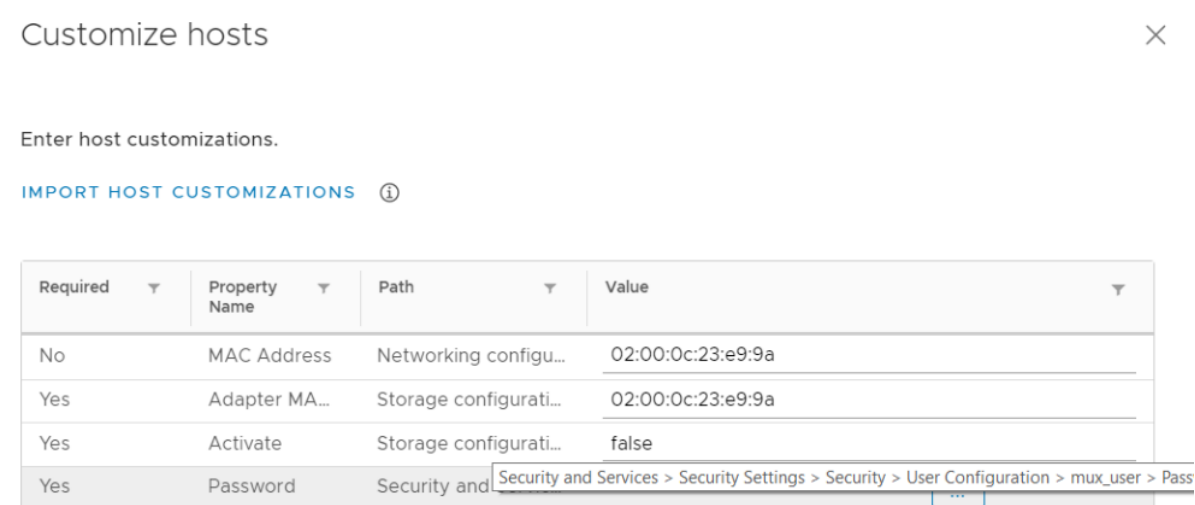

**4** Verify that all the required fields are updated with appropriate values.

## What to do next

Trigger Auto Deployment on Target Hosts. See Trigger Auto Deployment on Target Hosts.

# Trigger Auto Deployment on Target Hosts

When a new node is added to the cluster, it needs to be manually rebooted for the ESXi and NSX-T VIBs to be configured.

**Note** Only applies to stateless hosts.

There are two ways to prepare hosts to trigger auto-deployment of ESXi and NSX-T VIBs to be configured.

- Reboot hosts before applying TNP to the stateless cluster.
- Reboot hosts after applying TNP to the stateless cluster.

If you want to migrate VMkernel adapters when installing NSX-T on the hosts, see:

- [Scenarios When the Stateless Host Is in the Target Cluster](#page-213-0)
- [Scenarios When the Stateless Host Is Outside of the Target Cluster](#page-215-0)

## What to do next

Reboot hosts before applying TNP to the stateless cluster. See Reboot Hosts Before Applying TNP.

# Reboot Hosts Before Applying TNP

Only applies to stateless hosts. In this scenario, the transport node profile is not applied to the stateless cluster, which means that NSX-T is not installed and configured on the target host.

## <span id="page-210-0"></span>Procedure

**1** Reboot hosts.

The target host starts with the ESXi image. After starting, the target host remains in maintenance mode until the TNP profile is applied to the target host and NSX-T installation is complete. Profiles are applied on hosts in the following order:

Profiles are applied on hosts in the following order.

- **n** Image profile is applied to the host.
- Host profile configuration is applied to the host.
- **NSX-T configuration is applied to the host.**
- **2** On the ESXi host, the VMkernel adapter is attached to a temporary segment named <N-LogicalSegment> because the host is not yet a transport node. After NSX-T is installed the temporary switch is replaced with the actual N-VDS switch and logical segment.

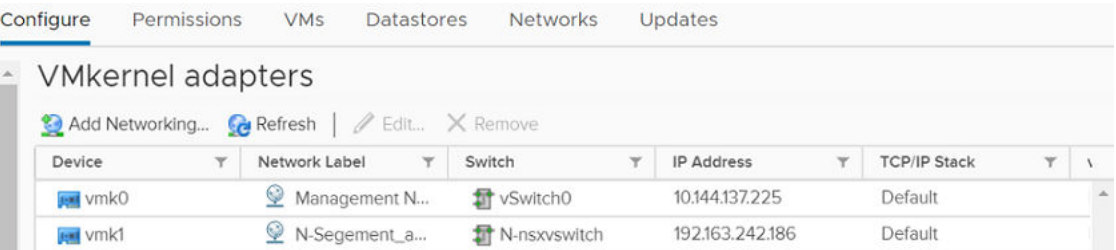

ESXi VIBs are applied to all the rebooted hosts. A temporary NSX switch in an ESXi host. When TNP is applied to the hosts, the temporary switch is replaced by the actual NSX-T switch.

## What to do next

Apply TNP to the stateless cluster. See Apply TNP on Stateless Cluster.

# Apply TNP on Stateless Cluster

NSX-T configuration and installation only happens on the target hosts when TNP is applied to the cluster.

## Procedure

**1** Note down the settings extracted in the Host Profile from the reference host. The corresponding entities in the TNP profile must have the same value. For example, the N-VDS name used in the Host Profile and TNP must be the same.

For more information on extracted host profile settings, see [Extract and Verify the Host Profile.](https://confluence.eng.vmware.com/display/~jubint/Auto+deploy+stateless+cluster+in+NSX-T)

**2** Add a TNP. See [Add a Transport Node Profile.](https://docs-staging.vmware.com/en/draft/VMware-NSX-T-Data-Center/2.5/installation/GUID-37BC3CEF-DCC1-4C6F-960D-CFBB31908D1C.html)

**3** Add a TNP by entering all required field. See [Add a Transport Node Profile.](https://docs-staging.vmware.com/en/draft/VMware-NSX-T-Data-Center/2.5/installation/GUID-37BC3CEF-DCC1-4C6F-960D-CFBB31908D1C.html)

Ensure that values of the following parameters are the same on both the new TNP profile and the existing Host Profile.

**Note** On a VDS switch, migration of VMkernel adapters and physical NIC migration is not supported.

- **n** Transport Zone: Ensure transport zone referenced in Host Profile and TNP is the same.
- <sup>n</sup> N-VDS Name: Ensure N-VDS name referenced in Host Profile and TNP is the same.
- Uplink Profile: Ensure uplink profile referenced in Host Profile and TNP is the same.
- Teaming Policy:
	- (On a VDS switch) In vCenter Server, when creating VDS uplinks, verify the NIC used in the Host Profile and map that physical NIC to the VDS uplink. In NSX-T, you map NSX-T uplinks to VDS uplinks. So, verify the configuration on the VDS switch in vCenter Server.
	- (On an N-VDS switch) When mapping a physical NIC to an uplink profile, first verify the NIC used in the Host Profile and map that physical NIC to the uplink profile.
- **n** Network mapping for install: When mapping network during installation, first verify the VMkernel to logical switch mapping on the Host Profile and add the same mapping in TNP.
- n Network mapping for uninstall: When mapping network during uninstallation, first verify the VMkernel to VSS/DVS switch mapping on the Host Profile and add the same mapping in TNP.

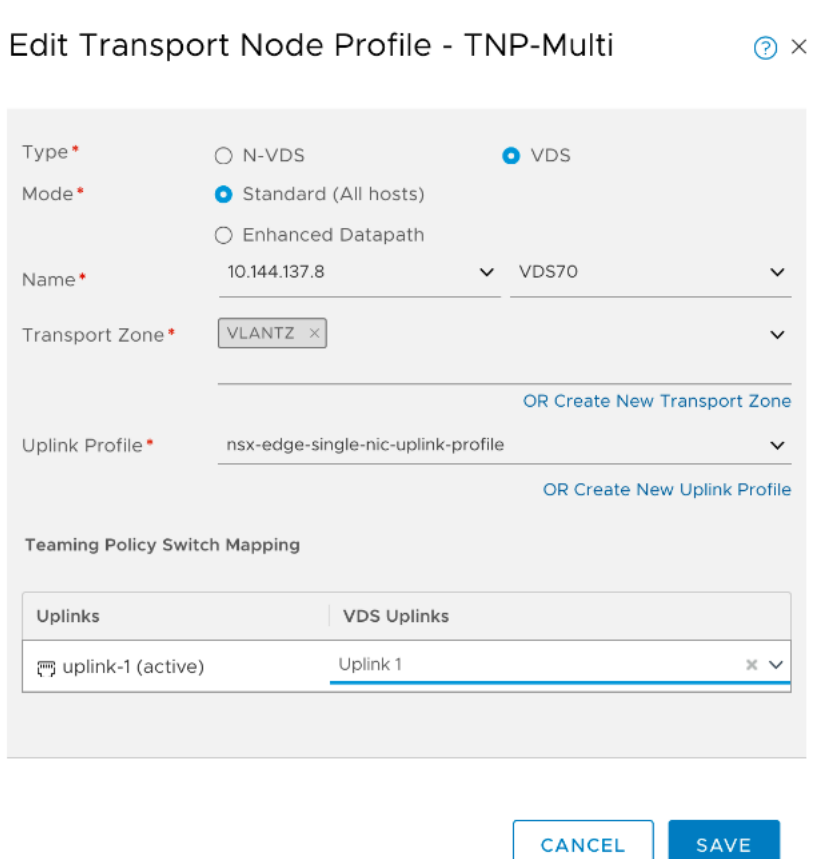

After applying TNP on target nodes, if the TNP configuration does not match Host Profile configuration, the node might not come up because of compliance errors.

- **4** Verify that the TNP profile is successfully created.
- **5** Apply TNP profile to the target cluster and click **Save**.

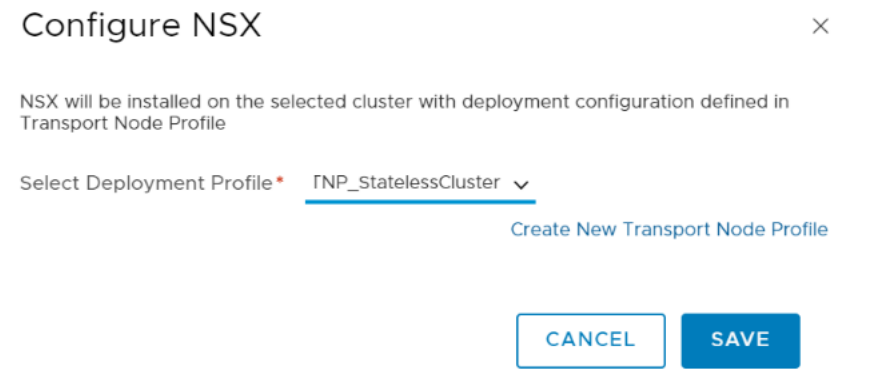

**6** Verify that the TNP profile is successfully applied to the target cluster. It means that NSX is successfully configured on all nodes of the cluster.

<span id="page-213-0"></span>**7** In vSphere, verify that the physical NICs or VMkernel adapters are attached to the N-VDS switch.

**Note** On a VDS switch, VMkernel adapter migration is not supported.

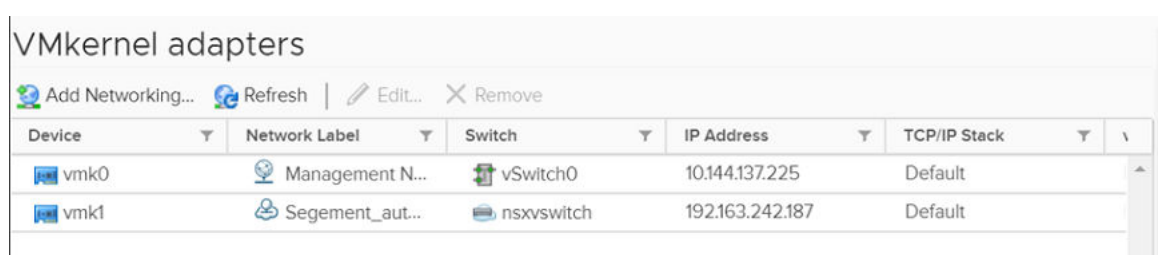

**8** In NSX, verify that the ESXi host is configured successfully as a transport node.

### What to do next

Alternatively, you can reboot a target host after applying TNP to the cluster. See Reboot Hosts After Applying TNP.

# Reboot Hosts After Applying TNP

Only applies to stateless hosts. When a new node is added to the cluster, manually reboot the node for the ESXi and NSX-T packages to be configured on it.

# Procedure

- **1** Apply TNP to the stateless cluster that is already prepared with host profile. See [Create and Apply](https://confluence.eng.vmware.com/display/~jubint/Auto+deploy+stateless+cluster+in+NSX-T#AutodeploystatelessclusterinNSX-T-CreateandApplyTNPonStatelessCluster)  [TNP on Stateless Cluster](https://confluence.eng.vmware.com/display/~jubint/Auto+deploy+stateless+cluster+in+NSX-T#AutodeploystatelessclusterinNSX-T-CreateandApplyTNPonStatelessCluster).
- **2** Reboot hosts.

After applying TNP profile to the stateless cluster, when you reboot any new node joining the cluster that node is automatically configured with NSX-T on the host.

# What to do next

Ensure that you reboot any new node joining the cluster to automatically deploy and configure ESXi and NSX-T on the rebooted node.

To troubleshoot issues related to host profile and transport node profile when configuring autodeployment, see [Troubleshoot Host Profile and Transport Node Profile](#page-218-0).

# Scenarios When the Stateless Host Is in the Target Cluster

This section discusses use cases when a stateless host exists in the target cluster.

**Important** On a stateless target host:

- (On an N-VDS switch) Migration of vmk0 adapter from VSS/DVS to N-VDS is not supported on NSX-T 2.4 and NSX-T 2.4.1.
- (On an N-VDS switch) Migration of vmk0 adapter from VSS/DVS to N-VDS is supported on NSX-T 2.5.
- (On a VDS switch) Migration of VMkernel adapters is not supported.

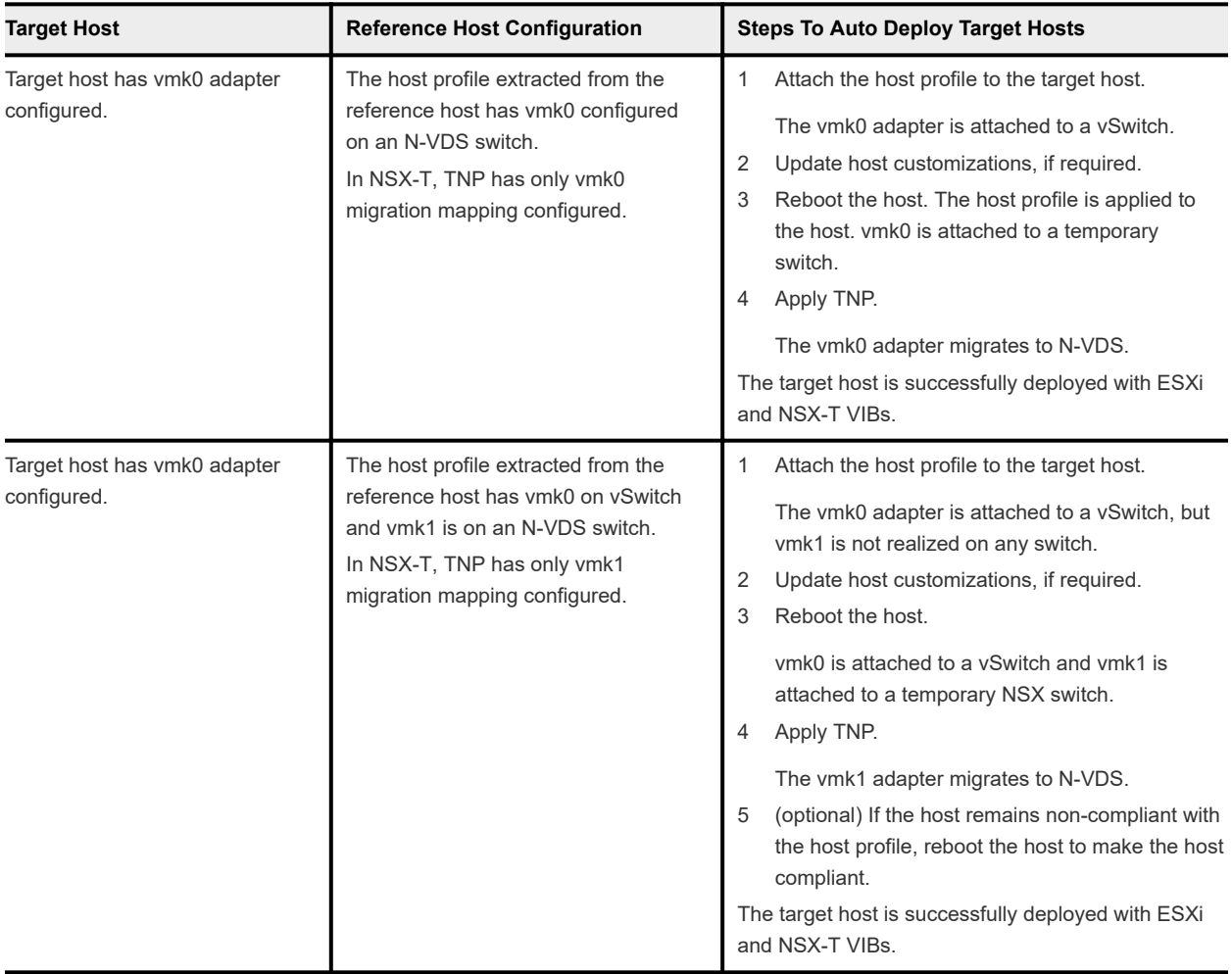

<span id="page-215-0"></span>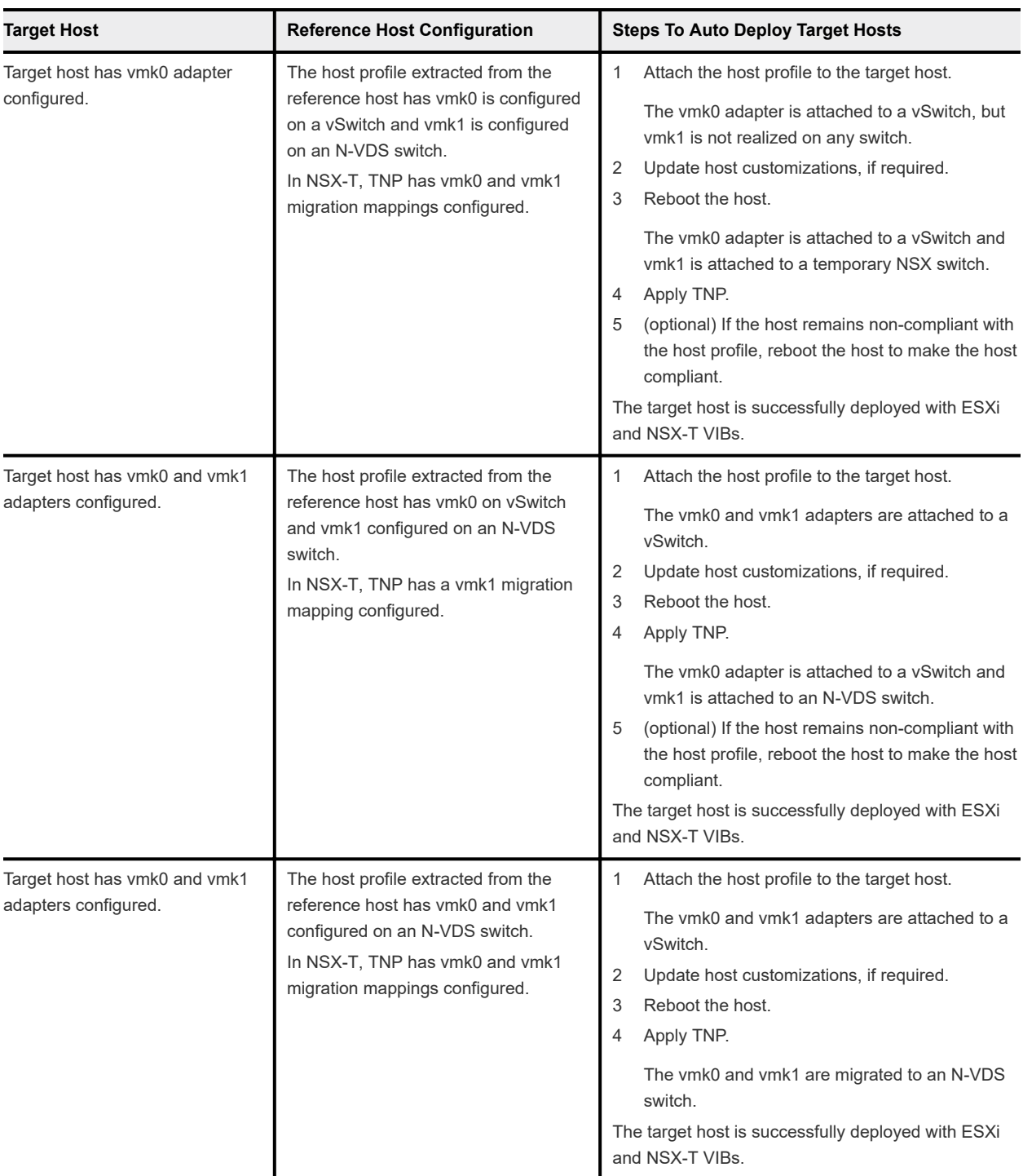

# Scenarios When the Stateless Host Is Outside of the Target Cluster

This section discusses use cases when a stateless host exists outside of the target cluster.
**Important** On stateless hosts:

- (On an N-VDS switch) Migration of vmk0 adapter from VSS/DVS to N-VDS is not supported on NSX-T 2.4 and NSX-T 2.4.1.
- (On an N-VDS switch) Migration of vmk0 adapter from VSS/DVS to N-VDS is supported on NSX-T 2.5.
- (On a VDS switch) Migration of VMkernel adapters is not supported.
- .

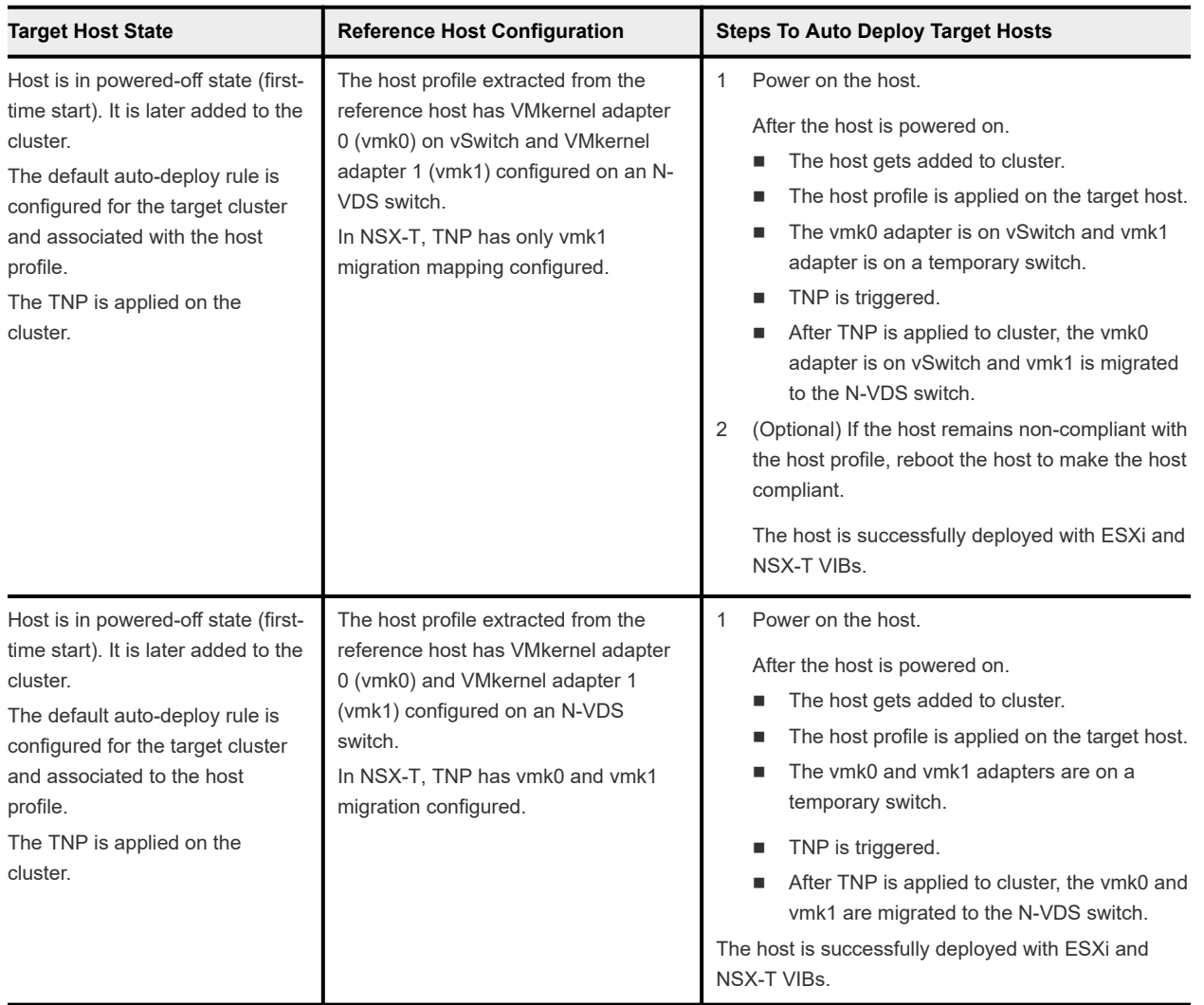

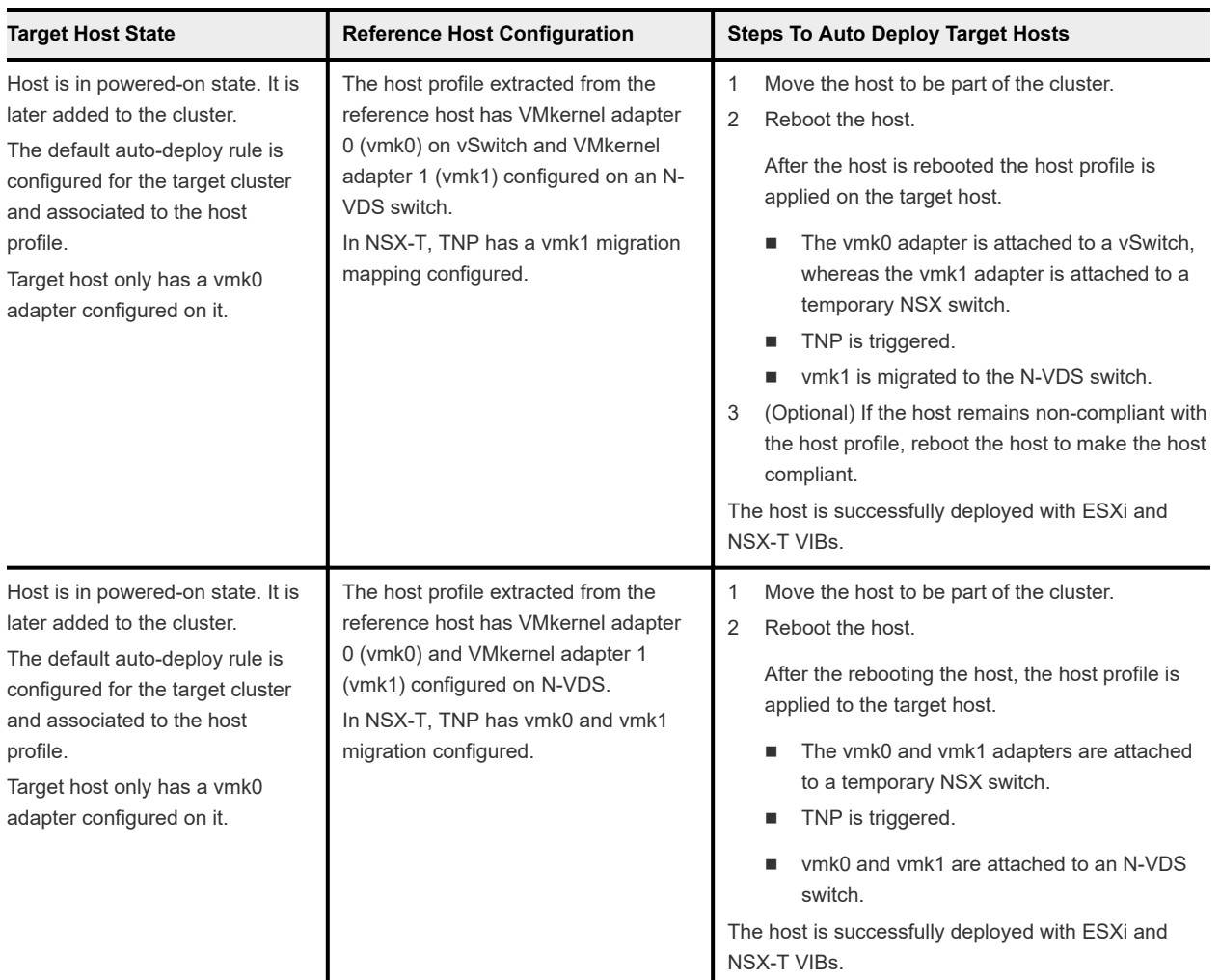

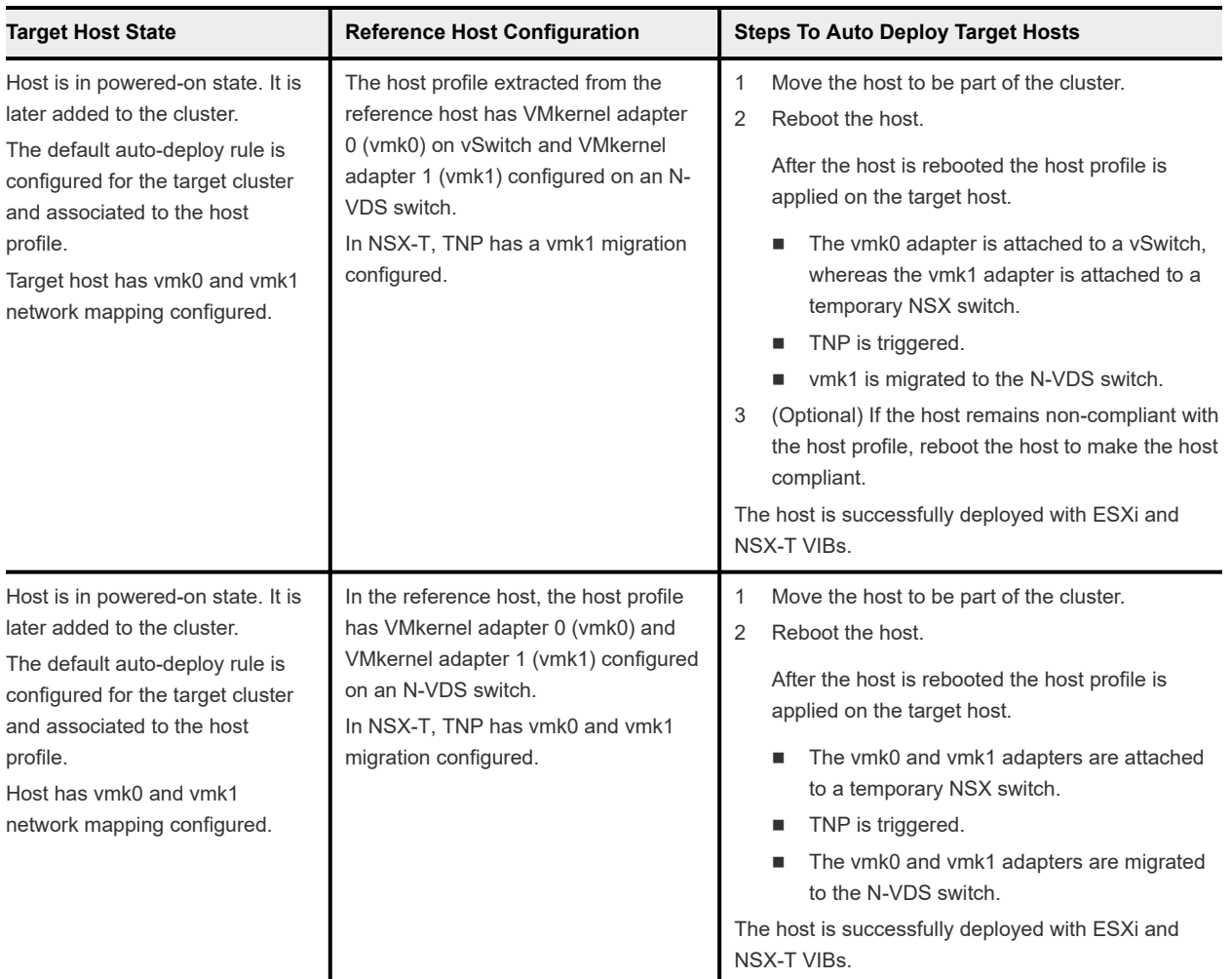

# Troubleshoot Host Profile and Transport Node Profile

Troubleshoot issues with host profiles and TNPs when they are used to auto deploy stateless clusters.

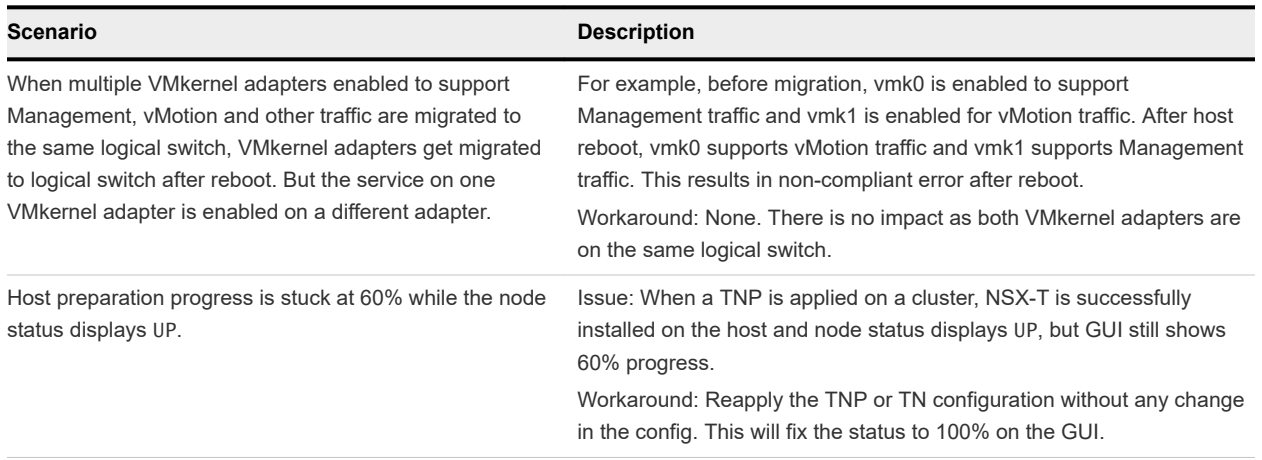

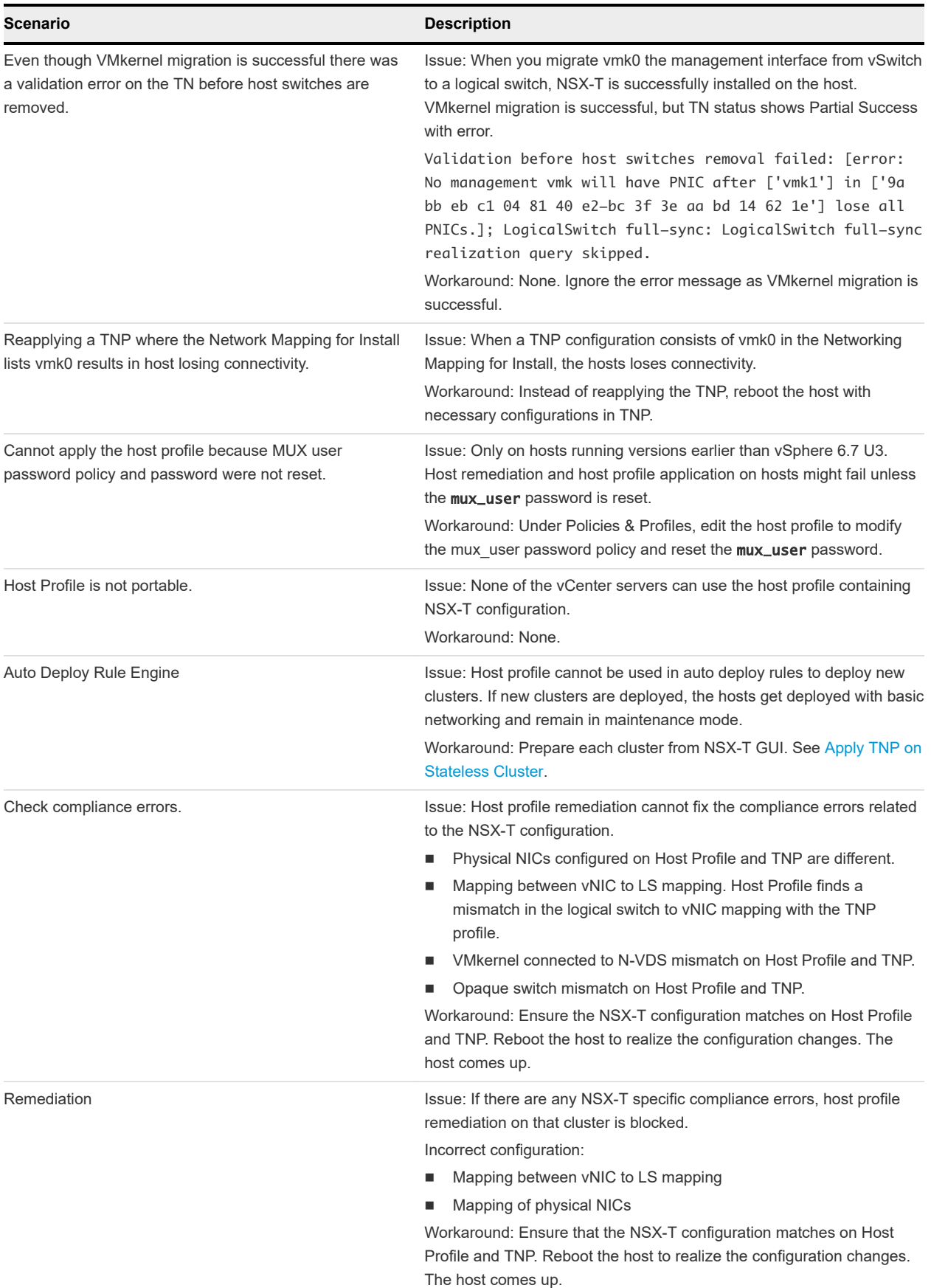

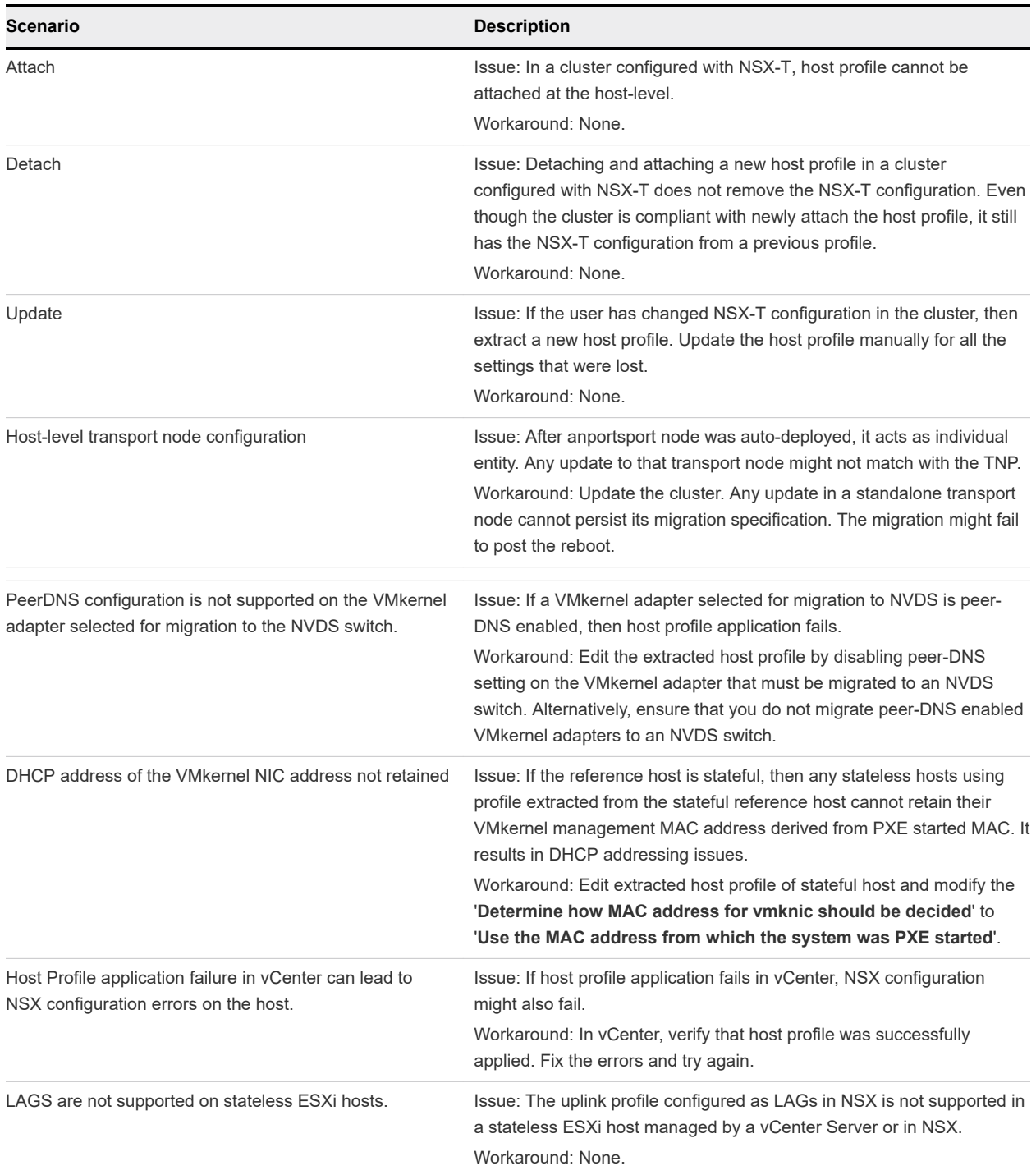

# Stateful Servers

Integrate host profiles of an ESXi host with NSX-T on stateful servers.

A stateful host is a host that retains all configurations and the installed VIBs even after it is rebooted. While an auto-deploy server is needed for stateless hosts because the boot up files required to bring up a stateless hosts are stored on the auto-deploy server, a stateful host does not need a similar infrastructure. Because the boot up files required to bring up a stateful host is stored on its hard drive.

In this procedure, the reference host is outside of the stateful cluster and the target hosts in the cluster. A target host can be within a cluster or a standalone host outside of the cluster. Prepare a cluster by applying host profile and transport node profile (TN profile) , so that any new target hosts joining the cluster is automatically prepared with NSX-T VIBs. Configure the target host as a transport node. Similarly, for a standalone host, apply the host profile and configure NSX-T to install NSX-T VIBs and when NSX-T configuration is complete, it becomes a transport node.

**Note** NSX-T VIBs are installed from TN profile and ESXi host configurations are applied by the Host Profiles.

During the configuration of a target host into a transport node, VMkernel adapters and vmnics or physical network interfaces that are attached to the VSS or VDS switch can be migrated and get connected to the NSX-T virtual distributed switch, N-VDS switch.

# Supported NSX-T and ESXi versions

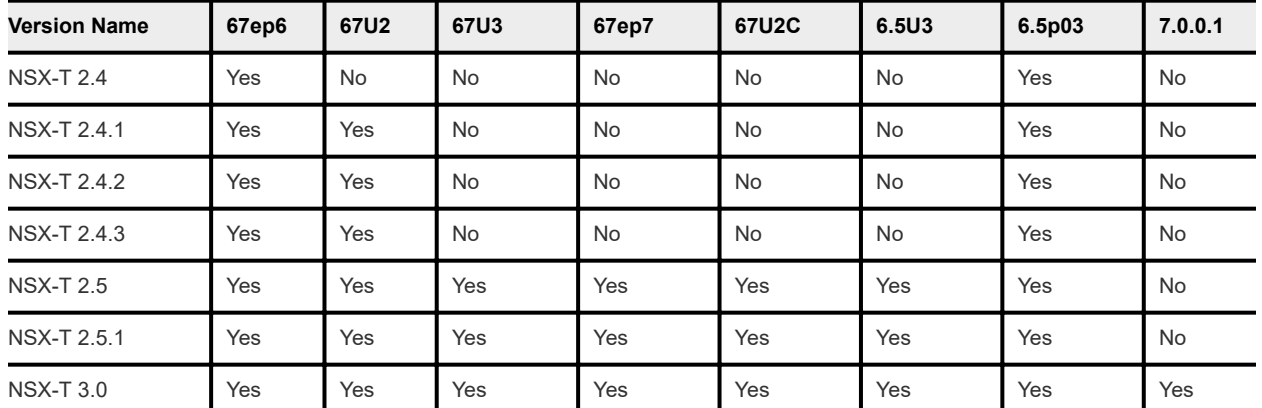

Supported NSX-T and ESXi versions on stateful servers.

# Prepare a Target Stateful Cluster

Prepare a target stateful cluster so that any new host joining the cluster is automatically deployed with ESXi and NSX-T VIBs.

You can select a host either within the cluster or outside of the cluster to be the reference host. You need to create a reference host because the host profile from the reference host is extracted and applied to a target host. Both N-VDS and VDS switch types support migration of VMkernel adapters.

In this procedure, as an example the instructions are to migrate vmk0 (management traffic) and vmk1 (vMotion traffic) to an N-VDS switch.

## Prerequisites

#### Procedure

- **1** On the Reference host, deploy a supported ESXi build.
	- a In vSphere, add vmk1 adapter. vmk0 is already present to serve management traffic.
- **2** Configure the reference node as a transport node.
	- a Using vSphere Web Client, before migrating vmk0 and vmk1, ensure a logical switch is created in NSX-T.
	- b (Optional) Using NSX-T Manager UI, configure NSX such that after installation of NSX-T, vmk1 adapter mapped to a logical switch is migrated to the N-VDS switch.
	- c (Optional) Using NSX-T Manager UI, configure NSX-T such that after installation of NSX-T, vmk0 adapter mapped to a logical switch is migrated to the N-VDS switch.

**Note** vmk0 and vmk1 can be on different VSS or DVS switches.

- d Using vSphere Web Client, ensure that vmk0 and vmk1 are connected to a logical switch on N-VDS switch.
- **3** Extract the host profile from the reference host.
- **4** In your environment, there might be a number of vmkernel adapter that need to be migrated to the N-VDS switch. However, before migrating vmk adapters from VSS/DVS to an N-VDS switch, ensure that the configuration parameters on the target host match those on the reference host.
- **5** On a target host that is a standalone host:
	- a Attach the host profile to the target host.
	- b Manually configure NSX-T on the host. When configuring the host as a transport node because the host profile on the ESXi, ensure the following conditions are met.
	- c Host must belong to the same transport zone.
	- d vmk1 adapter must be connected to the same logical switch that is used by the reference host.
	- e Target host must use the same IP pool that is used by the reference host.
	- f Uplink profile, LLDP, NIOC, network mapping for install, N-VDS configured on the target host must be the same as configured on the reference host.
	- g Manually add VMkernel adapter, vmk1 and vmnic1 so that it is migrated from the VSS/DVS switch to the N-VDS switch. See vmk1 migration scenarios.
	- h Manually add management adapter, vmk0 and or vmnic0.
- **6** On a target host that is part of a cluster:
	- a Attach the host profile to the stateful target cluster.
	- b Create and apply the TN profile on the cluster.
	- c To configure vmk1 and vmnic1 to be migrated, see vmk1 migration scenarios.
- d To configure vmk0 and vmnic0 to be migrated, see vmk0 migration scenarios.
- e To apply TN profile on the cluster.

## What to do next

Scenarios when VMkernel adapters are migrated with and without host profiles applied to NSX-T.

# VMkernel Migration with Host Profile Applied

Migration of VMkernel adapters is supported on transport nodes using an N-VDS or VDS host switch. In the scenario illustrated in this section, VMkernel-1 (vmk1) adapter is migrated to an N-VDS switch on a host where host profile is applied. The vmk1 adapter supports infrastructure traffic for vMotion, Fault Tolerance, and other infrastructure services.

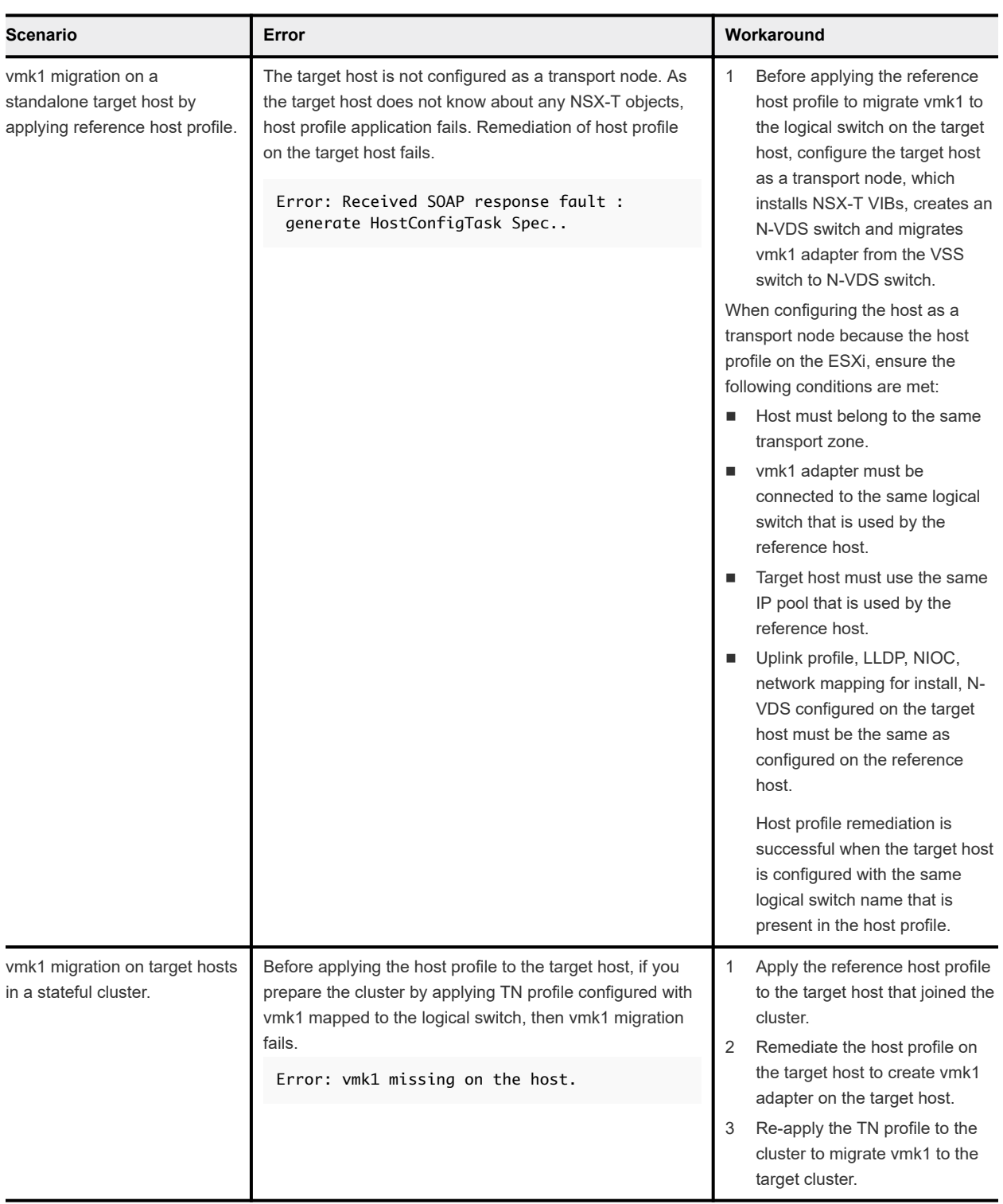

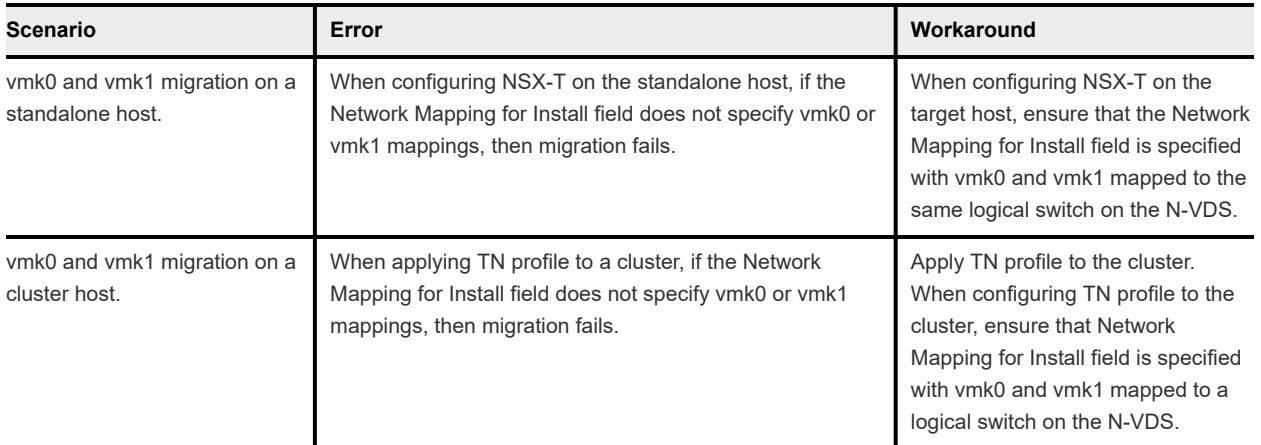

# VMkernel Migration without Host Profile Applied

Migration of VMkernel adapters is supported on transport nodes using an N-VDS or VDS host switch. In the scenario illustrated in this section, the VMkernel 0 (vmk0) adapter is migrated to an N-VDS or a VDS switch on a host where host profile is not applied. The vmk0 adapter supports management traffic for NSX-T.

You do not need to apply a host profile to the target host as vmk0 already exists on it. vmk0 adapter supports management traffic on an ESXi host.

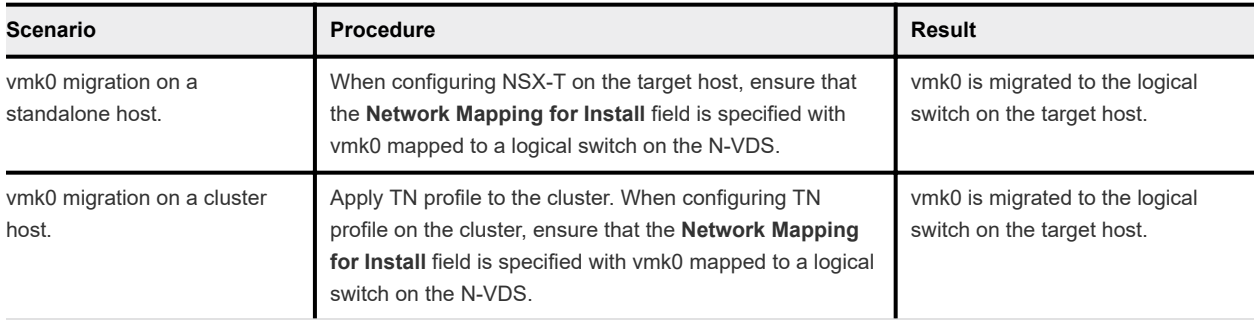

# Getting Started with NSX Cloud 12

NSX Cloud provides a single pane of glass for managing your public cloud networks.

NSX Cloud is agnostic of provider-specific networking that does not require hypervisor access in a public cloud.

It offers several benefits:

- You can develop and test applications using the same network and security profiles used in the production environment.
- Developers can manage their applications until they are ready for deployment.
- With disaster recovery, you can recover from an unplanned outage or a security threat to your public cloud.
- **n** If you migrate your workloads between public clouds, NSX Cloud ensures that similar security policies are applied to workload VMs regardless of their new location.

This chapter includes the following topics:

- **NSX Cloud Architecture and Components**
- [Overview of Deploying NSX Cloud](#page-228-0)
- [Deploy NSX-T Data Center On-Prem Components](#page-228-0)
- [Add your Public Cloud Account](#page-232-0)
- [Deploy the NSX Public Cloud Gateway](#page-242-0)
- [\(Optional\) Install NSX Tools on your Workload VMs](#page-258-0)
- **[Undeploy or Unlink PCG](#page-258-0)**

# NSX Cloud Architecture and Components

NSX Cloud integrates the NSX-T Data Center core components with your public cloud to provide network and security across your implementations.

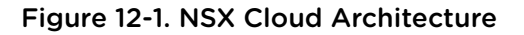

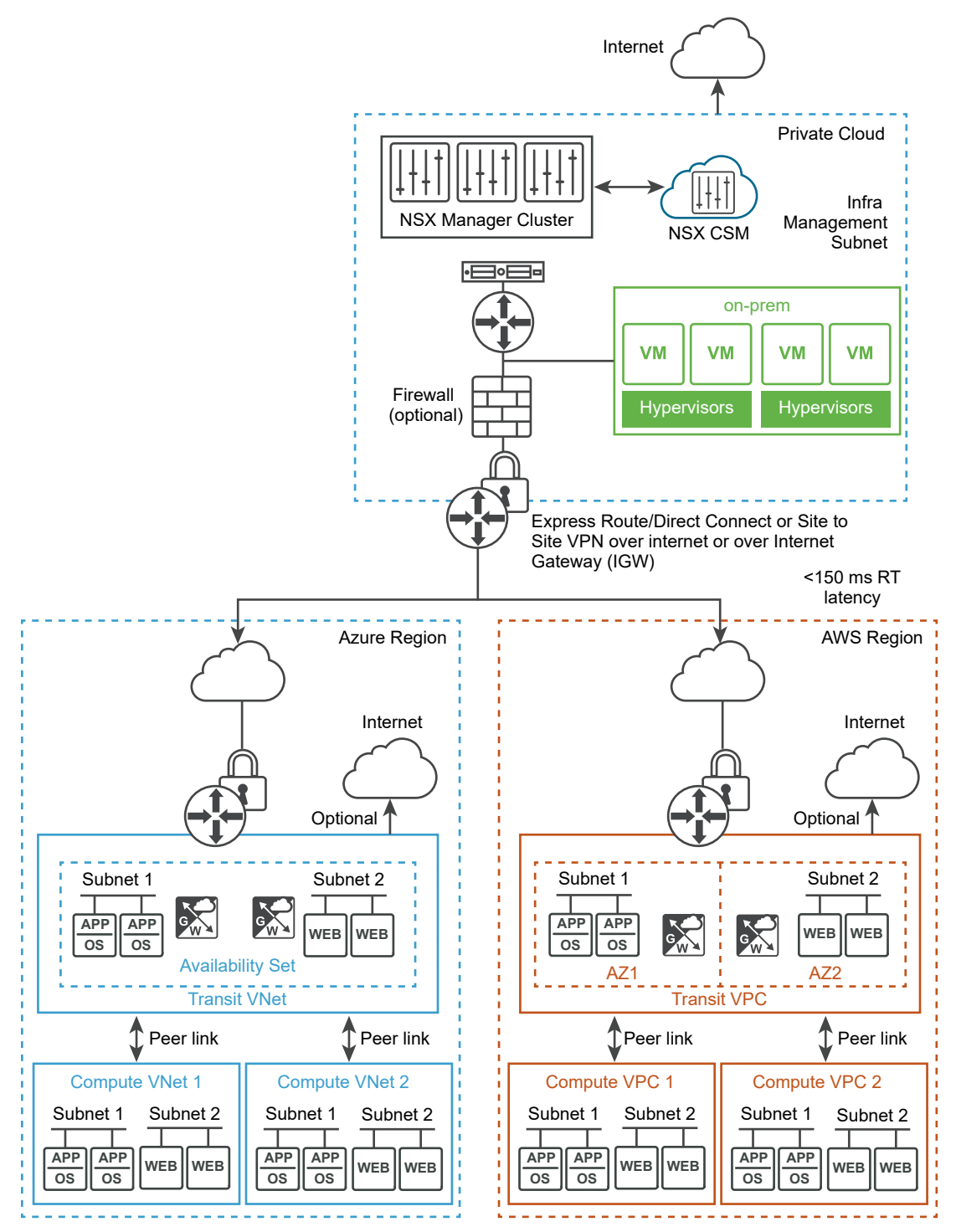

# Core Components

The core NSX Cloud components are:

**NSX Manager** for the management plane with policy-based routing, role-based access control (RBAC), control plane and runtime states defined.

- <span id="page-228-0"></span>**n Cloud Service Manager (CSM)** for integration with NSX Manager to provide public cloud-specific information to the management plane.
- **Public Cloud Gateway (PCG)** for connectivity to the NSX management and control planes, NSX Edge gateway services, and for API-based communications with the public cloud entities.
- <sup>n</sup> **NSX Tools** functionality that provides NSX-managed datapath for workload VMs.

# Overview of Deploying NSX Cloud

Refer to this overview to understand the overall process of installing and configuring NSX Cloud components to enable NSX-T Data Center to manage your public cloud workload VMs.

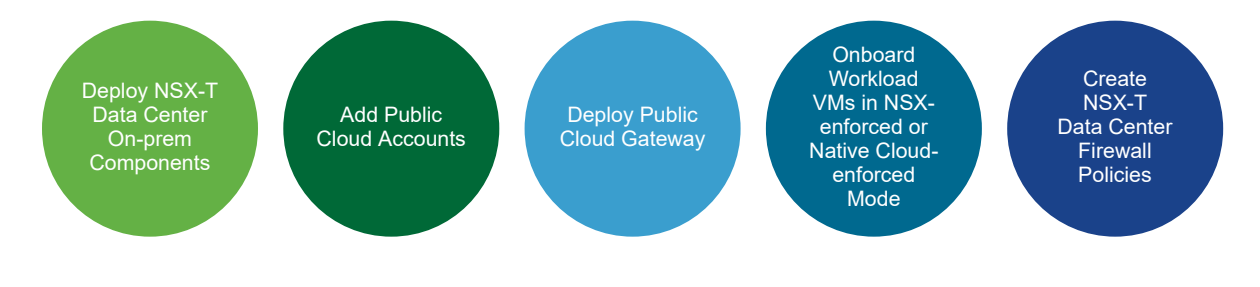

**Note** While planning your deployment, ensure that the on-prem NSX-T Data Center appliances have good connectivity with the PCG deployed in the public cloud and Transit VPCs/VNets are be in the same region as the Compute VPCs/VNets.

## Table 12-1. Workflow for deploying NSX Cloud

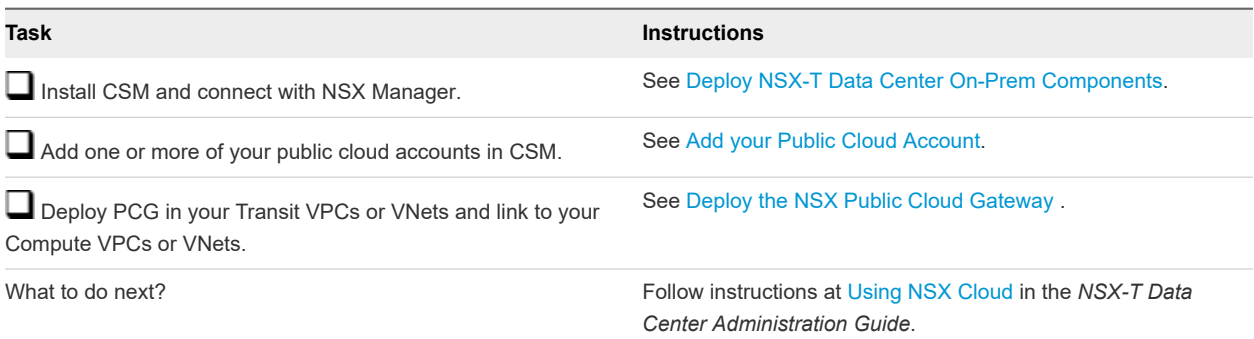

# Deploy NSX-T Data Center On-Prem Components

You must have already installed NSX Manager to proceed with installing CSM.

## Install CSM

The Cloud Service Manager (CSM) is a core component of NSX Cloud.

After installing NSX Manager, install CSM by following the same steps as for installing NSX Manager and selecting **nsx-cloud-service-manager** as the VM role. See [Install NSX Manager and Available](#page-32-0) [Appliances](#page-32-0) for instructions.

You can deploy CSM in the Extra Small VM size or higher, as required. See [NSX Manager VM and Host](#page-18-0) [Transport Node System Requirements](#page-18-0) for details.

# Join CSM with NSX Manager

You must connect the CSM appliance with NSX Manager to allow these components to communicate with each other.

## Prerequisites

- <sup>n</sup> NSX Manager must be installed and you must have the username and password for the admin account to log in to NSX Manager
- CSM must be installed and you must have the Enterprise Administrator role assigned in CSM.

## Procedure

- **1** From a browser, log in to CSM.
- **2** When prompted in the setup wizard, click **Begin Setup**.
- **3** Enter the following details in the NSX Manager Credentials screen:

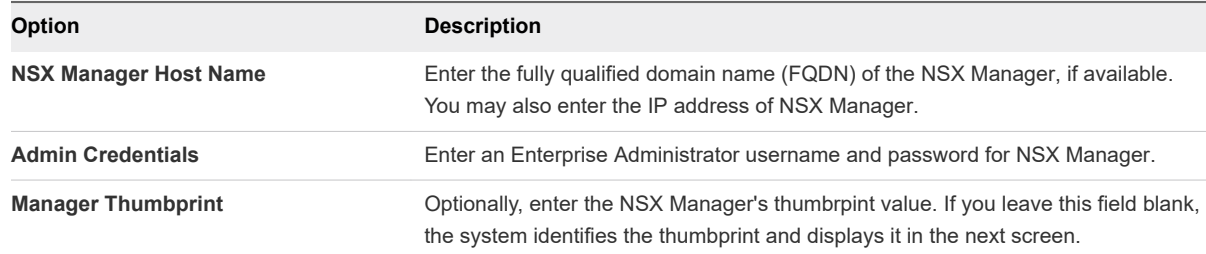

- **4** (Optional) If you did not provide a thumbprint value for NSX Manager, or if the value was incorrect, the **Verify Thumbprint** screen appears. Select the checkbox to accept the thumbprint discovered by the system.
- **5** Click **Connect**.

**Note** If you missed this setting in the setup wizard or if you want to change the associated NSX Manager, log in to CSM, click **System > Settings**, and click **Configure** on the panel titled **Associated NSX Node**.

CSM verifies the NSX Manager thumbprint and establishes connection.

**6** (Optional) Set up the Proxy server. See instructions in [\(Optional\) Configure Proxy Servers](#page-230-0).

# Enable Access to Ports and Protocols

No inbound ports are required to be open in your on-prem deployment of NSX-T Data Center to enable public cloud connectivity.

The following outbound ports are required:

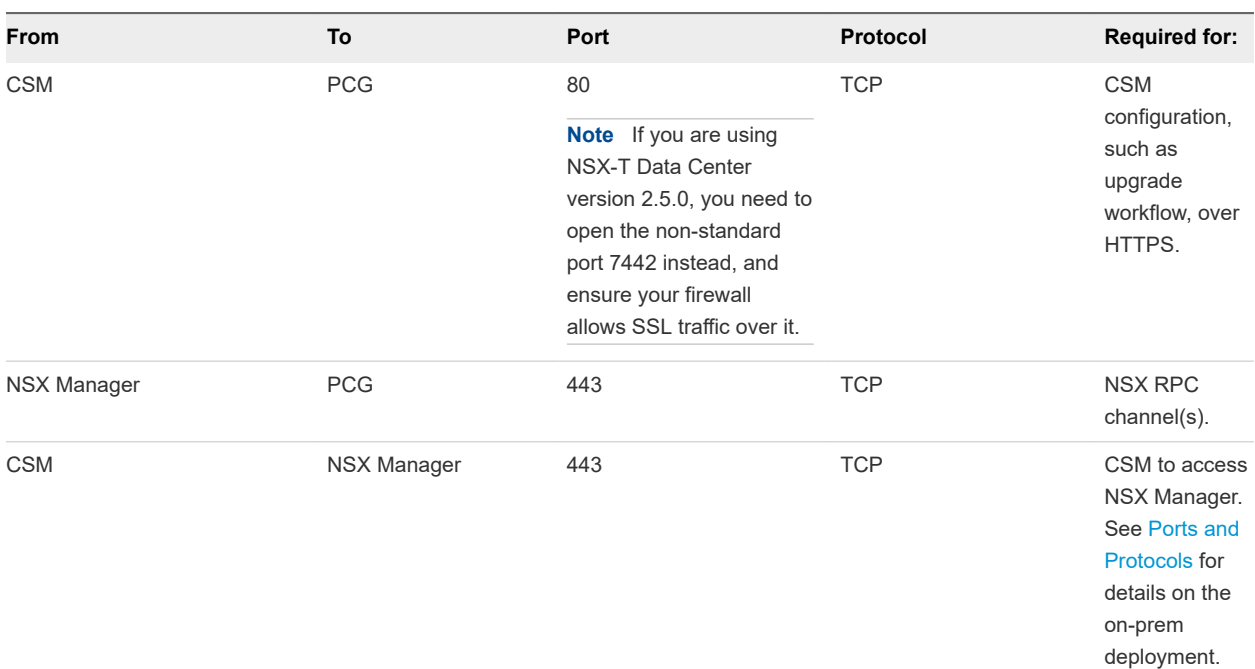

## <span id="page-230-0"></span>Table 12-2. Ports and Protocols Required for Public Cloud Connectivity with NSX-T Data Center

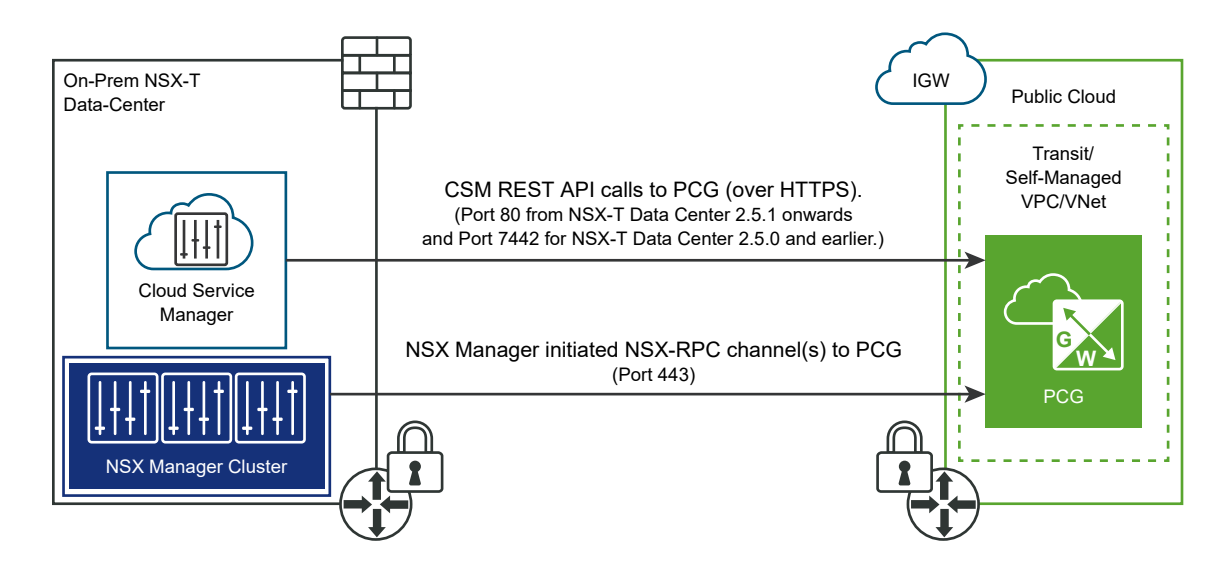

# (Optional) Configure Proxy Servers

If you want to route and monitor all internet-bound HTTP/HTTPS traffic through a reliable HTTP Proxy, you can configure up to five proxy servers in CSM.

All public cloud communication from PCG and CSM is routed through the selected proxy server.

Proxy settings for PCG are independent of proxy settings for CSM. You can choose to have none or a different proxy server for PCG.

You can choose the following levels of authentication:

Credentials-based authentication.

- <sup>n</sup> Certificate-based authentication for HTTPS interception.
- No authentication.

#### Procedure

**1** Click **System > Settings**. Then click **Configure** on the panel titled **Proxy Servers**.

**Note** You can also provide these details when using the CSM Setup Wizard that is available when you first install CSM.

**2** In the Configure Proxy Servers screen, enter the following details:

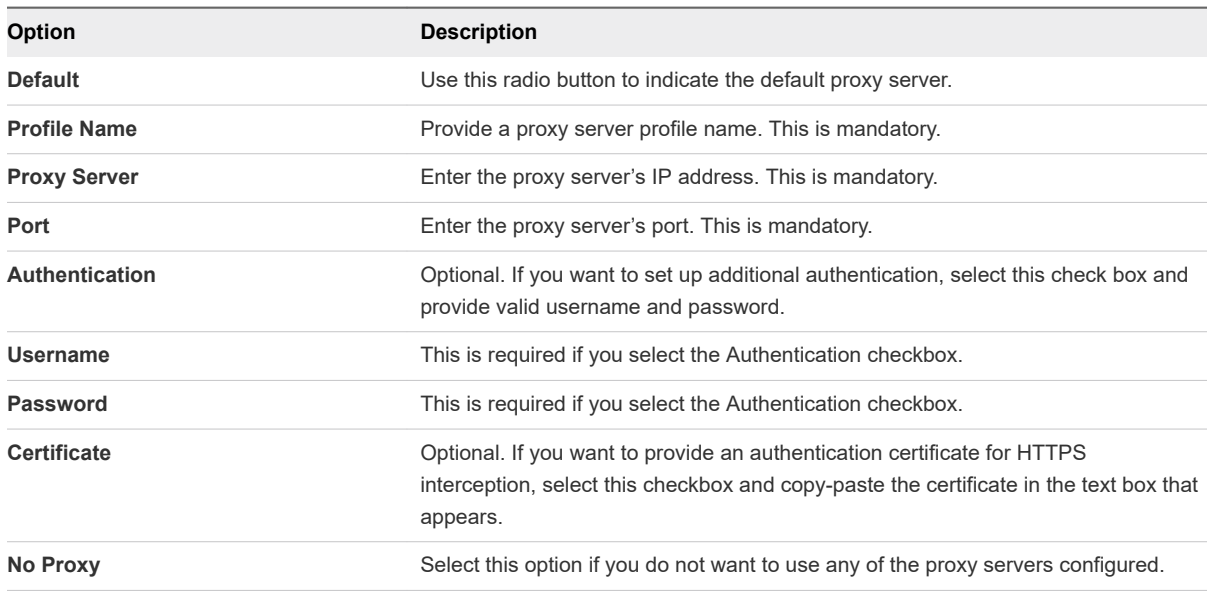

# (Optional) Set Up vIDM for Cloud Service Manager

If you use VMware Identity Manager, you can set it up to access CSM from within NSX Manager.

## Procedure

- **1** Configure vIDM for NSX Manager and CSM. See instructions at Configure VMware Identity Manager Integration in the *NSX-T Data Center Administration Guide*.
- **2** Assign the same role to the vIDM user for NSX Manager and CSM, for example, **Enterprise Admin**  role assigned to the user named vIDM\_admin. You must log in to NSX Manager and CSM each and assign the same role to the same username. See [Add a Role Assignment or Principal Identity](https://docs.vmware.com/en/VMware-NSX-T-Data-Center/2.4/administration/GUID-9AB0E35C-8A7D-48B5-9B91-1757B0481488.html) in the *NSX-T Data Center Administration Guide* for detailed instructions.
- **3** Log in to NSX Manager. You are redirected to the vIDM login.
- **4** Enter the vIDM user's credentials. Once you log in, you can switch between NSX Manager and CSM by clicking the Applications icon.

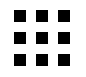

# <span id="page-232-0"></span>Add your Public Cloud Account

To add your public cloud inventory, you need to connect your public cloud account with the on-prem deployment of NSX-T Data Center and create roles in your public cloud to allow access to NSX Cloud.

These steps are in no specific order and can be completed independently.

## **Note**

- Connect VPCs/VNets with on-prem using suitable methods, such as Direct Connect for AWS or Express Route for Microsoft Azure or site-to-site VPN with any VPN endpoint on-premises and PCG acting as the VPN endpoint in your public cloud.
- **n** If you choose to have a Transit/Compute topology, make sure there are peering connections established between the Transit and Compute VPCs/VNets. You can have a single PCG manage multiple compute VPCs/VNets. You may also choose to have a flat compute VPC/VNet architecture with a PCG pair installed in each VPC/VNet. See [Deploy the NSX Public Cloud Gateway](#page-242-0) for details on PCG deployment options.

# Adding your Microsoft Azure Subscription

For NSX Cloud to operate in your subscription, create a Service Principal to grant the required permissions, and roles for CSM and PCG based on the Microsoft Azure feature for managing identities for Azure Resources.

## **Overview**:

- **NSX Cloud provides a PowerShell script to generate the Service Principal and roles that use the** managed identity feature of Microsoft Azure to manage authentication while keeping your Microsoft Azure credentials secure. You can also include multiple subscriptions under one Service Principal using this script.
- You have the option of reusing the Service Principal for all your subscriptions, or to create new Service Principals as required. There is an additional script if you want to create separate Service Principals for additional subscriptions.
- <sup>n</sup> For multiple subscriptions, whether you are using a single Service Principal for all, or multiple Service Principals, you must update the JSON files for the CSM and PCG roles to add each additional subscription name under the section *AssignableScopes*.
- <sup>n</sup> If you already have an NSX Cloud Service Principal in your VNet, you can update it by running the scripts again and leaving out the Service Principal name from the parameters.
- <sup>n</sup> The Service Principal name must be unique for your Microsoft Azure Active Directory. You may use the same Service Principal in different subscriptions under the same Active Directory domain, or different Service Principals per subscription. But you cannot create two Service Principals with the same name.
- You must either be the owner of or have permissions to create and assign roles in all the Microsoft Azure subscriptions.
- The following scenarios are supported:
	- **n** Scenario 1: You have a single Microsoft Azure Subscription that you want to enable with NSX Cloud.
	- **scenario 2:** You have multiple Microsoft Azure Subscriptions under the same Microsoft Azure Directory, that you want to enable with NSX Cloud, but want to use one NSX Cloud Service Principal across all your subscriptions.
	- **Scenario 3:** You have multiple Microsoft Azure Subscriptions under the same Microsoft Azure Directory, that you want to enable with NSX Cloud, but want to use different NSX Cloud Service Principal names for different subscriptions.

Here is an outline of the process:

- 1 Use the NSX Cloud PowerShell script to:
	- Create a Service Principal account for NSX Cloud.
	- **n** Create a role for CSM.
	- Create a role for PCG.
- 2 (Optional) Create Service Principals for other subscriptions you want to link.
- 3 Add the Microsoft Azure subscription in CSM.

**Note** If using multiple subscriptions, whether using the same or different Service Principals, you must add each subscription separately in CSM.

## Generate the Service Principal and Roles

NSX Cloud provides PowerShell scripts that help you generate the required service principal and roles for one or multiple subscriptions.

## **Prerequisites**

- You must have PowerShell 5.0+ with the AzureRM Module installed.
- You must either be the owner of or have permissions to create and assign roles in all the Microsoft Azure subscriptions.

**Note** The response time from Microsoft Azure can cause the script to fail when you run it the first time. If the script fails, try running it again.

## Procedure

**1** On a Windows desktop or server, download the ZIP file named CreateNSXCloudCredentials.zip from the NSX-T Data Center **Download page > Drivers & Tools > NSX Cloud Scripts > Microsoft Azure**.

**2** Extract the following contents of the ZIP file in your Windows system:

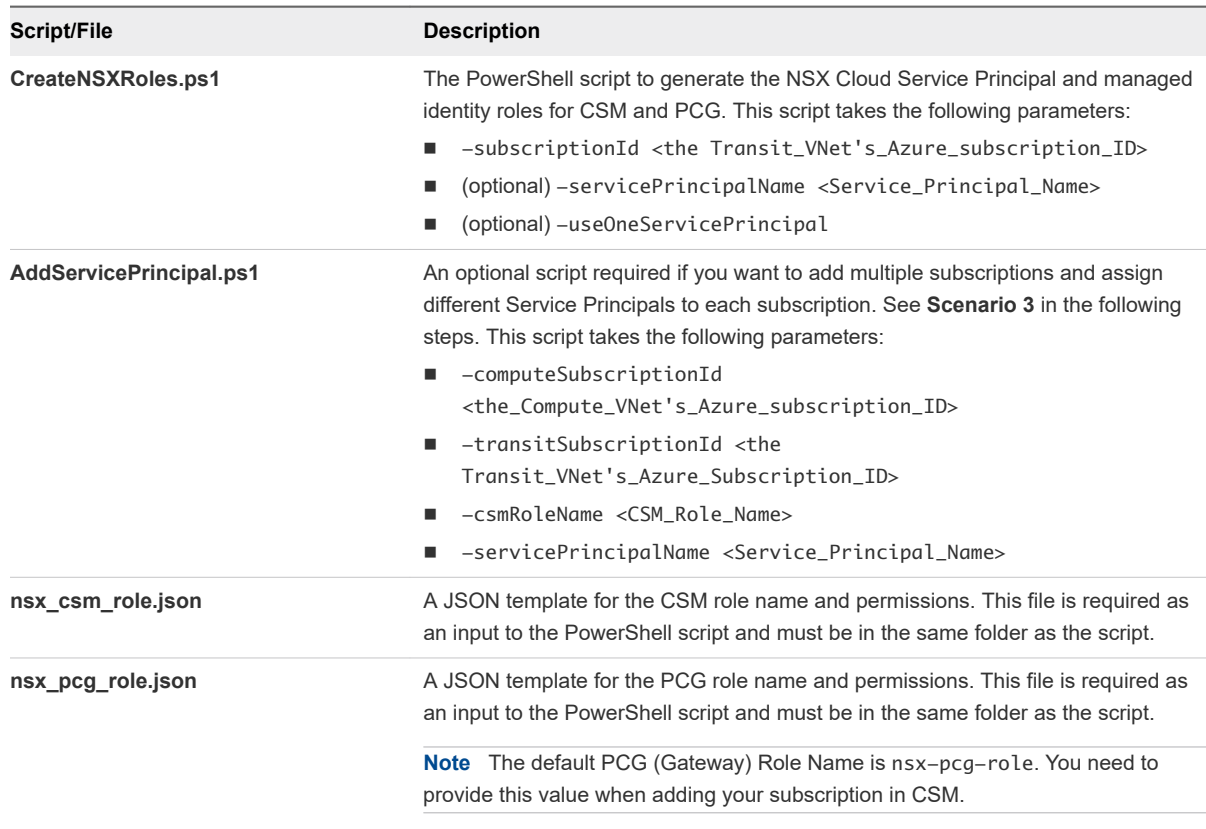

- **3 Scenario 1:** You have a single Microsoft Azure Subscription that you want to enable with NSX Cloud.
	- a From a PowerShell instance, go to the directory where you downloaded the Microsoft Azure scripts and JSON files.
	- b Run the script named CreateNSXRoles.ps1 with the parameter -SubscriptionId, as follows:

.\CreateNSXRoles.ps1 -subscriptionId <the\_single\_Azure\_subscription\_ID>

**Note** If you want to override the default Service Principal name of nsx-service-admin, you can also use the parameter -servicePrincipalName. The Service Principal name must be unique in your Microsoft Azure Active Directory.

- **4 Scenario 2:** You have multiple Microsoft Azure Subscriptions under the same Microsoft Azure Directory, that you want to enable with NSX Cloud, but want to use one NSX Cloud Service Principal across all your subscriptions.
	- a From a PowerShell instance, go to the directory where you downloaded the Microsoft Azure scripts and JSON files.
	- b Edit each of the JSON files to add a list of other subscription IDs under the section titled *"AssignableScopes"*, for example:

"AssignableScopes": [

"/subscriptions/aaaaaaaa-bbbb-cccc-dddd-eeeeeeeeeeee",

"/subscriptions/aaaaaaaa-bbbb-cccc-dddd-ffffffffffff",

"/subscriptions/aaaaaaaa-bbbb-cccc-dddd-000000000000"

**Note** You must use the format shown in the example to add subscription IDs: "/subscriptions/ <Subscription\_ID>"

c Run the script named CreateNSXRoles.ps1 with the parameters -subscriptionID and useOneServicePrincipal:

.\CreateNSXRoles.ps1 -subscriptionId <the\_Transit\_VNet's\_Azure\_subscription\_ID> useOneServicePrincipal

**Note** Omit the Service Principal name here if you want to use the default name: nsx-serviceadmin. If that Service Principal name already exists in your Microsoft Azure Active Directory, running this script without a Service Principal name updates that Service Principal.

- **5 Scenario 3:** You have multiple Microsoft Azure Subscriptions under the same Microsoft Azure Directory, that you want to enable with NSX Cloud, but want to use different NSX Cloud Service Principal names for different subscriptions.
	- a From a PowerShell instance, go to the directory where you downloaded the Microsoft Azure scripts and JSON files.
	- b Follow steps **b** and **c** from the second scenario to add multiple subscriptions to the *AssignableScopes* section in each of the JSON files.

c Run the script named CreateNSXRoles.ps1 with the parameters -subscriptionID:

.\CreateNSXRoles.ps1 -subscriptionId <One of the subscription\_IDs>

**Note** Omit the Service Principal name here if you want to use the default name: nsx-serviceadmin. If that Service Principal name exists in your Microsoft Azure Active Directory, running this script without a Service Principal name updates that Service Principal.

d Run the script named AddServicePrincipal.ps1 with the following parameters:

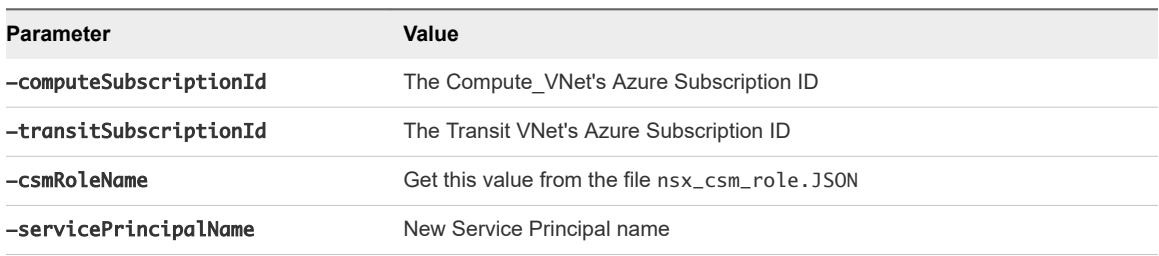

./AddServicePrincipal.ps1 -computeSubscriptionId <the\_Compute\_VNet's\_Azure\_subscription\_ID> -transitSubscriptionId <the\_Tranist\_VNet's\_Azure\_Subscription\_ID>

-csmRoleName <CSM\_Role\_Name>

-servicePrincipalName <new\_Service\_Principal\_Name>"

- **6** Look for a file in the same directory where you ran the PowerShell script. It is named like: NSXCloud\_ServicePrincipal\_<your\_subscription\_ID>\_<NSX\_Cloud\_Service\_Principal\_nam e>. This file contains the information required to add your Microsoft Azure subscription in CSM.
	- **Client ID**
	- **Client Key**
	- **Tenant ID**
	- Subscription ID

#### Results

The following constructs are created:

- an Azure AD application for NSX Cloud.
- <sup>n</sup> an Azure Resource Manager Service Principal for the NSX Cloud application.
- a role for CSM attached to the Service Principal account.
- a role for PCG to enable it to work on your public cloud inventory.

**n** a file named like

NSXCloud\_ServicePrincipal\_<your\_subscription\_ID>\_<NSX\_Cloud\_Service\_Principal\_nam e> is created in the same directory where you ran the PowerShell script. This file contains the information required to add your Microsoft Azure subscription in CSM.

**Note** Refer to the JSON files that are used to create the CSM and PCG roles for a list of permissions available to them after the roles are created.

## What to do next

## Add your Microsoft Azure Subscription in CSM

**Note** When enabling NSX Cloud for multiple subscriptions, you must add each separate subscription to CSM individually, for example, if you have five total subscriptions you must add five Microsoft Azure accounts in CSM with all other values the same but different subscription IDs.

## Add your Microsoft Azure Subscription in CSM

Once you have the details of the NSX Cloud Service Principal and the CSM and PCG roles, you are ready to add your Microsoft Azure subscription in CSM.

## Prerequisites

- You must have the Enterprise Administrator role in NSX-T Data Center.
- You must have the output of the PowerShell script with details of the NSX Cloud Service Principal.
- You must have the value of the PCG role you provided when running the PowerShell script to create the roles and the Service Principal. The default value is nsx-pcg-role.

#### Procedure

- **1** Log in to CSM using an account with the Enterprise Administrator role.
- **2** Go to **CSM > Clouds > Azure**.
- **3** Click **+Add** and enter the following details:

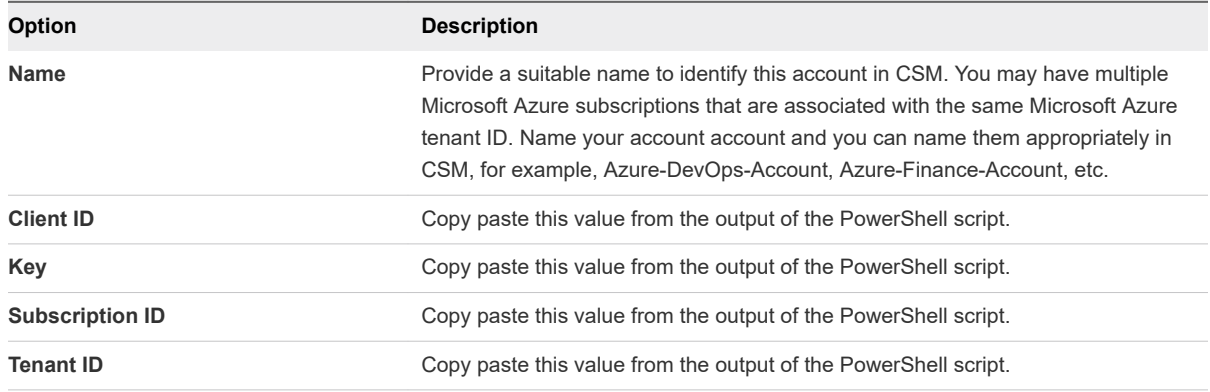

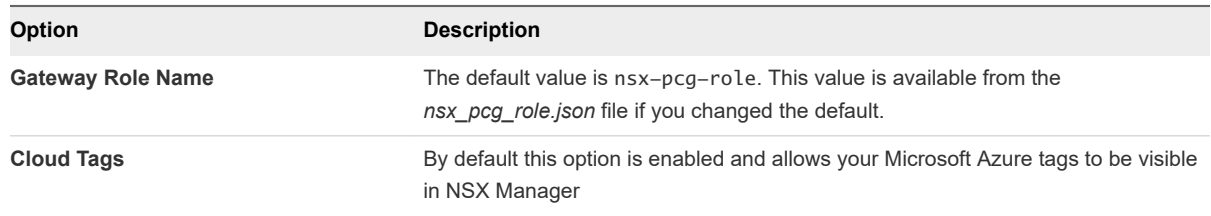

**4** Click **Save**.

CSM adds the account and you can see it in the **Accounts** section within three minutes.

**5** Whitelist all the VMs in the VNet where you want VMs managed. This is not required, but highly recommended for brownfield deployments because of Quarantine Policy impact when changed from disabled to enabled.

## What to do next

[Deploy PCG in a VNet](#page-245-0)

# Adding your AWS Account

You might have one or more AWS accounts with VPCs and workload VMs that you want to bring under NSX-T Data Center management.

## **Overview**:

- **NOTE AS A Cloud provides a shell script that you can run from the AWS CLI of your AWS account to create** the IAM profile and role, and create a trust relationship for Transit and Compute VPCs .
- The following scenarios are supported:
	- **s Scenario 1:** You want to use a single AWS account with NSX Cloud.
	- **Scenario 2:** You want to use multiple sub-accounts in AWS that are managed by a master AWS account.
	- **s Scenario 3:** You want to use multiple AWS accounts with NSX Cloud, designating one account where you will install the PCG, that is a Transit VPC, and other accounts that will link to this PCG, that is, Compute VPCs. See [Deploy the NSX Public Cloud Gateway](#page-242-0) for details on PCG deployment options.

Here is an outline of the process:

- 1 Use the NSX Cloud shell script to do the following. This step requires AWS CLI configured with the account you want to add.
	- Create an IAM profile.
	- Create a role for PCG.
	- <sup>n</sup> (Optional) Create a trust relationship between the AWS account hosting the Transit VPC and the AWS account hosting the Compute VPC.
- 2 Add the AWS account in CSM.

## Generate the IAM Profile and PCG Role

NSX Cloud provides a SHELL script to help set up one or more of your AWS accounts by generating an IAM profile and a role for PCG attached to the profile that provides necessary permissions to your AWS account.

If you plan to host a Transit VPC linked to multiple Compute VPCs in two different AWS accounts, you can use the script to create a trust relationship between these accounts.

**Note** The PCG (Gateway) role name is nsx\_pcg\_service by default. If you want a different value for the Gateway Role Name, you can change it in the script, but make a note of this value because it is required for adding the AWS account in CSM.

## Prerequisites

You must have the following installed and configured on your Linux or compatible system before you run the script:

- AWS CLI configured for the account and the default region.
- jq (a JSON parser).
- openss1 (network security requirement).

**Note** If using AWS GovCloud (US) accounts, ensure that your AWS CLI is configured for the GovCloud (US) account and the default region is specified in the AWS CLI configuration file.

#### Procedure

- $\bullet$  On a Linux or compatible desktop or server, download the SHELL script named nsx\_csm\_iam\_script.sh from the NSX-T Data Center **Download page > Drivers & Tools > NSX Cloud Scripts > AWS**.
- **Scenario 1:** You want to use a single AWS account with NSX Cloud.
	- a Run the script, for example:

bash nsx\_csm\_iam\_script.sh

- b Enter yes when prompted with the question Do you want to create an IAM user for CSM and an IAM role for PCG? [yes/no]
- c Enter a name for the IAM user when asked What do you want to name the IAM User?

**Note** The IAM user name must be unique in your AWS account.

d Enter no when asked Do you want to add trust relationship for any Transit VPC account? [yes/no]

When the script runs successfully, the IAM profile and a role for PCG is created in your AWS account. The values are saved in the output file named aws\_details.txt in the same directory where you ran the script. Next, follow instructions at [Add your AWS Account in CSM](#page-241-0) and then [Deploy PCG in a](#page-249-0)  [VPC](#page-249-0) to finish the process of setting up a Transit or Self-Managed VPC.

- Scenario 2: You want to use multiple sub-accounts in AWS that are managed by one master AWS account.
	- a Run the script from your AWS master account.

bash nsx\_csm\_iam\_script.sh

- b Enter yes when prompted with the question Do you want to create an IAM user for CSM and an IAM role for PCG? [yes/no]
- c Enter a name for the IAM user when asked What do you want to name the IAM User?

**Note** The IAM user name must be unique in your AWS account.

d Enter no when asked Do you want to add trust relationship for any Transit VPC account? [yes/no]

**Note** With a master AWS account, if your Transit VPC has permission to view Compute VPCs in the sub-accounts, you do not need to establish a trust relationship with your sub-accounts. If not, follow the steps for **Scenario 3** to set up multiple accounts.

When the script runs successfully, the IAM profile and a role for PCG is created in your AWS master account. The values are saved in the output file in the same directory where you ran the script. The filename is aws\_details.txt. Next, follow instructions at [Add your AWS Account in CSM](#page-241-0) and then [Deploy PCG in a VPC](#page-249-0) to finish the process of setting up a Transit or Self-Managed VPC.

- **Scenario 3:** You want to use multiple AWS accounts with NSX Cloud, designating one account for Transit VPC and other accounts for Compute VPCs. See [Deploy the NSX Public Cloud Gateway f](#page-242-0)or details on PCG deployment options.
	- a Make a note of the 12-digit AWS account number where you want to host the Transit VPC.
	- b Set up the Transit VPC in the AWS account by following steps a through d for *Scenario 1* and finish the process of adding the account in CSM.
	- c Download and run the NSX Cloud script from a Linux or compatible system in your other AWS account where you want to host the Compute VPCs. Alternatively, you can use AWS profiles with different account credentials to use the same system to run the script again for your other AWS account.

<span id="page-241-0"></span>d The script poses the question: Do you want to create an IAM user for CSM and an IAM role for PCG? [yes/no]. Use the following guidance for the appropriate response:

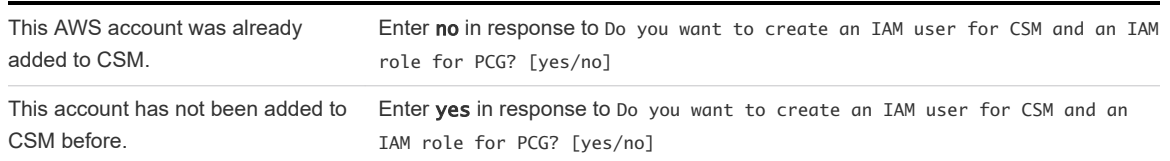

- e (Optional) If you answered yes to creating an IAM user for CSM and PCG in the previous question, enter a name for the IAM user when asked What do you want to name the IAM User?. The IAM user name must be unique in your AWS account.
- f Enter yes when asked Do you want to add trust relationship for any Transit VPC account? [yes/no]
- g Enter or copy-paste the 12-digit AWS account number that you noted in step 1 when asked What is the Transit VPC account number?

An IAM Trust Relationship is established between the two AWS accounts and an ExternalID is generated by the script.

When the script runs successfully, the IAM profile and a role for PCG is created in your AWS master account. The values are saved in the output file in the same directory where you ran the script. The filename is *aws\_details.txt*. Next, follow instructions at Add your AWS Account in CSM and then [Link](#page-251-0) [to a Transit VPC or VNet](#page-251-0) to finish the process of linking to a Transit VPC.

## Add your AWS Account in CSM

Add your AWS account using values generated by the script.

## Procedure

- **1** Log in to CSM using the Enterprise Administrator role.
- **2** Go to **CSM > Clouds > AWS**.
- **3** Click **+Add** and enter the following details using the output file aws\_details.txt generated from the NSX Cloud script:

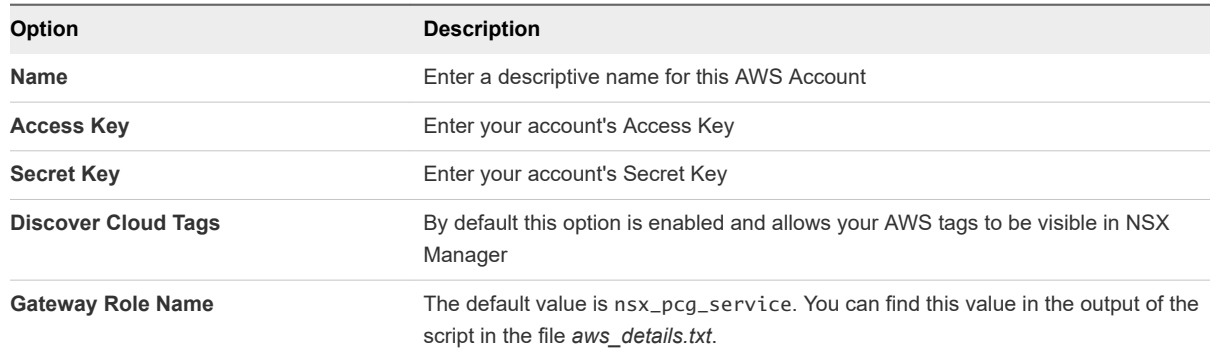

The AWS account gets added in CSM.

<span id="page-242-0"></span>In the VPCs tab of CSM, you can view all the VPCs in your AWS account.

In the Instances tab of CSM, you can view the EC2 Instances in this VPC.

**4** Whitelist all the VMs in the VPC where you want VMs managed. This is not required, but highly recommended for brownfield deployments because of Quarantine Policy impact when changed from disabled to enabled.

#### What to do next

[Deploy PCG in a VPC](#page-249-0)

# Deploy the NSX Public Cloud Gateway

The NSX Public Cloud Gateway (PCG) provides north-south connectivity between the public cloud and the on-prem management components of NSX-T Data Center.

Familiarize yourself with the following terminology explaining the PCG's architecture and deployment modes for workload VM-management.

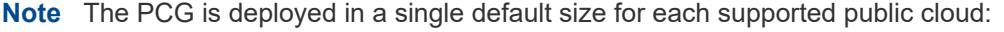

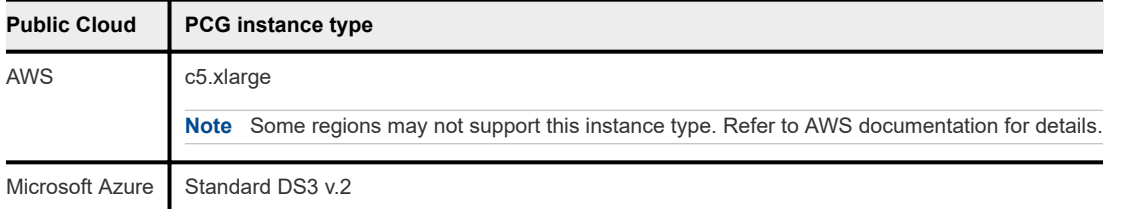

## **Architecure**

The PCG can either be a standalone gateway appliance or shared between your public cloud VPCs or VNets to achieve a hub and spoke topology.

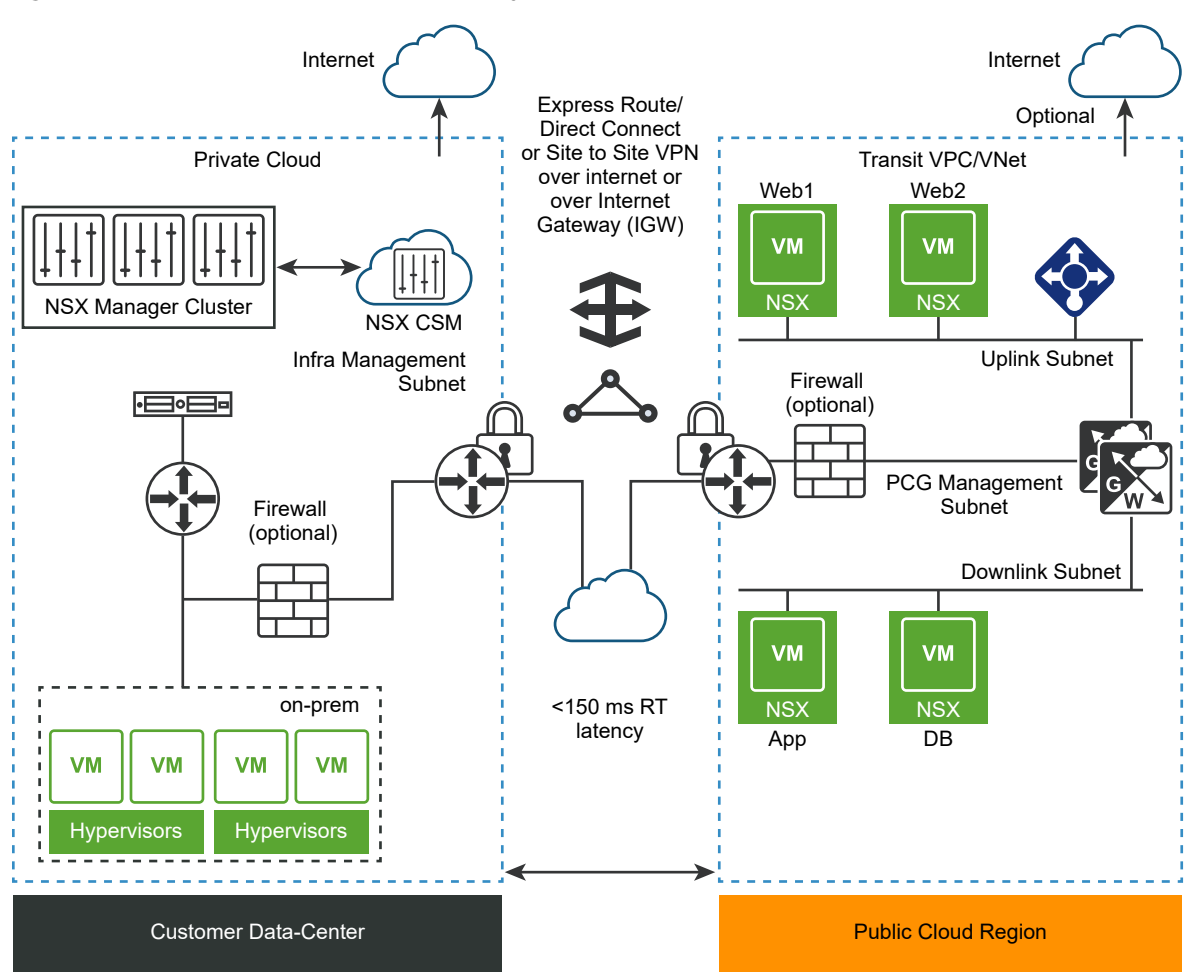

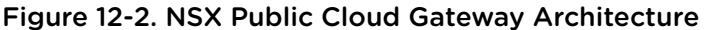

# Modes of Deployment

**Self-managed VPC/VNet**: When you deploy the PCG in a VPC or VNet, it qualifies the VPC or VNet as *self-managed*, that is, you can bring VMs hosted in this VPC or VNet under NSX management.

**Transit VPC/VNet**: A self-mananged VPC/VNet becomes a *Transit* VPC/VNet when you link Compute VPCs/VNets to it.

**Compute VPC/VNet**: VPCs/VNets that do not have the PCG deployed on them but link to a Transit VPC/ VNet are called *Compute* VPCs/VNets.

# Subnets Required in your VPC/VNet to deploy PCG

The PCG utilizes the following subnets that you set up in your VPC/VNet. See [Connect Microsoft Azure](#page-245-0) [with On-prem NSX-T Data Center](#page-245-0) or [Connect AWS with On-prem NSX-T Data Center](#page-247-0) .

- <sup>n</sup> **Management subnet**: This subnet is used for management traffic between on-prem NSX-T Data Center and PCG. The recommended range is /28.
- **Uplink subnet**: This subnet is used for north-south internet traffic. The recommended range is  $/24$ .

<sup>n</sup> **Downlink subnet**: This subnet encompasses the workload VM's IP address range, and should be sized accordingly. Bear in mind that you may need to incorporate additional interfaces on the workload VMs for debugging.

PCG deployment aligns with your network addressing plan with FQDNs for the NSX-T Data Center components and a DNS server that can resolve these FQDNs.

**Note** It is not recommended to use IP addresses for connecting the public cloud with NSX-T Data Center using PCG, but if you choose that option, do not change your IP addresses.

# Modes of VM-Management

NSX Enforced Mode: In this mode, workload VMs are brought under NSX management by using NSX Tools that have to be installed on each such workload VM after the tag "nsx.network=default" is applied to them in AWS or Microsoft Azure.

Native Cloud Enforced Mode:In this mode, your workload VMs can be brought under NSX management without the use of NSX Tools.

# Quarantine Policy

Quarantine Policy: This is NSX Cloud's threat detection feature that works with your public cloud security groups.

- <sup>n</sup> In the NSX Enforced Mode you can enable or disable Quarantine Policy. It is recommended to have the Quarantine Policy disabled and all your VMs whitelisted when onboarding workload VMs.
- <sup>n</sup> In the Native Cloud Enforced Mode Quarantine Policy is always enabled and cannot be disabled.

# Possible Design Options

Regardless of the mode you deploy the PCG in, you can link a Compute VPC/VNet to it in either mode.

| <b>PCG Deployment Mode in Transit VPC/VNet</b> | Possible Modes when linking a Compute VPCs/VNets to this<br><b>Transit VPC/VNet</b> |
|------------------------------------------------|-------------------------------------------------------------------------------------|
| NSX Enforced Mode                              | NSX Enforced Mode<br>п.<br>Native Cloud Enforced Mode<br>п.                         |
| Native Cloud Enforced Mode                     | <b>NSX Enforced Mode</b><br>п.<br>Native Cloud Enforced Mode<br>٠                   |

Table 12-3. Possible Design Options with PCG Deployment Modes

**Note** Once a mode is selected for a Transit or Compute VPC/VNet, you cannot change the mode. If you want to switch modes, you must undeploy the PCG and redeploy it in the desired mode.

# Deploying PCG in a VNet

Ensure the VNet is connected with your on-prem NSX-T Data Center before deploying PCG.

## <span id="page-245-0"></span>Connect Microsoft Azure with On-prem NSX-T Data Center

A connection must be established between your Microsoft Azure network and your on-prem NSX-T Data Center appliances.

**Note** You must have already installed and connected NSX Manager with CSM in your on-prem deployment.

## **Overview**

- Connect your Microsoft Azure subscription with on-prem NSX-T Data Center.
- Configure your VNets with the necessary CIDR blocks and subnets required by NSX Cloud.
- Synchronize time on the CSM appliance with the Microsoft Azure Storage server or NTP.

## Connect your Microsoft Azure subscription with on-prem NSX-T Data Center

Every public cloud provides options to connect with an on-premises deployment. You can choose any of the available connectivity options that suit your requirements. Refer to Microsoft Azure Reference documentation for details.

**Note** You must review and implement the applicable security considerations and best practices by Microsoft Azure, for example, all privileged user accounts accessing the Microsoft Azure portal or API should have Multi Factor Authentication (MFA) enabled. MFA ensures only a legitimate user can access the portal and reduces the likelihood of access even if credentials are stolen or leaked. For more information and recommendations, refer to Microsoft Azure Security Center Documentation.

## Configure your VNet

In Microsoft Azure, create routable CIDR blocks and set up the required subnets.

- One management subnet with a recommended range of at least /28, to handle:
	- control traffic to on-prem appliances
	- API traffic to cloud-provider API endpoints
- One downlink subnet with a recommended range of /24, for the workload VMs.
- One, or two for HA, uplink subnets with a recommended range of /24, for routing of north-south traffic leaving from or entering the VNet.

See [Deploy the NSX Public Cloud Gateway f](#page-242-0)or details on how these subnets are used.

## Deploy PCG in a VNet

Follow these instructions to deploy PCG in your Microsoft Azure VNet.

The VNet in which you deploy a PCG can act as a Transit VNet to which other VNets can connect (known as Compute VNets). This VNet can also manage VMs and act as a self-managed VNet.

Follow these instructions to deploy a PCG. If you want to link to an existing Transit VNet, see [Link to a](#page-251-0) [Transit VPC or VNet .](#page-251-0)

#### Prerequisites

- **Nour public cloud accounts must be already added into CSM.**
- **n** The VNet on which you are deploying PCG must have the required subnets appropriately adjusted for High Availability: *uplink*, *downlink*, and *management*.

## Procedure

- **1** Log in to CSM using an account with the Enterprise Administrator role.
- **2** Click **Clouds > Azure** and go to the **VNets** tab.
- **3** Click a VNet where you want to deploy the PCG.
- **4** Click **Deploy Gateways**. The **Deploy Gateway** wizard opens.
- **5** For General Properties, use the following guidelines:

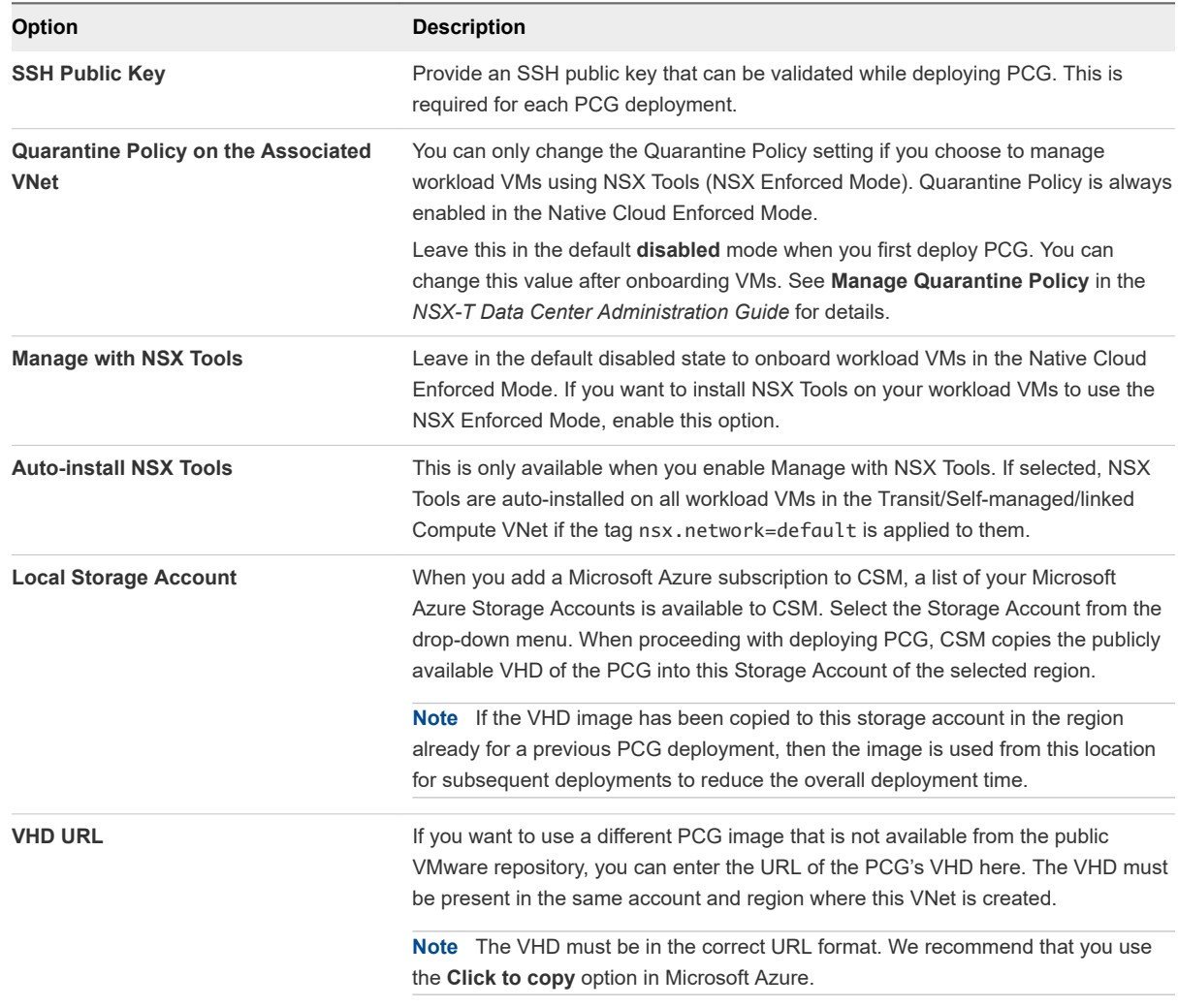

<span id="page-247-0"></span>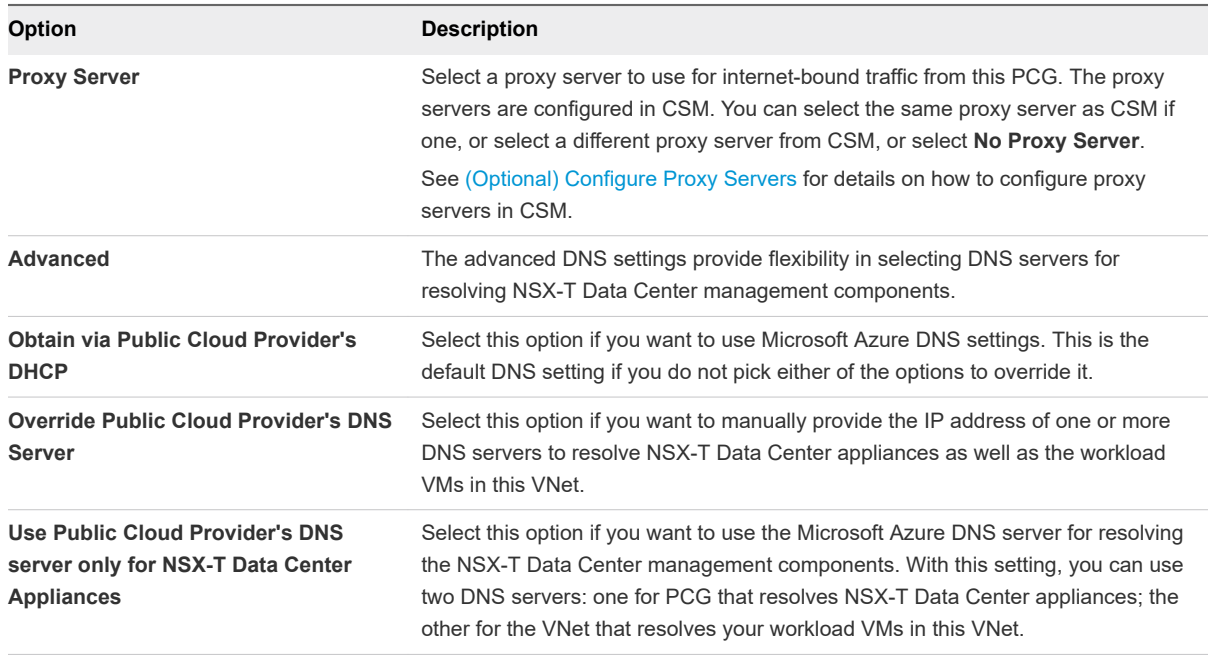

## **6** Click **Next**.

**7** For **Subnets**, use the following guidelines:

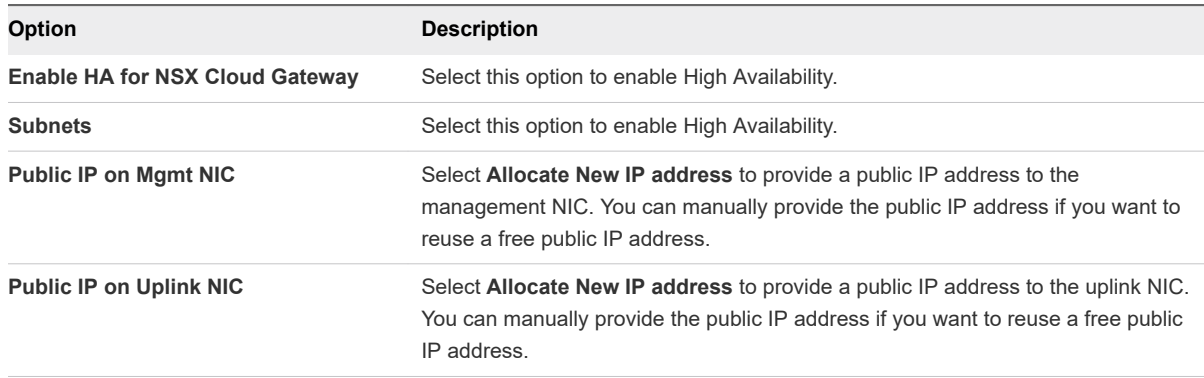

## What to do next

Follow instructions at Using NSX Cloud in the *NSX-T Data Center Administration Guide*.

# Deploying PCG in a VPC

Ensure the VPC is connected with your on-prem NSX-T Data Center before deploying PCG.

## Connect AWS with On-prem NSX-T Data Center

A connection must be established between your Amazon Web Services (AWS) network and your on-prem NSX-T Data Center appliances.

**Note** You must have already installed and connected NSX Manager with CSM in your on-prem deployment.

## Overview

- <sup>n</sup> Connect your AWS account with on-prem NSX Manager appliances using any of the available options that best suit your requirements.
- Configure your VPC with subnets and other requirements for NSX Cloud.

## Connect your AWS account with your on-prem NSX-T Data Center deployment

Every public cloud provides options to connect with an on-premises deployment. You can choose any of the available connectivity options that suit your requirements. Refer to AWS Reference Documentation for details.

**Note** You must review and implement the applicable security considerations and best practices by AWS; refer to AWS Security Best Practices for details.

## Configure your VPC

You need the following configurations:

- six subnets for supporting PCG with High Availability
- <sup>n</sup> an Internet gateway (IGW)
- a private and a public route table
- subnet association with route tables
- DNS resolution and DNS hostnames enabled

Follow these guidelines to configure your VPC:

1 Assuming your VPC uses a /16 network, for each gateway that needs to be deployed, set up three subnets.

**Important** If using High Availability, set up three additional subnets in a different Availability Zone.

- **Management subnet**: This subnet is used for management traffic between on-prem NSX-T Data Center and PCG. The recommended range is /28.
- **Diplink subnet:** This subnet is used for north-south internet traffic. The recommended range is /24.
- <sup>n</sup> **Downlink subnet**: This subnet encompasses the workload VM's IP address range, and should be sized accordingly. Bear in mind that you may need to incorporate additional interfaces on the workload VMs for debugging purposes.

**Note** Label the subnets appropriately, for example, management-subnet, uplink-subnet, downlink-subnet, because you will need to select the subnets when deploying PCG on this VPC.

See [Deploy the NSX Public Cloud Gateway f](#page-242-0)or details.

2 Ensure you have an Internet gateway (IGW) that is attached to this VPC.

- <span id="page-249-0"></span>3 Ensure the routing table for the VPC has the **Destination** set to 0.0.0.0/0 and the **Target** is the IGW attached to the VPC.
- 4 Ensure you have DNS resolution and DNS hostnames enabled for this VPC.

## Deploy PCG in a VPC

Follow these instructions to deploy PCG in your AWS VPC.

The VPC in which you deploy a PCG can act as a Transit VPC to which other VPCs can connect (known as Compute VPCs). This VPC can also manage VMs and act as a self-managed VPC.

Follow these instructions to deploy a PCG. If you want to link to an existing Transit VPC, see [Link to a](#page-251-0)  [Transit VPC or VNet .](#page-251-0)

## Prerequisites

- Your public cloud accounts must be already added into CSM.
- **n** The VPC on which you are deploying PCG must have the required subnets appropriately adjusted for High Availability: *uplink*, *downlink*, and *management*.
- **n** The configuration for your VPC's network ACL must include an ALLOW inbound rule.

## Procedure

- **1** Log in to CSM using an account with the Enterprise Administrator role.
- **2** Click **Clouds > AWS > <**AWS\_account\_name**>** and go to the **VPCs** tab.
- **3** In the **VPCs** tab, select an AWS region name, for example, us-west. The AWS region must be the same where you created the compute VPC.
- **4** Select a VPC configured for NSX Cloud.
- **5** Click Deploy Gateways.
- **6** Complete the general gateway details:

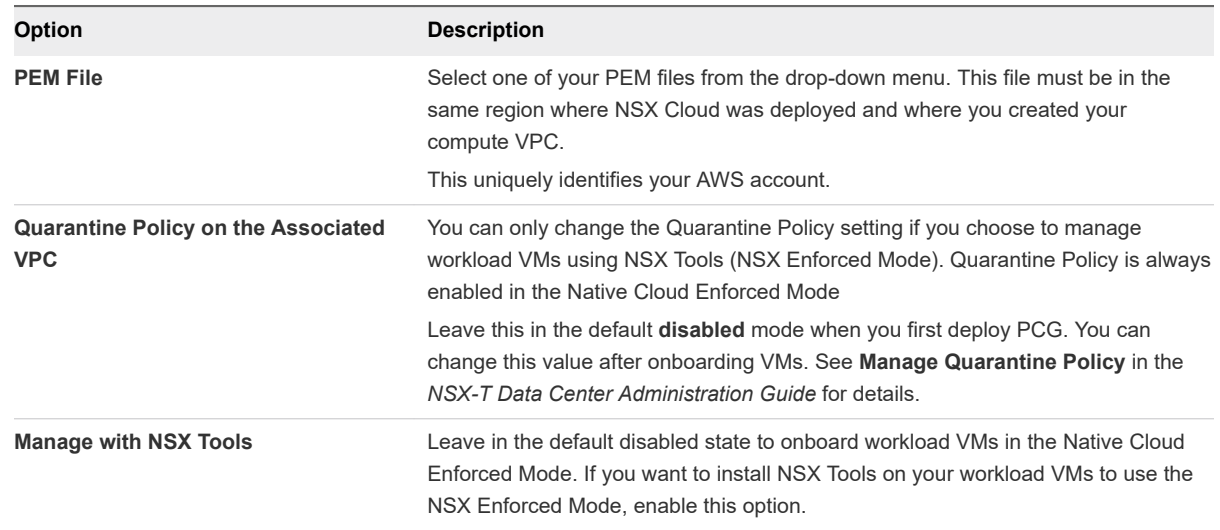

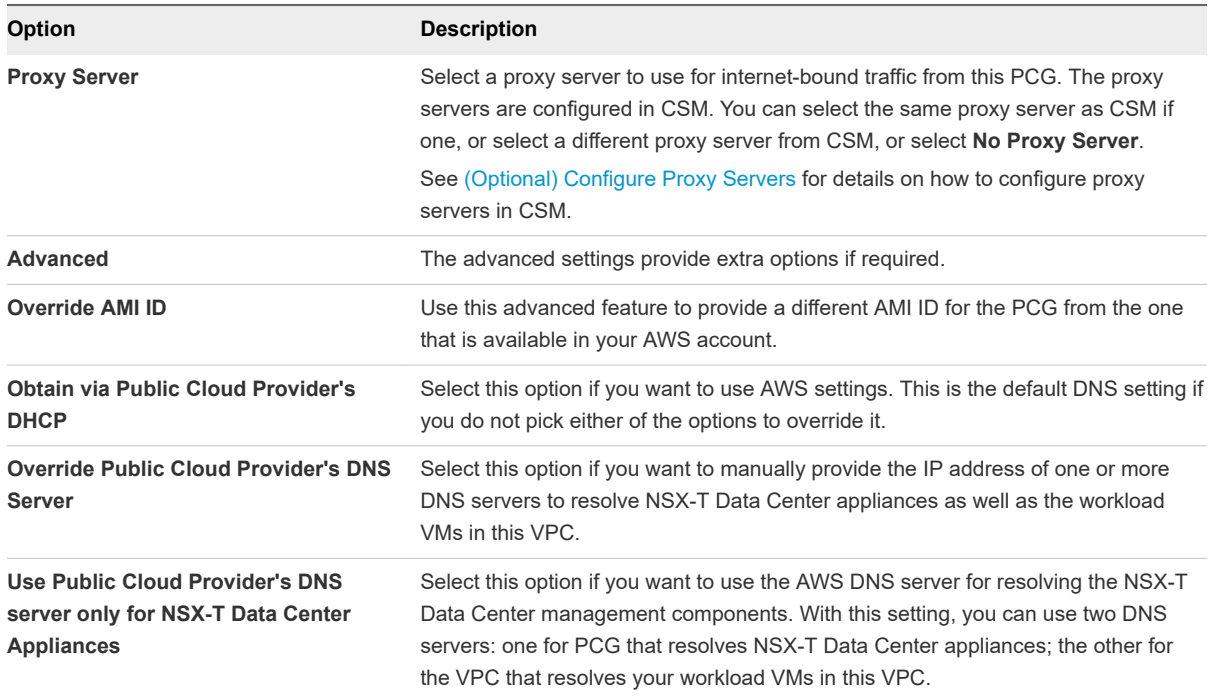

## **7** Click Next.

**8** Complete the Subnet details.

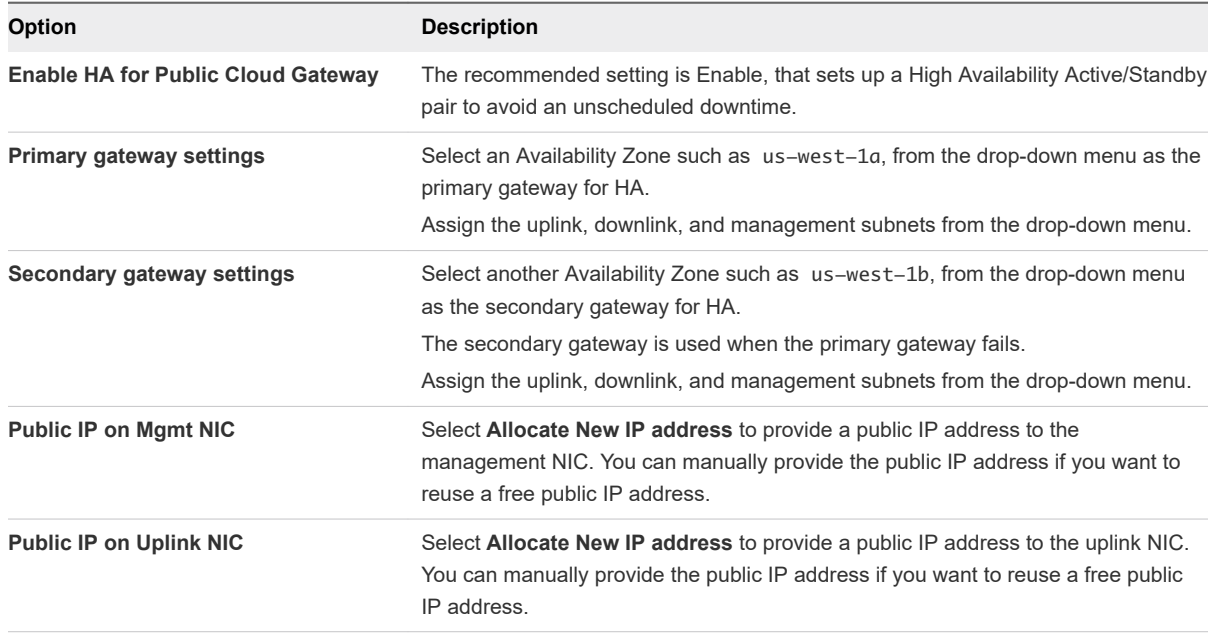

Click Deploy.

- **9** Monitor the status of the primary (and secondary, if you selected it) PCG deployment. This process can take 10-12 minutes.
- **10** Click Finish when PCG is successfully deployed.

#### <span id="page-251-0"></span>What to do next

Follow instructions at Using NSX Cloud in the *NSX-T Data Center Administration Guide*.

## Link to a Transit VPC or VNet

You can link one or more compute VPCs or VNets to a Transit VPC or VNet.

#### **Prerequisites**

- Verify that you have a Transit VPC or VNet with a PCG.
- <sup>n</sup> Verify that the VPC/VNet you want to link is connected to the Transit VPC or VNet through VPN or peering.
- <sup>n</sup> Verify that the Compute VPC/VNet is in the same region as the Transit VPC/VNet.

**Note** In route-based IPSec VPN configuration, you must specify the IP address for the virtual tunnel interface (VTI) port. This IP must be in a different subnet than workload VMs. This prevents workload VM inbound traffic from being directed to the VTI port, from which it will be dropped.

**Note** In the public cloud, a default limit exists for the number of inbound/outbound rules per security group and NSX Cloud creates default security groups. This affects how many Compute VPCs/VNets can be linked to a Transit VPC/VNet. Assuming 1 CIDR block per VPC/VNet, NSX Cloud supports 10 Compute VPCs/VNets per Transit VPC/VNet. If you have more than 1 CIDR in any Compute VPC/VNet, the number of supported Compute VPCs/VNets per Transit VPC/VNet reduces. You can adjust the default limits by reaching out to your public cloud provider.

#### Procedure

- **1** Log in to CSM using an account with the Enterprise Administrator role.
- **2** Click **Clouds > AWS / Azure > <**public cloud\_account\_name**>** and go to the **VPCs / VNets** tab.
- **3** In the **VPCs** or **VNets** tab, select a region name where you are hosting one or more compute VPCs or VNets.
- **4** Select a compute VPC/VNet configured for NSX Cloud.
- **5** Click **LINK TO TRANSIT VPC** or **LINK TO TRANSIT VNET**
### <span id="page-252-0"></span>**6** Complete the options in the **Link Transit VPC or VNet** window:

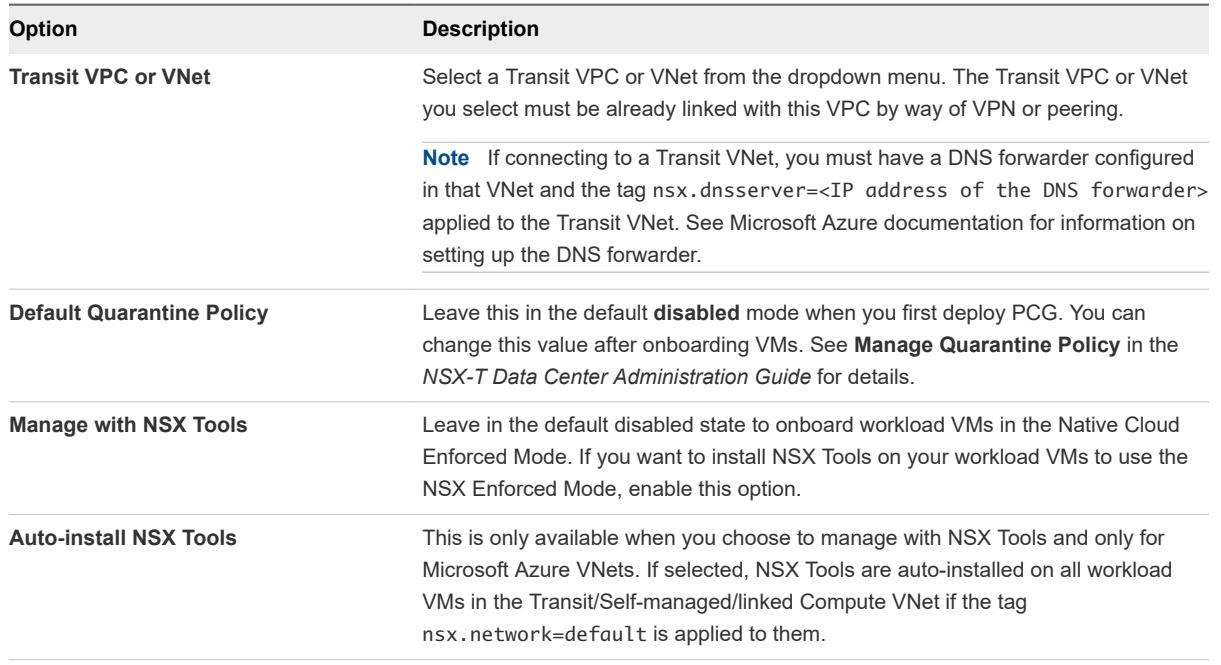

### What to do next

Follow instructions at Using NSX Cloud in the *NSX-T Data Center Administration Guide*.

# Auto-Configurations after PCG Deployment or Linking

The deployment of PCG in a Transit VPC/VNet and linking a compute VPC/VNet to it triggers necessary configurations in NSX-T Data Center and the public cloud.

# Auto-created NSX-T Logical Entities

A set of logical entities are auto-created in NSX Manager.

Log in to NSX Manager to view the auto-created logical entities.

**Important** Do not delete any of these auto-created entities except if you are manually undeploying PCG. See [Troubleshooting PCG Undeployment](#page-260-0) for details.

### System Entities

You can see the following entities under the **System** tab:

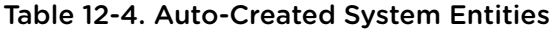

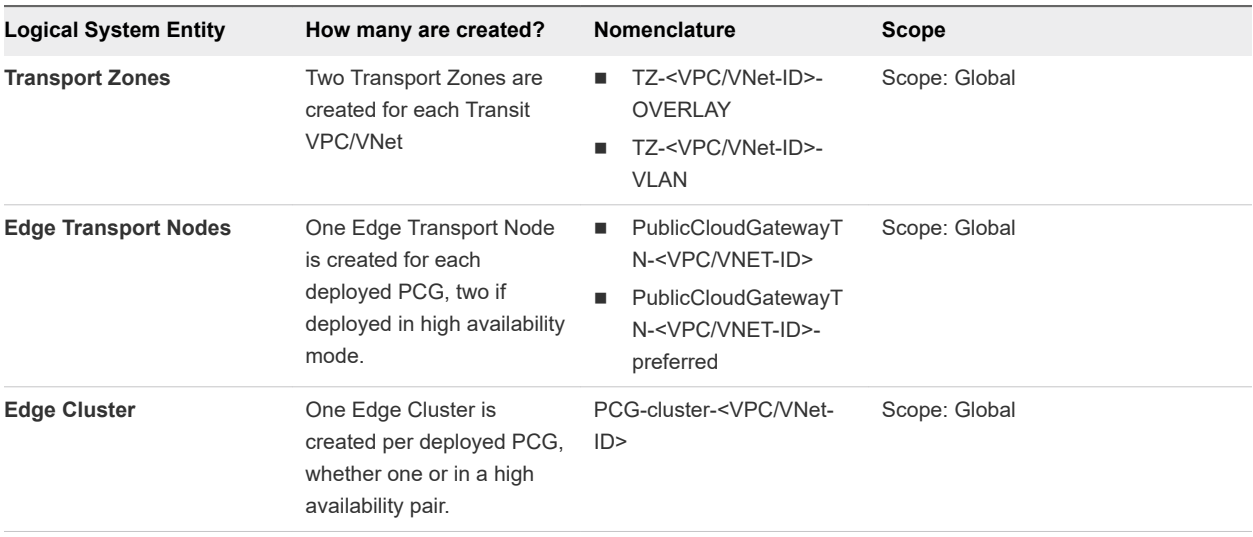

# Inventory Entities

The following entities are available under the **Inventory** tab:

# Table 12-5. Groups

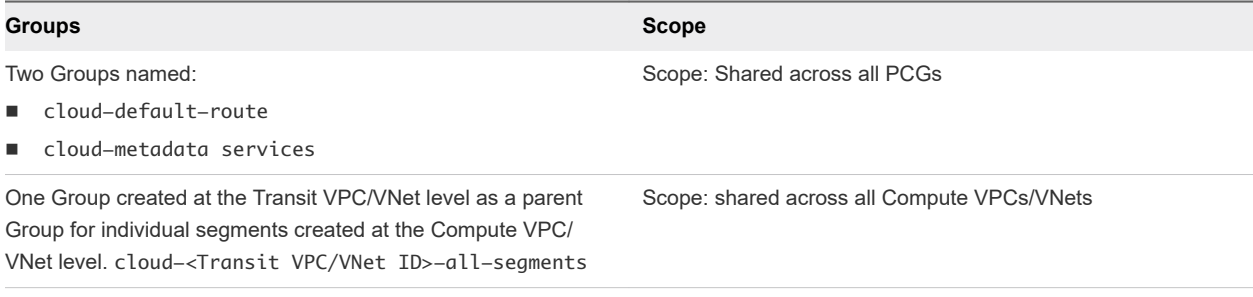

# Table 12-5. Groups (continued)

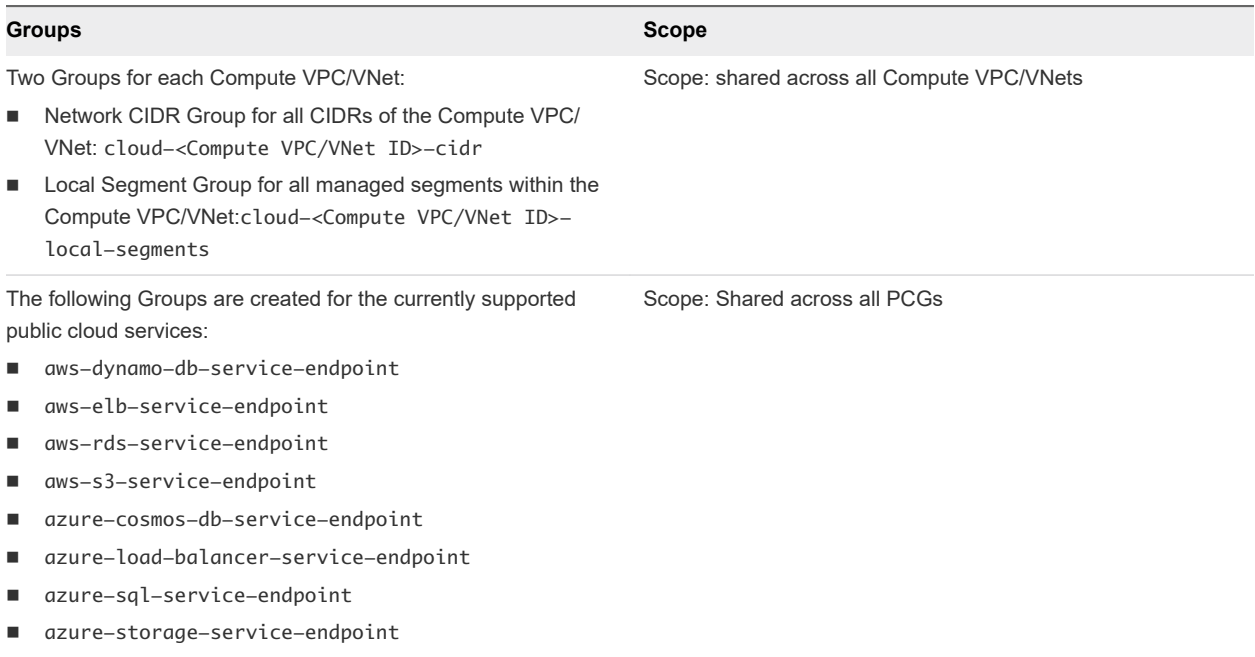

**Note** For PCGs deployed or linked to in the Native Cloud Enforced Mode, all the workload VMs in the VPC/VNet become available under Virtual Machines in NSX Manager.

# Security Entities

The following entities are available under the **Security** tab:

# Table 12-6. Auto-Created Security Entities

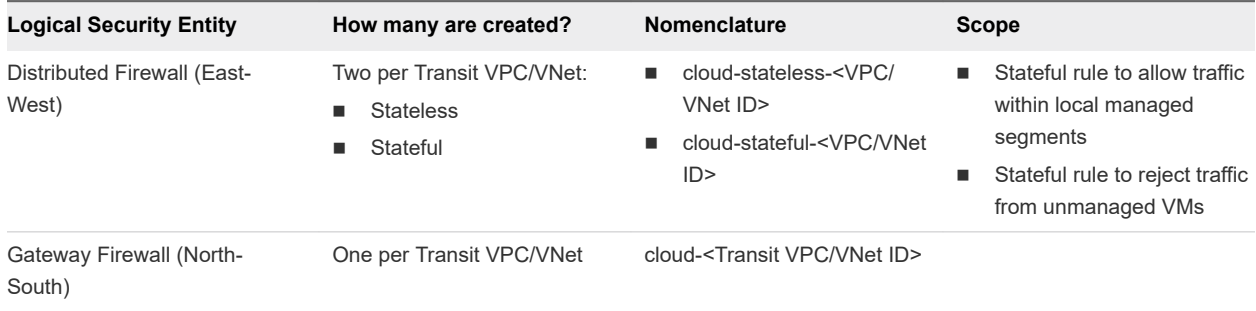

# Networking Entities

The following entities are created at different stages of onboarding and can be found under the **Networking** tab:

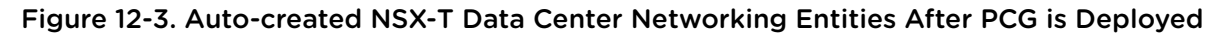

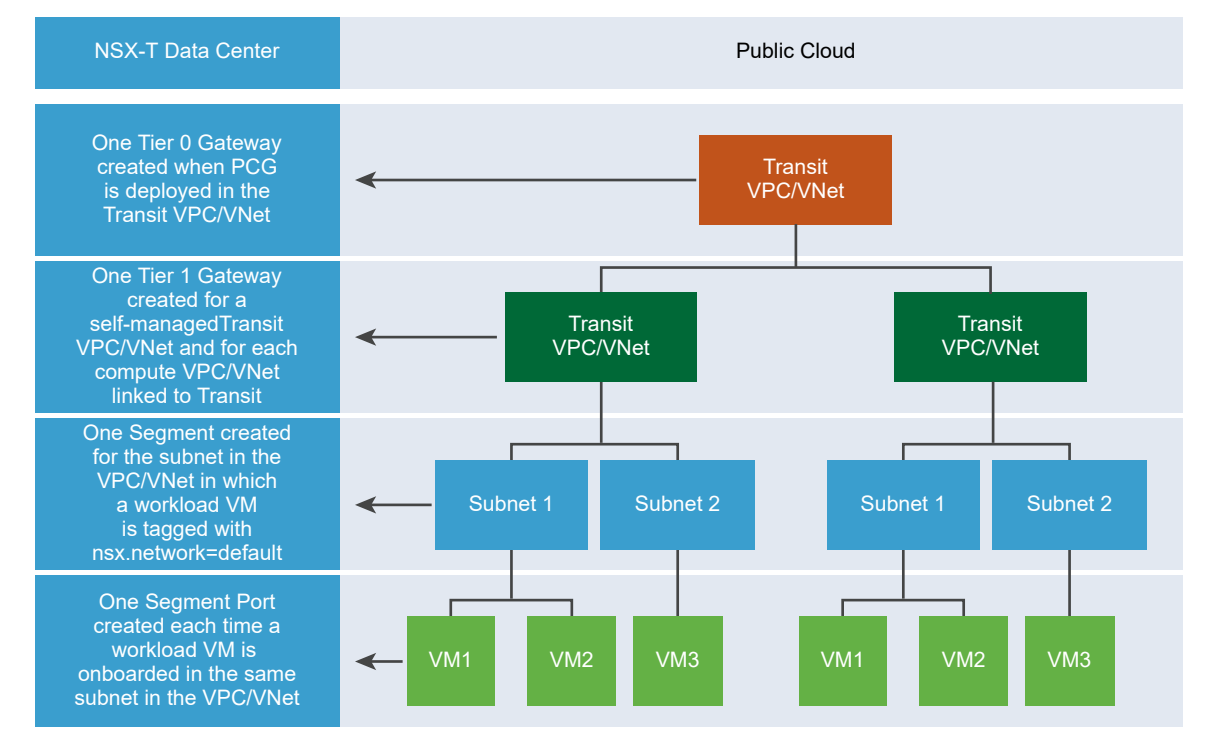

# Table 12-7. Auto-Created Networking Entities

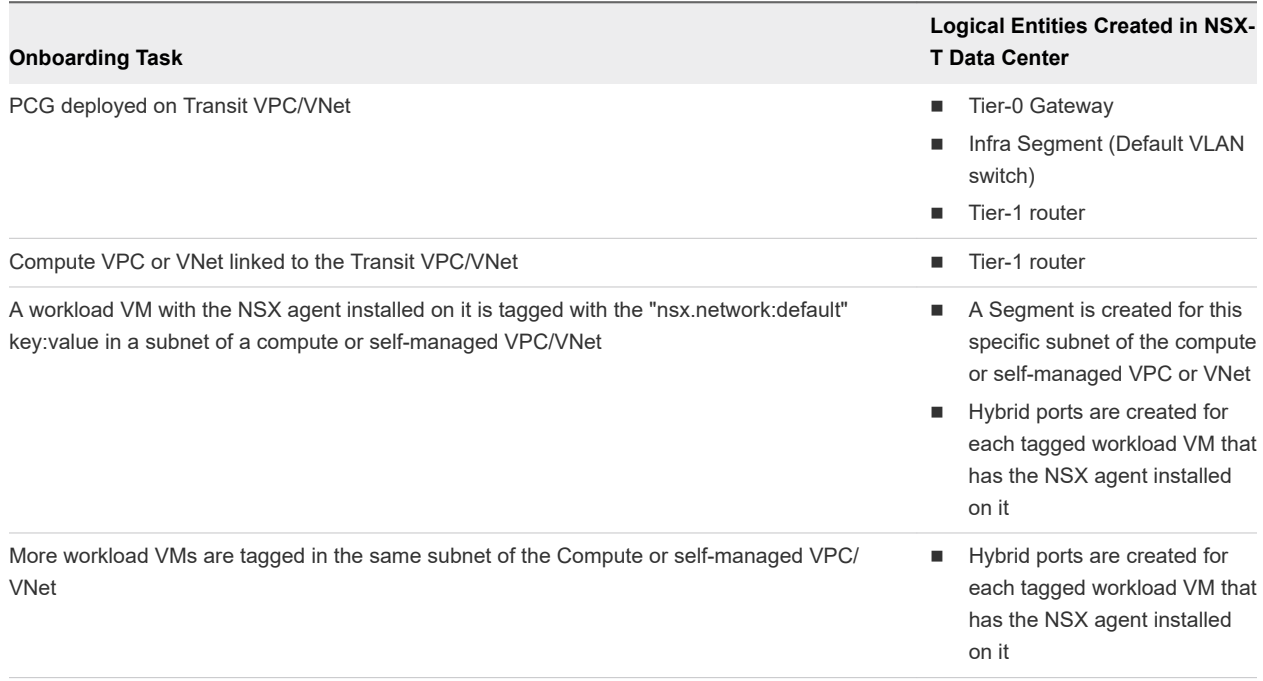

### Forwarding Policies

<span id="page-256-0"></span>The following three forwarding rules are set up for a Compute VPC/VNet, including Self-managed Transit VPC/VNet:

- **EXEC** Access any CIDR of the same Compute VPC over the public cloud's network (underlay)
- n Route traffic pertaining to public cloud metadata services over the public cloud's network (underlay)
- Route everything not in the Compute VPC/VNet's CIDR block, or a known service, through the NSX-T Data Center network (overlay)

# Auto-created Public Cloud Configurations

In your public clouds, some configurations are set up automatically after you deploy PCG.

Some auto configurations are common to all public clouds and both NSX management modes. Other configurations are specific to either the public cloud or the NSX management mode.

# Specific to AWS

The following are specific to AWS:

In the AWS VPC, a new Type A Record Set gets added with the name nsx-gw. vmware. local into a private hosted zone in Amazon Route 53. The IP address mapped to this record matches the Management IP address of the PCG which is assigned by AWS using DHCP and will differ for each VPC. This DNS entry in the private hosted zone in Amazon Route 53 is used by NSX Cloud to resolve the PCG's IP address.

**Note** When you use custom DNS domain names defined in a private hosted zone in Amazon Route 53, the **DNS Resolution** and **DNS Hostnames** attributes must be set to **Yes** for your VPC settings in AWS.

**A secondary IP for the uplink interface for PCG is created. An AWS Elastic IP is associated with this** secondary IP address. This configuration is for SNAT.

# Specific to Microsoft Azure

The following are specific to Microsoft Azure:

n A common Resource Group is created per region, per subscription. It is named like: nsx-default-<region-name>-rg, for example: nsx-default-westus-rg. All VNets in this region share this Resource Group. This Resource Group and all the NSX-created security groups named like default- <vnet-ID>-sg are not deleted from the Microsoft Azure region after you off-board a VNet in this region from NSX Cloud.

# Common to both modes and all public clouds

The following are created in all public clouds and for both NSX-management modes: NSX Enforced Mode and Native Cloud Enforced Mode:

The gw security groups are applied to the respective PCG interfaces in VPCs or VNets.

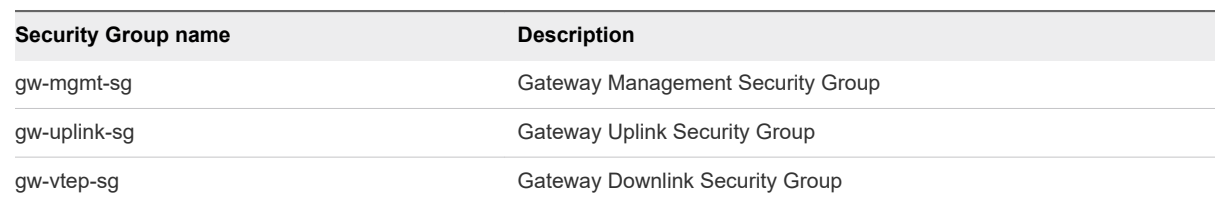

### Table 12-8. Public Cloud Security Groups created by NSX Cloud for PCG interfaces

### Specific to Native Cloud Enforced Mode

The following security groups are created when the PCG is deployed in the Native Cloud Enforced Mode.

After workload VMs are matched with groups and corresponding security policies in NSX Manager, security groups named like nsx-<GUID> are created in the public cloud for each matching security policy.

**Note** In AWS, Security Groups are created. In Microsoft Azure, Application Security Groups are created corresponding to Groups in NSX Manager and Network Security Groups are created corresponding to Security Policies in NSX Manager.

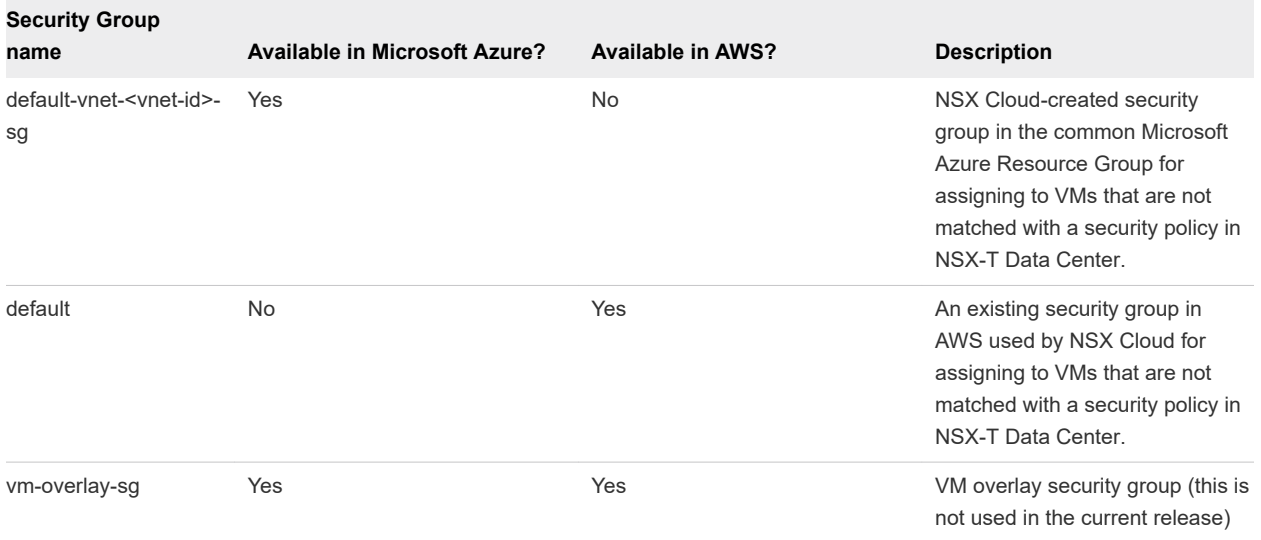

# Specific to NSX Enforced Mode

The following security groups are created for workload VMs when you deploy PCG in the NSX Enforced Mode.

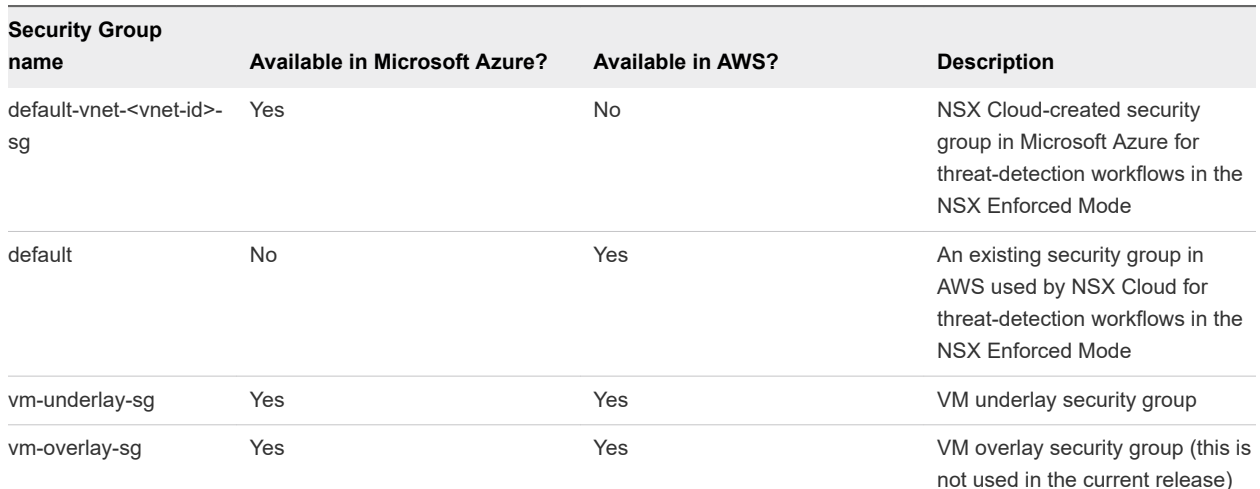

# Table 12-9. Public Cloud Security Groups created by NSX Cloud for Workload VMs in the NSX Enforced Mode

# (Optional) Install NSX Tools on your Workload VMs

If you are using the NSX Enforced Mode, proceed to installing NSX Tools in your workload VMs.

See instructions and further details at Onboarding VMs in the NSX Enforced Mode in the *NSX-T Data Center Administration Guide*.

# Undeploy or Unlink PCG

You can undeploy or unlink PCG after you have removed some NSX Cloud configurations.

# In the NSX Enforced Mode

- Remove the nsx.network=default tag from NSX-managed workload VMs.
- Disable the Quarantine Policy if it is enabled.
- Delete all user-created logical entities associated with the PCG.

# In the Native Cloud Enforced Mode

Delete all user-created logical entities associated with the PCG.

Follow the steps relevant to the NSX management mode your PCG is deployed in.

# Procedure

**1** [Remove the nsx.network tag in the Public Cloud](#page-259-0)

Before you can undeploy PCG, all VMs must be unmanaged.

**2** [Disable Quarantine Policy in the NSX Enforced Mode](#page-259-0)

If using the NSX Enforced Mode you must disable Quarantine Policy if previously enabled. .

# <span id="page-259-0"></span>**3** [Delete User-created Logical Entities](#page-260-0)

All user-created logical entities associated with the PCG must be deleted.

# **4 [Undeploy or Unlink](#page-260-0)** from CSM

Follow these instructions to undeploy or unlink PCG after completing the prerequisites.

# **5** [Troubleshooting PCG Undeployment](#page-260-0)

If PCG undeployment fails, you have to manually delete all the NSX Cloud-created entities in NSX Manager as well as in the public cloud.

# Remove the nsx.network tag in the Public Cloud

Before you can undeploy PCG, all VMs must be unmanaged.

**Note** This is only applicable in the NSX Enforced Mode.

Go to the VPC or VNet in your public cloud and remove the nsx.network=default tag from the managed VMs.

# Disable Quarantine Policy in the NSX Enforced Mode

If using the NSX Enforced Mode you must disable Quarantine Policy if previously enabled. .

This step is only applicable to the NSX Enforced Mode.

With Quarantine Policy enabled, your VMs are assigned security groups in your public cloud that are defined by NSX Cloud.

When you undeploy PCG, you must disable Quarantine Policy. Follow these steps: :

- 1 Go to the VPC or VNet in CSM.
- 2 From **Actions > Edit Configurations** >, turn off the setting for **Default Quarantine** .
- 3 All VMs that are unmanaged or quarantined in this VPC or VNet will be assigned to the default security group in AWS and the default-vnet-<vnet-id>-sg security group in Microsoft Azure.
- 4 If there are managed VMs while disabling Quarantine Policy, they retain their NSX Cloud-assigned security groups. The first time you remove the nsx.network=default tag from such VMs to take them out from NSX management, they are also assigned to the default security group in AWS and the default-vnet-<vnet-id>-sg security group in Microsoft Azure.

**Note** The common Resource Group created in Microsoft Azure, that is named like: nsx-default- <region-name>-rg, for example: nsx-default-westus-rg, is not removed when you undeploy PCG. This Resource Group and all the NSX-created security groups named like default-<vnet-ID>-sg are not deleted from the Microsoft Azure region. You can remove the NSX Cloud-specific security group any time after the VNet is off-boarded.

See [Auto-Configurations after PCG Deployment or Linking](#page-252-0) for a list of NSX Cloud security groups.

# <span id="page-260-0"></span>Delete User-created Logical Entities

All user-created logical entities associated with the PCG must be deleted.

Identify entities which are associated with the PCG and delete them.

**Note** Do not delete the auto-created logical entities. These are deleted automatically after you click **Undeploy** or **Unlink from Transit VPC/VNet** from CSM. See [Auto-Configurations after PCG Deployment](#page-252-0)  [or Linking](#page-252-0) for details.

# Undeploy or Unlink from CSM

Follow these instructions to undeploy or unlink PCG after completing the prerequisites.

- 1 Log in to CSM and go to your public cloud:
	- If using AWS, go to **Clouds > AWS > VPCs**. Click on the VPC on which one or a pair of PCGs is deployed and running.
	- If using Microsoft Azure, go to **Clouds > Azure > VNets**. Click on the VNet on which one or a pair of PCGs is deployed and running.
- 2 Click **Undeploy** or **Unlink from Transit VPC/VNet**.

The default entities created by NSX Cloud are removed automatically when the PCG is undeployed or unlinked.

# Troubleshooting PCG Undeployment

If PCG undeployment fails, you have to manually delete all the NSX Cloud-created entities in NSX Manager as well as in the public cloud.

- In your public cloud:
	- Terminate all PCGs in the Transit VPC/VNet.
	- Move all your workload VMs to a security group not created by NSX Cloud.
	- <sup>n</sup> Delete the NSX Cloud-created security groups in the public cloud as listed here: [Auto-created](#page-256-0)  [Public Cloud Configurations](#page-256-0) .
	- For Microsoft Azure, also delete the NSX Cloud-created Resource Group named like nsx-gw-<vnet ID>-rg.
- **Resync your public cloud inventory in CSM.**
- Delete the auto-created entities with the VPC/VNet ID in NSX Manager as listed here: Auto-created [NSX-T Logical Entities](#page-252-0).

**Note** Do not delete the global entities that are auto-created. Only delete the ones that have the VPC/VNet ID in their name.

# **Getting Started with Federation**

To get started with Federation, you install a Global Manager appliance, configure the appliance as active, and add locations.

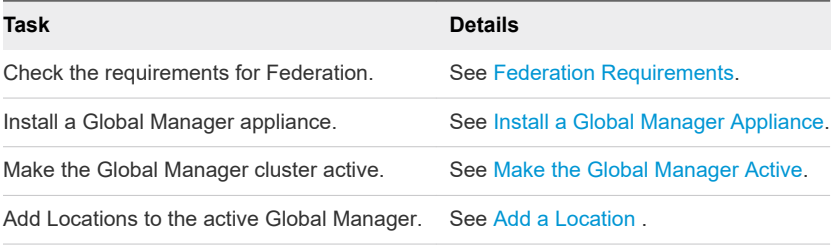

For further configuration tasks, such as preparing Edge clusters for stretched networking, and creating objects from the Global Manager, see *Federation* in the *NSX-T Data Center Administration Guide*.

# Procedure

**1** Federation Requirements

To support Federation, your environment must meet the following requirements.

**2** [Install a Global Manager Appliance](#page-262-0)

To use Federation, you must install a Global Manager appliance.

**3** [Configuring the Global Manager and Local Managers](#page-263-0)

A Federation environment contains a Global Manager and up to three Local Manager clusters.

# Federation Requirements

To support Federation, your environment must meet the following requirements.

- There must be a latency of 150 ms or less between locations with the Federation environment.
- The Global Manager and all Local Managers must have NSX-T Data Center 3.0 installed.
- The required ports must be open to allow communication between the Global Manager and Local Managers. See VMware Ports and Protocols at [https://ports.vmware.com/home/NSX-T-Data-Center.](https://ports.vmware.com/home/NSX-T-Data-Center)
- There must be connectivity without NAT between the following:
	- **n** Global Manager and Local Manager.
	- **n** Local Manager and remote Local Manager.
- <span id="page-262-0"></span>■ Edge node RTEP and remote Edge node RTEP.
- **n** Global Manager supports only Policy Mode. Federation does not support Manager Mode. See [Overview of the NSX Manager](#page-11-0) for more information.

A Federation environment has the following configuration maximums:

■ For most configurations, the Local Manager cluster has the same configuration maximums as an NSX Manager cluster. Go to [VMware Configuration Maximums tool](https://configmax.vmware.com/home) and select NSX-T Data Center.

Select the Federation category for NSX-T Data Center in the [VMware Configuration Maximums tool](https://configmax.vmware.com/home) for exceptions and other Federation-specific values.

- For a given location, the following configurations contribute to the configuration maximum:
	- **n** Objects that were created on the Local Manager.
	- Objects that were created on the Global Manager and include the location in its span.

You can view the capacity and usage on each Local Manager. See *View the Usage and Capacity of Categories of Objects* in the *NSX-T Data Center Administration Guide*.

# Install a Global Manager Appliance

To use Federation, you must install a Global Manager appliance.

Installing a Global Manager appliance is similar to installing an NSX Manager appliance. The only difference is that when you deploy the appliance, you select *NSX Global Manager* for the **Rolename**.

**Important** Do not configure the Global Manager node to publish its FQDN. You can restore a Global Manager only from an IP address and not from an FQDN.

### Prerequisites

- Verify that your environment meets the requirements for [NSX](#page-18-0) Manager installation. See NSX [Manager VM and Host Transport Node System Requirements](#page-18-0).
- Decide which location will contain the Global Manager.
- <sup>n</sup> Verify that you are installing the Global Manager appliance with NSX-T Data Center 3.0.

### Procedure

- **1** Install a Global Manager.
	- **n** If you are installing Global Manager on vSphere, follow these instructions: [Install NSX Manager](#page-32-0) [and Available Appliances.](#page-32-0)
		- <sup>n</sup> Select *Small* for the deployment configuration size. Select *NSX Global Manager* for the **Rolename**.
		- **n** Select *Small* for the appliance size.

Install only one appliance, do not install a cluster.

- <span id="page-263-0"></span>**n** If you are installing Global Manager on KVM, follow these instructions: Install NSX Manager on [KVM.](#page-58-0)
	- **n** Select *Small* for the deployment configuration size. Select *NSX Global Manager* for the **Rolename**.
	- **n** Select *Small* for the appliance size.

Install only one appliance, do not install a cluster.

**2** Disable snapshots for the Global Manager appliance. See [Disable Snapshots on NSX-T Data Center](#page-52-0) [Appliances.](#page-52-0)

# Configuring the Global Manager and Local Managers

A Federation environment contains a Global Manager and up to three Local Manager clusters.

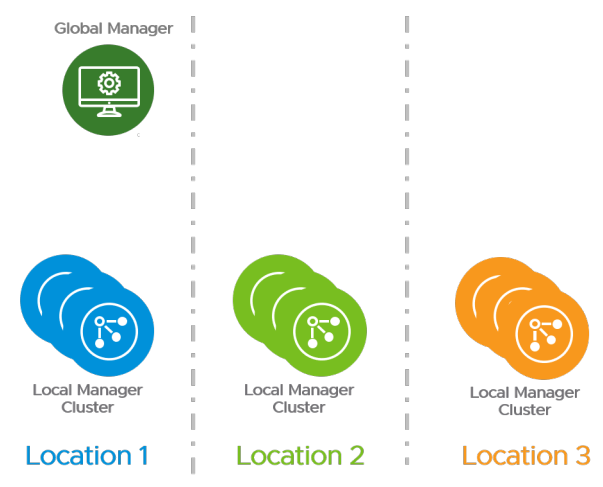

# Make the Global Manager Active

After you have deployed a Global Manager appliance, you can make the Global Manager active.

### Procedure

- **1** Log in to the Global Manager appliance at https://global-manager-ip-or-fqdn/.
- **2** Select **System > Location Manager**. In the **Global Manager** tile, click **Make Active**. Provide a descriptive name for the active Global Manager and click **Save**.

# Add a Location

After you add a location to Global Manager, you can create objects from Global Manager that span that location.

You can add up to three locations to a Global Manager.

After you add a location to the Global Manager, the NSX Manager is called a Local Manager.

### Prerequisites

**n** Verify that you have an NSX-T Data Center environment installed in the location you want to add.

You can add a new NSX-T Data Center environment or an NSX-T Data Center environment with an existing configuration.

**n** The NSX-T Data Center environment in the new location must have three NSX Manager nodes deployed and a cluster VIP or an external load balancer configured. See [Configure a Virtual IP \(VIP\)](#page-51-0) [Address for a Cluster.](#page-51-0)

For a proof-of-concept environment, you can add a location that has only one NSX Manager node, but you must still configure a cluster VIP or an external load balancer.

- Verify that the latency between the Global Manager and the location is 150 ms or less.
- Verify that the environment you are adding has NSX-T Data Center 3.0 installed.

# Procedure

- **1** Log in to the Global Manager at https://global-manager-ip-or-fqdn/.
- **2** Select **System > Location Manager** and click **Add On-Prem Location**.
- **3** In the **Add New Location** dialog box, enter the Location details.

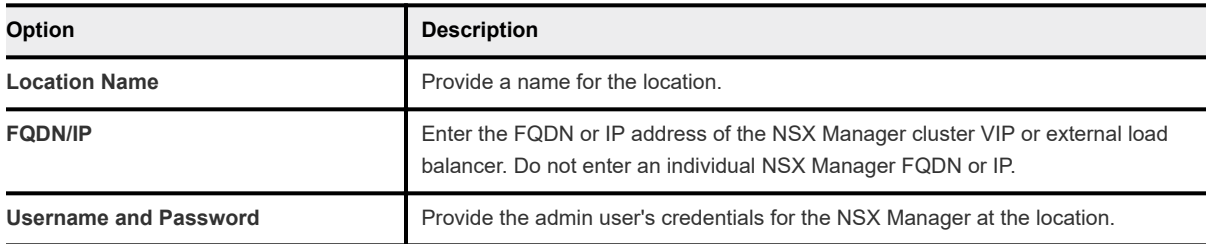

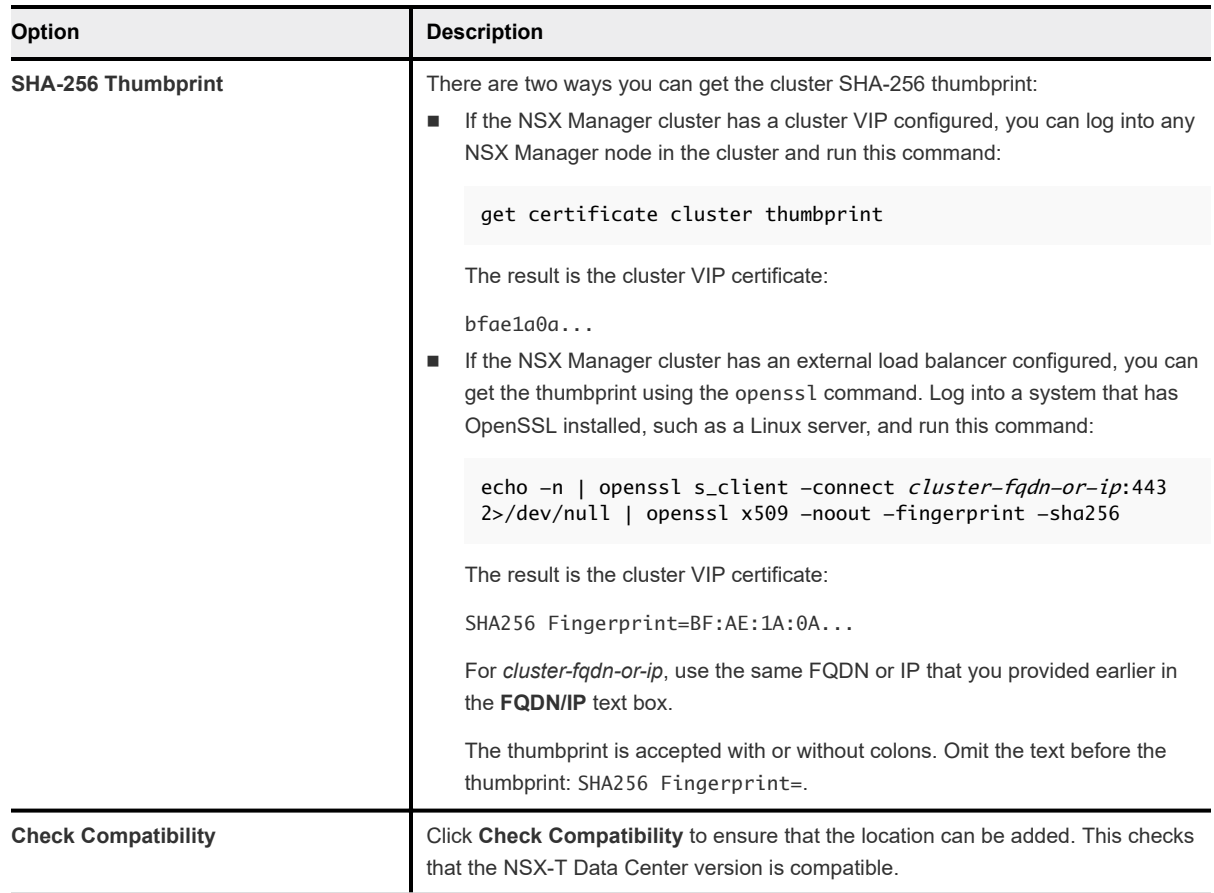

# **4** Click **Save**.

The location is added to the Global Manager. Information about all locations is displayed on the **System > Location Manager** page.

# <span id="page-266-0"></span>Uninstalling NSX-T Data Center<br>from a Host Transport Node

The steps to uninstall NSX-T Data Center from a host transport node vary depending on the host type and how it is configured.

**Verify Host Network Mappings for Uninstall** 

Before you uninstall NSX-T Data Center from an ESXi host, verify that you have appropriate network mappings for uninstall configured. The mappings are required if the ESXi host has VMkernel interfaces connected to N-VDS.

# ■ [Uninstall NSX-T Data Center from a vSphere Cluster](#page-268-0)

If you have installed NSX-T Data Center on a vSphere Cluster using transport node profiles, you can follow these instructions to uninstall NSX-T Data Center from all hosts in the cluster.

# ■ [Uninstall NSX-T Data Center from a Host in a vSphere Cluster](#page-270-0)

You can uninstall NSX-T Data Center from a single host that is managed by vCenter Server. The other hosts in the cluster are not affected.

### <sup>n</sup> [Uninstall NSX-T Data Center from a Standalone Host](#page-271-0)

You can uninstall NSX-T Data Center from a standalone host. Standalone hosts can be ESXi or KVM.

# **n** [Triggering Uninstallation from the vSphere Web Client](#page-272-0)

In the vSphere Web Client. if you move a host from a cluster prepared with a transport node profile to either another cluster, outside of the cluster as a standalone host, or outside of the data center, then NSX-T Data Center is uninstalled on the host that is moved. Such an uninstallation is not triggered when a host that is individually prepared with a transport node configuration is moved.

# Verify Host Network Mappings for Uninstall

Before you uninstall NSX-T Data Center from an ESXi host, verify that you have appropriate network mappings for uninstall configured. The mappings are required if the ESXi host has VMkernel interfaces connected to N-VDS.

The uninstall mapping determines where the interfaces are connected after the uninstall. There are uninstall mappings for physical interfaces (vmnicX) and VMkernel interfaces (vmkX). When you uninstall, VMkernel interfaces are moved from their current connections to the port groups specified in the uninstall mapping. If a physical interface is included in the uninstall mapping, the physical interface is connected to the appropriate vSphere Distributed Switch or vSphere Standard Switch based on the destination port group of the VMkernel interfaces.

**Caution** Uninstalling NSX-T Data Center from an ESXi host is disruptive if the physical interfaces or VMkernel interfaces are connected to N-VDS. If the host or cluster is participating in other applications such as vSAN, those applications might be affected by the uninstall.

There are two places that you can configure network mappings for uninstall.

- <sup>n</sup> In the transport node configuration, which applies to that host.
- In a transport node profile configuration, which can then be applied to a cluster.

**Note** You must have a compute manager configured to apply a transport node profile to a cluster.

If a compute manager is configured, a host can have both a transport node configuration and a transport node profile configuration. The most recently applied configuration is active. Verify that the network mappings for uninstall are correctly configured on the active configuration.

Transport node configuration on a node cannot be overriden if underlying segments or VMs are connected to that transport node. For example, consider a two ESXi host cluster, where host-1 is configured as transport-node-1, but host-2 is unprepared. Segments and VMs are connected to transportnode-1. After preparing host-1 as a transport node (associated to transport-zone-1), if you apply a transport node profile to that cluster (associated to transport-zone-2), then NSX-T does not override the transport node configuration with the transport node profile configuration. To successfully override configuration on host-1, power off the VMs and disconnect the segment before applying the transport node profile to associate host-1 to transport-zone-2 and disassociate it from transport-zone-1.

In this example, the cluster cluster-1 has transport node profile TNP-1 applied to it. The host tn-1 is displaying Configuration Mismatch. This mismatch message indicates that a different configuration has been applied to tn-1 after the transport node profile was applied. Transport node tn-2 uses the network mappings from the transport node profile, and transport node tn-1 uses its own configuration.

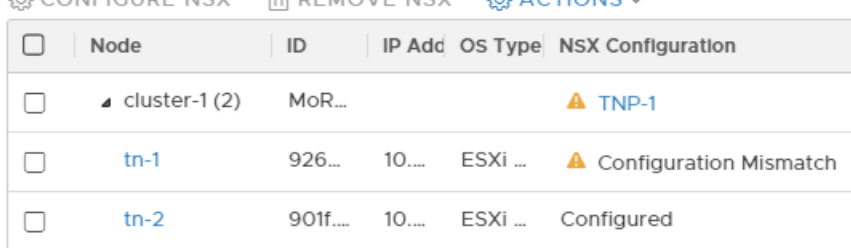

### <span id="page-268-0"></span>Prerequisites

- Verify that you have appropriate port groups configured to use in the uninstall mapping. You must use vSphere Distributed Switch ephemeral port groups or vSphere Standard Switch port groups.
- **n** Configure a compute manager if you want to use a vSphere Distributed Switch port group in the uninstall mappings for a standalone ESXi host. See [Add a Compute Manager.](#page-42-0) If there is no compute manager configured, you must use a vSphere Standard Switch port group.

# Procedure

- **1** From a browser, log in with admin privileges to an NSX Manager at https://<nsx-manager-ipaddress>.
- **2** Select **System > Fabric > Nodes > Host Transport Nodes**.
- **3** For each host (on N-VDS Switch) you want to uninstall, verify that the network mapping for uninstall includes a port group for each VMkernel interface that is on N-VDS. Add any missing mappings.

# **Important**

- **n** The port group in the network mapping for uninstall must be a vSphere Distributed Switch ephemeral port group or a vSphere Standard Switch port group.
- a To view VMkernel interfaces, log in vCenter Server, select the host, and click **Configure > VMkernel Adapters**.
- b If the transport node configuration is the active configuration, select the host and click **Edit** (for standalone hosts) or **Configure NSX** (for managed hosts). Click **Next**, then click **Network Mappings for Uninstall**. View the mappings in the **VMKNic Mappings** and **Physical NIC Mappings** tabs.
- c If the transport node profile is the active configuration, click the name of the transport node profile for the cluster in the **NSX Configuration** column and click **Edit**. On the **Host Switch** tab, click **Network Mappings for Uninstall**. View the mappings in the **VMKNic Mappings** and **Physical NIC Mappings** tabs.
- **4** For each host (on a VDS Switch) you want to uninstall:
	- a As the NSX Manager UI does not allow you to configure network mapping for install or uninstall when the host switch is vSphere Distributed Switch, ensure that you migrate back any VMkernel adapters connected to NSX port groups to either a Distributed Virtual port group or a VSS port group from vCenter Server. Uninstallation fails if there are any VMkernel adapters attached to an NSX port groups on VDS.

# Uninstall NSX-T Data Center from a vSphere Cluster

If you have installed NSX-T Data Center on a vSphere Cluster using transport node profiles, you can follow these instructions to uninstall NSX-T Data Center from all hosts in the cluster.

For more information on transport node profiles, see [Add a Transport Node Profile.](#page-143-0)

**Caution** Uninstalling NSX-T Data Center from an ESXi host is disruptive if the physical interfaces or VMkernel interfaces are connected to N-VDS. If the host or cluster is participating in other applications such as vSAN, those applications might be affected by the uninstall.

If you have not used a transport node profile to install NSX-T Data Center, or if you want to remove NSX-T Data Center from a subset of the hosts in the cluster, see [Uninstall NSX-T Data Center from a Host in a](#page-270-0) [vSphere Cluster.](#page-270-0)

**Note** Removing a host from a cluster does not uninstall NSX-T Data Center. Follow these instructions to uninstall NSX-T Data Center from a host in a cluster: [Uninstall NSX-T Data Center from a Host in a](#page-270-0)  [vSphere Cluster.](#page-270-0)

### **Prerequisites**

- [Verify](#page-266-0) that the hosts you want to uninstall have network uninstall mappings configured. See Verify [Host Network Mappings for Uninstall.](#page-266-0)
- <sup>n</sup> Verify that the hosts you want to uninstall are in maintenance mode in vSphere.

### Procedure

- **1** From a browser, log in with admin privileges to an NSX Manager at https://<nsx-manager-ipaddress>.
- **2** Select **System > Fabric > Nodes > Host Transport Nodes**.
- **3** From the **Managed by** drop-down menu, select the vCenter Server.
- **4** Select the cluster you want to uninstall, and click **Remove NSX**.
- **5** Verify that the NSX-T Data Center software is removed from the host.
	- a Log into the host's command-line interface as root.
	- b Run this command to check for NSX-T Data Center VIBs

esxcli software vib list | grep -E 'nsx|vsipfwlib'

If the NSX-T Data Center software is successfully removed, no VIBs are listed. If any NSX VIBs remain on the host, contact VMware Support.

# <span id="page-270-0"></span>Uninstall NSX-T Data Center from a Host in a vSphere Cluster

You can uninstall NSX-T Data Center from a single host that is managed by vCenter Server. The other hosts in the cluster are not affected.

**Caution** Uninstalling NSX-T Data Center from an ESXi host is disruptive if the physical interfaces or VMkernel interfaces are connected to N-VDS. If the host or cluster is participating in other applications such as vSAN, those applications might be affected by the uninstall.

### Prerequisites

- [Verify](#page-266-0) that the hosts you want to uninstall have network uninstall mappings configured. See Verify [Host Network Mappings for Uninstall.](#page-266-0)
- Verify that the hosts you want to uninstall are in maintenance mode in vSphere.

### Procedure

- **1** From a browser, log in with admin privileges to an NSX Manager at https://<nsx-manager-ipaddress>.
- **2** Select **System > Fabric > Nodes > Host Transport Nodes**.
- **3** From the **Managed by** drop-down menu, select the vCenter Server.
- **4** If the cluster has a transport node profile applied, select the cluster, and click **Actions > Detach TN Profile**.

If the cluster has a transport node profile applied, the **NSX Configuration** column for the cluster displays the profile name.

- **5** Select the host and click **Remove NSX**.
- **6** Verify that the NSX-T Data Center software is removed from the host.
	- a Log into the host's command-line interface as root.
	- b Run this command to check for NSX-T Data Center VIBs

esxcli software vib list | grep -E 'nsx|vsipfwlib'

If the NSX-T Data Center software is successfully removed, no VIBs are listed. If any NSX VIBs remain on the host, contact VMware Support.

**7** If the cluster had a Transport Node Profile applied, and you want to reapply it, select the cluster, click **Configure NSX**, and select the profile from the **Select Deployment Profile** drop-down menu.

# <span id="page-271-0"></span>Uninstall NSX-T Data Center from a Standalone Host

You can uninstall NSX-T Data Center from a standalone host. Standalone hosts can be ESXi or KVM.

**Caution** Uninstalling NSX-T Data Center from an ESXi host is disruptive if the physical interfaces or VMkernel interfaces are connected to N-VDS. If the host or cluster is participating in other applications such as vSAN, those applications might be affected by the uninstall.

# Prerequisites

If you are uninstalling NSX-T Data Center from a standalone ESXi host, verify the following settings:

- **n** [Verify](#page-266-0) that the hosts you want to uninstall have network uninstall mappings configured. See Verify [Host Network Mappings for Uninstall.](#page-266-0)
- Verify that the hosts you want to uninstall are in maintenance mode in vSphere.

# Procedure

- **1** From a browser, log in with admin privileges to an NSX Manager at https://<nsx-manager-ipaddress>.
- **2** Select **System > Fabric > Nodes > Host Transport Nodes**.
- **3** From the **Managed by** drop-down menu, select **None: Standalone Hosts**.
- **4** Select the host and click **Delete**. In the confirmation dialog box that is displayed, make sure **Uninstall NSX Components** is selected, and **Force Delete** is deselected. Click **Delete**.

The NSX-T Data Center software is removed from the host. It might take up to 5 minutes for all NSX-T Data Center software to be removed.

**5** If the uninstall fails, select the host and click **Delete** again. In the confirmation dialog box, deselect **Uninstall NSX Components** and select **Force Delete**.

The host transport node is deleted from the management plane, but the host might still have NSX-T Data Center software installed.

- <span id="page-272-0"></span>**6** Verify that the NSX-T Data Center software is removed from the host.
	- a Log into the host's command-line interface as root.
	- b Run the appropriate command to check for NSX-T Data Center software packages.

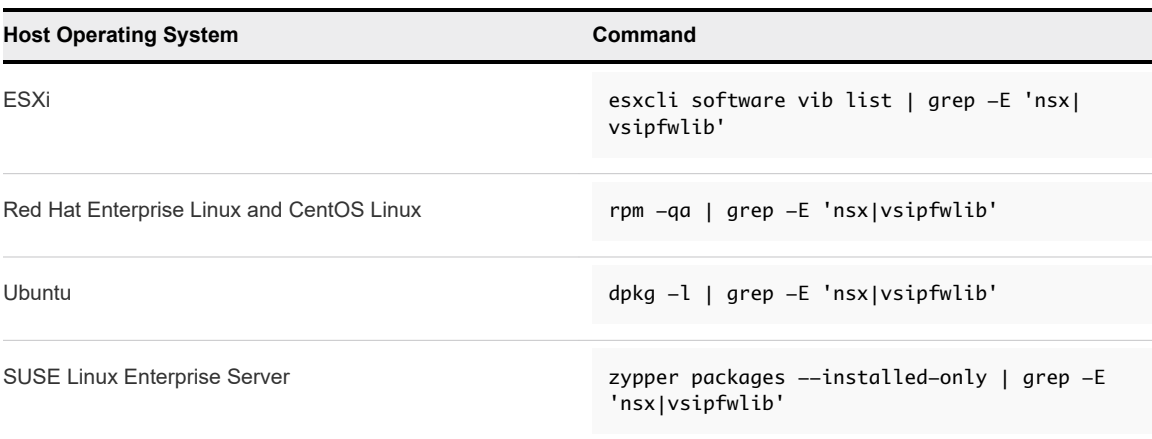

# Table 14-1. Package List Commands

If the NSX-T Data Center software is successfully removed, no packages are listed. If any NSX software packages remain on the host, contact VMware Support.

# Triggering Uninstallation from the vSphere Web Client

In the vSphere Web Client. if you move a host from a cluster prepared with a transport node profile to either another cluster, outside of the cluster as a standalone host, or outside of the data center, then NSX-T Data Center is uninstalled on the host that is moved. Such an uninstallation is not triggered when a host that is individually prepared with a transport node configuration is moved.

# NSX-T Data Center Uninstallation Scenarios from the vSphere Web Client

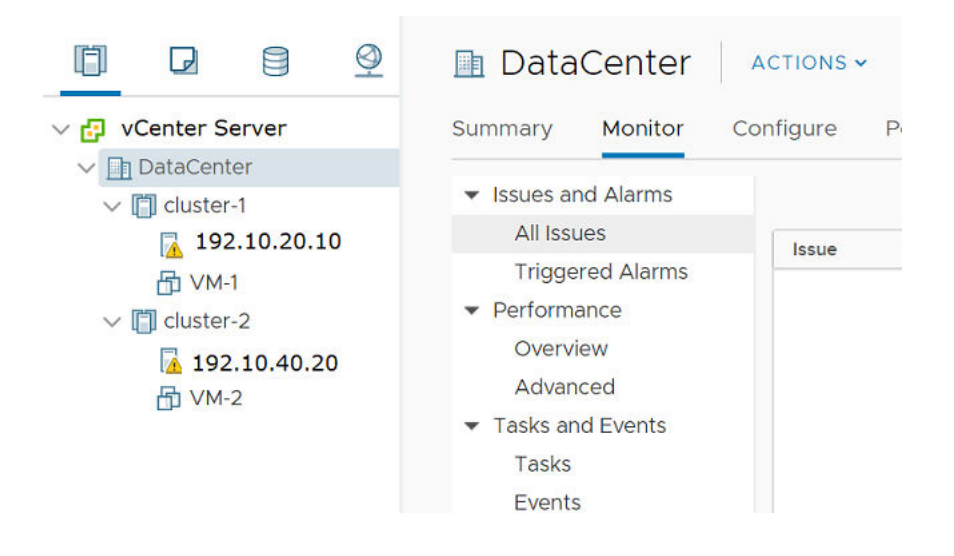

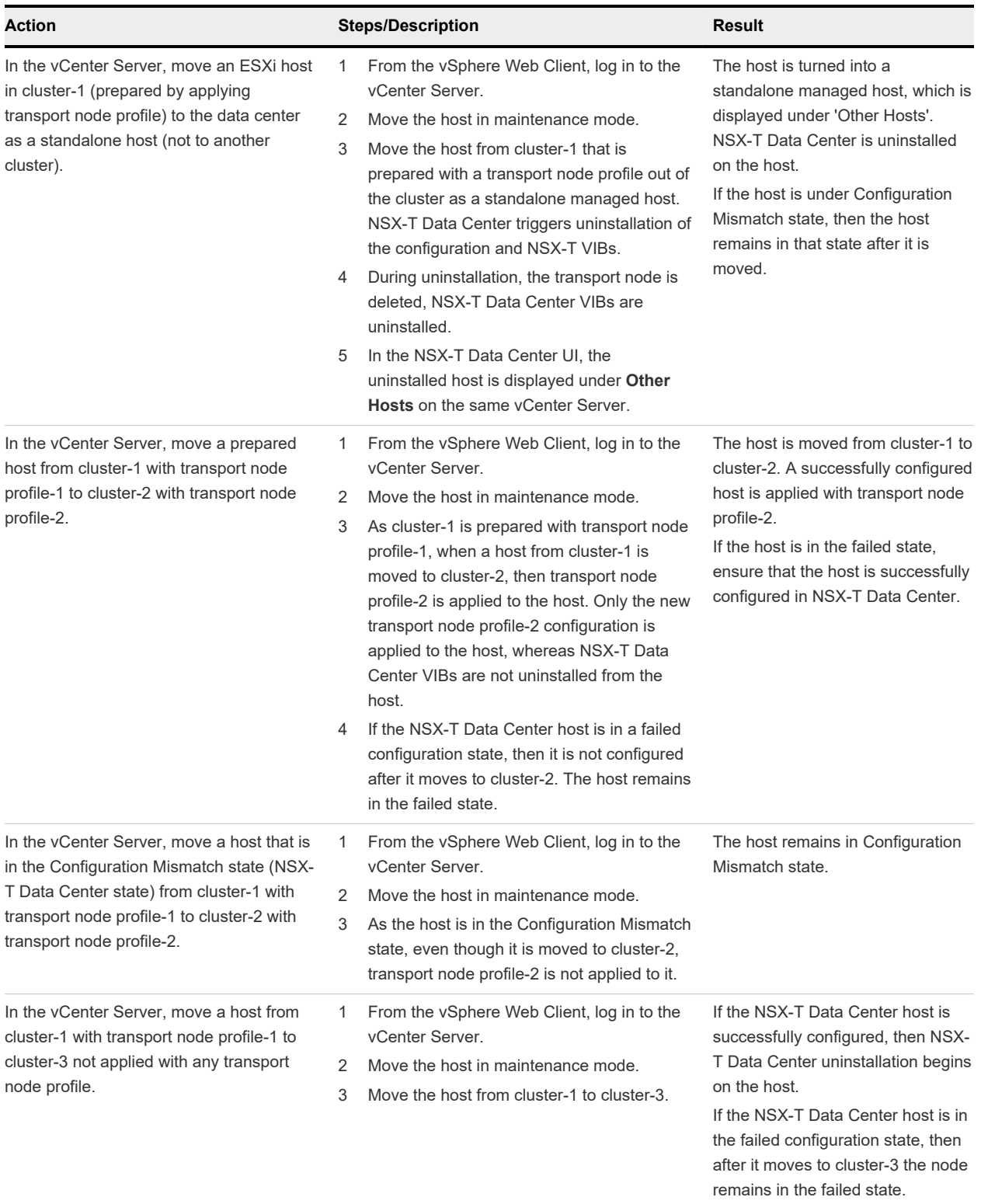

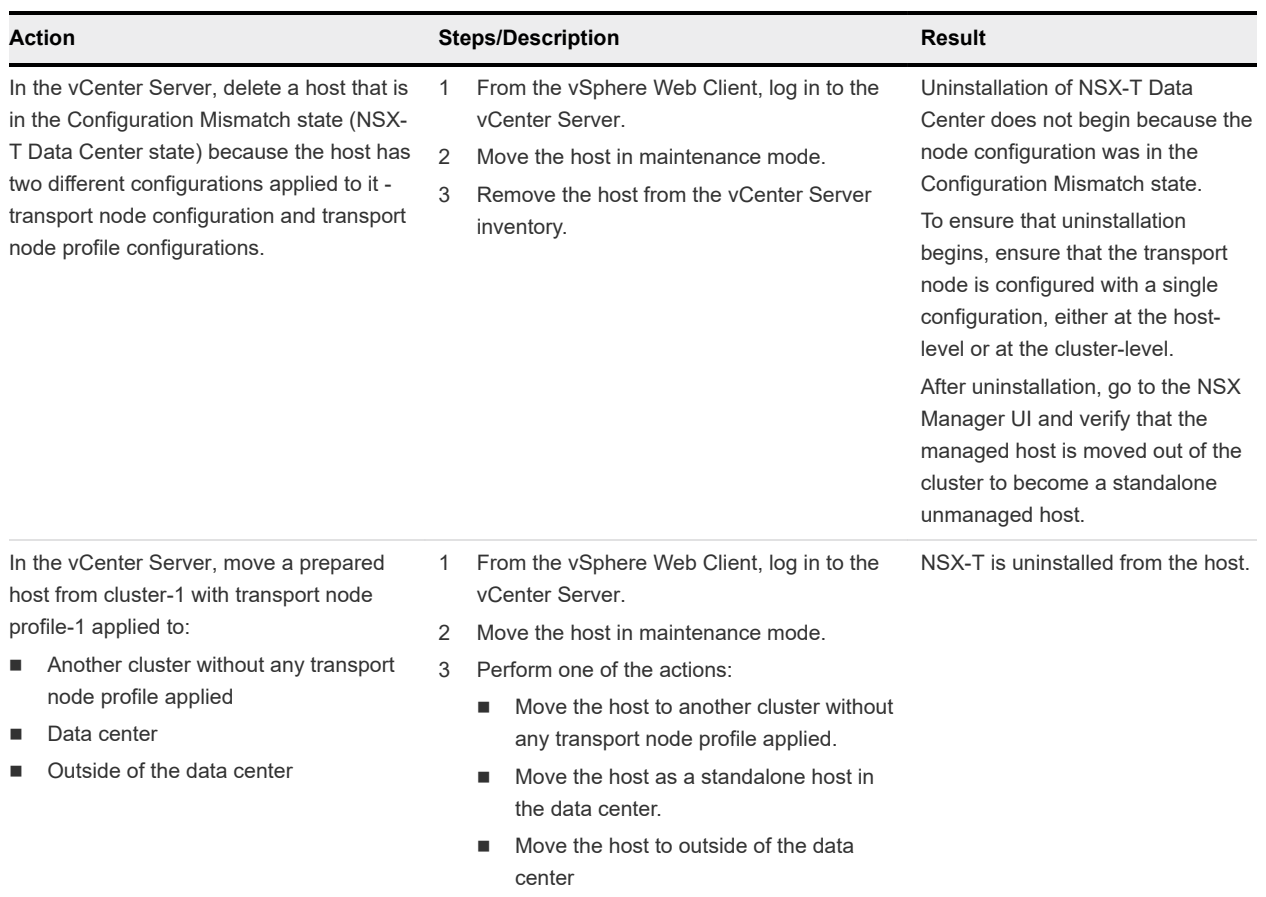

# **Troubleshooting Installation**<br>Issues 15

A list of issues related to NSX-T Data Center installation and configuration

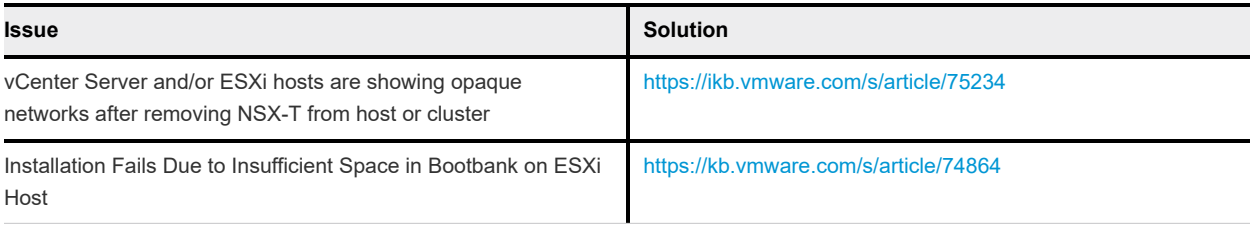

This chapter includes the following topics:

**n** Installation Fails Due to Insufficient Space in Bootbank on ESXi Host

# Installation Fails Due to Insufficient Space in Bootbank on ESXi Host

NSX-T Data Center installation might fail if there is insufficient space in the bootbank or in the altbootbank on an ESXi host.

# Problem

On the ESXi host, you might see a similar log (esxupdate.log) message:

```
20**-**-**T13:37:50Z esxupdate: 5557508: BootBankInstaller.pyc: 
ERROR: The pending transaction requires 245 MB free space, 
however the maximum supported size is 239 MB.^@
```
### Cause

Unused VIBs on the ESXi host can be relatively large in size. These unused VIBs can result in insufficient space in the bootbank or in the alt-bootbank when installing the required VIBs.

### Solution

**n** Uninstall the VIBs that are no longer required and free up additional disk space.

For more information on deleting the unused VIBs, see the VMware knowledge base article at [https://](https://kb.vmware.com/s/article/74864) [kb.vmware.com/s/article/74864.](https://kb.vmware.com/s/article/74864)